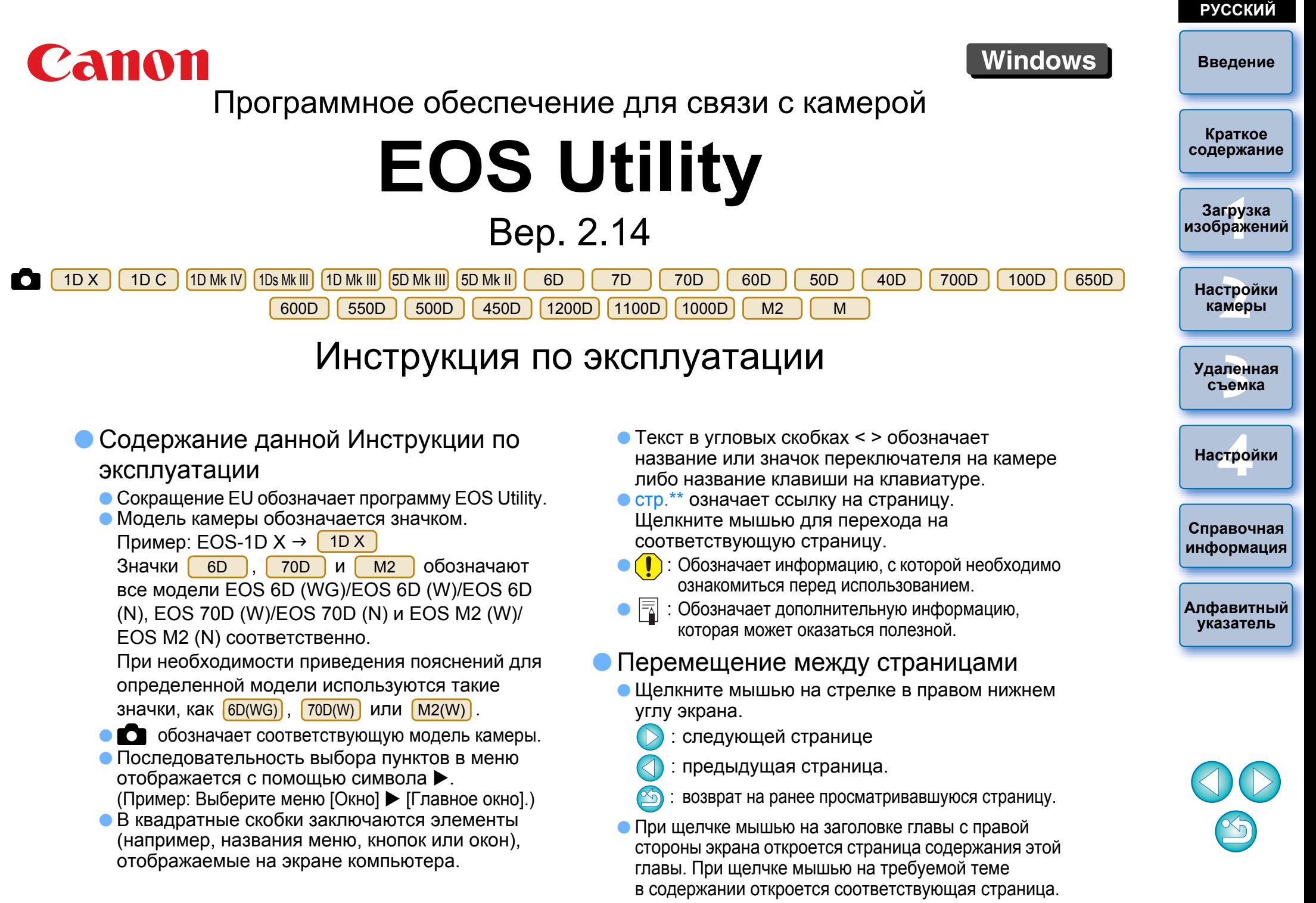

# <span id="page-1-0"></span>**Введение**

Программа EOS Utility (далее — EU) служит для связи с цифровой камерой EOS. Соединив камеру с компьютером с помощью кабеля из комплекта поставки камеры, можно загружать в компьютер изображения, хранящиеся на установленной в камеру карте памяти, а также устанавливать значения различных настроек камеры или производить удаленную съемку с компьютера с помощью программы EU.

# **Основные функции программы EU**

Программа EU обеспечивает удаленное управление камерой и выполнение указанных ниже основных функций.

## O **Пакетная загрузка в компьютер изображений с карты памяти, установленной в камеру.**

O Можно также выбрать изображения для загрузки в компьютер.

#### O **Установка различных настроек камеры с компьютера.**

#### O **Удаленная съемка при управлении камерой с компьютера.**

- $\bullet$  Удаленная съемка в режиме Live View снимайте, контролируя объект на экране компьютера в режиме реального времени.
- O Возможна также удаленная съемка с нажатием кнопки спуска затвора на камере.
- O Предустановка времени, обеспечивающего автоматическую съемку с заданным интервалом.

O **При загрузке изображений или удаленной съемке изображение можно сразу же просматривать/контролировать с помощью программы Digital Photo Professional.**

## **Требования к системе**

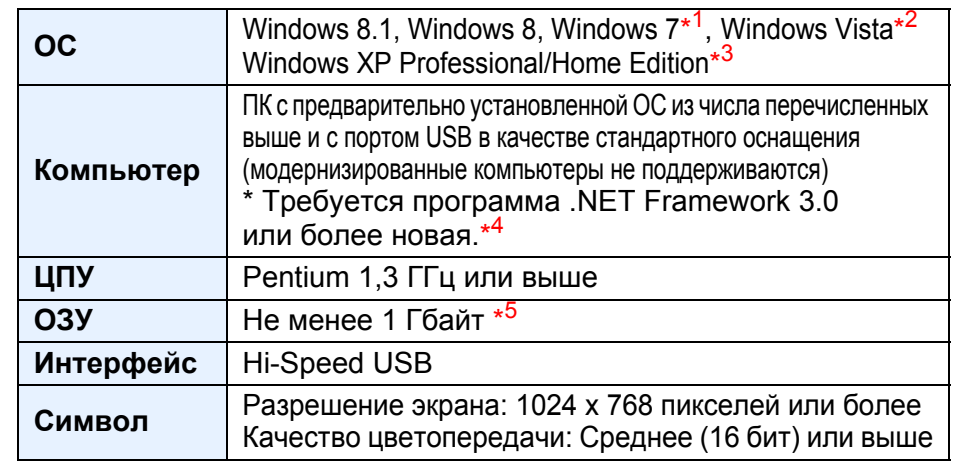

\*<sup>1</sup> Совместима с 32-/64-разрядными системами всех версий, кроме Starter Edition

- \*<sup>2</sup> Совместима с 32-/64-разрядными системами с пакетом обновления Service Pack 2, кроме Starter Edition
- \*<sup>3</sup> Совместима с пакетом обновления Service Pack 3
- \*4 .NET Framework – это программное обеспечение Microsoft. Оно устанавливается вместе с программой EU.
- \*5 Для 64-разрядных операционных систем Windows 8.1, Windows 8 или Windows 7 — не менее 2 ГБ

Самую свежую информацию о системных требованиях, включая поддерживаемые версии ОС, можно получить на веб-сайте компании Canon.

## **Поддерживаемая камера**

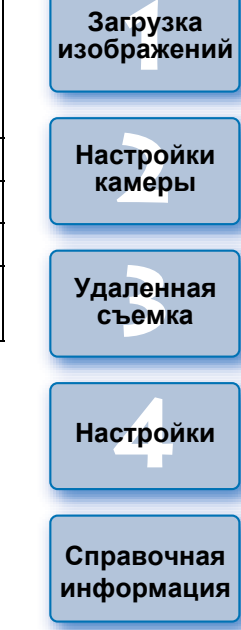

**[Алфавитный](#page-108-0) указатель**

Может использоваться для изображений RAW или JPEG или видео файлами MOV снятых перечисленными ниже камерами.

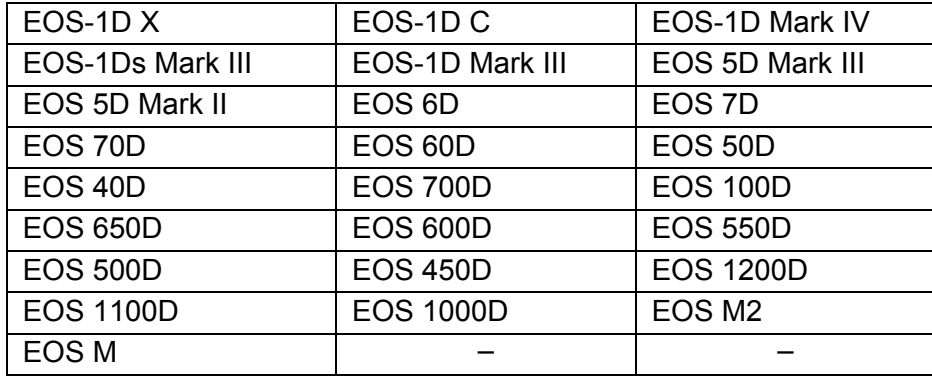

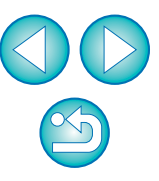

**Краткое [содержание](#page-2-0)**

# <span id="page-2-0"></span>**Краткое содержание**

O Для пакетной загрузки всех изображений

O Для загрузки в компьютер только выбранных

в компьютер

изображений

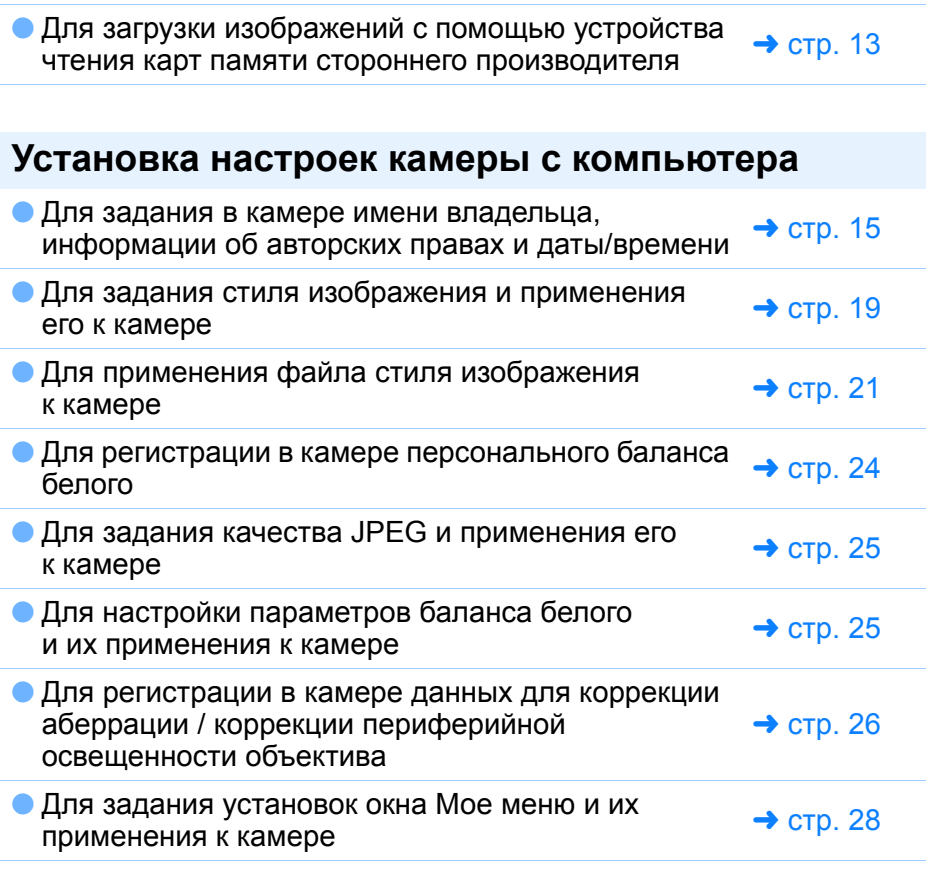

#### **Загрузка изображений из камеры в компьютер** ➜ стр[. 10](#page-9-0) **Удаленная съемка** O Для съемки при управлении камерой с помощью компьютера (Удаленная съемка <sup>в</sup> режиме Live View)  $\rightarrow$  стр[. 33](#page-32-0) **● Для съемки с точным выравниванием по** горизонтали/вертикали  $\rightarrow$  стр[. 49](#page-48-0) O Для изменения соотношения сторон кадра <sup>и</sup> съемки  $\rightarrow$  стр[. 50](#page-49-0) O Для съемки с показом наложенного изображения для выравнивания нескольких изображений под одинаковым углом  $\rightarrow$  стр[. 53](#page-52-0) O Для съемки с помощью органов управления камеры  $\rightarrow$  стр[. 58](#page-57-0) O Для съемки видео  $\rightarrow$  стр[. 59](#page-58-0) O Для съемки с таймером  $\rightarrow$  стр[. 70](#page-69-0) O Для съемки со вспышкой  $\rightarrow$  стр[. 72](#page-71-0) **• Съемка с использованием удаленной съемки в режиме** Live View при редактировании стилей изображения  $\rightarrow$  стр[. 76](#page-75-0) **Функции, предназначенные для использования с другими аксессуарами, продаваемыми отдельно** O Для съемки <sup>с</sup> беспроводным передатчиком файлов WFT-E2, WFT-E2 II, WFT-E3, WFT-E4, WFT-E4 II, WFT-E5, WFT-E6 или ➜ стр[. 90](#page-89-0) WFT-E7 и проверки изображений <sup>в</sup> реальном времени **● Для запуска ПО WFT-E2, WFT-E2 II, WFT-E3,** WFT-E4, WFT-E4 II или WFT-E5 из EU  $\rightarrow$  [стр](#page-90-0). 91 **Другое**

- O Для записи фоновой музыки на карту памяти камеры  $\rightarrow$  стр[. 77](#page-76-0)
- O Регистрация веб-сервиса для камеры

**Краткое содержание**

**[Введение](#page-1-0)**

**1Загрузка [2](#page-13-0)Настройки [изображений](#page-3-0) камеры**

**3 [Удаленная](#page-31-0) съемка**

**[4](#page-81-0)Настройки**

**Справочная [информация](#page-86-0)**

**[Алфавитный](#page-108-0) указатель**

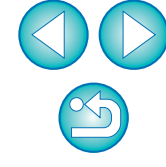

➜ стр[. 80](#page-79-0)

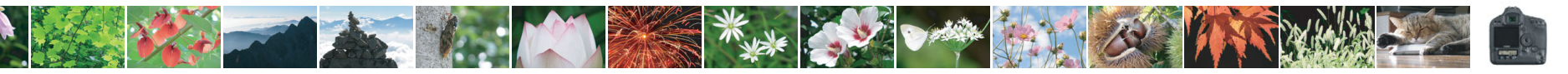

 $\rightarrow$  [стр](#page-8-0). 9

### <span id="page-3-0"></span>**1Загрузка изображений <sup>в</sup> компьютер**

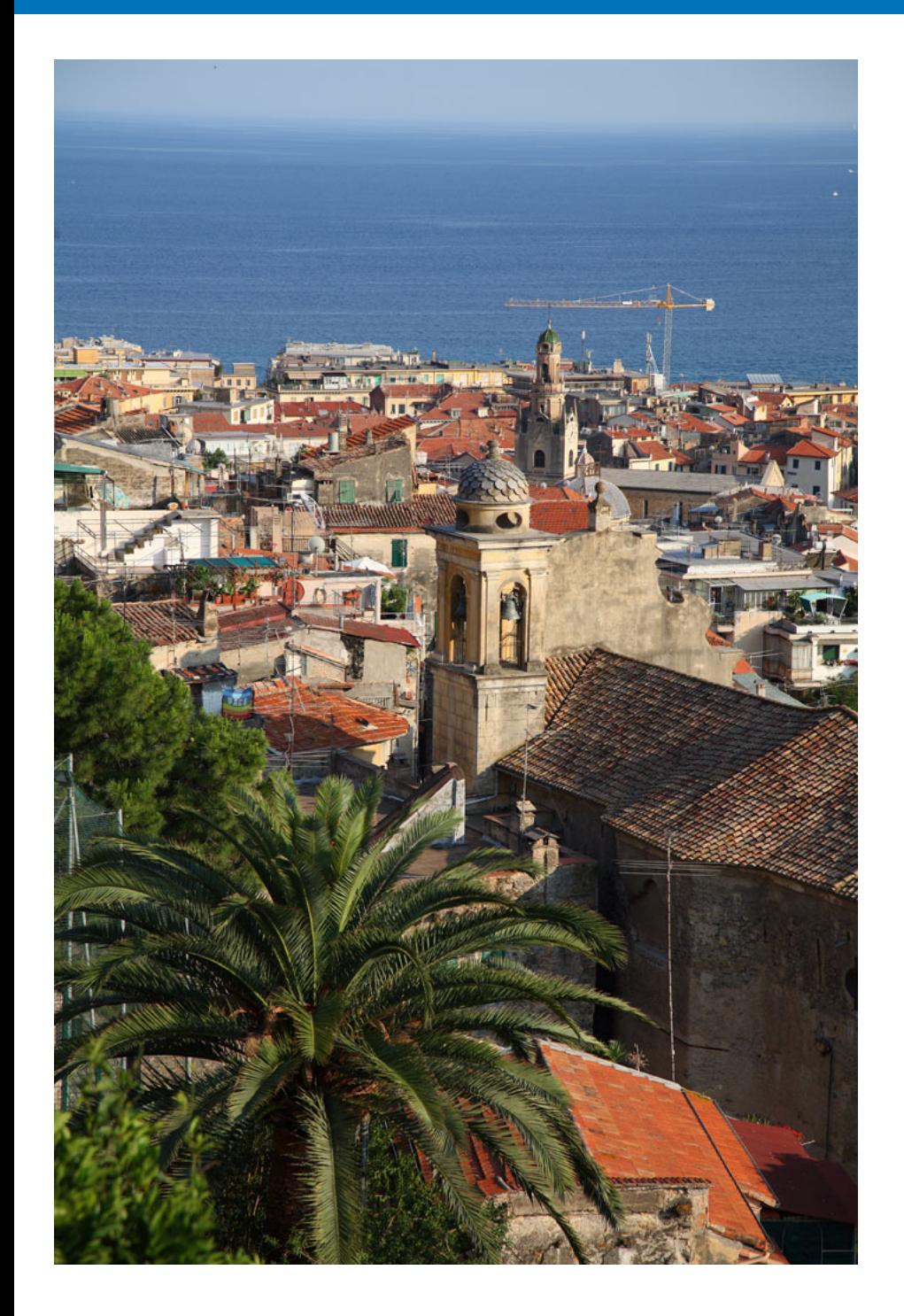

В этой главе рассматриваются основные операции, такие как подготовка <sup>к</sup> загрузке изображений <sup>в</sup> компьютер (подсоединение камеры <sup>к</sup> компьютеру), запуск программы EU, загрузка изображений из камеры <sup>в</sup> компьютер <sup>и</sup> закрытие программы EU.

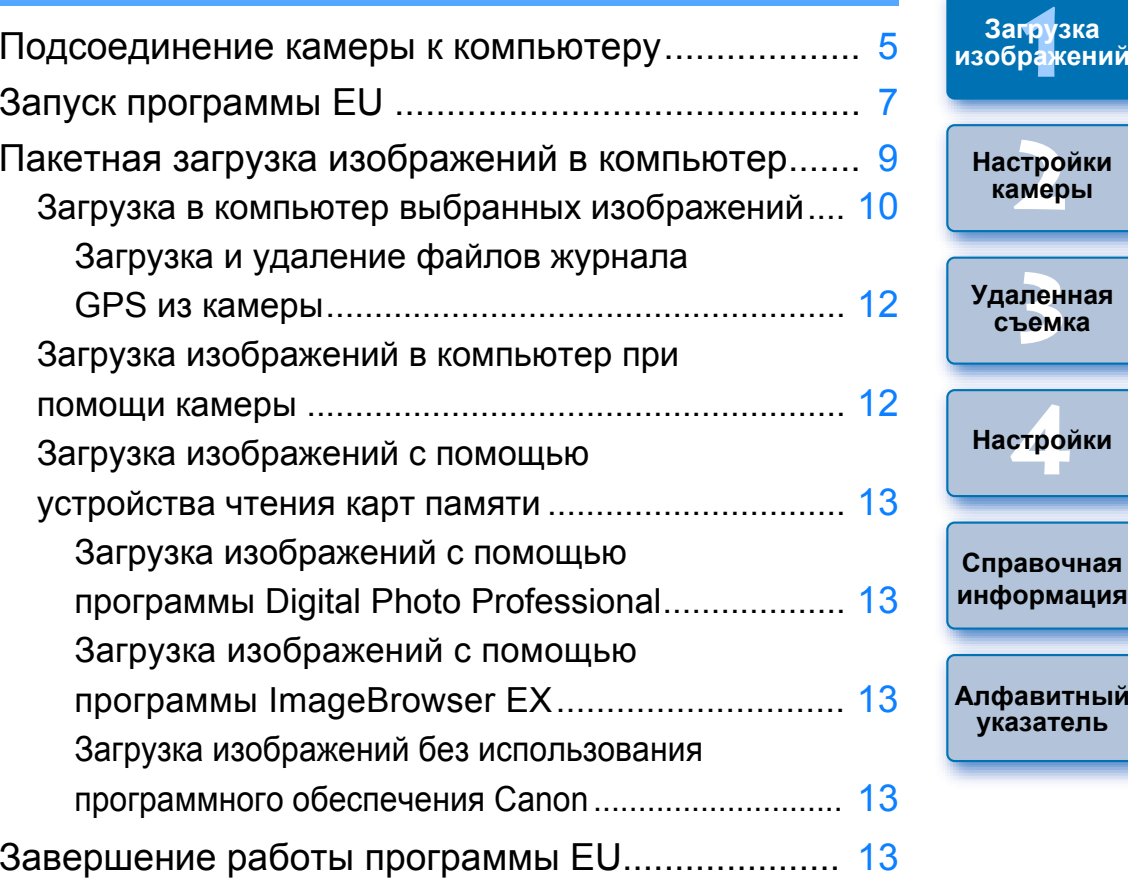

**[Введение](#page-1-0)**

**Краткое [содержание](#page-2-0)**

кений

## <span id="page-4-1"></span><span id="page-4-0"></span>**Подсоединение камеры <sup>к</sup> компьютеру**

Для загрузки <sup>в</sup> компьютер снятых на камеру изображений необходимо подключить камеру <sup>к</sup> компьютеру <sup>с</sup> помощью интерфейсного кабеля, входящего <sup>в</sup> комплект поставки камеры

# **Подсоедините большой разъем кабеля <sup>к</sup> порту USB компьютера.**

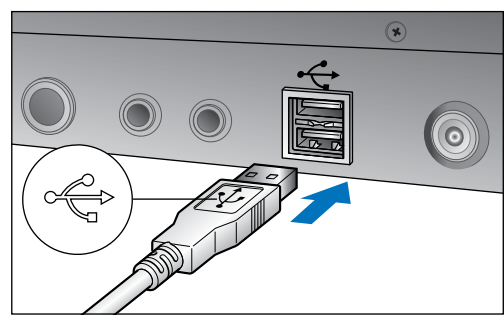

● Расположение и ориентацию порта USB см. в руководстве пользователя компьютера.

#### **2Подсоедините малый разъем кабеля <sup>к</sup> разъему камеры.** ●

- После подключения разъема кабеля <sup>к</sup> камере <sup>в</sup> соответствии с инструкцией по эксплуатации вашей модели камеры подготовка <sup>к</sup> загрузке изображений завершена. Проверьте настройки компьютера, опираясь на информацию <sup>в</sup> разделе
	- « Проверка настроек компьютера» ([следующей](#page-5-0) странице), и перейдите <sup>к</sup> разделу «Запуск программы EU» (стр[. 7\)](#page-6-0).

### 1D Mk IV

**1**

● При подсоединении к разъему <A/V OUT / DIGITAL> камеры метка < <sup>&</sup>gt;разъема должна быть обращена <sup>к</sup> задней панели камеры.

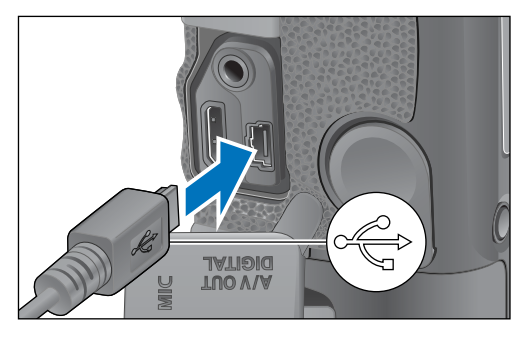

Для камер, отличных от <mark>1D Mk IV</mark>

 $\bullet$  При подсоединении к разъему <  $\leftarrow$  > камеры или разъему <A/V OUT / DIGITAL> метка <<>>> > разъема должна быть обращена <sup>к</sup> передней панели камеры.

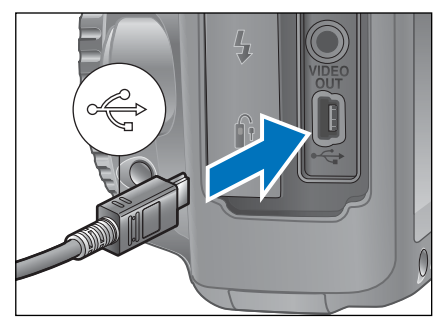

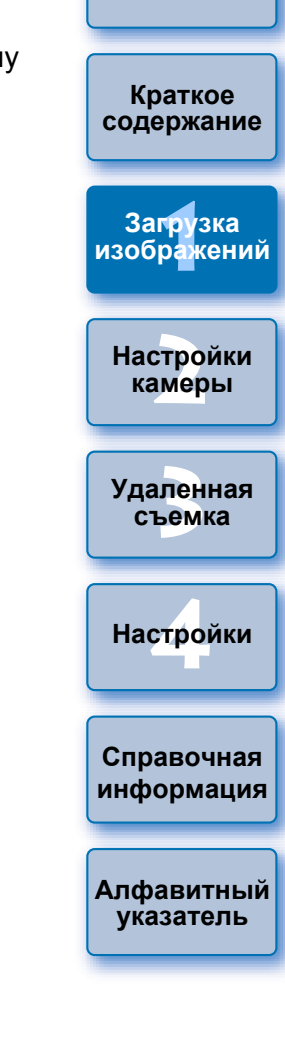

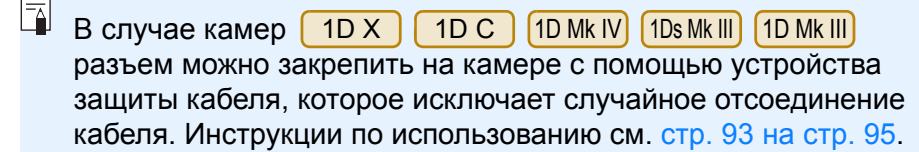

#### <span id="page-5-0"></span>**Проверка настроек компьютера**

Перед запуском программы EU подключите камеру <sup>к</sup> компьютеру, установите переключатель питания камеры в положение <ON> и убедитесь, что на компьютере настроены следующие параметры. В противном случае настройте их следующим образом. Требуется интернет-соединение.

#### ● Windows XP

l=

Выберите [Панель управления]  $\blacktriangleright$  [Сканеры и камеры].  $\blacktriangleright$ Щелкните правой кнопкой мыши значок камеры, подключенной к компьютеру. Выберите пункт [Свойства XXX (имя камеры)] вкладка [События] <sup>и</sup> установите для параметра [Действия] значение [Не выполнять никаких действий].

#### ● **Windows Vista**

Выберите [Панель управления] • [Оборудование и звук] • [Автозапуск]. В открывшемся окне <sup>в</sup> параметрах [Устройство] выберите значение [Действие отсутствует] <sup>в</sup> раскрывающемся меню рядом <sup>с</sup> именем камеры, подключенной <sup>к</sup> компьютеру.

#### ● Windows 7

Выберите [Панель управления]  $\blacktriangleright$  [Устройства и принтеры].  $\blacktriangleright$ Дважды щелкните значок камеры, подключенной <sup>к</sup> компьютеру. Дважды щелкните [Изменить общие настройки] <sup>в</sup> открывшемся окне. В раскрывающемся меню установите для параметра [При подключении данного устройства <sup>к</sup> этому компьютеру] значение [Не выполнять никаких действий].

#### ● **Windows 8.1/Windows 8**

Выберите [Панель управления]  $\blacktriangleright$  [Просмотр устройств и принтеров]. Дважды щелкните значок камеры, подключенной <sup>к</sup> компьютеру. Дважды щелкните [Изменить общие настройки] <sup>в</sup> открывшемся окне. В раскрывающемся меню установите для параметра [При подключении данного устройства <sup>к</sup> этому компьютеру] значение [Не выполнять никаких действий].

Проверив <sup>и</sup> настроив параметры должным образом, установите переключатель питания камеры <sup>в</sup> положение <OFF>.

Для запуска EU необходимо подключить камеру <sup>к</sup> тому же порту USB, который использовался при проверке <sup>и</sup> настройке параметров компьютера.

Для использования другого порта USB проверьте настройки параметров еще раз.

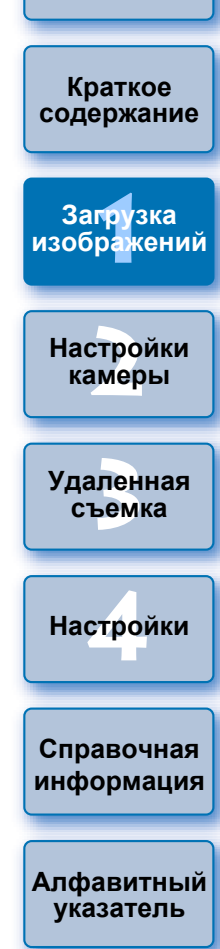

# <span id="page-6-0"></span>**Запуск программы EU**

**1**

При установке переключателя питания камеры <sup>в</sup> положение <ON> запускается программа EU <sup>и</sup> камера может обмениваться данными с компьютером.

 **Установите переключатель питания камеры <sup>в</sup>положение < ON >.**

### **2Дважды щелкните по значку [EOS Utility] на рабочем столе.**

- → Начинается обмен данными между камерой и компьютером, и отображается следующее окно.
- ➜При последующих подключениях камеры <sup>к</sup> компьютеру после установки переключателя питания <sup>в</sup> положение <ON> будет запускаться программа EU.
- ●• 500D ие может установить связь с программой EU, если диск установки режима камеры установлен в положение < • <del>• •</del> >. Установите диск установки режима в положение, отличное от < •━ >.

#### **Главное окно программы EU**

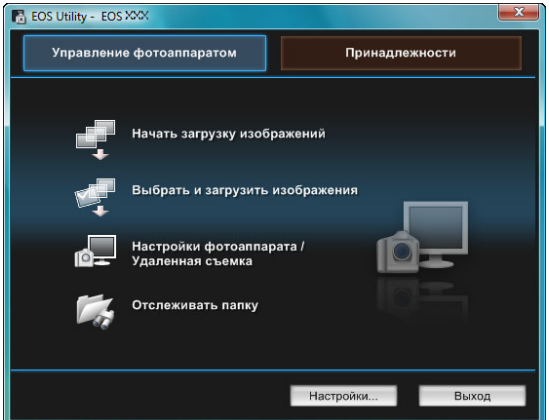

**→ Запускается программа EU, и открывается ее главное окно,** после чего возможен обмен данными между камерой и компьютером. Переходите <sup>к</sup> разделу «Пакетная загрузка изображений <sup>в</sup> компьютер».

- Сведения, отображаемые <sup>в</sup> главном окне, различаются <sup>в</sup> зависимости от подключенной камеры (стр[. 96](#page-95-0)).
- **При запуске программы EU включается ЖК-дисплей камеры.**
- Для камер, отличных от <u>1D Mk IV</u> 6D7D 70D

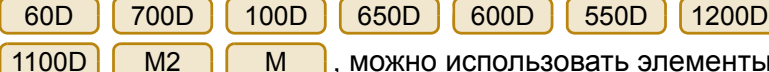

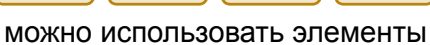

управления камерой <sup>и</sup> загружать изображения, сохраненные на карте памяти, установленной <sup>в</sup> камере, на компьютер. Подробное описание см. <sup>в</sup> Инструкции по эксплуатации камеры.

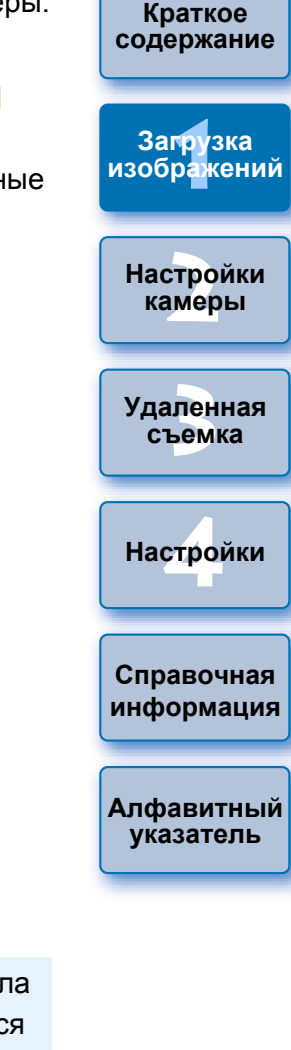

**[Введение](#page-1-0)**

- После запуска программы EU на панели задач рабочего стола появится значок [ ]. При нажатии этого значка отображается окно, <sup>в</sup> котором можно установить следующий параметр.
	- [Не запускать EOS Utility автоматически при подключении камеры]

Эта настройка действует только при подключении камеры <sup>к</sup> компьютеру по USB.

Если в этом окне нажать кнопку [Выход], то при следующем подключении камеры <sup>к</sup> компьютеру программа EU не будет запущена автоматически.

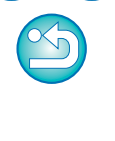

В программе EU 2.13 <sup>и</sup> более ранних версиях при подключении камеры <sup>к</sup> компьютеру использовалось программное обеспечение для соединения устройств попарно при помощи WFT. Однако <sup>в</sup> версии EU 2.14 и более поздних для подключения используется функция EU для соединения устройств попарно <sup>с</sup> помощью Wi-Fi/ЛВС.

Установите подключение, следуя указаниям <sup>в</sup> Инструкции по эксплуатации беспроводного передатчика файлов, Инструкции по эксплуатации функции Wi-Fi или Инструкции по эксплуатации проводной ЛВС, поставляемых <sup>с</sup> камерой. Обратите внимание на различия <sup>в</sup> процедуре подключения для EU версии 2.14 или более поздних <sup>и</sup> EU версии 2.13 или более ранних, как показано ниже.

#### ● **Запуск программного обеспечения для соединения устройств попарно при помощи WFT**

(EU версии 2.13 или более ранней)

Требуется запуск программного обеспечения для соединения устройств попарно при помощи WFT

(EU версии 2.14 или более поздней)

Хотя запускать программное обеспечение для соединения устройств попарно при помощи WFT необязательно, запуск программы EU требуется.

#### ● **После обнаружения камеры**

(EU версии 2.13 или более ранней)

Когда камера будет обнаружена <sup>и</sup> отобразится сообщение, дважды щелкните значок программного обеспечения для соединения устройств попарно при помощи WFT. (EU версии 2.14 или более поздней)

Когда камера будет обнаружена <sup>и</sup> отобразится сообщение, щелкните это сообщение.

**Подключение ЛВС <sup>с</sup> помощью EU** Прежде чем начать установку соединения ЛВС, выполните следующие действия.

# **Запустите программу EU, прежде чем подключить камеру <sup>к</sup> компьютеру.**

➜Открывается следующее окно.

**1**

**2**

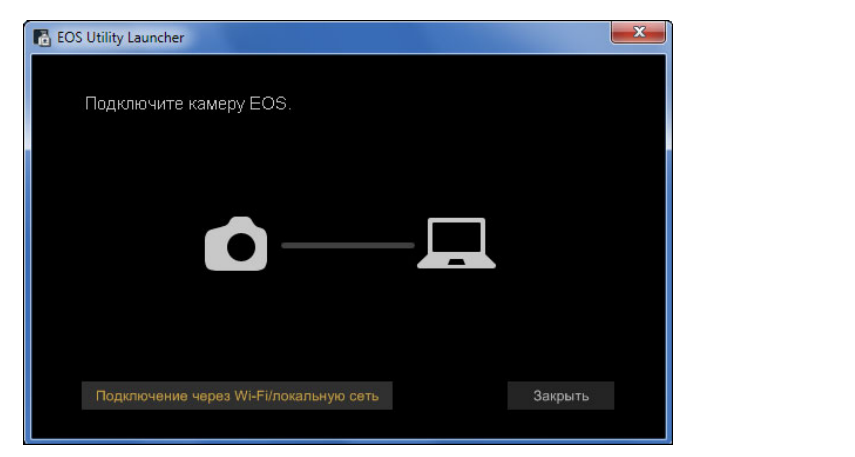

 **Нажмите кнопку [Подключение через Wi-Fi/ локальную сеть]. Когда отобразится сообщение [Для подключения <sup>к</sup> камере по ЛВС требуется изменить некоторые настройки брандмауэра Windows. Внести эти изменения?], нажмите [Да].**

Подключение через Wi-Fi/локальную сеть

**1Загрузка [2](#page-13-0)камеры 3 [Удаленная](#page-31-0) [4](#page-81-0)Настройки Краткое [содержание](#page-2-0) [изображений](#page-3-0) Настройки съемкаСправочная [информация](#page-86-0) [Алфавитный](#page-108-0) указатель**

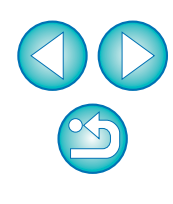

# <span id="page-8-1"></span><span id="page-8-0"></span>**Пакетная загрузка изображений <sup>в</sup> компьютер**

Можно в пакетном режиме загрузить <sup>в</sup> компьютер все изображения, записанные на установленной <sup>в</sup> камеру карте памяти, которые еще не были загружены.

Загружаемые изображения сортируются по папкам <sup>в</sup> соответствии с датой съемки, <sup>а</sup> затем отображаются <sup>в</sup> автоматически открывающемся главном окне программы Digital Photo Professional (программа обработки, просмотра <sup>и</sup> редактирования изображений RAW) (далее сокращенно DPP), <sup>в</sup> котором можно сразу же проверить изображения.

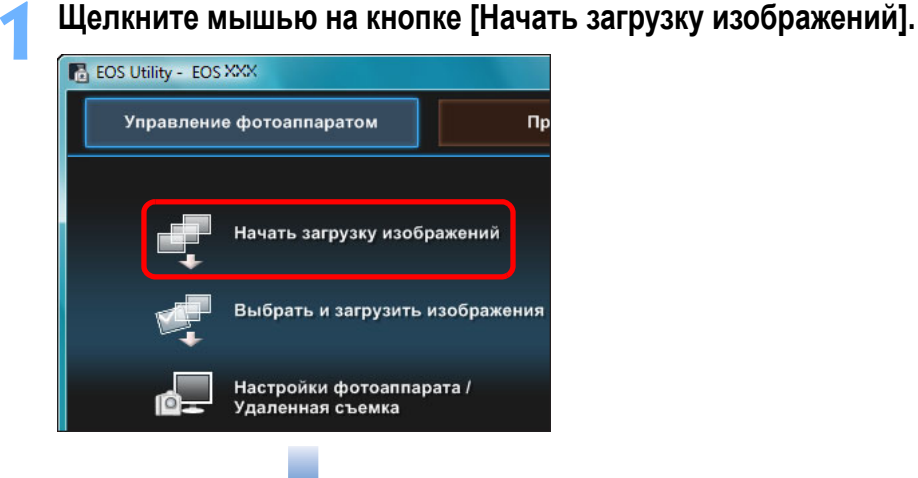

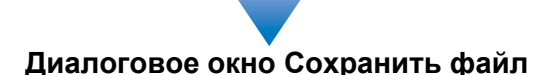

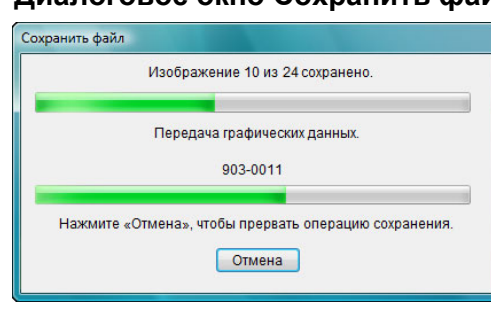

- ➜Открывается диалоговое окно [Сохранить файл], и начинается загрузка изображений <sup>в</sup> компьютер.
- ➜Загружаемые изображения записываются <sup>в</sup> папку [Изображения].
- После загрузки всех изображений автоматически запускается программа DPP <sup>и</sup> загруженные изображения отображаются <sup>в</sup> ее главном окне.

**Проверьте загруженные изображения.**

**Главное окно программы DPP**

**2**

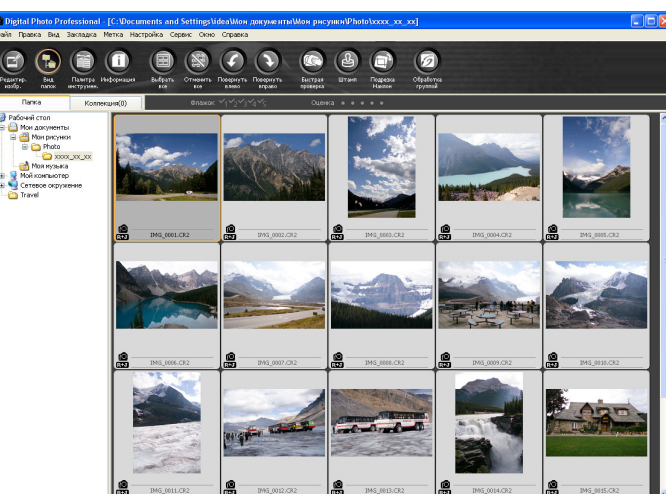

- Проверьте загруженные изображения <sup>в</sup> программе DPP. Подробные сведения об использовании программы DPP см. в документе «Digital Photo Professional Инструкция по эксплуатации» (электронное руководство <sup>в</sup> формате PDF).
- $\bullet$  Переходите к разделу «Завершение работы программы EU» (стр[. 13](#page-12-5)).

**1[изображений](#page-3-0) [2](#page-13-0)камеры 3 [Удаленная](#page-31-0) [4](#page-81-0)Настройки [Введение](#page-1-0) Краткое [содержание](#page-2-0) Загрузка Настройки съемкаСправочная [информация](#page-86-0) [Алфавитный](#page-108-0) указатель**

- Программу, запускаемую при загрузке изображений, можно изменить <sup>с</sup> DPP на ImageBrowser EX или какую-либо другую в окне настроек (вкладка [Связанная программа]) (стр[. 86](#page-85-0)).
	- Можно изменить папку для сохранения загружаемых изображений <sup>и</sup> изображений для загрузки <sup>в</sup> окне настроек (вкладка [Папка назначения], вкладка [Загрузить изображения]) (стр[. 83](#page-82-0), стр[. 84](#page-83-0)).
	- Загрузка видеофайлов может занять какое-то время из-за большого размера таких файлов.

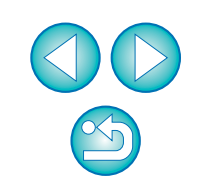

Из изображений, записанных на установленную <sup>в</sup> камеру карту памяти, можно выбрать требуемые <sup>и</sup> загрузить их <sup>в</sup> компьютер.

**1Щелкните мышью на кнопке [Выбрать <sup>и</sup> загрузить изображения].**

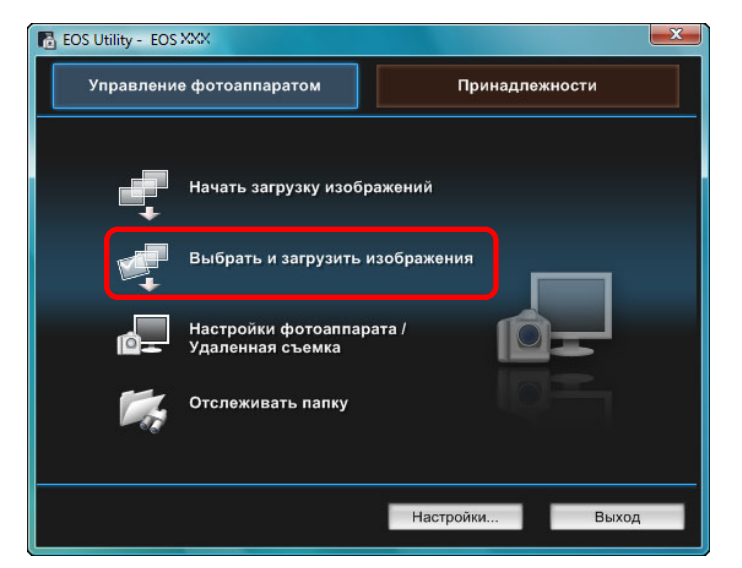

➜Открывается окно просмотра, <sup>и</sup> отображаются изображения с карты памяти.

<span id="page-9-1"></span><span id="page-9-0"></span>Загрузка в компьютер выбранных изображений Просмотрите изображения и пометьте те из них,

#### **Окно просмотра**

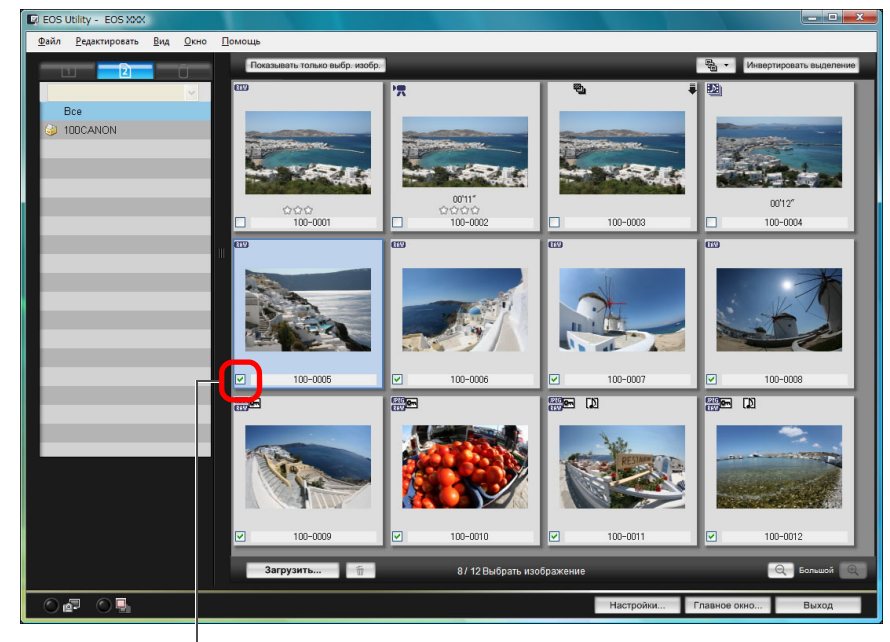

Установите флажок

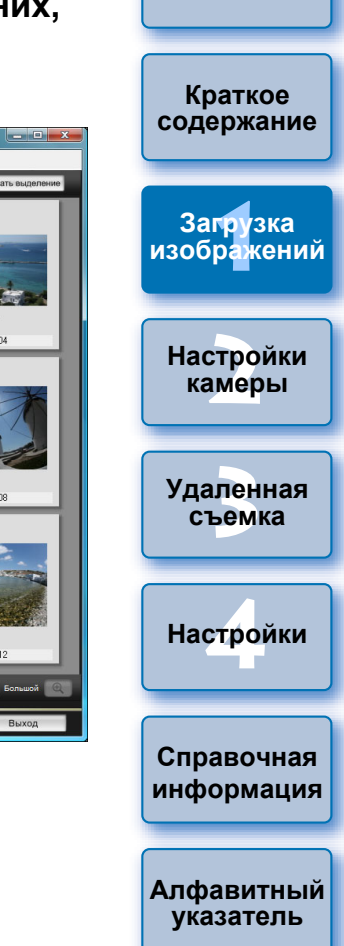

**[Введение](#page-1-0)**

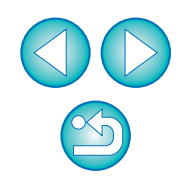

 $|\overline{a}|$ Можно нажать кнопку [ ] <sup>и</sup> извлечь изображения по целому ряду критериев для их дальнейшей загрузки.

### **3 Щелкните мышью на кнопке [Загрузить].**

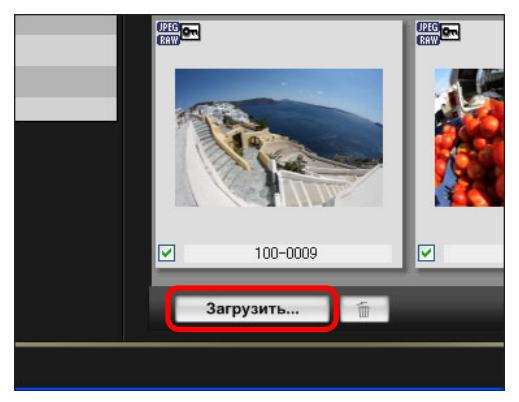

➜Открывается диалоговое окно [Загрузить изображение].

### **4Укажите папку для сохранения, затем щелкните мышьюна кнопке [OK].**

Отображается папка <sup>в</sup> компьютере, в которой будут сохранены изображения

#### **Диалоговое окно Загрузить изображение**

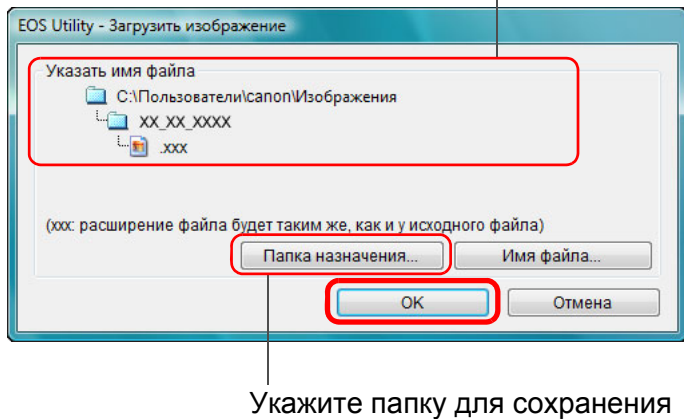

➜Открывается диалоговое окно [Сохранить файл], и начинается загрузка изображений <sup>в</sup> компьютер.

➜Изображения, загруженные <sup>в</sup> компьютер, отображаются <sup>в</sup> окне [Быстрый просмотр].

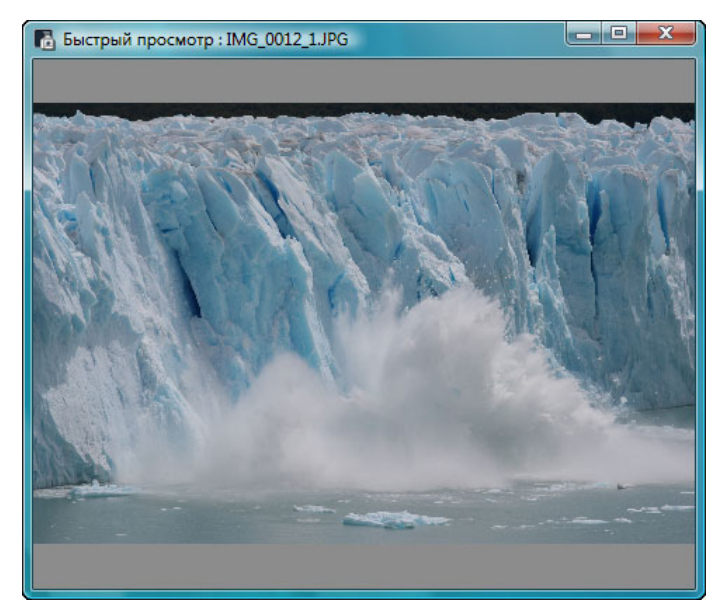

- Окно [Быстрый просмотр] позволяет просматривать загруженные изображения. Можно также изменить размер окна [Быстрый просмотр].
- По окончании загрузки всех изображений автоматически запускается программа DPP, <sup>в</sup> которой отображаются загруженные изображения.
- Для переключения <sup>в</sup> главное окно щелкните мышью на кнопке [Главное окно] <sup>в</sup> окне просмотра.
- $|\overline{5}|$ ● На шаге 2 можно отметить несколько последовательных изображений. Щелкните мышью на первом изображении, удерживая клавишу < Shift >, <sup>а</sup> затем щелкните мышью на последнем изображении, при этом отобразится [  $\blacksquare$   $\blacksquare$ ]. Щелкните мышью на кнопке [[x]], и выбранные изображения будут отмечены флажком.
	- Список функций окна просмотра см. на стр[. 98](#page-97-0).

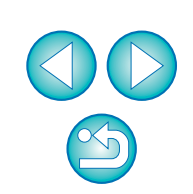

**1[изображений](#page-3-0)**

**Загрузка**

**[Введение](#page-1-0)**

**Краткое [содержание](#page-2-0)**

**[2](#page-13-0)Настройки**

**камеры**

**3 [Удаленная](#page-31-0)**

**съемка**

**[4](#page-81-0)Настройки**

**Справочная [информация](#page-86-0)**

**[Алфавитный](#page-108-0) указатель**

## <span id="page-11-0"></span>**Загрузка <sup>и</sup> удаление файлов журнала GPS из камеры**

## в <mark>6D(WG) ј</mark>а се од селото на селото на селото на селото на селото на селото на селото на селото на селото на селото на селото на селото на селото на селото на селото на селото на селото на селото на селото на селото на с

Камеры EOS <sup>с</sup> встроенным GPS оснащены функцией сохранения файлов журнала GPS. Используя EU, можно осуществлять загрузку файлов журнала GPS, хранящихся во внутренней памяти или на карте памяти камеры, на компьютер. Также можно удалить файлы журнала GPS, хранящиеся на карте памяти камеры. Эта функция включена только в том случае, если параметр [Выбор устр-ва GPS] камеры имеет значение [Внутр. GPS] <sup>и</sup> установлена версия программы Map Utility Ver. 1.4 или более поздняя.\*

\* Дополнительную информацию <sup>о</sup> Map Utility Ver. 1.4 см. <sup>в</sup> инструкции по эксплуатации (руководство <sup>в</sup> формате PDF), поставляемой вместе <sup>с</sup> Map Utility Ver. 1.4.

Если во внутренней памяти или на карте памяти камеры содержатся файлы журнала GPS, после запуска EU для загрузки изображений из карты памяти камеры <sup>в</sup> компьютер появится диалоговое окно [Импорт файлов журнала GPS].

- Чтобы загрузить файлы журнала GPS в компьютер нажмите [Да].
- ➜Файлы журнала GPS будут загружены <sup>в</sup> ПК. Перед загрузкой на компьютер файлы журнала GPS, хранящиеся во внутренней памяти камеры, записываются на карту памяти. Следует помнить, что после сохранения файлов журнала GPS на карте памяти файлы журнала GPS, хранящиеся во внутренней памяти камеры будут удалены.
- После снятия флажка [Удалить файлы журнала GPS с карты памяти камеры после импорта] удаление файлов журнала GPS с карты памяти камеры не будет производиться даже после их загрузки в компьютер.
- Загруженные файлы журнала GPS сохраняются в следующей папке.
- Папка компьютера [Документы] ▶ [Canon Utilities] ▶ [Файлы журнала GPS]

## <span id="page-11-1"></span>**Загрузка изображений <sup>в</sup> компьютер при помощи камеры**

 у камеры есть функция прямой передачи изображений, ее можно использовать для сохранения на компьютере изображений <sup>с</sup> карты памяти камеры. Подробное описание функции прямой передачи изображений см. <sup>в</sup> Инструкции по эксплуатации камеры.

- Эта функция совместима с <mark>〔1D Х</mark>  $1D C$  $1Ds$  Mk III  $1D$  Mk III 5D Mk III | 5D Mk II | | 50D 50D | 40D | 500D | 450D | 1000D
- **1Подсоедините камеру <sup>к</sup> компьютеру, затем запустите программу EU (стр[. 5\)](#page-4-0).**

### **2Управляйте камерой для передачи изображений.** ➜Изображения из камеры сохраняются на компьютер.

- 
- По окончании загрузки всех изображений автоматически запускается программа Digital Photo Professional, <sup>в</sup> которой отображаются загруженные изображения.

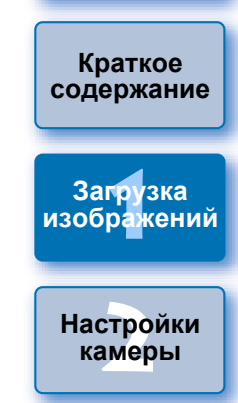

**[Введение](#page-1-0)**

**3 [Удаленная](#page-31-0) съемка**

**[4](#page-81-0)Настройки**

**Справочная [информация](#page-86-0)**

**[Алфавитный](#page-108-0) указатель**

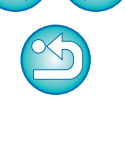

12

## <span id="page-12-1"></span><span id="page-12-0"></span>**Загрузка изображений <sup>с</sup> помощью устройства чтения карт памяти**

При наличии устройства чтения карт памяти стороннего производителя хранящиеся на карте памяти изображения можно загружать <sup>в</sup> компьютер с помощью этого устройства. Однако программа EU не поддерживает загрузку изображений <sup>с</sup> помощью устройства чтения карт памяти. Поэтому при загрузке изображений <sup>с</sup> помощью устройства чтения карт памяти выполните одну из 3 приведенных ниже процедур.

## <span id="page-12-2"></span>**Загрузка изображений <sup>с</sup> помощью программы Digital Photo Professional**

Программа DPP позволяет загружать <sup>в</sup> компьютер снятые изображения с карты памяти, установленной <sup>в</sup> подключенное <sup>к</sup> компьютеру устройство чтения карт памяти стороннего производителя. Подробные инструкции см. <sup>в</sup> разделе «Загрузка изображений с использованием устройства чтения карт памяти» документа «Digital Photo Professional Инструкция по эксплуатации» (электронное руководство <sup>в</sup> формате PDF).

## <span id="page-12-3"></span>**Загрузка изображений <sup>с</sup> помощью программы ImageBrowser EX**

Программа ImageBrowser EX позволяет загружать <sup>в</sup> компьютер снятые изображения <sup>с</sup> карты памяти, установленной <sup>в</sup> подключенное к компьютеру устройство чтения карт стороннего производителя. Подробные инструкции см. <sup>в</sup> документе «ImageBrowser EX Руководство пользователя» (электронное руководство <sup>в</sup> формате PDF).

## <span id="page-12-4"></span>**Загрузка изображений без использования программного обеспечения Canon**

Для загрузки изображений <sup>с</sup> помощью устройства чтения карт памяти без использования программного обеспечения Canon (программы DPP или ImageBrowser EX) скопируйте <sup>в</sup> компьютер папку [DCIM] <sup>с</sup> карты памяти. Подробные сведения <sup>о</sup> структуре папок <sup>и</sup> файлов на карте памяти см. на стр[. 92](#page-91-0).

# <span id="page-12-5"></span>**Завершение работы программы EU**

**Щелкните мышью на кнопке [Выход].**

**1**

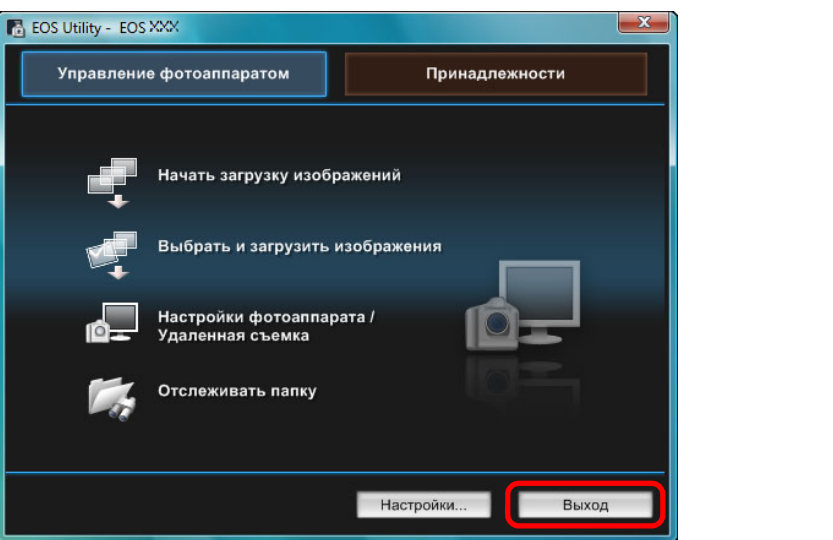

**→ Окно закрывается, и работа программы EU завершается.** 

**2 Поверните переключатель питания камеры <sup>в</sup>положение < OFF >.**

### **3 Отсоедините кабель от камеры <sup>и</sup> компьютера.** ●

 Не тяните за сам кабель - возьмитесь за разъем и отсоедините его.

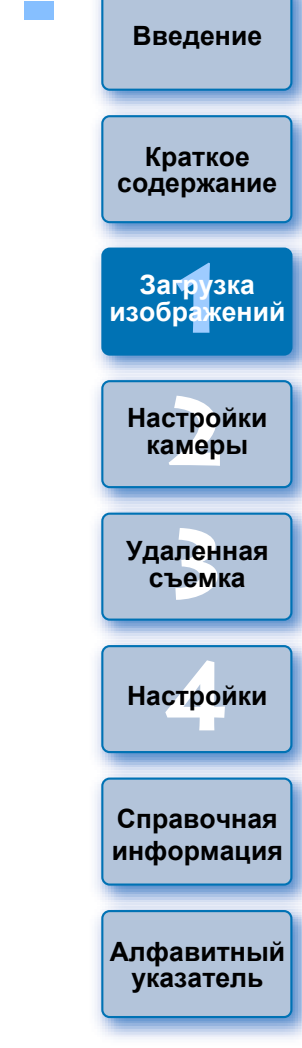

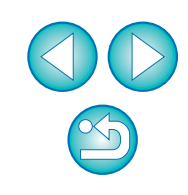

### <span id="page-13-0"></span>**2Настройка камеры <sup>с</sup> компьютера**

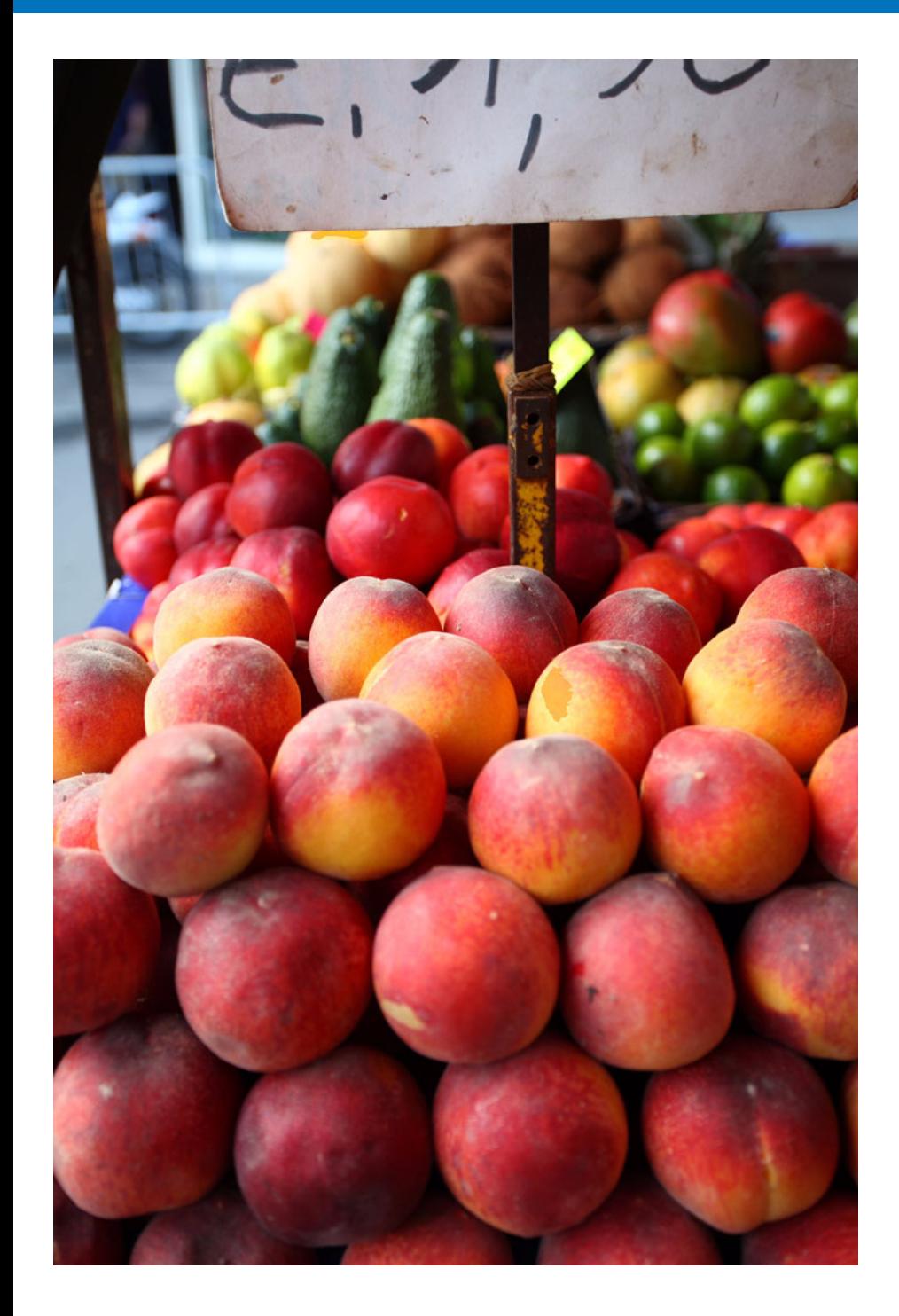

В этом разделе рассматривается настройка функций камеры из программы EU.

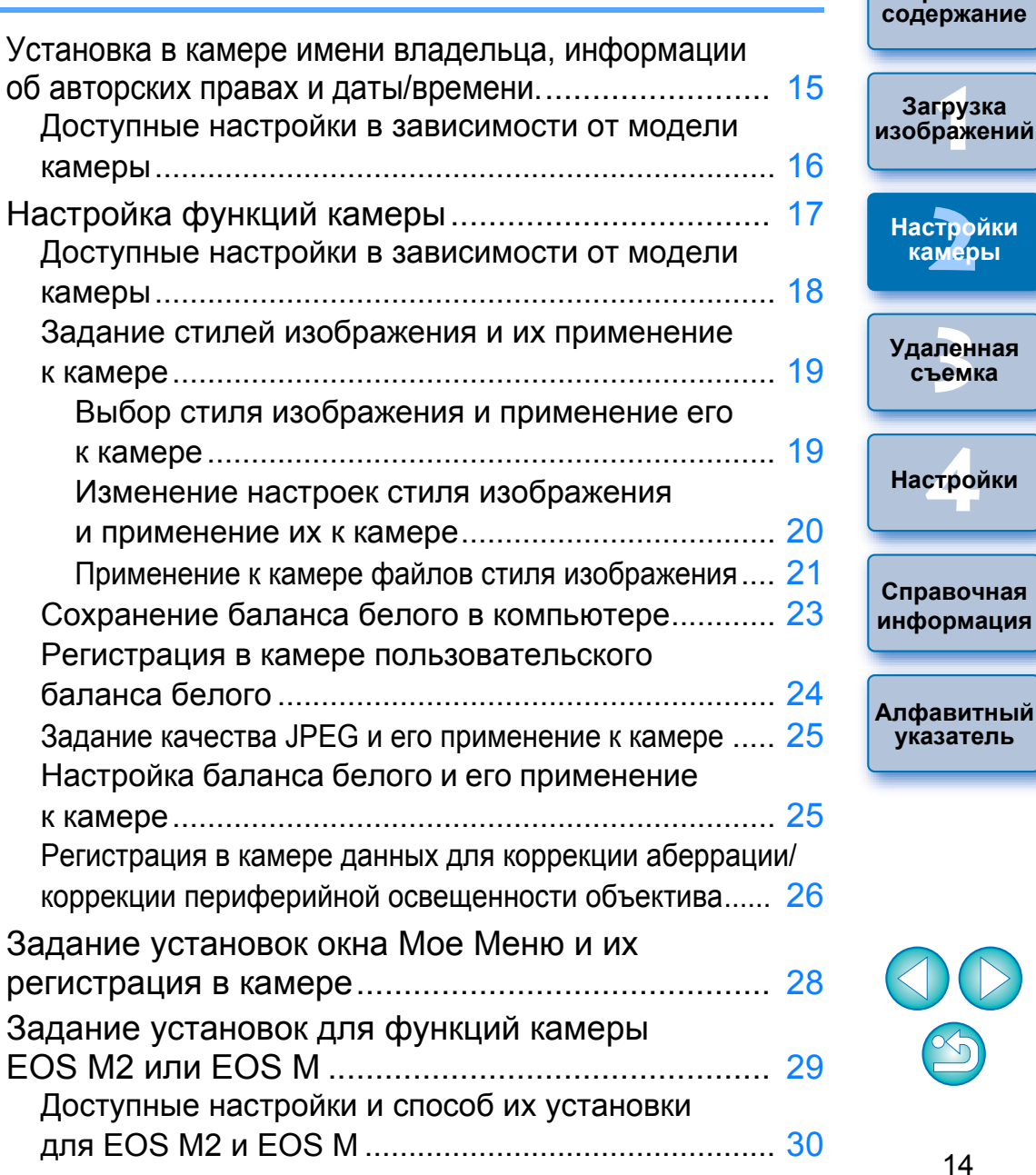

 $\infty$ 

**1Загрузка**

**камеры**

**съемка**

**[Введение](#page-1-0)**

**Краткое**

## <span id="page-14-1"></span><span id="page-14-0"></span>**Установка в камере имени владельца, информации об авторских правах <sup>и</sup> даты/времени.**

Можно задать и применить к камере имя владельца камеры, информацию об авторских правах, <sup>а</sup> также дату/время <sup>и</sup> записывать эти данные <sup>в</sup> информацию <sup>о</sup> съемке изображений. Способ задания установок для отличается от M2способов задания установок для других камер. Для получения подробных сведений о задании установок для  $\boxed{M2}$   $\boxed{M}$  см. стр[. 29](#page-28-0). MM2 M

**Подсоедините камеру <sup>к</sup> компьютеру, затем запустите программу EU ([стр](#page-4-1). 5).**

**2Щелкните мышью на кнопке [Настройки фотоаппарата/Удаленная съемка].**

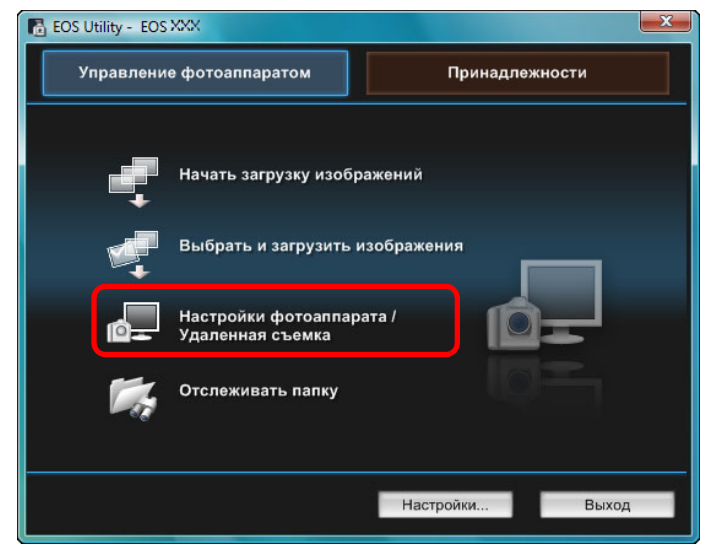

➜Открывается окно захвата.

**1**

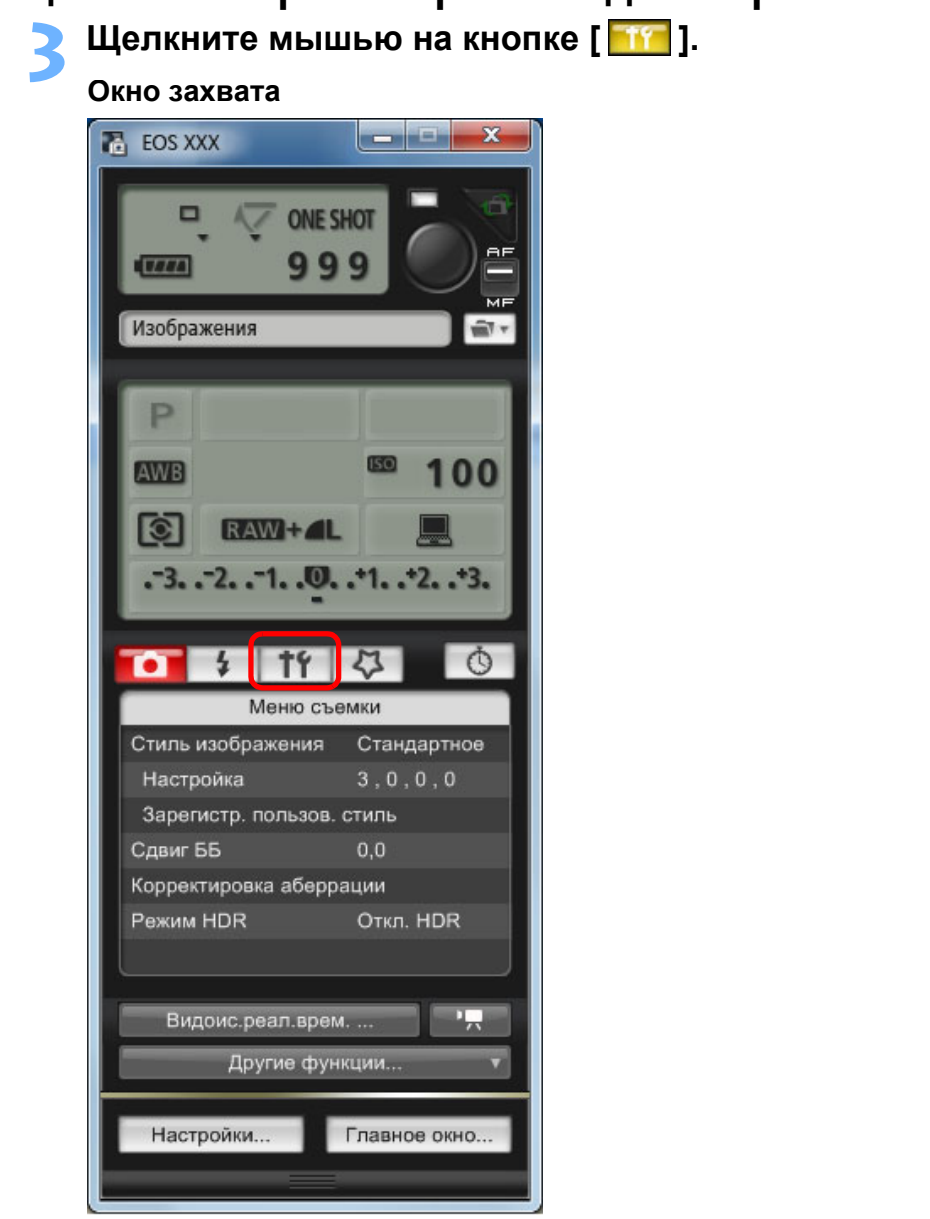

➜Отображается [Меню настроек].

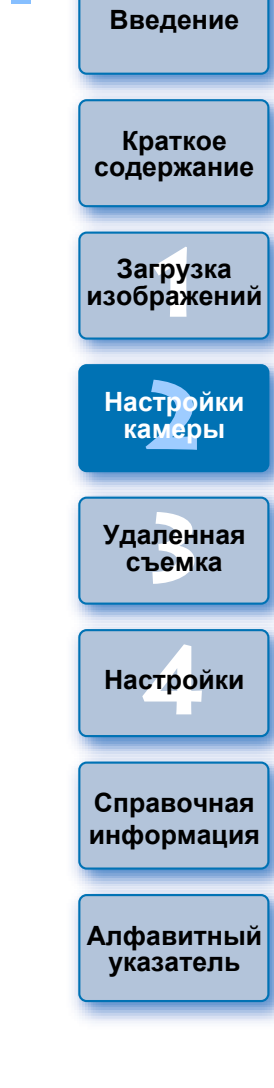

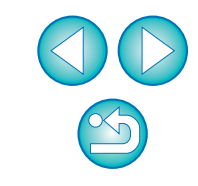

### **4Щелкая мышью на требуемых параметрах, укажите все их значения.**

#### **Меню настроек**

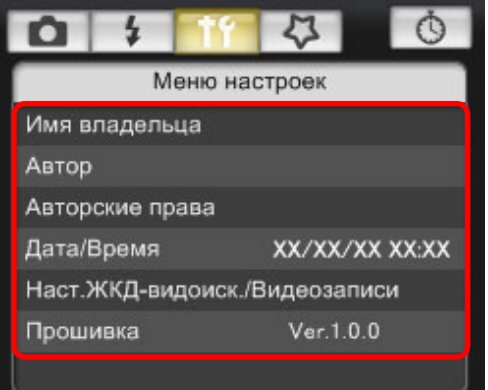

● Отображаются параметры, доступные для подсоединенной камеры. Более подробную информацию <sup>о</sup> процедуре воспроизведения см. <sup>в</sup> разделе «Доступные настройки <sup>в</sup> зависимости от модели камеры».

Список функций окна захвата см. на стр[. 101](#page-100-0).

## <span id="page-15-0"></span>**Доступные настройки <sup>в</sup> зависимости от модели камеры**

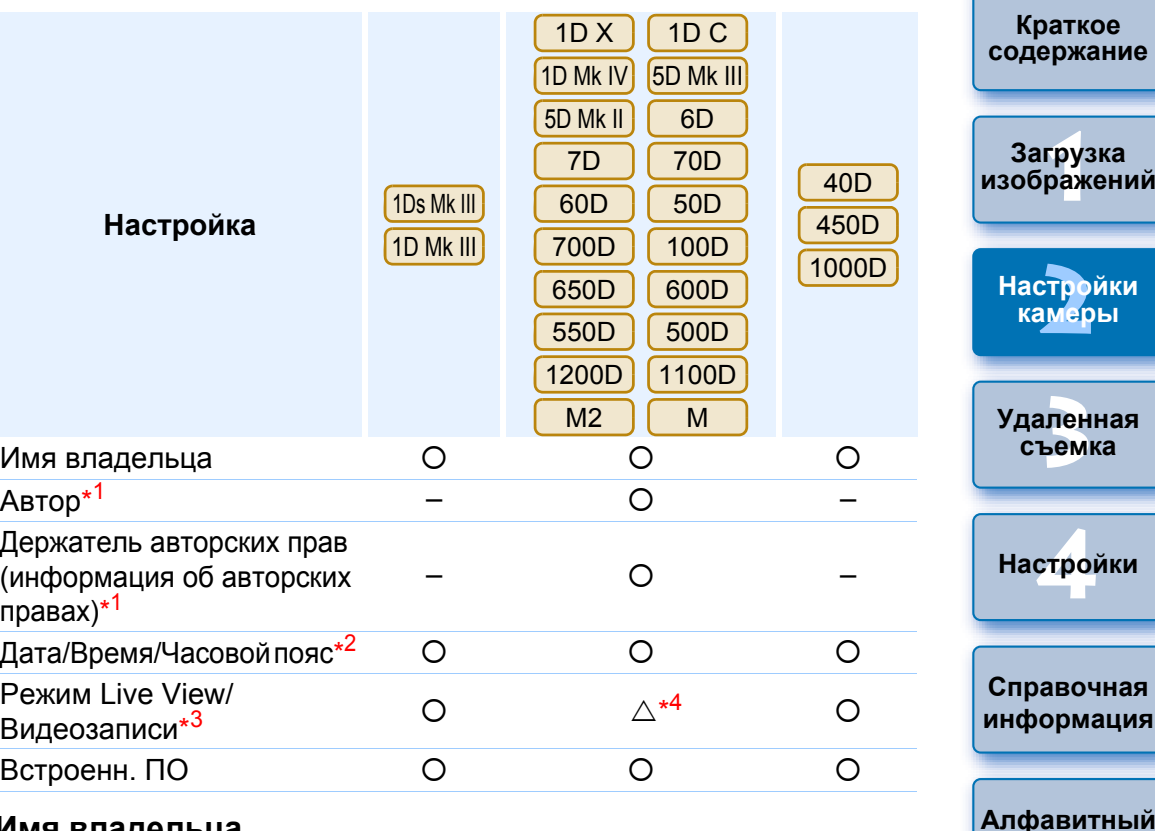

#### **Имя владельца**

**● В качестве имени владельца камеры можно задать до 31 символа.** 

#### **Автор**\*1

● В качестве имени автора можно задать до 63 символов, включая префикс.

### **Держатель авторских прав (информация об авторских правах)**\*1

● Имя держателя авторских прав (информация об авторских правах) на фотографическое произведение может содержать до 63 символов, включая префикс.

**указатель**

### **Дата/Время Часовой пояс**\*2

- На камере можно установить дату/время <sup>и</sup> часовой пояс, в котором были сделаны снимки.
- Для синхронизации даты <sup>и</sup> времени камеры можно получить данные о текущем времени компьютера.
- Есть возможность включать <sup>и</sup> отключать летнее время на

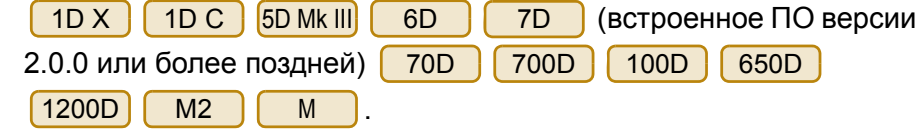

#### **Режим Live View/Видеозаписи**\*3

● Можно задать, будут ли доступны настройки функции съемки в режиме Live View или функции записи видео (стр[. 33](#page-32-0), стр[. 59](#page-58-0)). Настройка невозможна для  $\boxed{M2}$   $\boxed{M}$ M2 M

#### **Встроенн. ПО**

- Можно проверить версию встроенного программного обеспечения камеры.
- Можно обновить встроенное программное обеспечение, щелкнув мышью на этом пункте. Способ задания установок для  $M<sub>2</sub>$
- отличается от способов задания установок для других камер. Для получения подробных сведений <sup>о</sup> задании установок для <u>[ M2 ] [ M ]</u> см. стр[. 29](#page-28-0). MM2 M
- Дополнительную информацию об обновлении встроенного ПО см. на веб-узле Canon.
- \*1 Если заданные параметры автора или владельца авторских прав (информация об авторских правах) не отображаются полностью, перемещение курсора на настраиваемый параметр отобразит всю введенную информацию <sup>в</sup> виде всплывающего окна.
- $*^2$  Установки региона только для  $\boxed{1D X}$   $\boxed{1DC}$  5D Mk III)  $\boxed{6D}$  (встроенное ПО версии 2.0.0 или более поздней) 7D
	- 70D700D | 100D | 650D | 1200D | M2 | M
- \*3Настройки функции записи видео только для  $1D X$  $1D C$

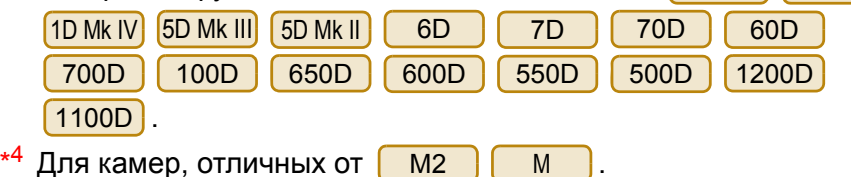

# <span id="page-16-0"></span>**Настройка функций камеры**

доступных настройках <sup>и</sup> способах их выбора для

**Начать загрузку изображений** 

Настройки фотоаппарата Удаленная съемка

Отслеживать папку

Выбрать и загрузить изображения

см. стр[. 29](#page-28-0).

 $M<sub>2</sub>$ 

M

**E** EOS Utility - EOS XXX

Управление фотоаппаратом

**1**

**2**

Можно задать <sup>и</sup> применить <sup>к</sup> камере стили изображения, пользовательский баланс белого, качество JPEG <sup>и</sup> настройку баланса белого.

Настройки, которые можно задать, <sup>а</sup> также способ их выбора для

Принадлежности

Настройки...

Выход

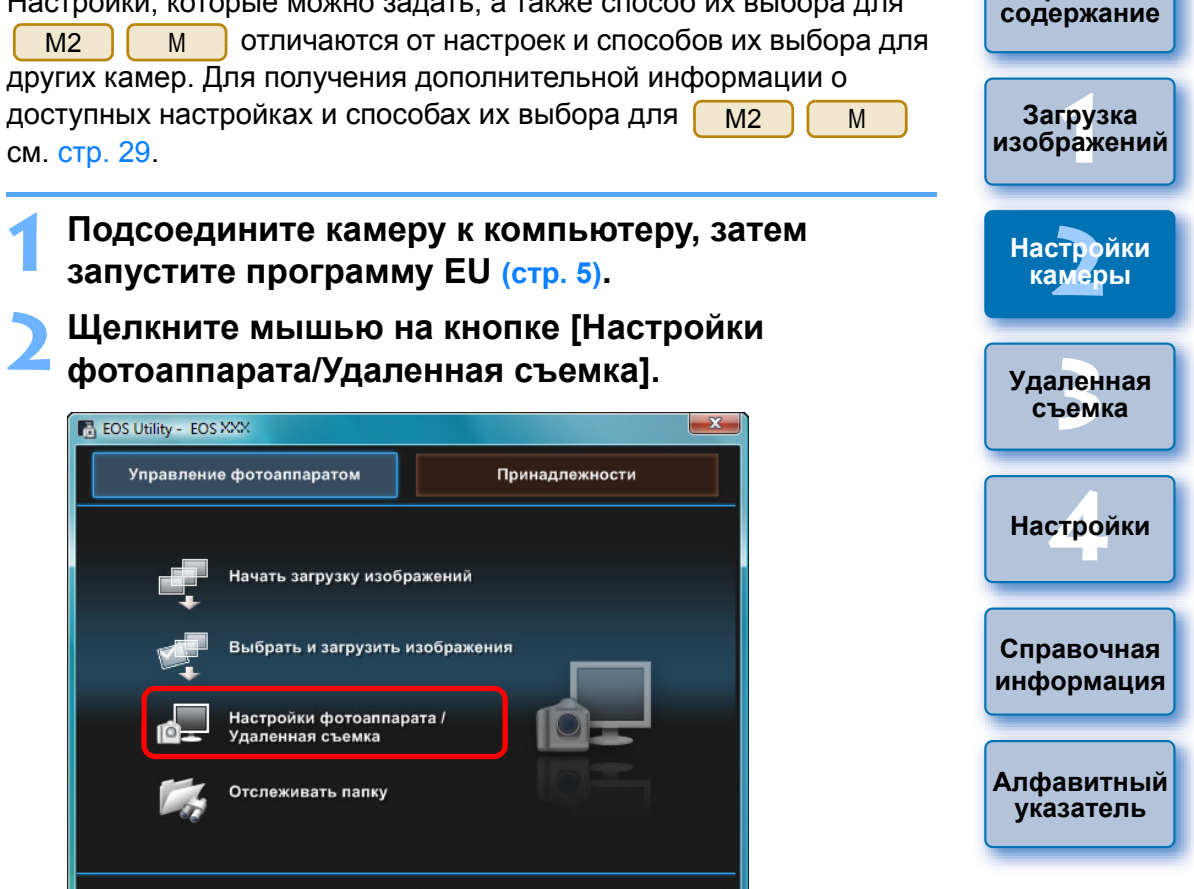

<span id="page-16-1"></span>**[Введение](#page-1-0)**

**Краткое**

➜Открывается окно захвата.

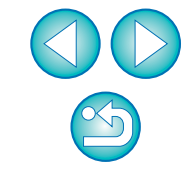

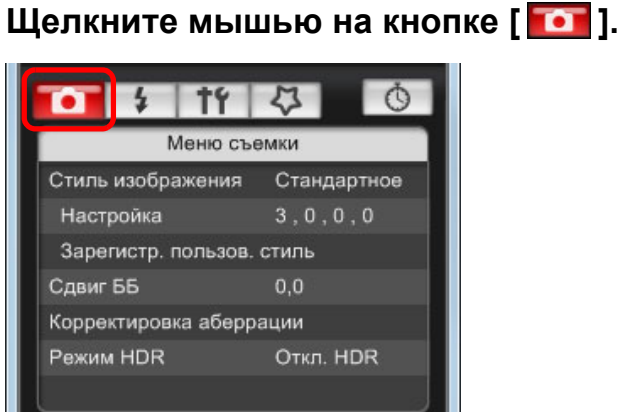

➜Отображается [Меню съемки].

**Щелкая мышью на требуемых параметрах, укажите все их значения.**

#### **Меню съемки**

**4**

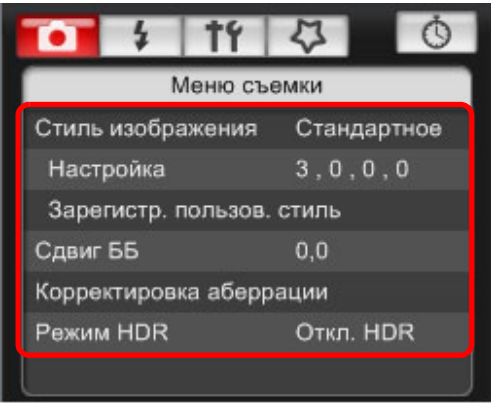

● Отображаются параметры, доступные для подсоединенной камеры. Более подробную информацию <sup>о</sup> процедуре воспроизведения см. <sup>в</sup> разделе «Доступные настройки <sup>в</sup> зависимости от модели камеры».

 $|\overline{7}|$ Список функций окна захвата см. на стр[. 101](#page-100-0).

## <span id="page-17-0"></span>**Доступные настройки <sup>в</sup> зависимости от модели камеры**

С

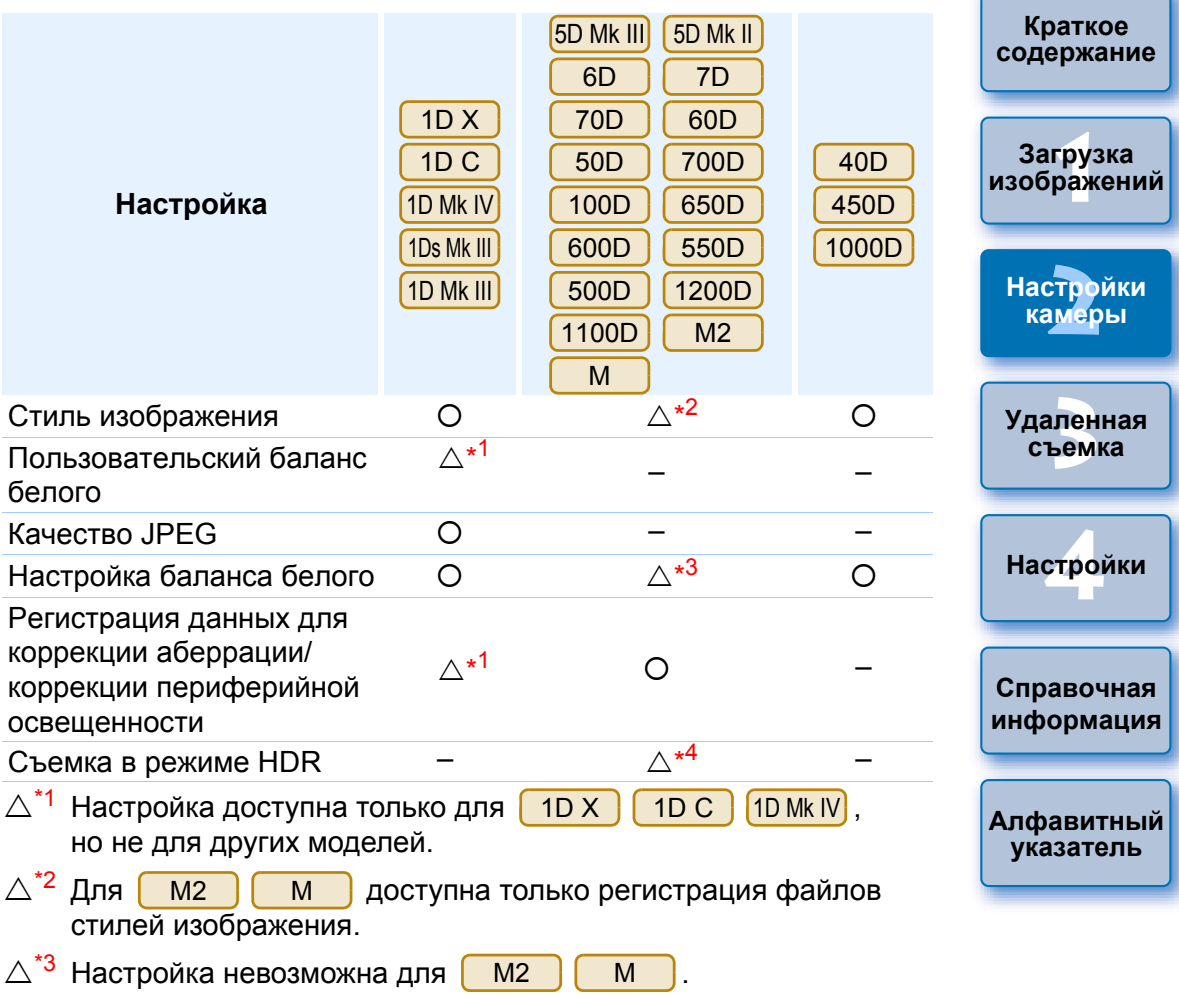

 $\triangle^{*4}$  Настройка доступна только для <mark>5D Мк III] ( 6D ) ( 70D )</mark>, но не для других моделей. 6D70D

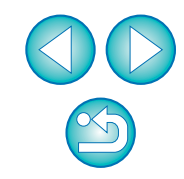

#### **Стиль изображения**

● Можно задать <sup>и</sup> применить <sup>к</sup> камере стиль изображения точно так же, как <sup>и</sup> при непосредственной работе <sup>с</sup> камерой (стр[. 19](#page-18-1)).

#### **Пользовательский баланс белого**

● В камере можно зарегистрировать файл пользовательского баланса белого <u>(стр[. 24](#page-23-1)).</u>

#### **Качество JPEG**

**● Можно задать качество изображений JPEG и применить эту** настройку <sup>к</sup> камере точно так же, как при работе непосредственно <sup>с</sup> камерой (стр[. 25](#page-24-3)).

#### **Настройка баланса белого**

● Можно настроить баланс белого точно так же, как <sup>и</sup> при работе непосредственно <sup>с</sup> камерой (стр[. 25](#page-24-2)).

#### **Регистрация данных для коррекции аберрации/коррекции**

#### **периферийной освещенности**

● Можно зарегистрировать <sup>в</sup> камере данные для коррекции периферийной освещенности объектива или удалить зарегистрированные данные из камеры (стр[. 26](#page-25-1)).

#### **Съемка в режиме HDR (высокий динамический диапазон)**

● Дает возможность делать снимки с увеличенным динамическим диапазоном, на которых уменьшена потеря деталей <sup>в</sup> светах <sup>и</sup> <sup>в</sup> тенях, <sup>и</sup> снимки, которые выглядят как живопись (стр[. 39](#page-38-0)).

## <span id="page-18-1"></span><span id="page-18-0"></span>**Задание стилей изображения <sup>и</sup> их применение <sup>к</sup> камере**

Можно задать <sup>и</sup> применить <sup>к</sup> камере стили изображения точно так же, как <sup>и</sup> при непосредственной работе <sup>с</sup> камерой. Можно изменить значения параметров [Резкость], [Контрастность], [Насыщенность] и [Цветовой тон] каждого из стилей изображения и зарегистрировать <sup>в</sup> камере максимум три собственных стиля изображения <sup>в</sup> качестве пользовательских настроек. Можно также зарегистрировать в камере в качестве пользовательских настроек файлы стилей изображения, загруженные <sup>с</sup> веб-узла Canon или созданные <sup>с</sup> помощью программы Picture Style Editor (программа создания файлов стиля изображения) (далее PSE) <sup>и</sup> сохраненные <sup>в</sup> компьютере.

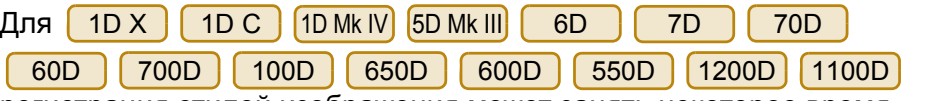

**Щелкните мышью на пункте [Стиль изображения].**

регистрация стилей изображения может занять некоторое время.

## <span id="page-18-2"></span>**Выбор стиля изображения <sup>и</sup> применение его к камере**

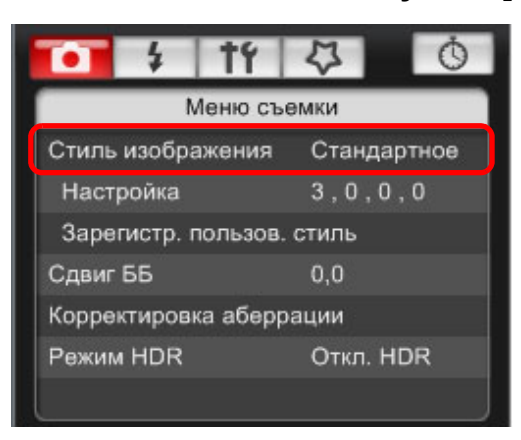

**1**

➜Открывается окно [Стиль изображения].

**1Загрузка [2](#page-13-0)камеры 3 [Удаленная](#page-31-0) [4](#page-81-0)Настройки Краткое [содержание](#page-2-0) [изображений](#page-3-0) Настройки съемкаСправочная [информация](#page-86-0) [Алфавитный](#page-108-0) указатель**

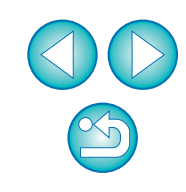

**2Щелкните мышью на стиле изображения, который требуется установить <sup>в</sup> камере.**

#### **Окно стиля изображения**

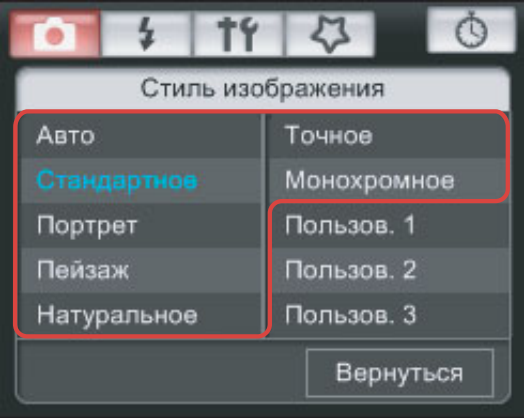

➜Настройка применяется <sup>к</sup> камере, <sup>и</sup> на экране вновь отображается [Меню съемки].

#### При подключении <mark>[1D C ]</mark>и выполнении настройки функции Canon Log gamma <sup>в</sup> камере, стиль изображения, настроенный или измененный <sup>с</sup> помощью этой программы, не будет применяться к снимаемому видео.

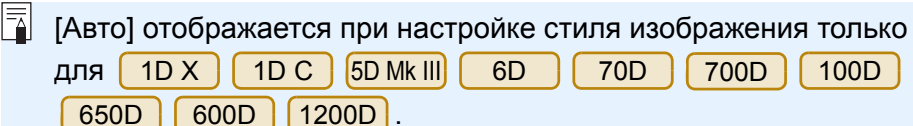

## <span id="page-19-0"></span>**Изменение настроек стиля изображения и применение их к камере**

Для стиля изображения можно задать собственные значения параметров [Резкость], [Контрастность], [Насыщенность] <sup>и</sup> [Цветовой тон] <sup>и</sup> применить их <sup>к</sup> камере точно так же, как <sup>и</sup> при непосредственной работе <sup>с</sup> камерой.

**1**

**2**

#### **1Загрузка [изображений](#page-3-0) Щелкните на кнопке [Настройка]. [2](#page-13-0)Настройки камеры** Меню съемки Стиль изображения Стандартное **3 [Удаленная](#page-31-0)**  $3, 0, 0, 0$ Настройка **съемка**Зарегистр. пользов. стиль Сдвиг ББ  $0.0$ Корректировка аберрации **[4](#page-81-0)Настройки** Режим HDR Откл. HDR ➜Появится диалоговое окно [Настройка]. **Справочная [информация](#page-86-0) Настройте каждый пункт при помощи указателя на ползунке. [Алфавитный](#page-108-0) указатель** Настройка: Стандартное Положение курсора Резкость:

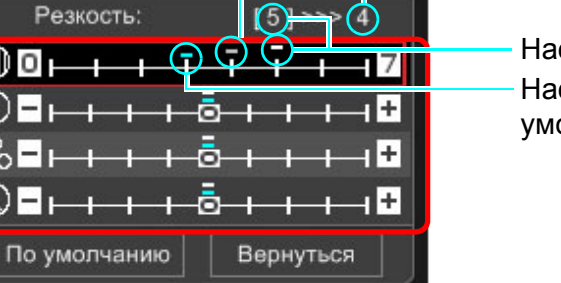

Настройка по умолчанию Настройка

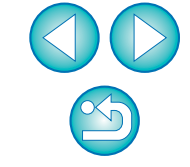

**[Введение](#page-1-0)**

**Краткое [содержание](#page-2-0)**

➜При выборе для стиля изображения значения [Монохромное] (стр[. 19](#page-18-1)) отображаются списки [Эффект фильтра] и [Тонирование].

### **3 Щелкните мышью на кнопке [Вернуться].**

#### По умолчанию Вернуться

➜Настройки применяются <sup>к</sup> камере, <sup>и</sup> на экране вновь отображается [Меню съемки].

## <span id="page-20-1"></span><span id="page-20-0"></span>**Применение <sup>к</sup> камере файлов стиля изображения**

В камере в качестве пользовательских настроек можно зарегистрировать максимум три файла стиля изображения, загруженных <sup>с</sup> веб-сайта Canon или созданных <sup>с</sup> помощью программы PSE <sup>и</sup> сохраненных <sup>в</sup> компьютере.

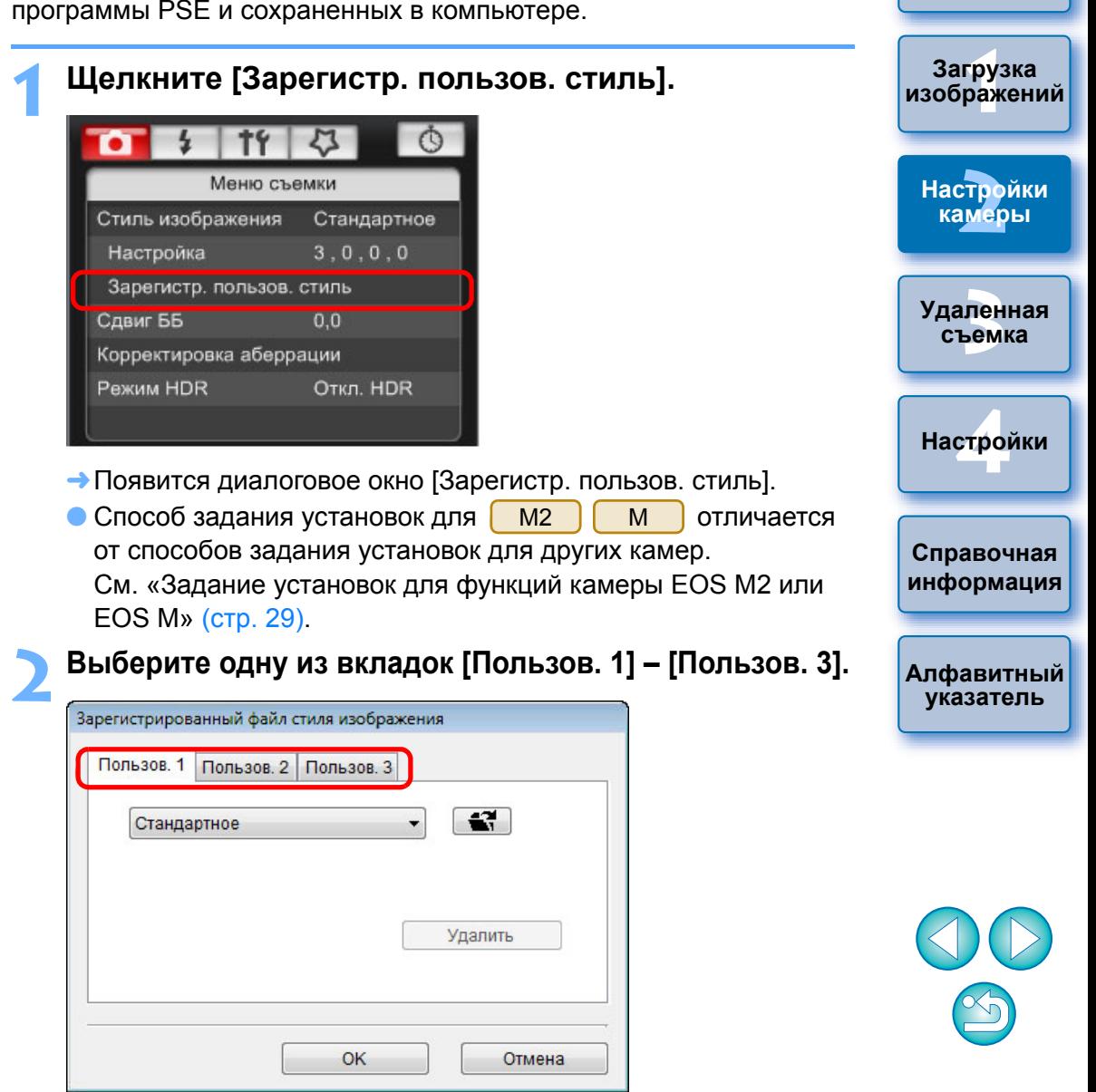

**[Введение](#page-1-0)**

**Краткое [содержание](#page-2-0)**

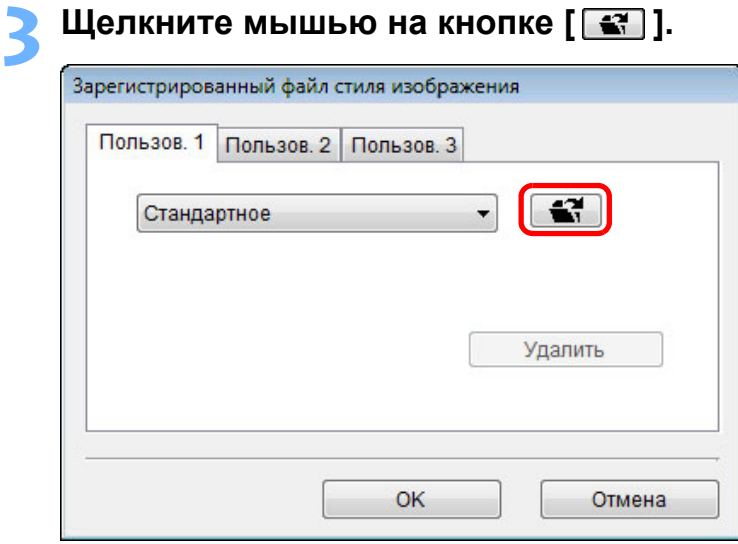

➜Открывается окно [Открыть].

**4**

### **Выберите файл стиля изображения <sup>и</sup> щелкните мышьюна кнопке [Открыть].**

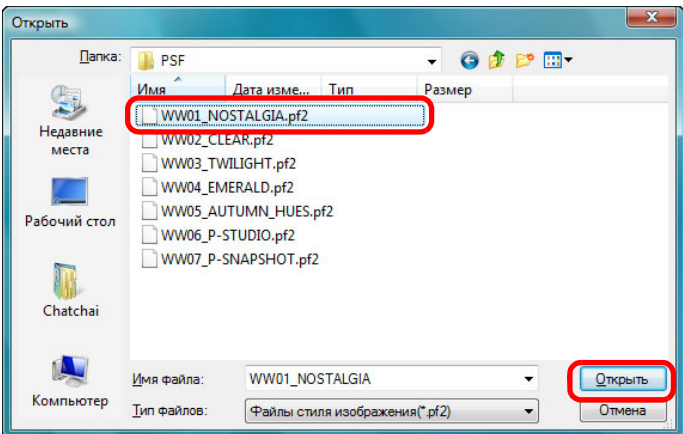

➜Загружается файл стиля изображения.

<span id="page-21-0"></span>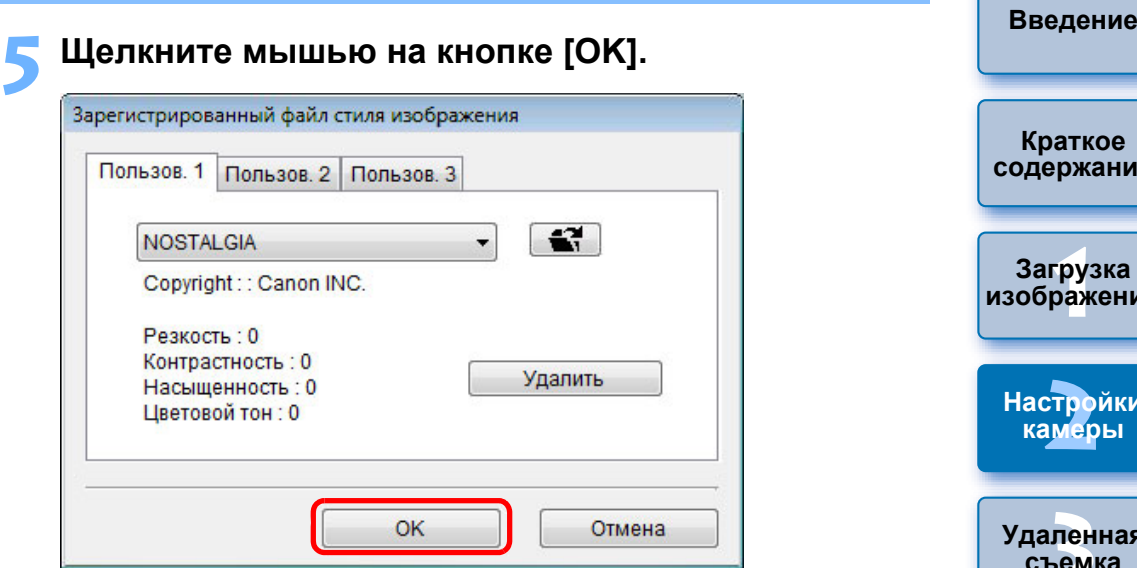

➜Файл стиля изображения регистрируется <sup>в</sup> камере.

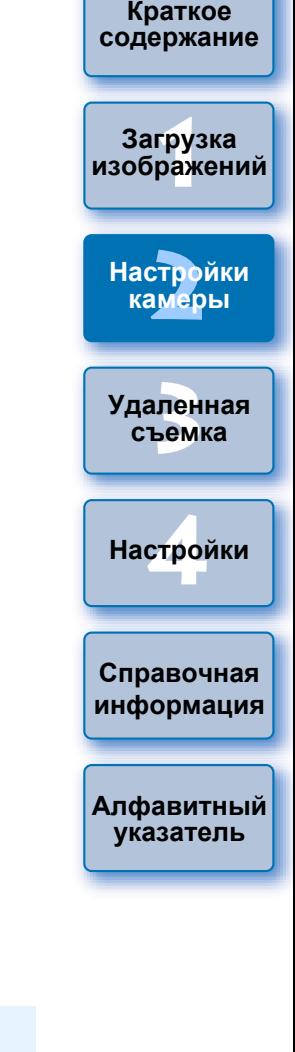

- $\boxed{7}$ ● Файл стиля изображения представляет собой расширение функции стилей изображения. Подробную информацию <sup>о</sup> файлах стилей изображения см. на веб-узле Canon.
	- К камере можно применить только файлы стиля изображения с расширением «.PF2» или «.PF3».
	- Подробные сведения по использованию программы PSE см. <sup>в</sup> «Picture Style Editor Инструкции по эксплуатации» (электронное руководство <sup>в</sup> формате PDF).

## <span id="page-22-0"></span>**Сохранение баланса белого <sup>в</sup> компьютере**

#### 1D X 1D C | 1D Mk IV

Результаты настройки баланса белого, применяемого <sup>к</sup> изображению, можно сохранить <sup>в</sup> компьютере как файл баланса белого (<sup>с</sup> расширением «.WBD»). Файлы баланса белого, сохраненные <sup>в</sup> компьютере, могут быть зарегистрированы <sup>в</sup> камере в качестве пользовательского баланса белого (стр[. 24](#page-23-1)).

Начните <sup>с</sup> регистрации баланса белого <sup>в</sup> камере после его настройки <sup>в</sup> окне [Окно удаленной съемки <sup>с</sup> визированием по экрану] или <sup>в</sup> окне [Пробная съемка].

#### **1Щелкните мышью на кнопке [Пользовательский ББ].**

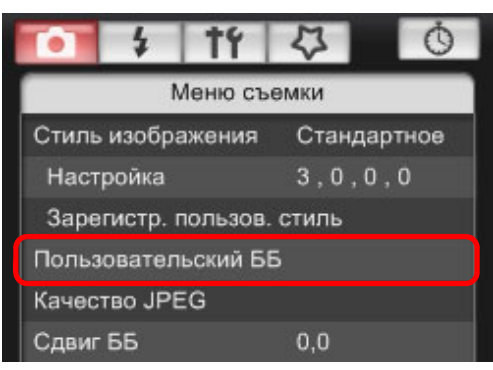

➜Открывается диалоговое окно [Настройки пользовательского баланса белого].

**2 Выберите баланс белого, который требуется сохранить <sup>в</sup> компьютере, затем щелкните мышью на кнопке [Сохранить].**

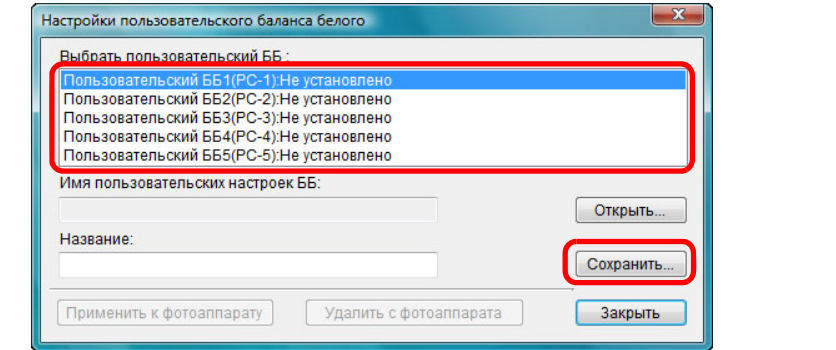

**3 <sup>В</sup> открывшемся окне введите имя файла, выберите папку для сохранения, затем щелкните мышью на кнопке [Сохранить].**

→ Файл баланса белого сохраняется на компьютере.

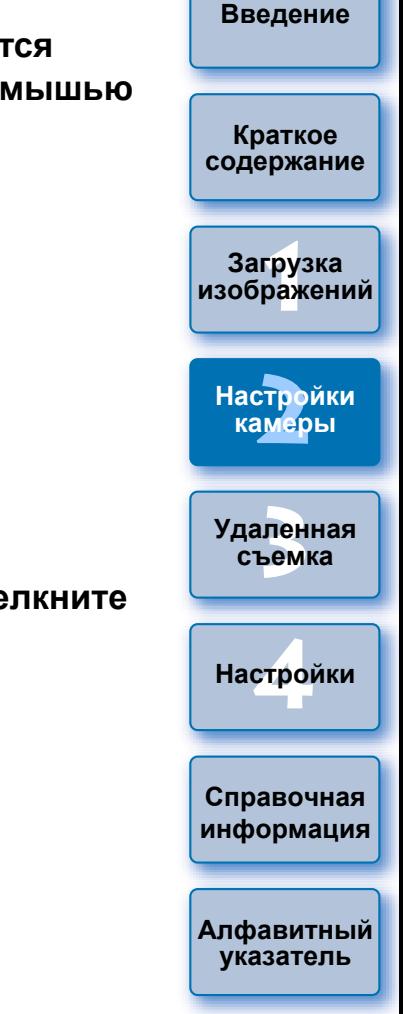

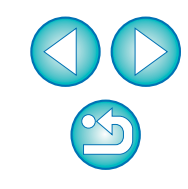

## <span id="page-23-1"></span><span id="page-23-0"></span>**Регистрация <sup>в</sup> камере пользовательского баланса белого**

#### 1D XX || 1D C ||1D Mk IV

Файлы баланса белого, созданные <sup>и</sup> сохраненные при настройке изображения, могут быть зарегистрированы <sup>в</sup> камере <sup>в</sup> качестве пользовательского баланса белого.

#### **1Щелкните мышью на кнопке [Пользовательский ББ].**

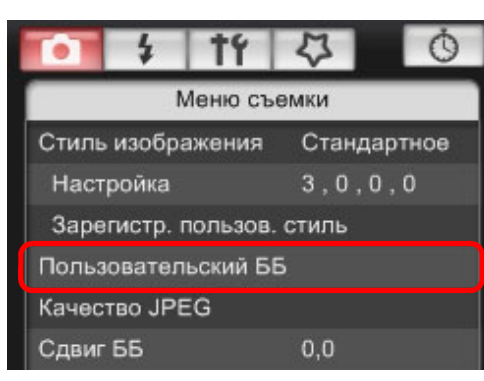

- ➜Открывается диалоговое окно [Настройки пользовательского баланса белого].
- **2 Выберите пользовательский баланс белого, который требуется зарегистрировать, затем щелкните мышью на кнопке [Открыть].**

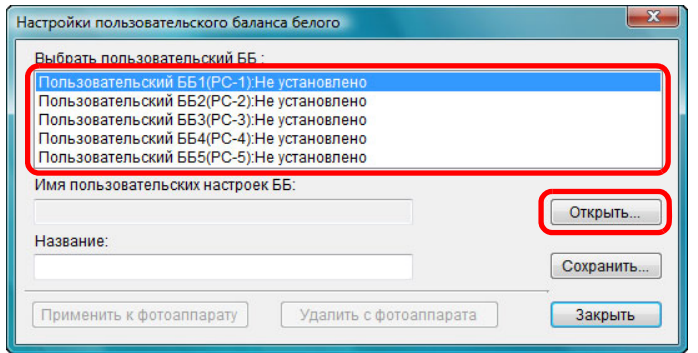

➜Открывается диалоговое окно [Открыть].

- **3 Откройте папку, содержащую сохраненный файл баланса белого, выберите файл, затем щелкните мышью на кнопке [Открыть].**
	- ➜Загружается файл баланса белого.
	- В камере можно регистрировать файлы баланса белого с расширением «.WBD».

#### **4Введите название <sup>в</sup> поле ввода [Название].**

# **5 Щелкните мышью на кнопке [Применить <sup>к</sup> фотоаппарату].**

- ➜Пользовательский баланс белого регистрируется <sup>в</sup> камере.
- Для регистрации другой настройки снова выполните шаги со 2 по 5.

### **6Щелкните мышью на кнопке [Закрыть].** ➜Диалоговое окно [Настройки пользовательского баланса

белого] закрывается, <sup>и</sup> снова открывается [Меню съемки].

# **7 Выберите зарегистрированный пользовательский баланс белого <sup>в</sup> камере.**

- Выберите <sup>в</sup> качестве баланса белого зарегистрированный пользовательский баланс белого.
- Порядок выбора пользовательского баланса белого см. <sup>в</sup> разделе «Установка баланса белого» Инструкции по эксплуатации камеры, входящей <sup>в</sup> комплект поставки камеры.

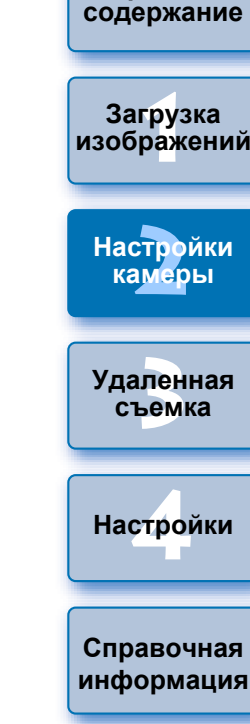

**[Алфавитный](#page-108-0) указатель**

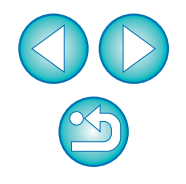

## <span id="page-24-3"></span><span id="page-24-0"></span>**Задание качества JPEG <sup>и</sup> его применение <sup>к</sup> камере**

 $1D X$  $1D C$ 

Можно задать качество изображений JPEG <sup>и</sup> применить эту настройку к камере точно так же, как при работе непосредственно <sup>с</sup> камерой.

### **Щелкните мышью на кнопке [Качество JPEG].**

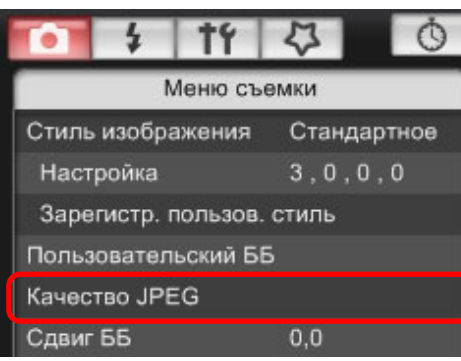

**1**

**2**

- ➜Открывается окно [Качество JPEG].
- **Щелкните мышью на значении настройки.**

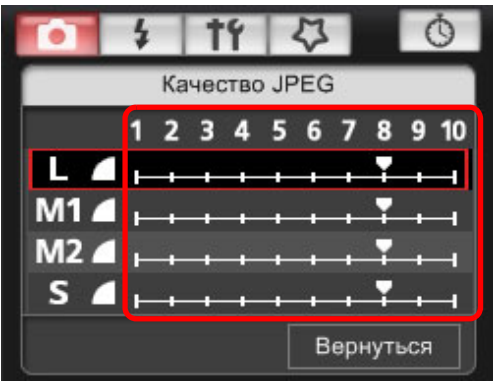

- ➜Настройки применяются <sup>к</sup> камере.
- Более высокие значения соответствуют меньшему коэффициенту сжатия <sup>и</sup> более высокому качеству изображения любого размера.
- **Шелкните мышью на кнопке [Вернуться].**
- На экране вновь отображается [Меню съемки].

## <span id="page-24-2"></span><span id="page-24-1"></span>**Настройка баланса белого <sup>и</sup> его применение <sup>к</sup> камере**

**1D Mk IV 1DS Mk III** 1D Mk III **1D Mk III** 1D Mk III **MOXHO HACTOON** MOXHO HACTOON MAN MAN TO TO TO TO TO TAK WE, KAK И ПРИ РАботе непосредственно <sup>с</sup> камерой.

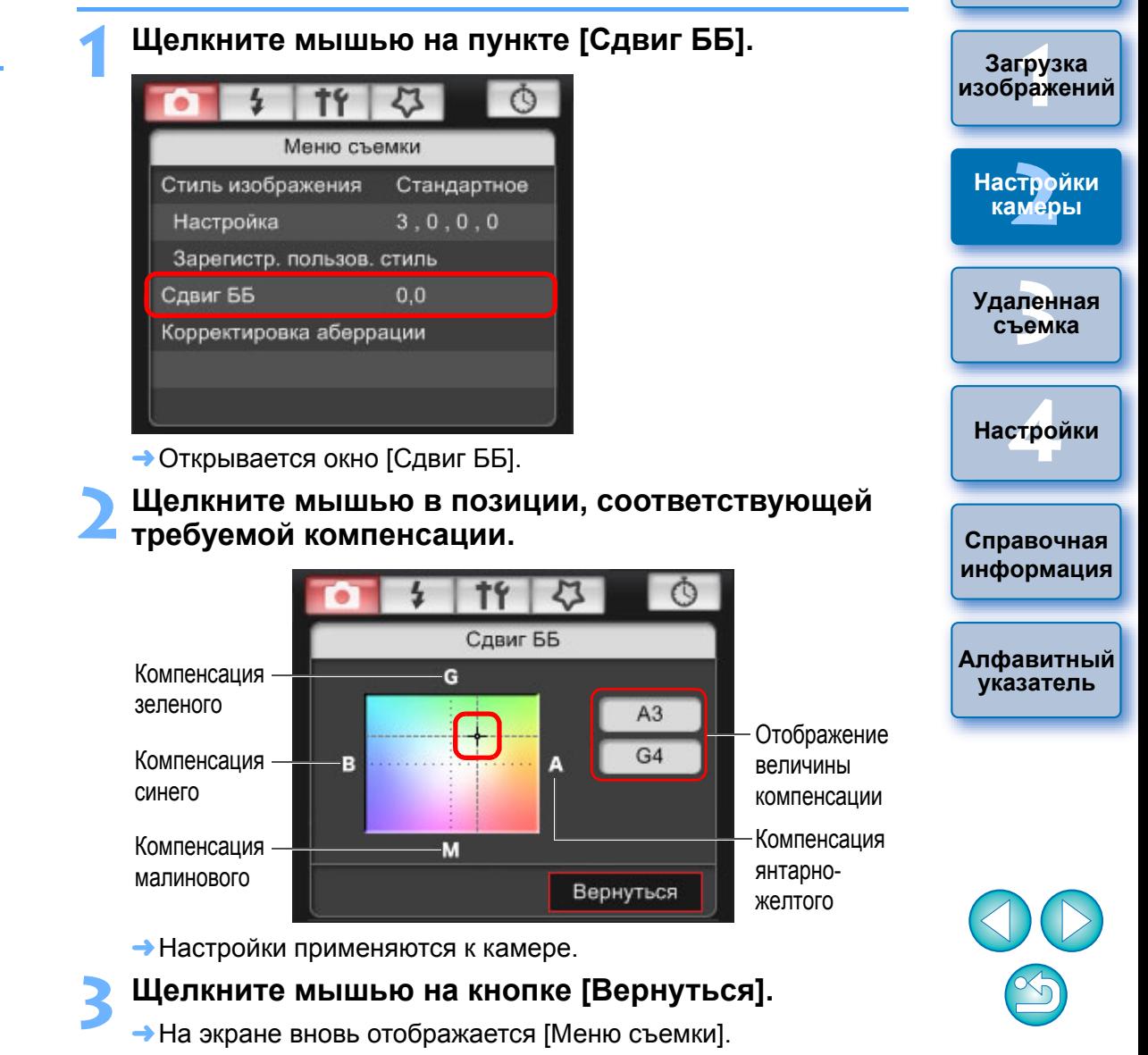

● Для восстановления исходных значений скорректированных

параметров следуйте инструкциям шага 2.

**Краткое**

**[содержание](#page-2-0)**

## <span id="page-25-1"></span><span id="page-25-0"></span>**Регистрация <sup>в</sup> камере данных для коррекции аберрации/ коррекции периферийной освещенности объектива**

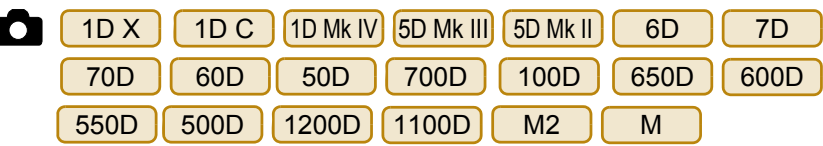

Можно зарегистрировать в камере данные для коррекции периферийной освещенности объектива или удалить зарегистрированные данные из камеры.

Для камер, где [Корректировка аберрации] отображается <sup>в</sup> [Меню съемки], регистрируются данные для коррекции периферийной освещенности объектива, коррекции искажений <sup>и</sup> коррекции хроматической аберрации. Данные для коррекции искажений <sup>и</sup> коррекции хроматической аберрации используются при обработке файлов RAW <sup>в</sup> камере.

Для камер, где [Коррек. перифер. освещения] отображается <sup>в</sup> меню, регистрируются и удаляются только данные для коррекции периферийной освещенности объектива. Регистрировать данные для коррекции для объектива EF-M необязательно.

Камера [ 1D C ] (встроенное ПО версии 1.3.0 или более поздней) поддерживает регистрацию данных для коррекции аберрации для кинообъективов EF Cinema (объективы CN-E).

**Выберите [Корректировка аберрации] или [Коррек. перифер. освещения].**

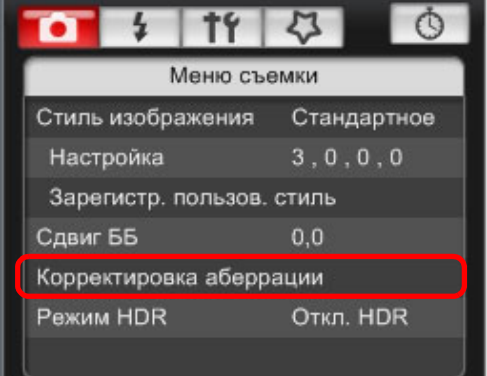

**1**

- ➜Появится окно [Зарегистрировать данные корректировки аберрации] или окно [Зарегистрировать данные коррекции периферийной освещенности]. Объективы, данные для коррекции которых зарегистрированы в камере, отображаются <sup>с</sup> флажками.
- Названия окон <sup>и</sup> регистрируемые данные различаются <sup>в</sup> зависимости от камеры. Однако следующие шаги совпадают.
- Способ задания установок для [ м2 ] [ м ] отличается от способов задания установок для других камер. См. «Задание установок для функций камеры EOS M2 ил EOS M» (стр[. 29](#page-28-0)).

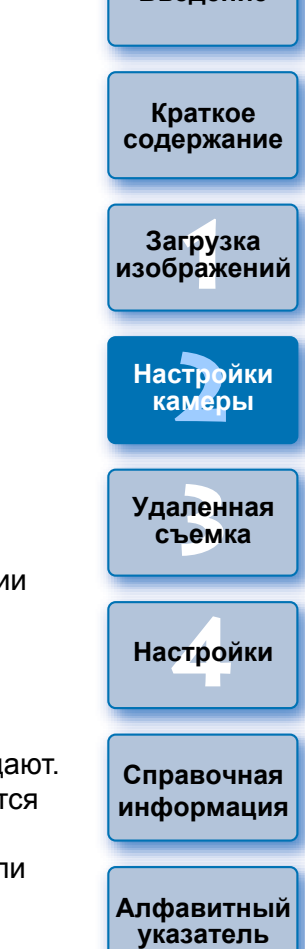

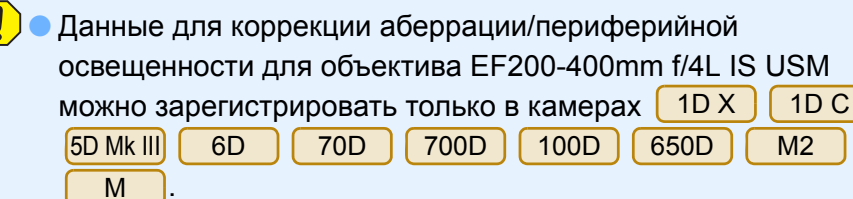

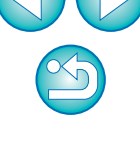

<span id="page-26-0"></span>**2Выберите категорию, для которой требуется зарегистрировать данные для коррекции.**

**Окно Зарегистрировать данные корректировки аберрации/Зарегистрировать данные коррекции периферийной освещенности**

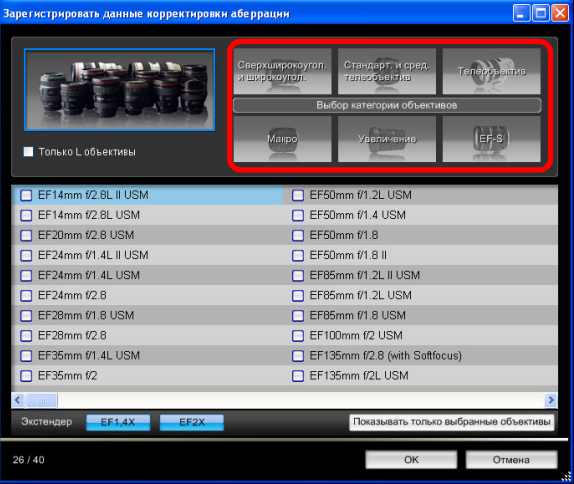

➜Появляется список, отображающий только выбранную категорию объективов.

**3 Выберите объектив, для которого необходимо зарегистрировать данные для коррекции <sup>и</sup> нажмите кнопку [OK].**

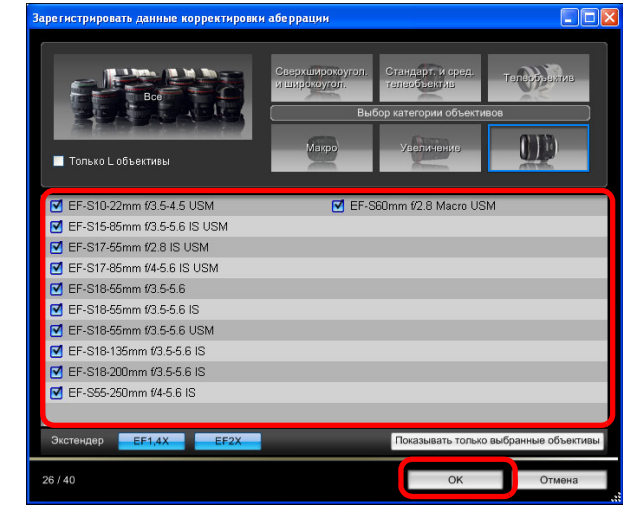

- ➜Данные для коррекции для выбранного объектива регистрируются в камере.
- Чтобы удалить данные для коррекции из камеры, нужно снять флажок <sup>с</sup> объектива, для которого они зарегистрированы, <sup>и</sup> нажать кнопку [OK].

**1Загрузка [2](#page-13-0)Настройки 3 [Удаленная](#page-31-0) [4](#page-81-0)Настройки [Введение](#page-1-0) Краткое [содержание](#page-2-0) [изображений](#page-3-0) камеры съемкаСправочная [информация](#page-86-0) [Алфавитный](#page-108-0) указатель**

- Список функций окна [Зарегистрировать данные корректировки аберрации] <sup>и</sup> окна [Зарегистрировать данные коррекции периферийной освещенности] см. на стр[. 99](#page-98-0).
- Названия объективов, отображаемых <sup>в</sup> окне [Зарегистрировать данные корректировки аберрации] или <sup>в</sup> окне [Зарегистрировать данные коррекции периферийной освещенности] могут быть частично сокращены <sup>в</sup> зависимости от типа объектива.
- Объективы EF15mm f/2.8 Fisheye и EF8-15mm f/4L USM Fisheye несовместимы <sup>с</sup> функциями [Зарегистрировать данные корректировки аберрации]/[Зарегистрировать данные коррекции периферийной освещенности].

# <span id="page-27-1"></span><span id="page-27-0"></span>**Задание установок окна Мое Меню <sup>и</sup> их регистрация <sup>в</sup> камере**

В окне Мое меню можно зарегистрировать до шести часто используемых пунктов меню и зарегистрировать их в камере точно так же, как <sup>и</sup> при работе непосредственно <sup>с</sup> камерой.

Можно зарегистрировать пункты верхнего уровня <sup>с</sup> каждой вкладки, а также все пункты меню Пользовательские функции. Следует помнить, что эта функция недоступна для <u>[1D Х</u>  $1D C$ 6D

70D $[700D] [100D] [1200D]$ 

**1**

- **Подсоедините камеру <sup>к</sup> компьютеру, затем запустите программу EU ([стр](#page-4-1). 5).**
- **2Щелкните мышью на кнопке [Настройки фотоаппарата/Удаленная съемка].**

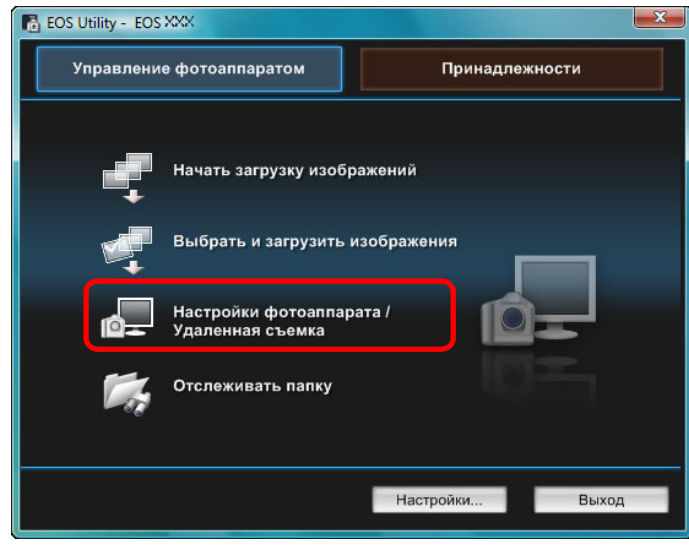

➜Открывается окно захвата.

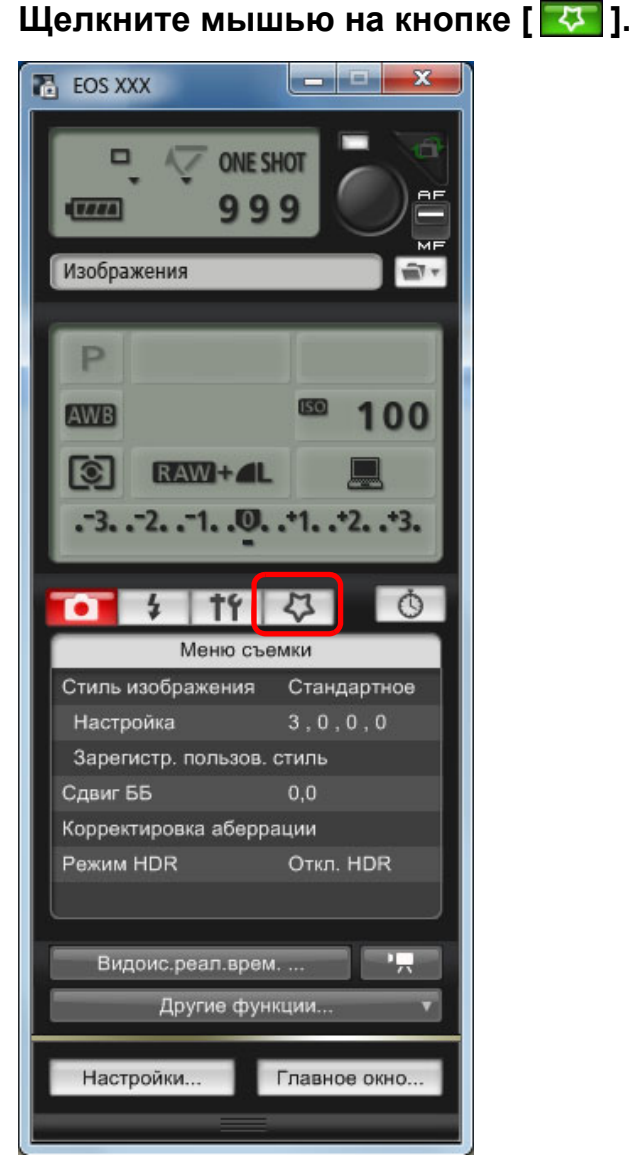

➜Отображается меню [Мое меню].

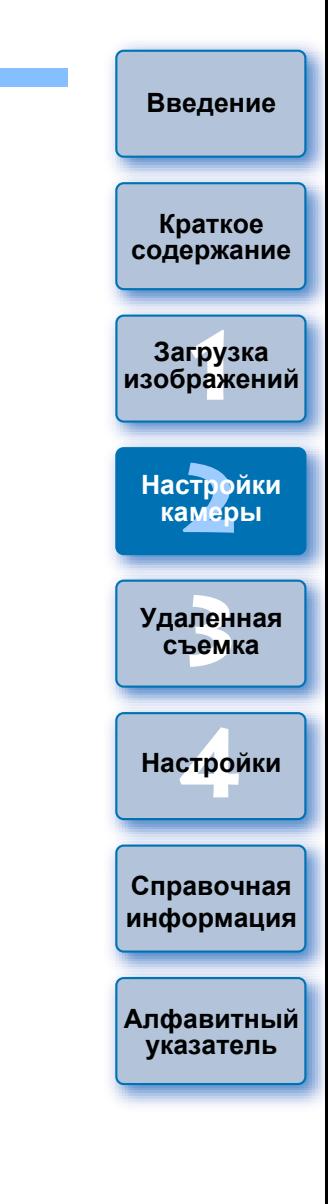

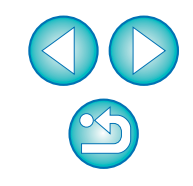

#### **4Щелкните мышью на пункте [Установки для МОЁ МЕНЮ].**

#### **Мое меню**

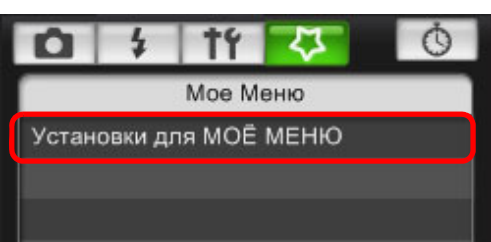

- ➜Открывается окно [Установки для МОЁ МЕНЮ].
- **5 Выберите пункт, который требуется зарегистрировать, <sup>и</sup>щелкните мышью на кнопке [Добавить].**

#### **Окно Установки для МОЕ МЕНЮ**

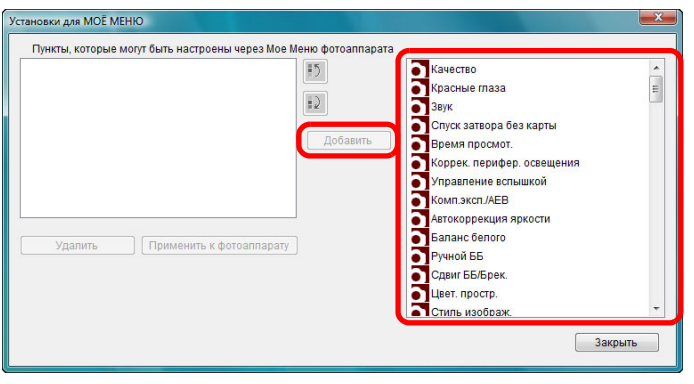

- ➜Выбранный пункт добавляется <sup>в</sup> список [Пункты, которые могут быть настроены через Мое Меню фотоаппарата] <sup>с</sup> левой стороны окна.
- **С помощью описанной выше операции можно добавить** максимум шесть пунктов.
- Положение пункта можно изменить, выбрав его, <sup>а</sup> затем переместив, щелкая мышью на кнопках  $\lceil \cdot \rceil$  | и  $\lceil \cdot \rceil$ .

### **6Щелкните мышью на кнопке [Применить <sup>к</sup> фотоаппарату].**

➜Настройка применяется <sup>к</sup> камере.

## <span id="page-28-0"></span>**Задание установок для функций камеры EOS M2 или EOS M**

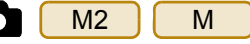

**1**

**2**

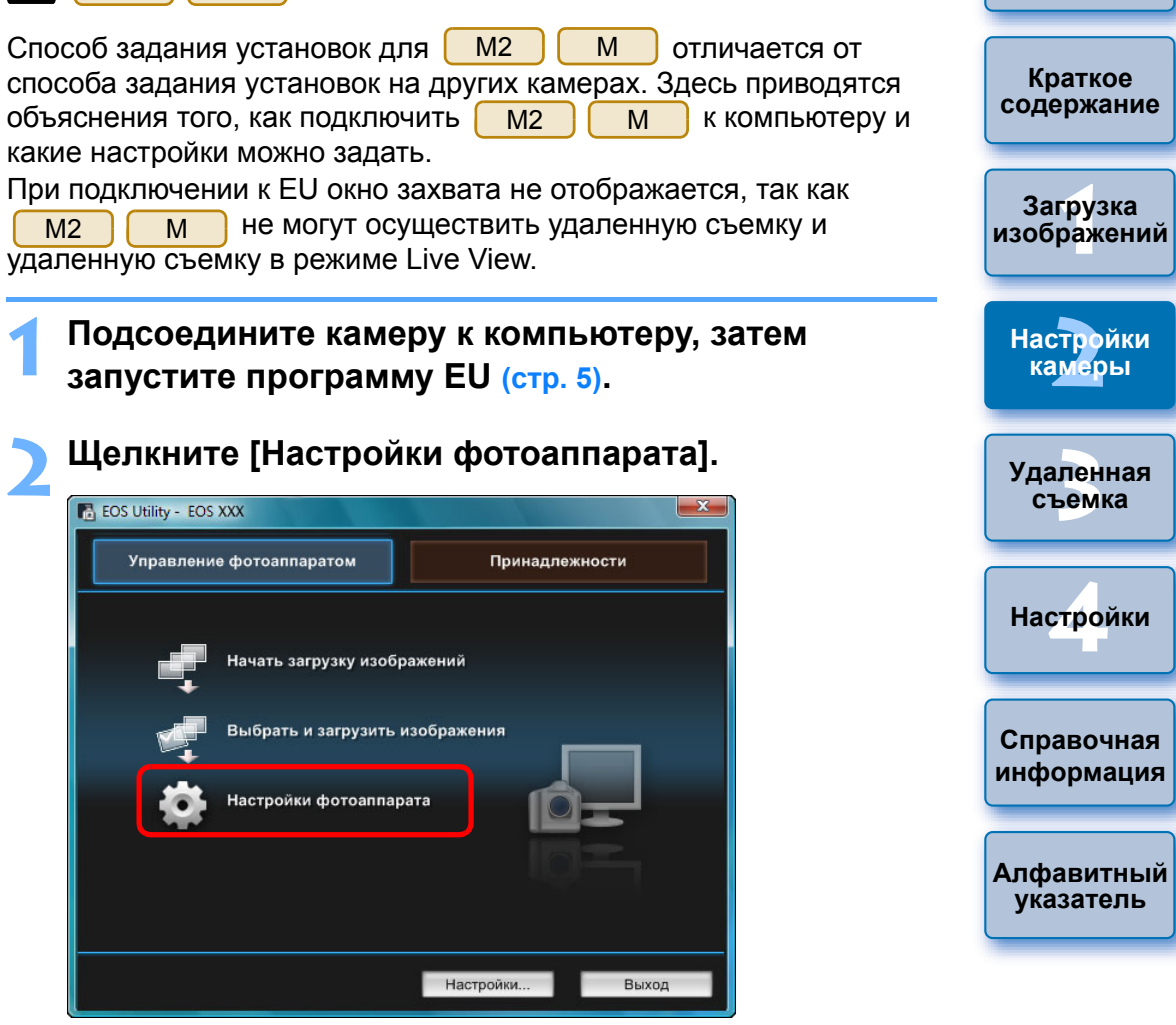

➜Откроется окно настроек камеры.

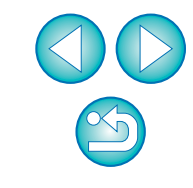

**3 Щелкая мышью на требуемых параметрах, укажите все их значения.**

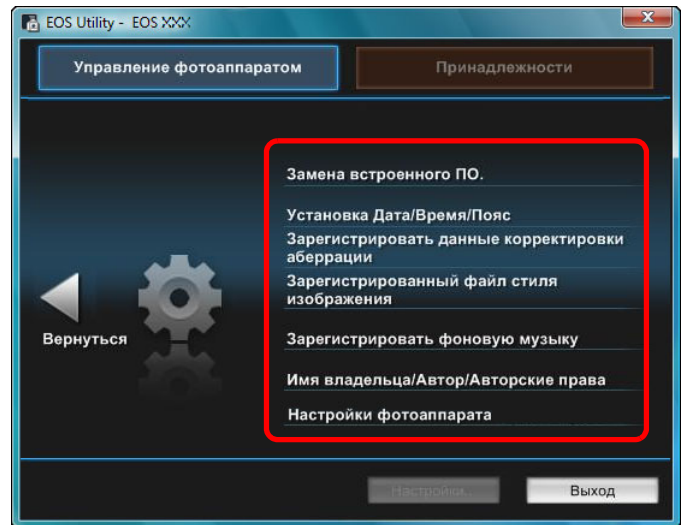

● Отображается окно настроек для каждой настройки. Более подробную информацию см. <sup>в</sup> «Доступные настройки <sup>и</sup> способ их установки для EOS M2 и EOS M» справа на этой странице.

## <span id="page-29-0"></span>**Доступные настройки <sup>и</sup> способ их установки для EOS M2 и EOS M**

**Обновление встроенного программного обеспечения**

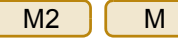

● Обновите программное обеспечение <sup>в</sup> соответствии <sup>с</sup> указанными на экране сообщениями. Дополнительную информацию об обновлении встроенного ПО см. на веб-узле Canon.

#### **Дата/Время/Часовой пояс** M2

- На камере можно установить дату/время и часовой пояс, в котором были сделаны снимки. M
- Для синхронизации даты <sup>и</sup> времени камеры можно получить данные о текущем времени компьютера.
- Имеется возможность включать <sup>и</sup> отключать летнее время.

#### **Регистрация данных для коррекции аберрации** M2

На камере можно зарегистрировать данные для коррекции аберрации или удалить их <sup>с</sup> камеры.

Данные коррекции периферийной освещенности объектива, коррекции искажений <sup>и</sup> коррекции хроматической аберрации регистрируются <sup>и</sup> удаляются. (Данные для коррекции искажений <sup>и</sup> коррекции хроматической аберрации используются при обработке файлов RAW <sup>в</sup> камере.) Порядок регистрации см. <sup>в</sup> инструкциях, описанных в пункте 2 <sup>и</sup> далее, <sup>в</sup> разделе «Регистрация <sup>в</sup> камере данных для коррекции аберрации/коррекции периферийной освещенности объектива» (стр[. 26](#page-25-1), стр[. 27](#page-26-0)). Регистрировать данные для коррекции для объективов EF-M необязательно.

#### **Регистрация файлов стиля изображения**  $M<sub>2</sub>$

В камере в качестве пользовательских настроек можно зарегистрировать максимум три файла стиля изображения, загруженных <sup>с</sup> веб-узла Canon или созданных <sup>с</sup> помощью программы PSE и сохраненных <sup>в</sup> компьютере. Порядок регистрации см. <sup>в</sup> инструкциях, описанных <sup>в</sup> пункте 2 <sup>и</sup> далее, <sup>в</sup> разделе «Применение к камере файлов стиля изображения» (стр[. 21](#page-20-1), стр[. 22](#page-21-0)).

**Краткое [содержание](#page-2-0)**

**[Введение](#page-1-0)**

**1Загрузка [изображений](#page-3-0)**

**[2](#page-13-0)Настройки камеры**

**3 [Удаленная](#page-31-0) съемка**

**[4](#page-81-0)Настройки**

M

M

**Справочная [информация](#page-86-0)**

**[Алфавитный](#page-108-0) указатель**

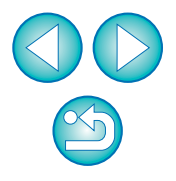

#### **Регистрация фоновой музыки** M2M

В качестве фонового музыкального сопровождения можно записать на карту памяти камеры сохраненный на компьютер аудиофайл WAV. Зарегистрированный музыкальный файл может проигрываться <sup>с</sup> альбомом видеофрагментов или слайд-шоу при воспроизведении на камере. Порядок регистрации см. <sup>в</sup> инструкциях, описанных <sup>в</sup> пункте 2 <sup>и</sup> далее, <sup>в</sup> разделе «Запись фоновой музыки на карту памяти камеры» (стр[. 77](#page-76-0) – стр[. 79](#page-78-0)).

#### **Регистрация владельца/автора/держателя авторских**

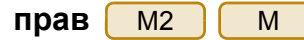

Имя владельца

**● В качестве имени владельца камеры можно задать до 31 символа.** 

Автор

**● В качестве имени автора можно задать до 63 символов, включая** префикс.

Держатель авторских прав (информация об авторских правах)

● Имя держателя авторских прав (информация об авторских правах) на фотографическое произведение может содержать до 63 символов, включая префикс.

#### **Регистрация веб-сервисов** M2(W)

На камере можно зарегистрировать веб-сервисы. Для демонстрации снятых изображений <sup>в</sup> онлайн-фотоальбомах и использования различных сервисов можно пользоваться порталом CANON iMAGE GATEWAY.

Кроме того, CANON iMAGE GATEWAY представляет собой ресурс, используемый <sup>в</sup> качестве моста для отправки изображений <sup>с</sup> камеры на другие веб-сервисы, такие как Facebook, Twitter, YouTube, Flickr <sup>и</sup> электронная почта, по беспроводной связи. Дополнительную информацию см. <sup>в</sup> разделе «Настройка веб-сервисов» (стр[. 80](#page-79-0)).

Для регистрации веб-сервиса выполните действия, описанные в пункте 3 раздела «Настройка веб-сервисов» (стр[. 80](#page-79-0)).

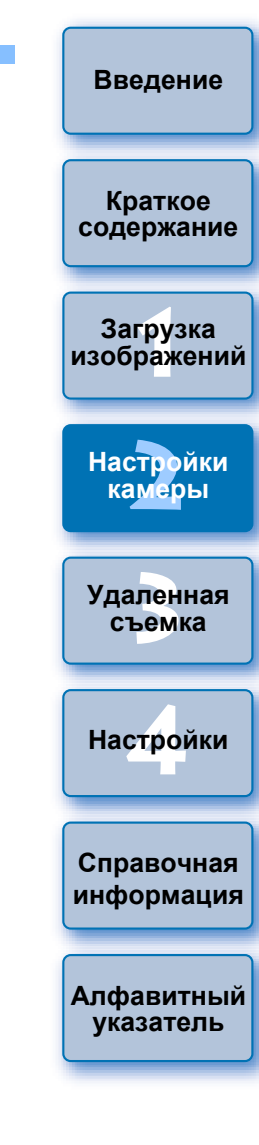

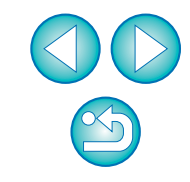

#### <span id="page-31-0"></span>**3 Удаленная съемка при управлении камерой с компьютера**

Программа EU обеспечивает удаленное управление камерой можно настраивать камеру и производить съемку, просматривая объект в окне программы EU. Съемку непосредственно с камеры можно производить даже во время удаленной съемки, либо можно задать предустановку времени, позволяющее камере производить автоматическую съемку с таймером. С <mark>| М2 || М |</mark> можно зарегистрировать фоновую музыку только в карте памяти, установленной в камеру. M

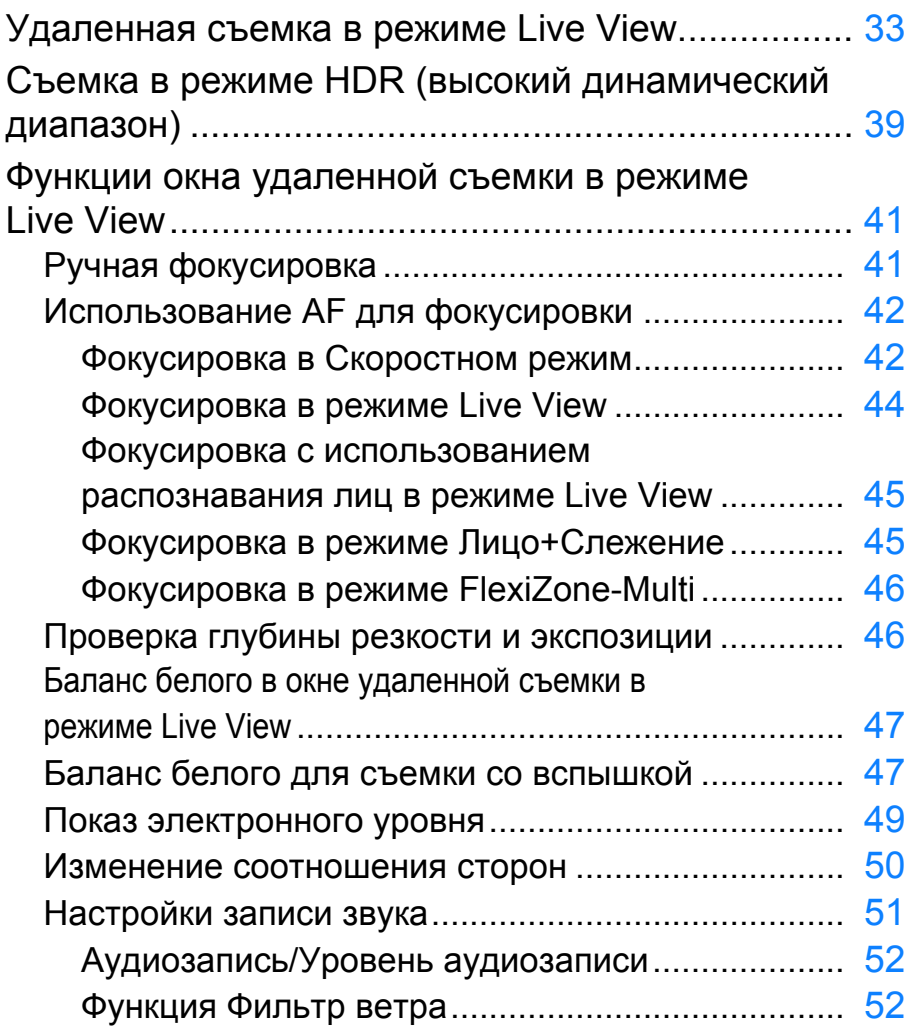

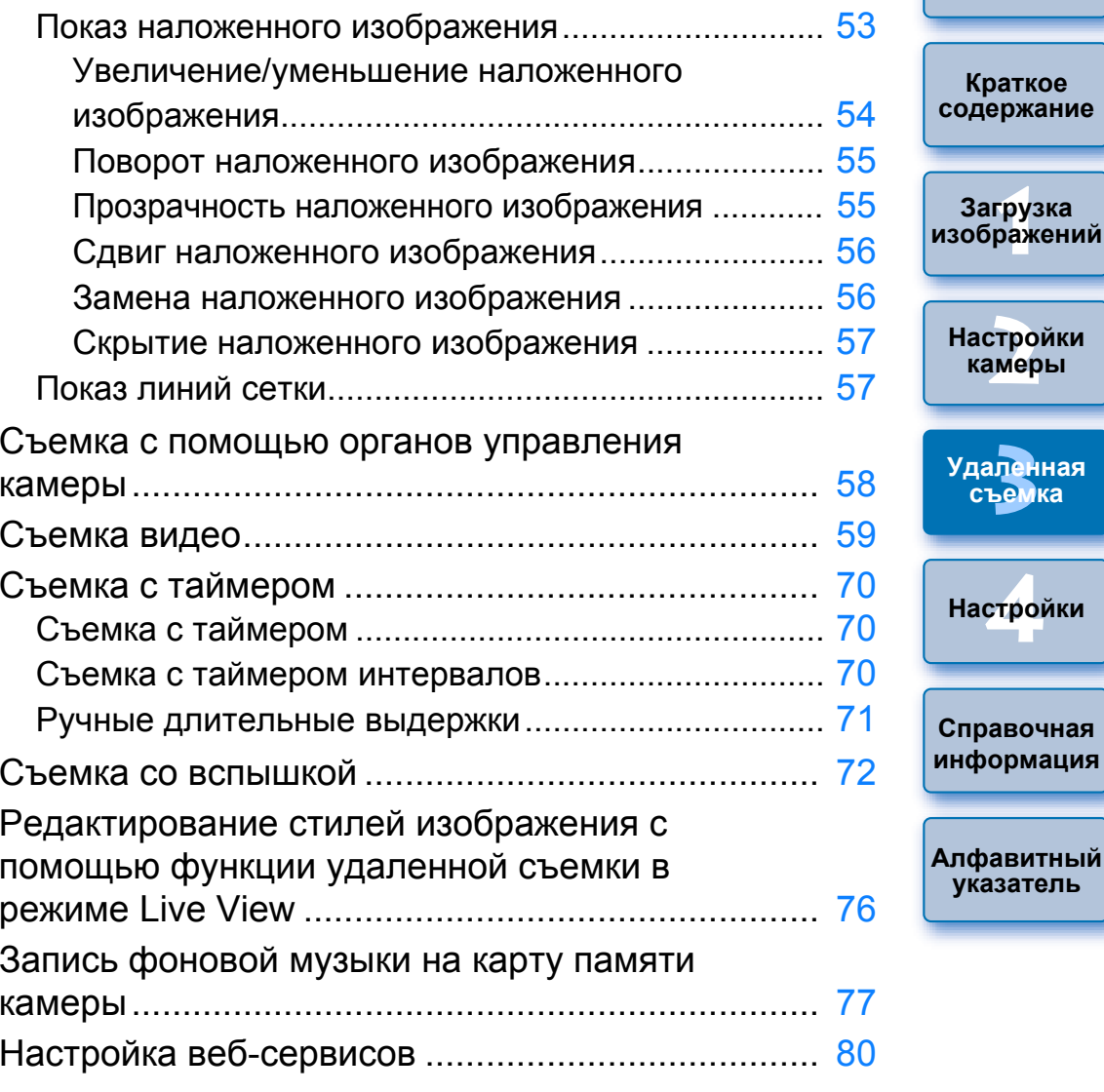

**[Введение](#page-1-0)**

ная **ка** 

# <span id="page-32-1"></span><span id="page-32-0"></span>**Удаленная съемка <sup>в</sup> режиме Live View**

С помощью программы EU можно удаленно управлять камерой <sup>и</sup> делать фотографии <sup>с</sup> экрана компьютера.

Снятые изображения сохраняются непосредственно на компьютере, и их можно еще раз проверить с помощью программы Digital Photo Professional (далее DPP).

Эта функция эффективна для съемки большого количества изображений <sup>с</sup> фиксированной композицией кадра, например во время студийной съемки.

## **Соедините камеру <sup>с</sup> компьютером, затем установите переключатель питания камеры в положение < ON >.**

 $\rightarrow$ Запускается программа EU.

**1**

● | 500D | не может установить связь с программой EU, если диск установки режима камеры установлен в положение < ", >. Установите диск установки режима в положение, отличное от < "<del>Д"</del> >.

**2Щелкните мышью на кнопке [Настройки фотоаппарата/Удаленная съемка].**

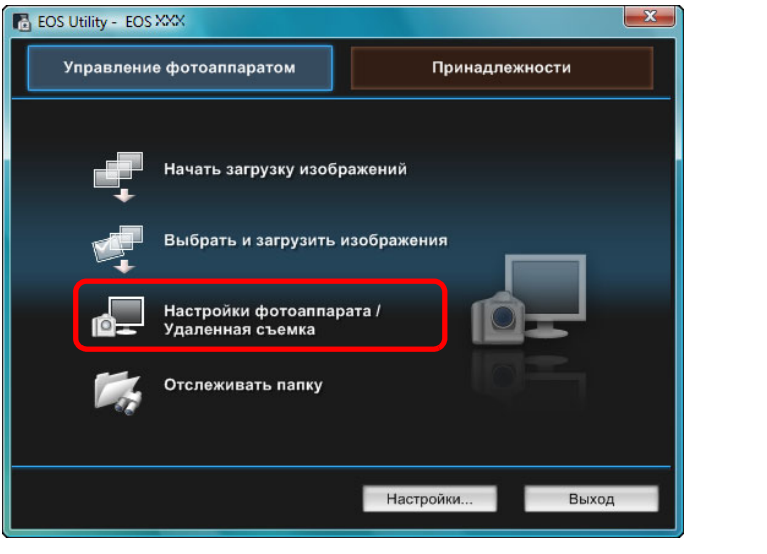

➜Открывается окно захвата.

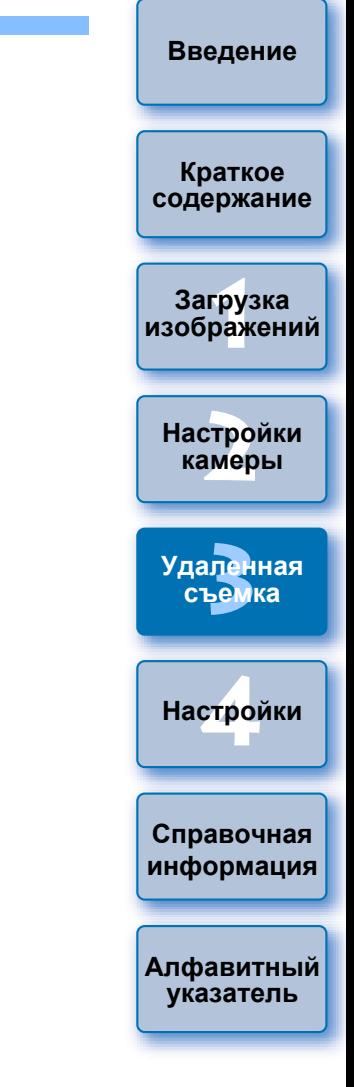

### **3 Установите камеру. Установка**

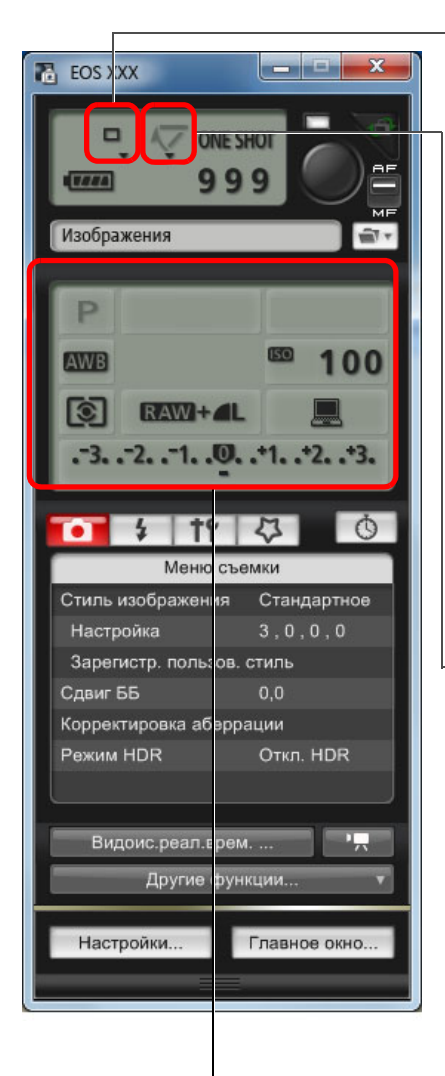

 **режима работы затвора**

Щелкните правой кнопкой мыши ▼ под выбранным пунктом и выберите настройки из открытого меню \*<sup>1</sup>

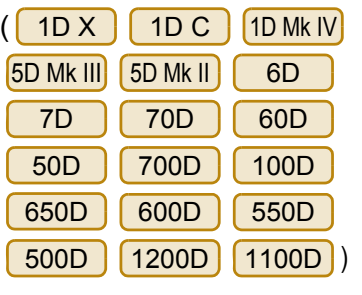

**Вызови настройка меню блокировки зеркала:** Щелкните правой кнопкой мыши ▼ под выбранным пунктом и выберите настройки из открытого меню \*<sup>1</sup>

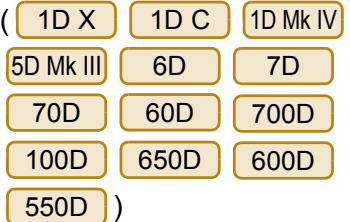

Дважды щелкните мышью на кнопке или щелкните правой кнопкой мыши для выбора параметра \*<sup>1</sup> \*<sup>2</sup>

\*1 Для выбора параметров различных пунктов в окне параметров можно также воспользоваться колесиком прокрутки мыши. В меню блокировки зеркала использовать колесико прокрутки мыши невозможно.

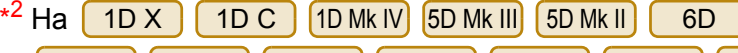

можно щелкнуть 550D 500D 1200D 1100D 7D70D | 60D | 50D | 700D | 100D | 650D 600D

правой кнопкой мыши пункт Величина экспозиции/Диапазон AEB и выполнить настройку AEB с помощью клавиши <Shift> + колесико прокрутки мыши.

- Можно также использовать функции [Меню съемки] (стр[. 17](#page-16-1)).
- Настройки, которые не могут быть заданы в окне захвата, можно задать с помощью органов управления камеры.
- $\bullet$  На  $1D X$  $1DC$ 5D Mk III 6D 70D 700D
- D | 650D во время обратного отсчета автоспуска мигает индикатор, и в области возможного количества снимков показывается оставшееся время. 100D
- Настройки блокировки зеркала доступны в режимах камеры P, Tv, Av, M, A-DEP или B.
- Значок блокировки зеркала мигает в то время, пока эта функция включена.
- При съемке с автоэкспозицией на | 1D X  $1DC$ 5D Mk III

в случае недостаточной или избыточной экспозиции значение выдержки или диафрагмы будет мигать.  $6D$ 70D 700D 100D

● При съемке с ручной экспозицией на <mark>[1D X</mark>  $\int$  1D C

в области, где обычно показывается величина экспозиции, <sup>в</sup> реальном времени выводятся показания экспозамера. 5D Mk III 6D70D 700D 100D 650D

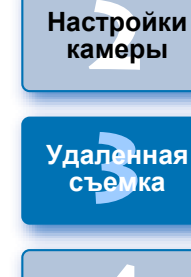

**1Загрузка**

**[изображений](#page-3-0)**

**[Введение](#page-1-0)**

**Краткое [содержание](#page-2-0)**

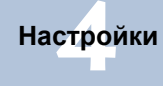

**Справочная [информация](#page-86-0)**

**[Алфавитный](#page-108-0) указатель**

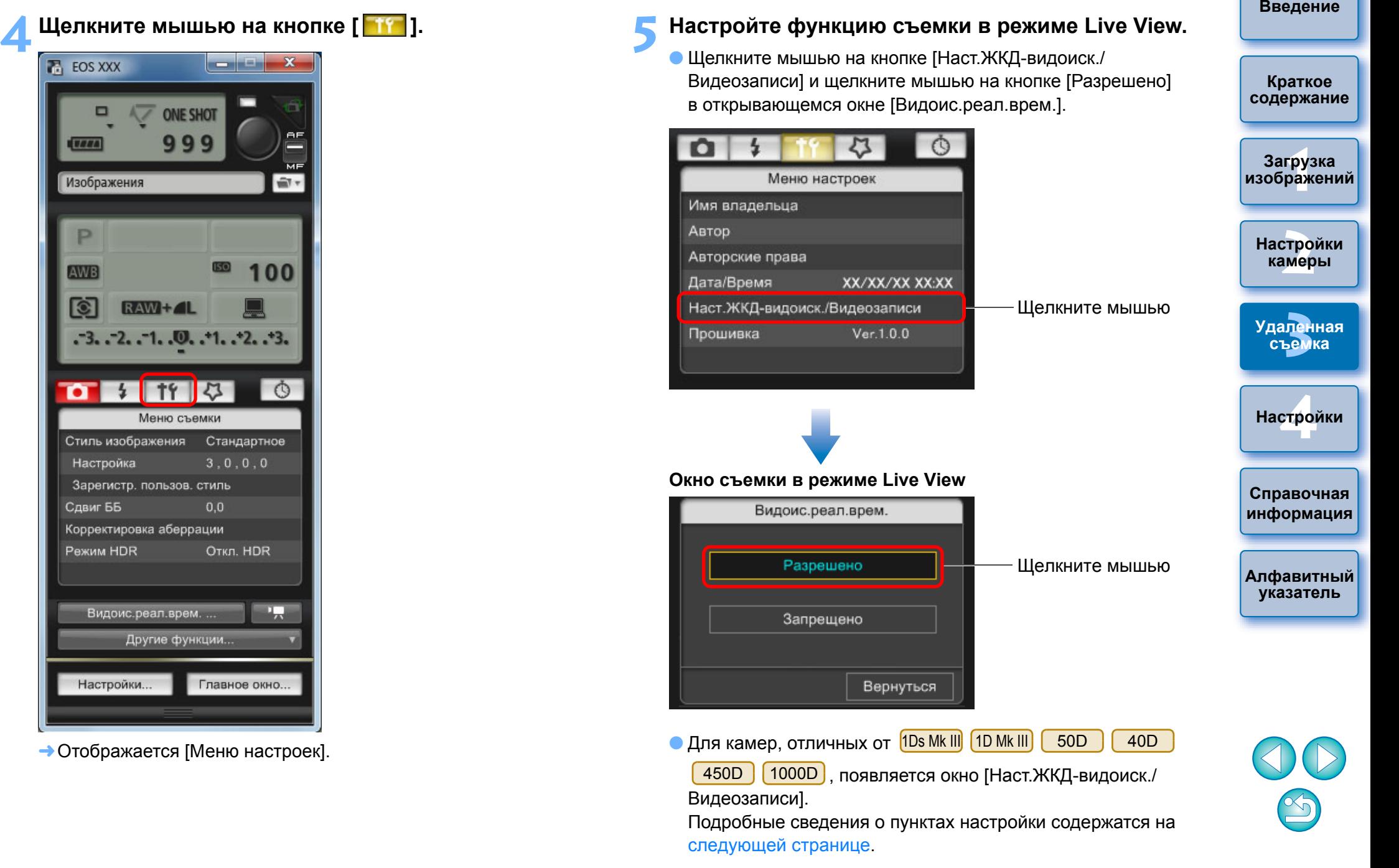

圖

 $\mathbf C$ 

#### <span id="page-35-0"></span>**Окно Режим Live View/Видеозаписи**

#### 1D X || 1D C ||1D Mk IV

Выберите [Фотографии] для [Уст. ЖКД-видоис.] <sup>и</sup> параметр для пункта [Имитация экспозиции], затем щелкните мышью на кнопке [OK].

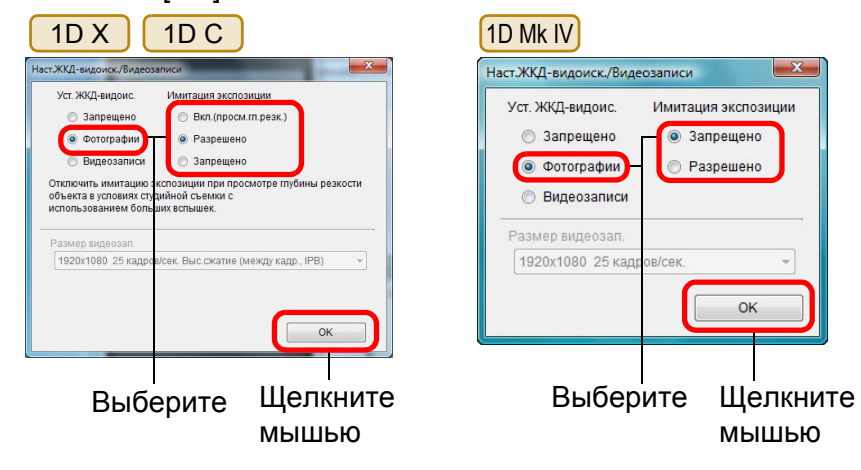

### 5D Mk II

Выберите пункт [Только фото] и [Фото] <sup>и</sup> щелкните мышью на кнопке [OK].

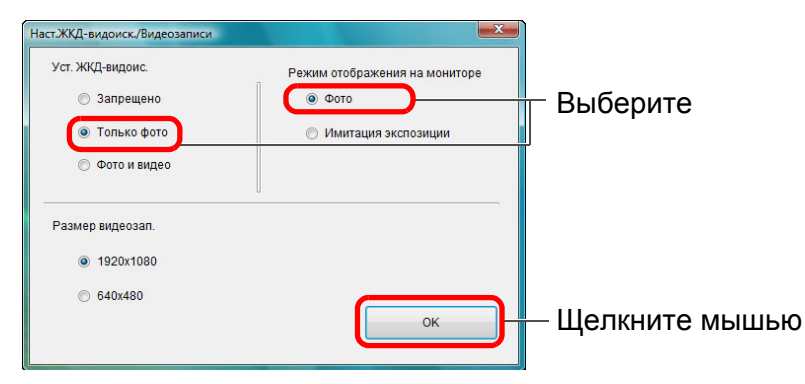

#### $|\equiv$ **Имитация экспозиции**

Имитация экспозиции показывает изображения <sup>с</sup> яркостью, близкой <sup>к</sup> той, которая должна получиться у снятого изображения. ● Включить

Изображение будет показываться <sup>с</sup> яркостью, близкой <sup>к</sup> той, которая должна получиться у снятого изображения. При установке компенсации экспозиции яркость будет меняться соответствующим образом.

#### ● Выключить

Изображение будет показываться со стандартной яркостью для удобства просмотра изображения <sup>в</sup> режиме Live View. При установке компенсации экспозиции изображение все равно будет показываться со стандартной яркостью.

#### ● Включить (просм.гл.резк.)

Обычно изображение будет показываться со стандартной яркостью для удобства просмотра изображения <sup>в</sup> режиме Live View. Изображение будет показываться <sup>с</sup> яркостью, близкой <sup>к</sup> той, которая должна получиться у снятого изображения, только <sup>в</sup> том случае, если удерживать нажатой кнопку просмотра глубины резкости.

#### 5D Mk III 6D7D | 70D | 60D

Выберите [Разрешено] для [Уст. ЖКД-видоис.] <sup>и</sup> параметр для пункта [Имитация экспозиции], затем щелкните мышью на кнопке [OK].

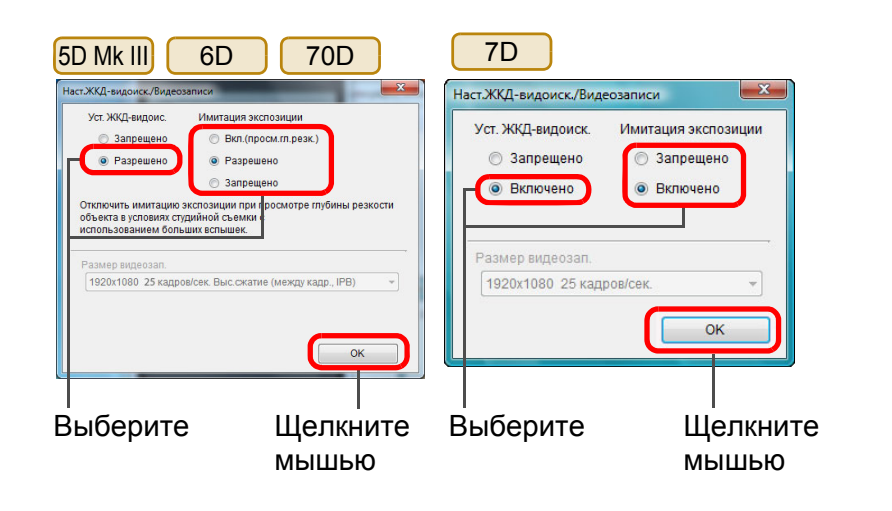

**1Загрузка Краткое [содержание](#page-2-0) [изображений](#page-3-0)**

**[Введение](#page-1-0)**

**[2](#page-13-0)камеры Настройки**

**3 [Удаленная](#page-31-0) съемка**

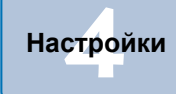

**Справочная [информация](#page-86-0)**

**[Алфавитный](#page-108-0) указатель**

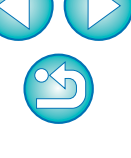
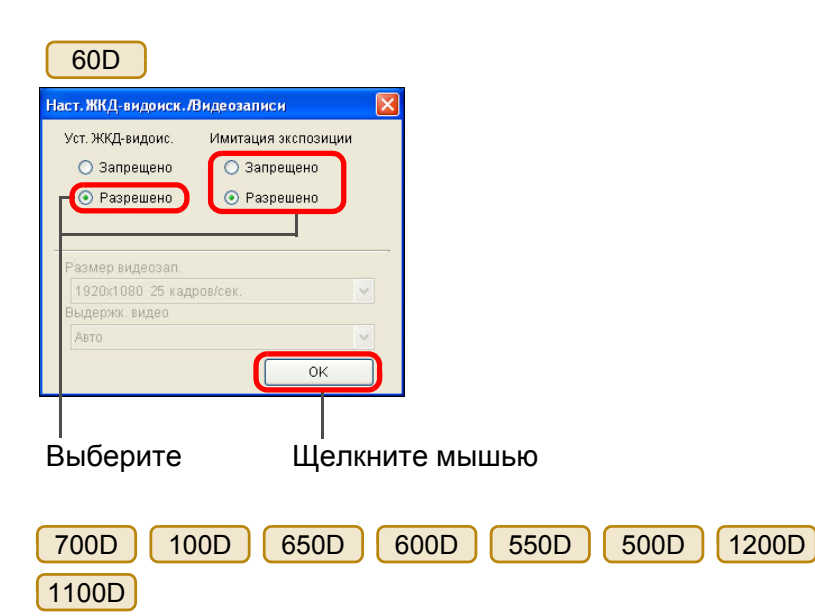

Выберите пункт [Разрешено] <sup>и</sup> щелкните мышью на кнопке [OK].

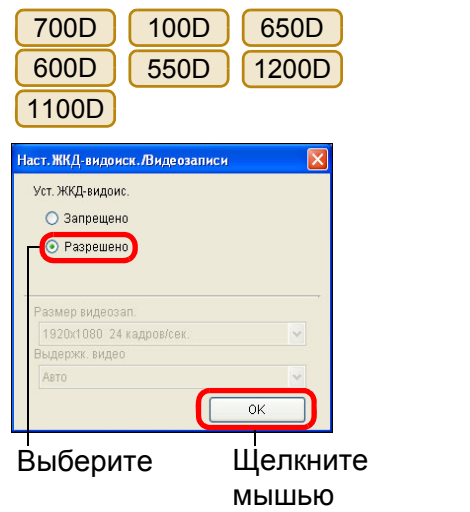

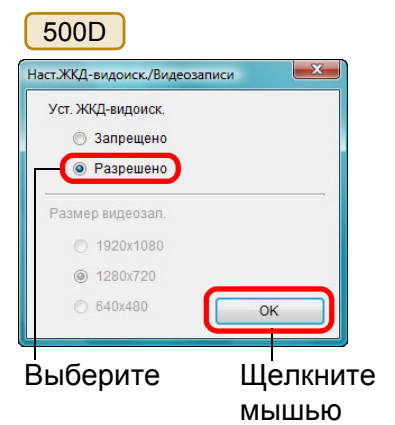

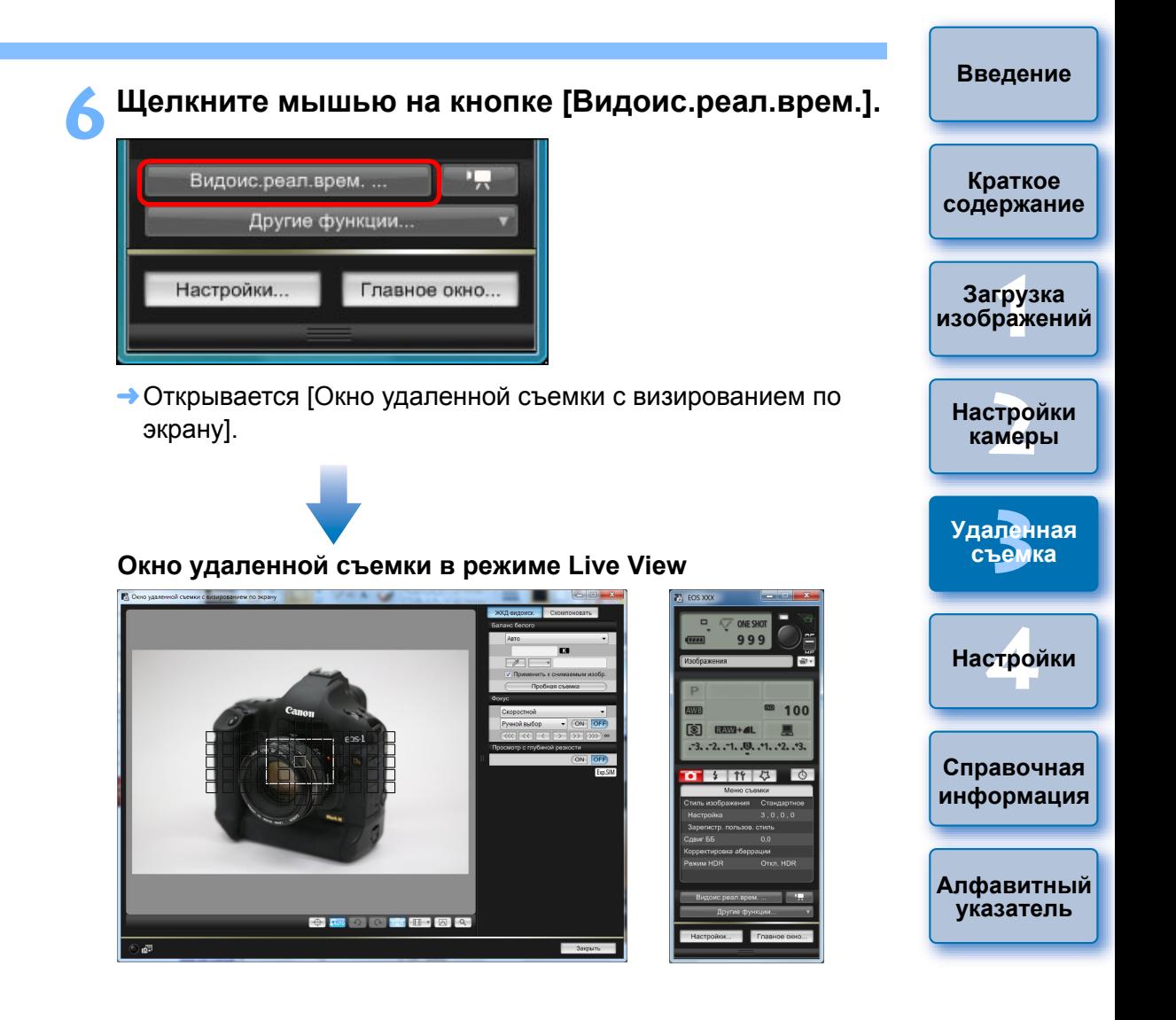

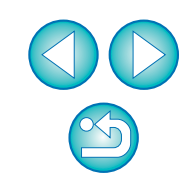

# **7 Для выполнения съемки щелкните мышью на кнопке [ ].**

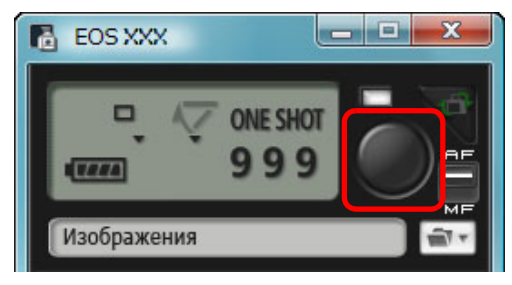

 $\bullet$  На

h

- ➜Снятое изображение передается в компьютер и отображается в окне [Быстрый просмотр]. Затем автоматически запускается программа DPP.
- Возможен быстрый просмотр снятого изображения в окне [Быстрый просмотр], которое отображается перед запуском программы DPP. Можно также изменить размер окна [Быстрый просмотр].
- Окно [Быстрый просмотр] можно отобразить при помощи кнопки [Другие функции] <sup>в</sup> окне захвата и выбора пункта [Быстрый просмотр] <sup>в</sup> появляющемся меню.
- ● Обработка изображения RAW невозможна. Если подключить камеру к компьютеру во время обработки изображений RAW <sup>в</sup> камере, установление соединения произойдет после окончания обработки.
- На камерах, имеющих режимы базовой зоны на дисках установки режима, невозможно установить параметры режимов базовой зоны.
	- 6D70D | 60D | 700D | 100D | 650D | 600D
	- нельзя установить [Творческий авторежим]. 1200D1100D
- **Также возможна съемка с использованием клавиши <space>** на клавиатуре.
- Когда отображается [Окно удаленной съемки с визированием по экрану], использование органов управления камеры невозможно. Если нажать кнопку съемки <sup>в</sup> режиме Live View на камере (кнопку
	- < SET > на камере [1D Mk IV] [1Ds Mk III] [1D Mk III] [ 40D  $40D$   $(450D)$
	- <u>1000D |</u>), изображение в режиме Live View будет выведено на ЖК-дисплей камеры, что позволяет управлять камерой <sup>и</sup> просматривать изображение одновременно.
- $|\overline{5}|$ ● Съемка с помощью окна захвата возможна даже в том случае, если [Окно удаленной съемки с визированием по **Краткое** экрану] не отображается. **[содержание](#page-2-0)**  $\bullet$  Для выполнения имитации экспозиции (стр[. 46](#page-45-0)) с помощью окна [Окно удаленной съемки <sup>с</sup> визированием по экрану] или для включения отображения гистограммы (стр[. 105](#page-104-0)), установите для пользовательской **1Загрузка** функции [Имитация экспоз. ЖКД-видоиск.] значение [Разрешена]. На **[изображений](#page-3-0)**  $1D X$  $1DC$  $1D$  Mk IV 5D Mk III 5D Mk II] 6D камере  $70D$  60D  $50D$ в меню [Имитация экспозиции] 7D**[2](#page-13-0)Настройки** установите значение [Разрешено]. **камеры** ● На камерах | 1D X | | 1D C C | 1D Mk IV | 5D Mk III | 5D Mk II | 6D 7D 70D 60D 50D 700D 100D 650D **3 [Удаленная](#page-31-0)** 550D 600Dвозможна удаленная съемка с блокировкой **съемка**зеркала. (Тестовая съемка становится невозможной после блокировки зеркала в верхнем положении.)  $1D C$  5D Mk III 6D 70D 700D 100D  $\bullet$  B | 1D X **[4](#page-81-0)Настройки** 650Dвозможна съемка с автоспуском. ● Для камер <u>[1Ds Mk III] [1D Mk III]</u> блокировка зеркала и Бесшумная покадровая съемка не могут быть выполнены в режиме **Справочная** удаленной съемки. **[информация](#page-86-0)** ● Окно [Пробная съемка] отображается, если нажать кнопку [Пробная съемка]. При съемке со вспышкой можно сделать пробный снимок при **[Алфавитный](#page-108-0)** тех же условиях, при которых будет сделан окончательный **указатель** снимок, <sup>и</sup> откорректировать баланс белого по пробному снимку (стр[. 47\)](#page-46-0). ● Снятые изображения можно одновременно сохранять как в компьютере, так и на карте памяти, установив флажок [Также сохранить на карту памяти фотоаппарата] <sup>в</sup> окне настроек (вкладка [Удаленная съемка]) (стр[. 85](#page-84-0)). ● Программу, автоматически запускаемую при передаче удаленно снятых изображений в компьютер, можно изменить <sup>с</sup> DPP на ImageBrowser EX или другую программу в окне настроек (вкладка [Связанная программа]) (стр[. 86](#page-85-0)). ● Список функций окна [Окно удаленной съемки с визированием по экрану] см. на <mark>ст</mark>р[. 105](#page-104-0). **● Список функций окна [Просмотр с увеличением] см. на стр[. 107](#page-106-0).**

**[Введение](#page-1-0)**

# **Съемка в режиме HDR (высокий динамический диапазон)**

#### 5D Mk III 6D70D

Дает возможность делать снимки <sup>с</sup> увеличенным динамическим диапазоном, на которых уменьшена потеря деталей <sup>в</sup> светах <sup>и</sup> <sup>в</sup> тенях, <sup>и</sup> снимки, которые выглядят как живопись. Этот режим подходит для съемки пейзажей <sup>и</sup> натюрмортов. В HDR-съемке для создания одного снимка используются три кадра, снятые <sup>с</sup> разными значениями экспозиции (отрицательная компенсация экспозиции,стандартная экспозиция, положительная компенсация экспозиции), <sup>и</sup> объединяемые автоматически <sup>в</sup> одно изображение. Снимки, отснятые <sup>в</sup> режиме HDR, записываются как файлы качества JPEG. \* HDR означает «высокий динамический диапазон».

**1**

**Установка режима HDR.**<br>• Выберите [Режим HDR] в [Меню съемки], в появившемся диалоговом окне укажите требуемые параметры <sup>и</sup> нажмите кнопку [OK].

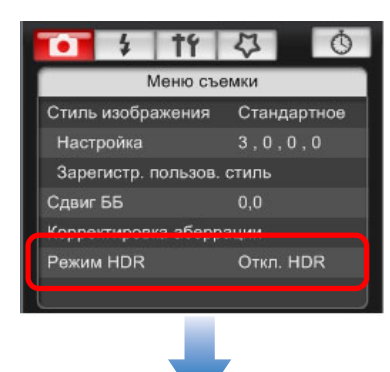

● Отображаемое содержимое различается <sup>в</sup> зависимости от подсоединенной камеры.

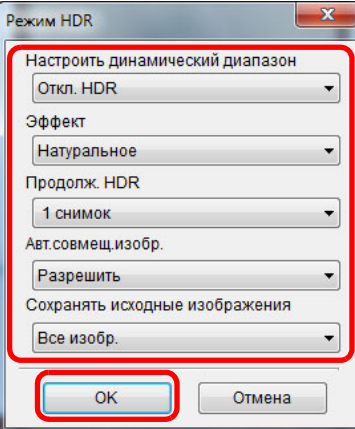

- [Настроить динамический диапазон]: задает пределы регулировки динамического диапазона. Выберите из значений [Откл. HDR], [Авто], [±1], [±2] и [±3]. При выборе [Авто] пределы регулировки будут устанавливаться автоматически <sup>в</sup> зависимости от общего тонального диапазона изображения.
- Чем больше число, тем шире будет динамический диапазон. ● [Эффект] [5D Mk III]: задает эффект окончательной обработки. Более подробные сведения <sup>о</sup> конкретных эффектах окончательной обработки можно найти на страницах <sup>о</sup> режиме HDR (высокий динамический диапазон) <sup>в</sup> Инструкции по эксплуатации камеры.
- $\bullet$  [Продолж. HDR]: при выборе [1 снимок] режим HDR автоматически отменяется после съемки. При выборе [Не отключать] режим HDR остается включенным до выбора [Откл. HDR] <sup>в</sup> разделе [Настроить динамический диапазон].
- [Сохранять исходные изображения] <u>[5D Mk III</u>]: чтобы сохранять три отснятых кадра <sup>и</sup> изображение HDR, выберите [Все изобр.]. Чтобы сохранять только окончательное изображение HDR, выберите [Только изображение HDR].

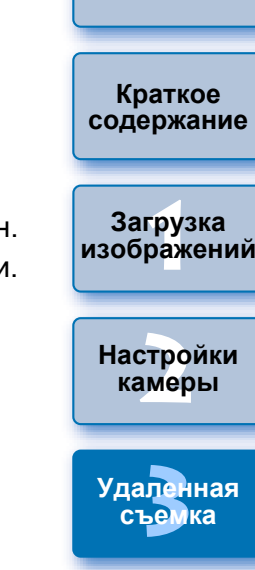

**[Введение](#page-1-0)**

**[4](#page-81-0)Настройки**

**Справочная [информация](#page-86-0)**

**[Алфавитный](#page-108-0) указатель**

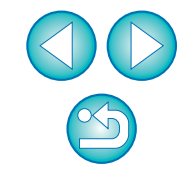

- ● При использовании любой из следующих функций установить режим HDR невозможно: AEB, Брекетинг баланса белого, Шумопод.при серийн.съёмке, Мультиэкспозиция, Экспозиция при съемке со вспышкой, Ручная длительная выдержка или Видеосъемка.
	- Съемка движущегося объекта в режиме HDR не рекомендуется, так как движение объекта будет видно на итоговом снимке <sup>в</sup> виде паразитных изображений. Режим HDR предназначен для неподвижных предметов.
	- При съемке HDR три изображения снимаются <sup>с</sup> различными выдержками, продолжительность которых устанавливается автоматически. Поэтому даже <sup>в</sup> режимах съемки Tv и M выдержка будет сдвигаться относительно заданной вами величины.
	- $\bullet$  Во избежание сотрясения камеры чувствительность ISO можно установить выше, чем обычно.
	- Автоматическое объединение может не произойти должным образом при съемке повторяющихся рисунков (решеток, полос и <sup>т</sup>.д.) или плоских, однотонных изображений.
	- Цветовые переходы на небе или на белых стенах могут не воспроизводиться должным образом. Цвета могут исказиться или может появиться шум.
	- При съемке HDR три изображения объединяются после того, как сделан снимок. Поэтому для записи изображения HDR на карту памяти потребуется больше времени, чем для записи обычного изображения. Во время объединения изображений на экране будет отображаться надпись «BUSY», <sup>и</sup> до завершения объединения сделать другой снимок невозможно.
- ● Рекомендуется использовать штатив. При съемке <sup>с</sup> рук рекомендуется использовать короткие выдержки.
- Если [Авт.совмещ.изобр.] установлено на [Разрешить] и HDR-съемка производится <sup>с</sup> рук, края изображения будут обрезаны, <sup>в</sup> связи <sup>с</sup> чем несколько снизится разрешение. Автоматического совмещения изображения может не произойти также <sup>в</sup> том случае, если изображения нельзя объединить должным образом вследствие сотрясения камеры <sup>и</sup> <sup>т</sup>.п. Учтите, что при съемке со слишком яркими или темными установками экспозиции автоматическое совмещение изображения может не произойти.
- Если [Авт.совмещ.изобр.] установлено на [Запретить] <sup>и</sup> HDR-съемка производится <sup>с</sup> рук, 3 изображения могут не объединиться должным образом <sup>и</sup> эффект HDR будет сведен к минимуму.
- Съемка HDR при свете флуоресцентных ламп или светодиодов может привести <sup>к</sup> неестественной передаче цветов на освещенных участках.
- В режиме HDR изменить пункты меню, отображаемые серым цветом, невозможно. Следует помнить, что при установке режима HDR для параметров Auto Lighting Optimizer (Автокоррекция яркости), «Приоритет светов» <sup>и</sup> «Имитация экспозиции» перед съемкой будет установлено значение [Запрещено].

**[Введение](#page-1-0)**

**Краткое [содержание](#page-2-0)**

**1Загрузка [изображений](#page-3-0)**

**[2](#page-13-0)камеры Настройки**

**3 [Удаленная](#page-31-0) съемка**

**[4](#page-81-0)Настройки**

**Справочная [информация](#page-86-0)**

**[Алфавитный](#page-108-0) указатель**

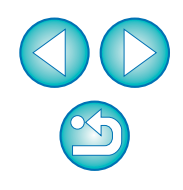

# **Функции окна удаленной съемки <sup>в</sup> режиме Live View**

Здесь приводится объяснение функций, доступных <sup>в</sup> окне [Окно удаленной съемки <sup>с</sup> визированием по экрану], включая проверку настроек камеры <sup>и</sup> фокусировку во время просмотра объекта съемки на экране компьютера.

См. также список функций окна [Окно удаленной съемки <sup>с</sup> визированием по экрану] <sup>в</sup> конце данной инструкции (стр[. 105](#page-104-0), стр[. 106](#page-105-0)).

## <span id="page-40-0"></span>**Ручная фокусировка**

Можно выполнить фокусировку вручную во время просмотра увеличенного изображения <sup>в</sup> окне [Окно удаленной съемки <sup>с</sup> визированием по экрану]. При включенном режиме [Непрерыв. AF] или [Видео Servo AF] выполнить фокусировку вручную невозможно.

**1Установите переключатель режимов фокусировки на объективе <sup>в</sup> положение < AF >.**

**2Перетащите рамку [ ] на ту часть изображения, которую требуется увеличить.**

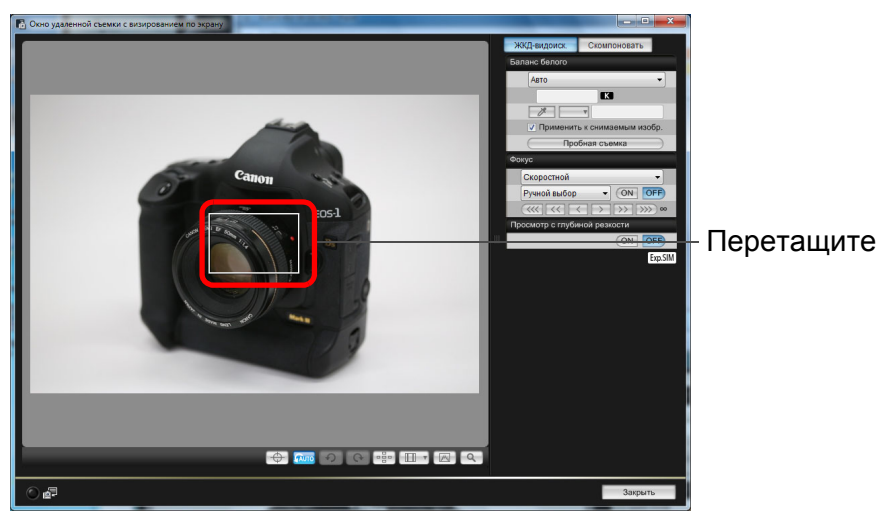

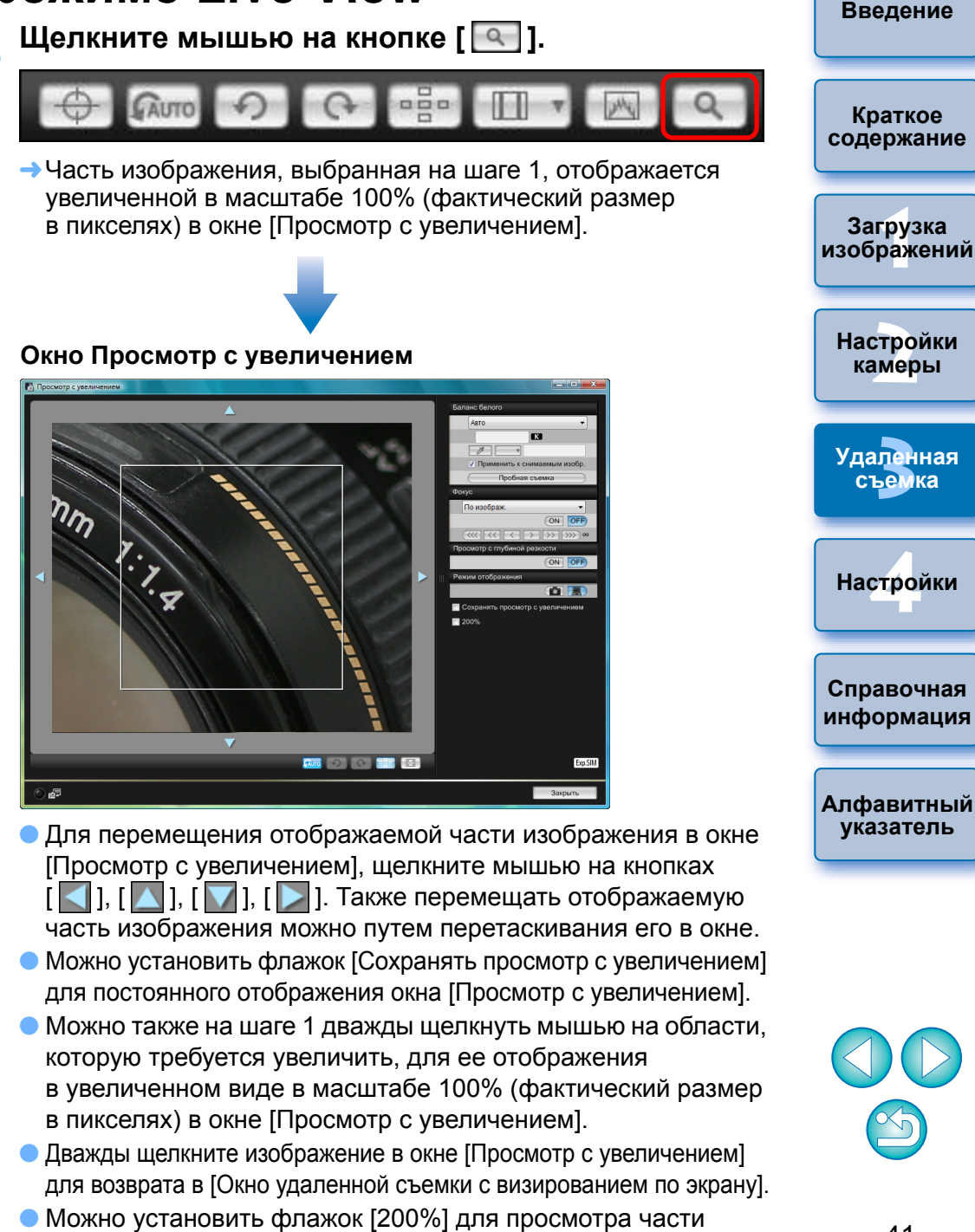

изображения <sup>в</sup> увеличенном виде <sup>в</sup> масштабе 200%.

## **4**

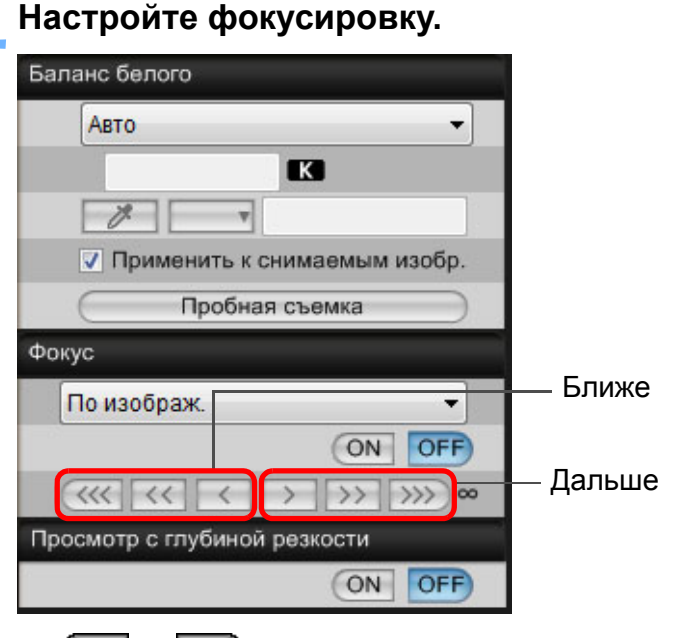

● [ ], [ ]: Настройка Большой шаг ●●

 $\|\langle \cdot | \cdot | \cdot | \cdot \rangle\|$ : Настройка Средний шаг

- $\|\cdot\|$  ] : Настройка Небольшой шаг
- ➜Изображение <sup>в</sup> окне [Окно удаленной съемки <sup>с</sup> визированием по экрану] изменяется <sup>в</sup> режиме реального времени <sup>в</sup> соответствии <sup>с</sup> настройкой положения фокусировки.

Можно также фокусироваться, нажимая клавиши на клавиатуре.

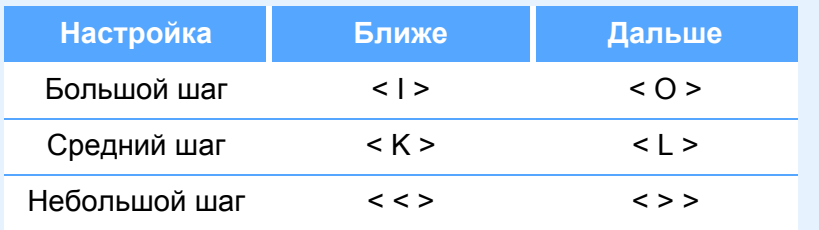

#### <span id="page-41-0"></span>**Использование AF для фокусировки**

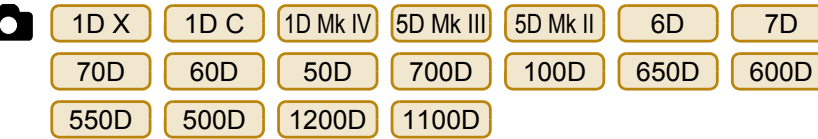

В режимах AF Скоростной, По изображ., По изображ. <sup>с</sup> обнаруж. лиц и других режимах фокусировка выполняется автоматически таки же, как на камере.

#### <span id="page-41-1"></span>**Фокусировка <sup>в</sup> Скоростном режим**

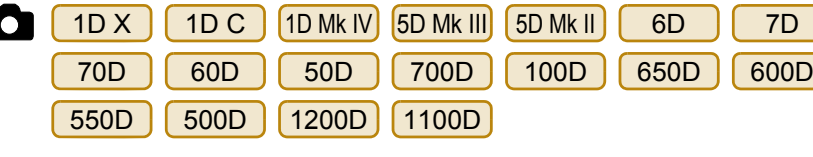

#### **Выберите режим [Скоростной] из списка.**

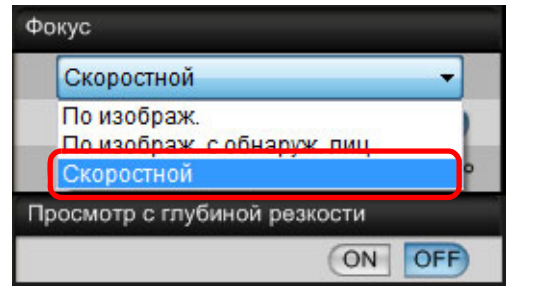

**→** Появятся точки АF.

**1**

- Доступные для выбора опции различаются <sup>в</sup> зависимости от подсоединенной камеры.
- Возможно переключение между отображением <sup>и</sup> скрытием точек AF при помощи кнопки [ - - - - ].

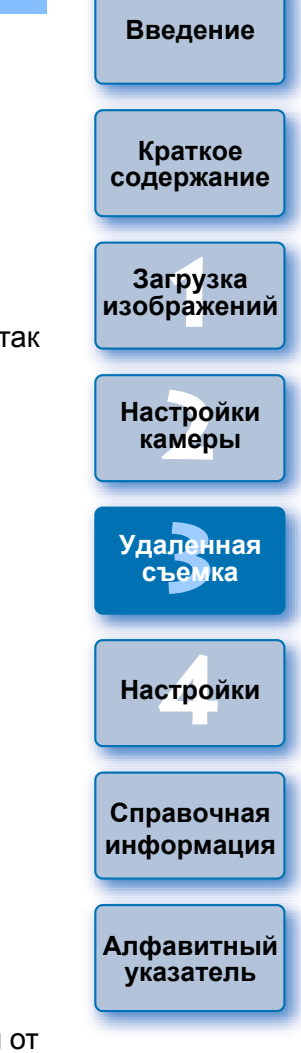

#### **2Отметьте способ выбора точки AF из списка.**

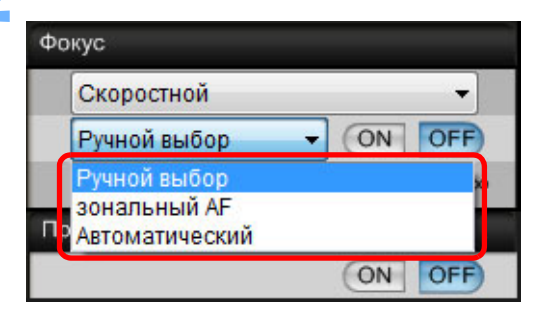

- Доступные для выбора элементы различаются в зависимости от настроек камеры.
- **3 Щелкните мышью на точке AF <sup>в</sup> том месте, на котором необходимо сфокусироваться.**

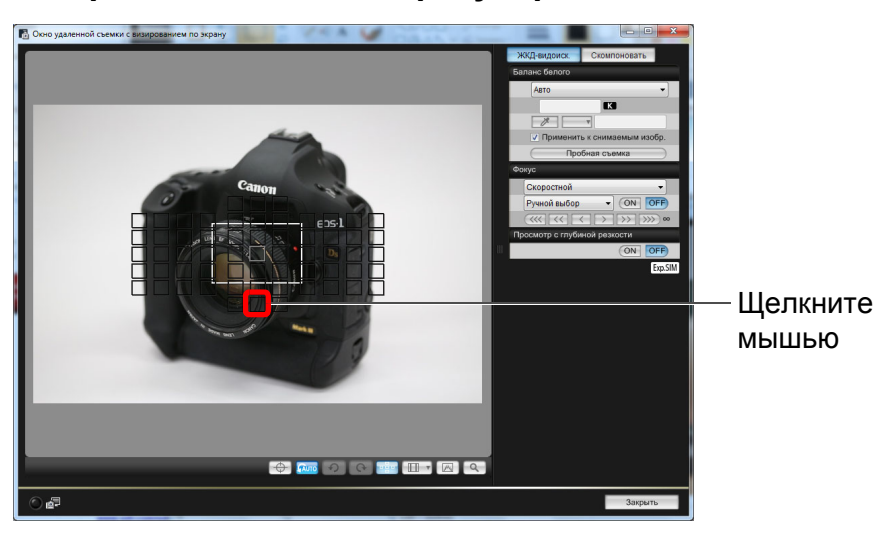

- Если на шаге 2 выбран элемент [Автоматический], то все точки AF выбираются автоматически.
- Если на шаге 2 выбрать [Ручной выбор], то показываются только те точки AF, которые могут быть выбраны.

#### **4Щелкните мышью на кнопке [ON].**

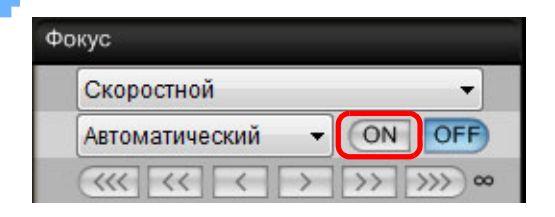

- **→**Выполняется АЕ.
- → После завершения наводки на резкость камера издает звуковой сигнал <sup>и</sup> точка AF меняет цвет.

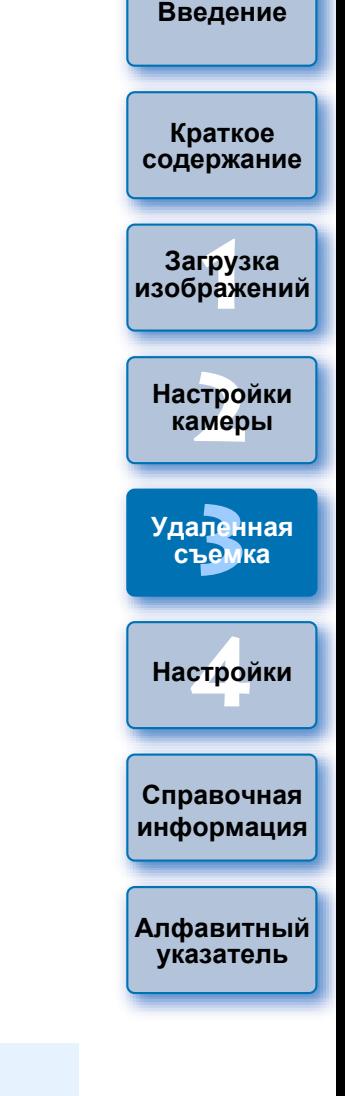

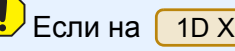

 $|\overline{5}|$ 

X || 1D C ||5D Mk III|| 6D || 7D || 70D

параметр [Ориентированная точка AF] имеет значение [Выберите отдельные режимы], установите значение [Одинак. для верт./гориз.]. В случае установки значения [Выбор разных точек AF] возможны сбои фокусировки <sup>с</sup> помощью AF при использовании [Окно удаленной съемки <sup>с</sup> визированием по экрану].

● Двойной щелчок мыши на точке AF также выполняет AF. ● Для отмены функции AF щелкните мышью на кнопке [OFF].

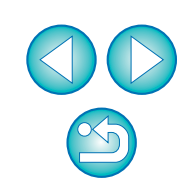

#### <span id="page-43-0"></span>**Фокусировка <sup>в</sup> режиме Live View**

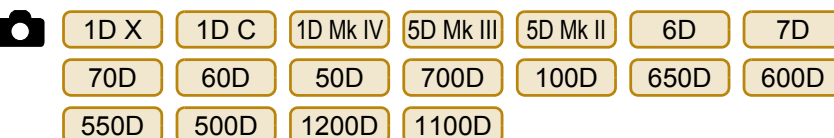

 **Выберите [По изображ.] или [FlexiZone – Single] изсписка.**

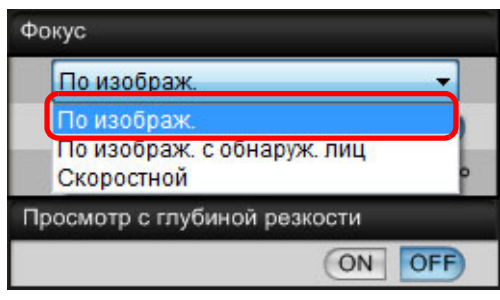

**→ Появится точка АF**.

**1**

- Ha | 70D || 700D || 100D || 650D ● На | 70D | | 700D | | 100D | | 650D | можно установить непрерывную AF на значение Включить/Отключить <sup>в</sup> окне [Непрерыв. AF]. При съемке видео окно [Непрерыв. AF] сменяется на окно [Видео Servo AF] со значениями Включить/Отключить.
- Возможно переключение между отображением <sup>и</sup> скрытием точки АF при помощи кнопки [ **...**... ].

**2 Перетащите рамку увеличенной области <sup>в</sup> положение, на котором требуется сфокусироваться.**

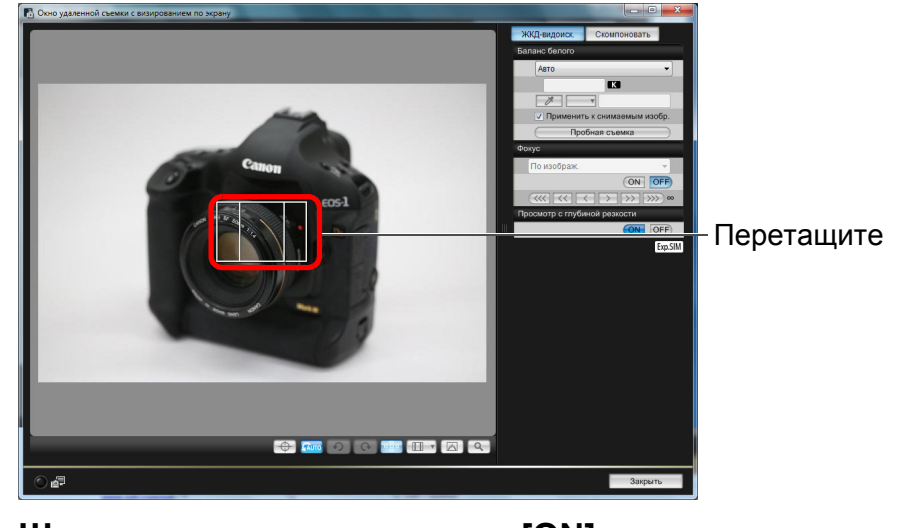

**3 Щелкните мышью на кнопке [ON].**

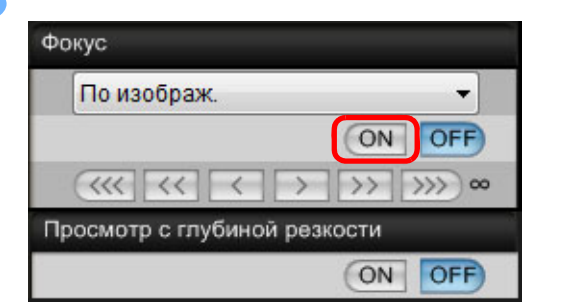

- ➜Выполняется AF.
- → После завершения наводки на резкость, камера издает звуковой сигнал <sup>и</sup> точка AF загорается зеленым цветом.
- Точка AF загорается красным цветом, если наводка на резкость не производится.

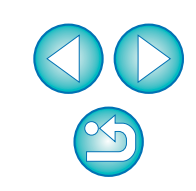

**Краткое [содержание](#page-2-0)**

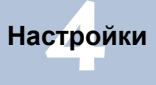

**Справочная [информация](#page-86-0)**

**[Алфавитный](#page-108-0) указатель**

#### <span id="page-44-0"></span>**Фокусировка <sup>с</sup> использованием распознавания лиц <sup>в</sup> режиме Live View**

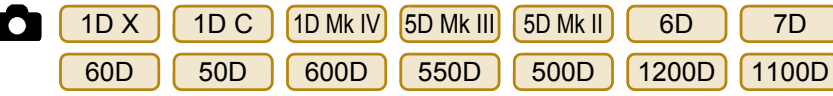

#### **Выберите режим [По изображ. <sup>с</sup> обнаруж. лиц] из списка.**

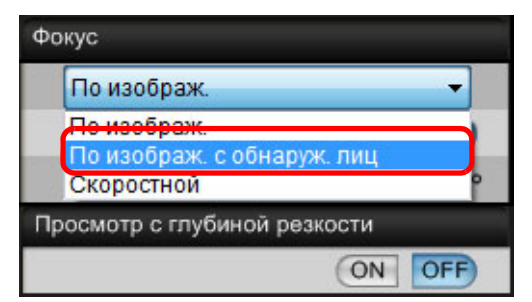

**1**

**2**

- ➜При распознавании лица появляется точка AF.
- Если появляется новое лицо, отличное от уже определенного в сюжете, то при перемещении позиции курсора на это лицо появляется новая точка AF. Точка AF выбирается щелчком мыши на данной области.
- Возможно переключение между отображением <sup>и</sup> скрытием точки АF при помощи кнопки [  $\frac{1}{2}$ .].

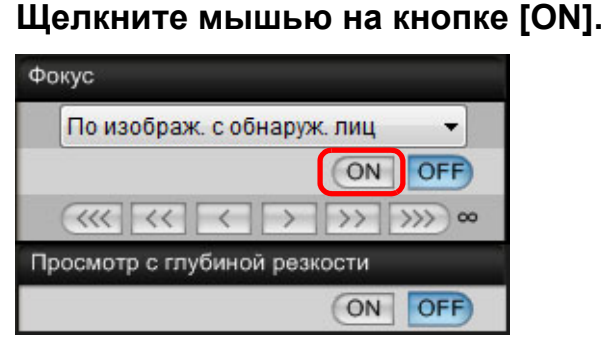

- ➜Выполняется AF.
- ➜После завершения наводки на резкость, камера издает звуковой сигнал <sup>и</sup> точка AF загорается зеленым цветом.
- Точка AF загорается красным цветом, если наводка на резкость не производится.
- $\bullet$  Если камера не может определить лицо, точка АF фиксируется по центру.

#### **Фокусировка <sup>в</sup> режиме Лицо+Слежение**

- 70D700D 100D 650D
- **1 Выберите [Опред. лиц <sup>+</sup>Слежение AF] из списка [Фокус].**
	- ➜При распознавании лица появляется точка AF.
	- **Точка AF также отслеживает лицо в случае его перемещения.**
	- Если появляется новое лицо, отличное от уже определенного в сюжете, то при перемещении позиции курсора на это лицо появляется новая точка AF. Точка AF выбирается щелчком мыши на данной области.
	- Можно установить непрерывную AF на значение Включить/ Отключить в окне [Непрерыв. AF]. При съемке видео окно [Непрерыв. AF] сменяется на окно [Видео Servo AF] со значениями Включить/Отключить.
	- Возможно переключение между отображением и скрытием точки АF при помощи кнопки [  $\frac{1}{2}$ .]

#### **2Щелкните мышью на кнопке [ON] <sup>в</sup> списке [Фокус].** ➜Выполняется AF.

- 
- → После завершения наводки на резкость, камера издает звуковой сигнал <sup>и</sup> точка AF загорается зеленым цветом.
- Точка АF загорается красным цветом, если наводка на резкость не производится.
- $\bullet$  Если лицо не распознано, режим сменяется на [FlexiZone-Multi] (стр[. 46](#page-45-1)).

**1Загрузка Краткое [содержание](#page-2-0) [изображений](#page-3-0)**

**[Введение](#page-1-0)**

**[2](#page-13-0)Настройки камеры**

**3 [Удаленная](#page-31-0) съемка**

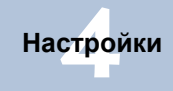

**Справочная [информация](#page-86-0)**

**[Алфавитный](#page-108-0) указатель**

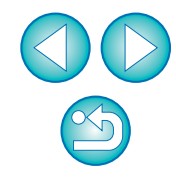

#### <span id="page-45-1"></span>**Фокусировка <sup>в</sup> режиме FlexiZone-Multi**

70D700D 100D 650D

Этот режим AF позволяет легко сфокусироваться на движущихся объектах. Можно настраивать фокусировку для широкой области охвата, <sup>а</sup> также разделять область на зоны фокусировки.

#### **Выберите [FlexiZone-Multi] из списка [Фокус].**

**→ Появится точка АF**.

**1**

- **Можно щелкнуть в окне, чтобы выбрать зону AF.** Для отмены выбранной зоны снова выберите [FlexiZone-Multi] из списка [Фокус].
- Можно установить непрерывную AF на значение Включить/ Отключить в окне [Непрерыв. AF]. При съемке видео окно [Непрерыв. AF] сменяется на окно [Видео Servo AF] со значениями Включить/Отключить.
- Возможно переключение между отображением <sup>и</sup> скрытием точки АF при помощи кнопки [  $\frac{1}{2}$ .]

#### **2Щелкните мышью на кнопке [ON] <sup>в</sup> списке [Фокус].**

- ➜Выполняется AF.
- → После завершения наводки на резкость, камера издает звуковой сигнал <sup>и</sup> точка AF загорается зеленым цветом.
- Точка АF загорается красным цветом, если наводка на резкость не производится.
- Количество точек и зон AF зависит от выбранного соотношения сторон <sup>и</sup> снимаемого изображения (фотография/видео).

#### <span id="page-45-0"></span>**Проверка глубины резкости <sup>и</sup> экспозиции**

В окне [Окно удаленной съемки <sup>с</sup> визированием по экрану] можно проверить глубину резкости <sup>и</sup> экспозицию.

#### **Щелкните мышью на кнопке [ON].** Баланс белого Авто K  $\overline{\mathscr{S}}$ √ Применить к снимаемым изобр. Пробная съемка Фокус По изображ. ٠ ON OFF  $\rightarrow$  $\gg$   $\gg$ Просмотр с глубиной резкости ON OFF

➜Величина диафрагмы (имитация экспозиции) устанавливается <sup>в</sup> окне захвата (стр[. 101](#page-100-0)).

**1Загрузка [2](#page-13-0)камеры 3 [Удаленная](#page-31-0) [4](#page-81-0)Настройки [Введение](#page-1-0) Краткое [содержание](#page-2-0) [изображений](#page-3-0) Настройки съемка Справочная [информация](#page-86-0) [Алфавитный](#page-108-0) указатель**

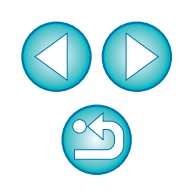

### **Баланс белого в окне удаленной съемки <sup>в</sup> режиме Live View**

В окне [Окно удаленной съемки <sup>с</sup> визированием по экрану] можно изменить баланс белого изображения <sup>и</sup> зарегистрировать измененный баланс белого <sup>в</sup> камере.

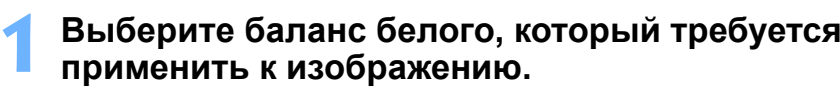

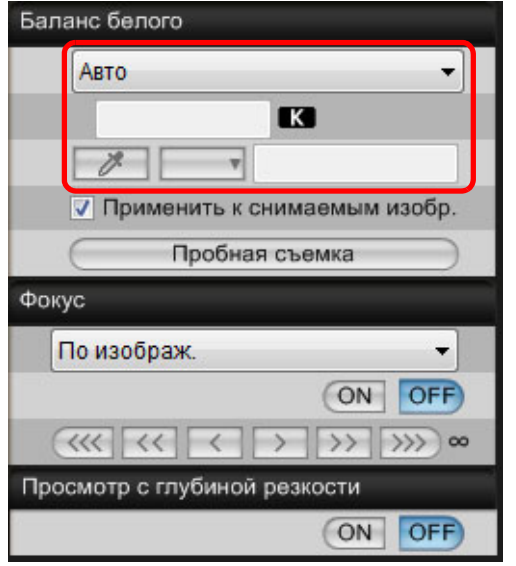

➜Выбранный баланс белого применяется <sup>к</sup> изображению, отображаемому <sup>в</sup> режиме реального времени, <sup>и</sup> его можно проверить в окне [Окно удаленной съемки <sup>с</sup> визированием по экрану].

# **Установите флажок [Применить <sup>к</sup> снимаемым изобр.].**

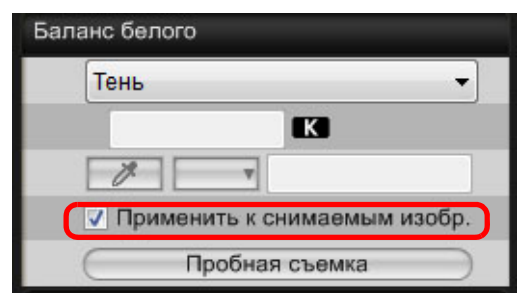

**2**

➜Выбранный баланс белого регистрируется <sup>в</sup> камере как персональный баланс белого <sup>и</sup> применяется <sup>к</sup> снимаемым изображениям.

#### <span id="page-46-0"></span>**Баланс белого для съемки со вспышкой**

При съемке со вспышкой, когда объект освещается на короткое время, можно сделать тестовый снимок <sup>в</sup> тех же условиях, что и фактический снимок, <sup>и</sup> настроить баланс белого <sup>в</sup> окне [Пробная съемка] на основе снятого тестового изображения. Тестовый снимок можно сделать также <sup>и</sup> без использования вспышки. Ту же операцию можно выполнить, щелкнув мышью на кнопке [Пробная съемка] <sup>в</sup> окне [Окно удаленной съемки <sup>с</sup> визированием по экрану].

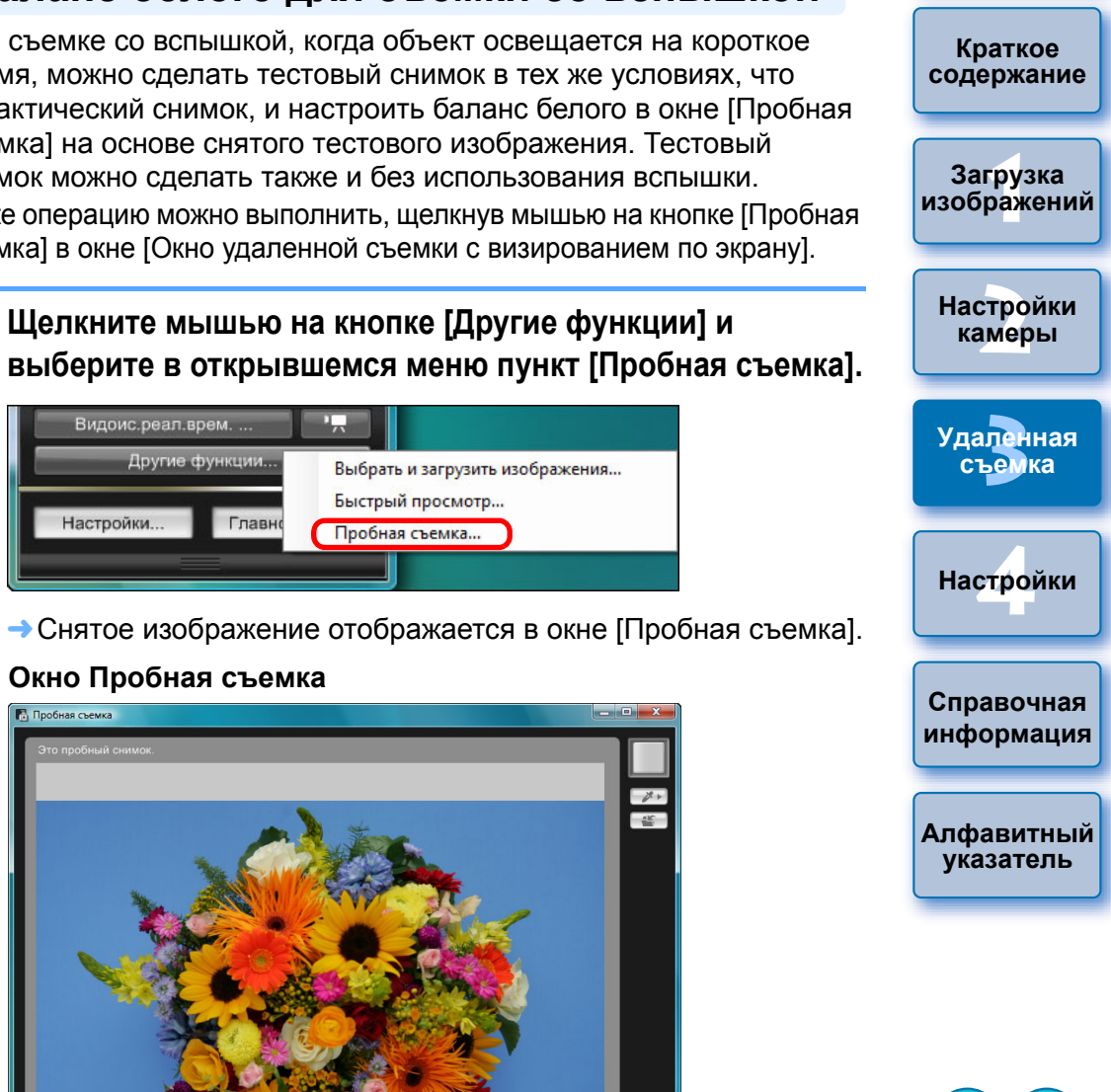

**[Введение](#page-1-0)**

#### ➜Снятое изображение отображается <sup>в</sup> окне [Пробная съемка].

Быстрый просмотр...

Пробная съемка...

Выбрать и загрузить изображения...

ц.,

Главн

#### **Окно Пробная съемка**

Видоис.реал.врем. Другие функция

Настройки.

**1**

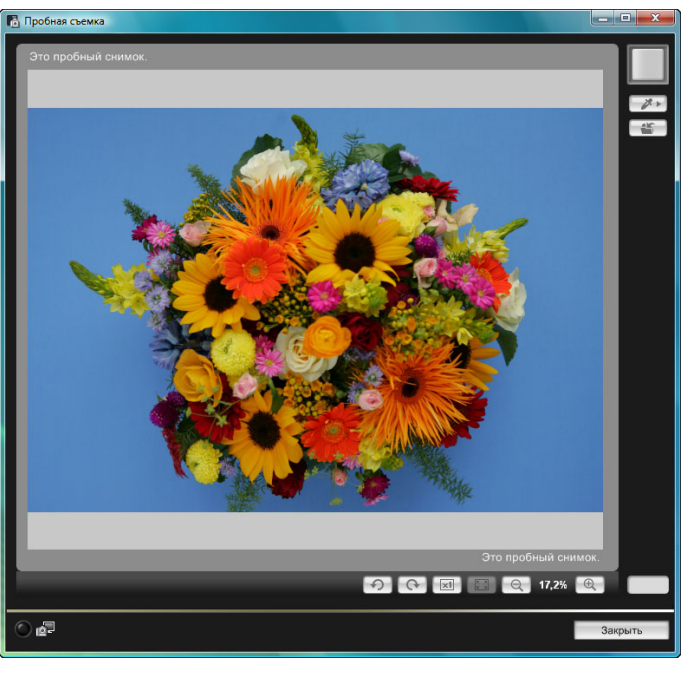

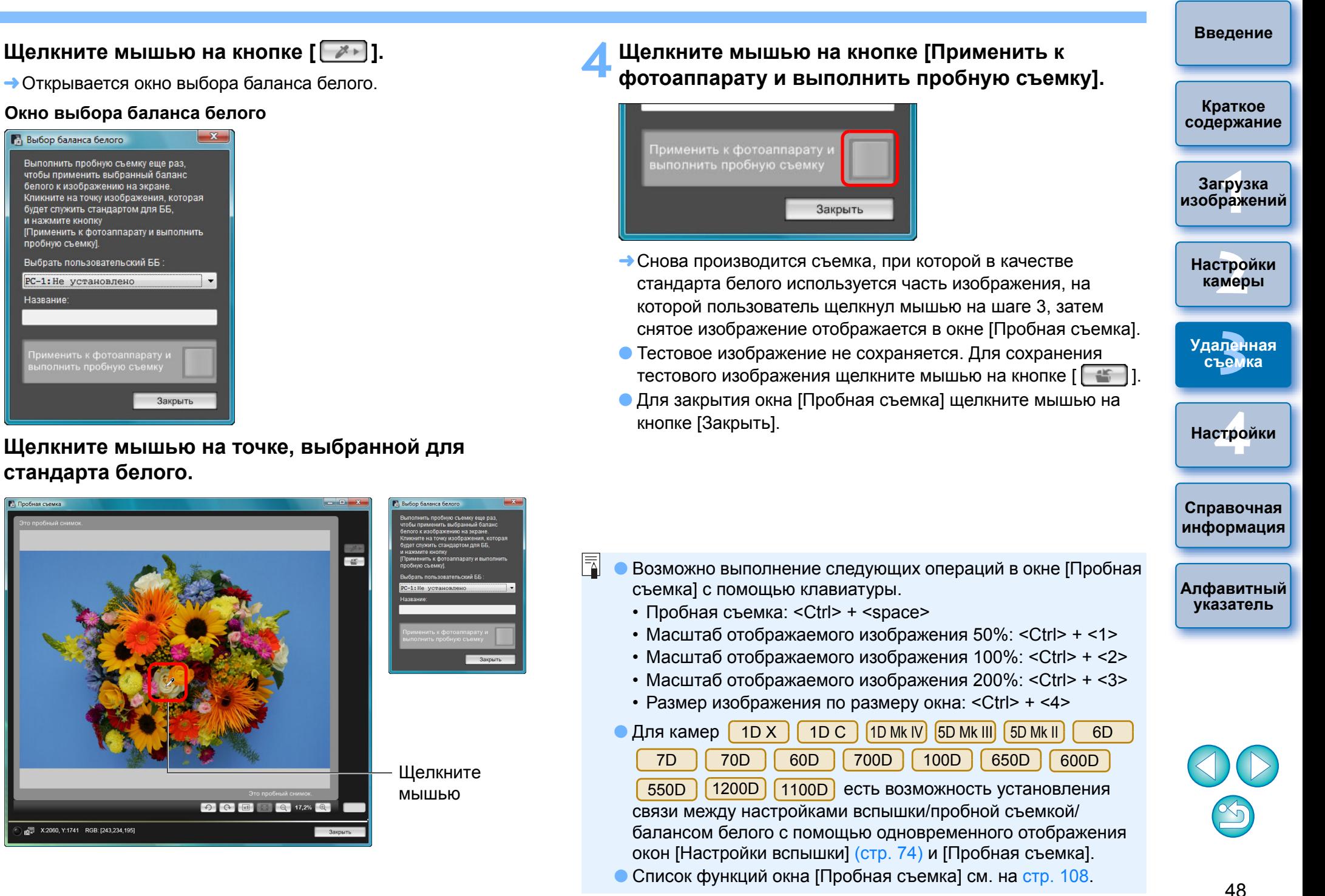

**3 Щелкните мышью на точке, выбранной для стандарта белого.**

Закрыть

 $\mathbf{x}$ 

**2**

Выбор баланса белого

и нажмите кнопку

пробную съемку].

Название

Выполнить пробную съемку еще раз,

чтобы применить выбранный баланс белого к изображению на экране Кликните на точку изображения, которая будет служить стандартом для ББ.

[Применить к фотоаппарату и выполнить

Выбрать пользовательский ББ PC-1: Не установлено

**Burnhammann DICK X CO** C 17,2% C X:2060, Y:1741 RGB: [243,234,195]

#### **Показ электронного уровня**

 $1D X$ X || 1D C ||5D Mk III|| 6D || 70D

В окне [Окно удаленной съемки <sup>с</sup> визированием по экрану] можно вывести электронный уровень, чтобы проверить наклон камеры.

#### **1 Щелкните кнопку [ ] <sup>в</sup> окне [Окно удаленной съемки<sup>с</sup> визированием по экрану].**

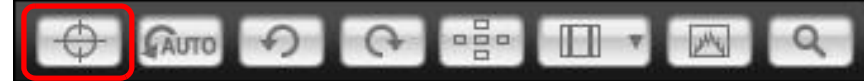

➜В окне [Окно удаленной съемки <sup>с</sup> визированием по экрану] появится электронный уровень.

#### **2Проверьте наклон камеры.**

Отображаемое содержимое различается <sup>в</sup> зависимости от подсоединенной камеры.

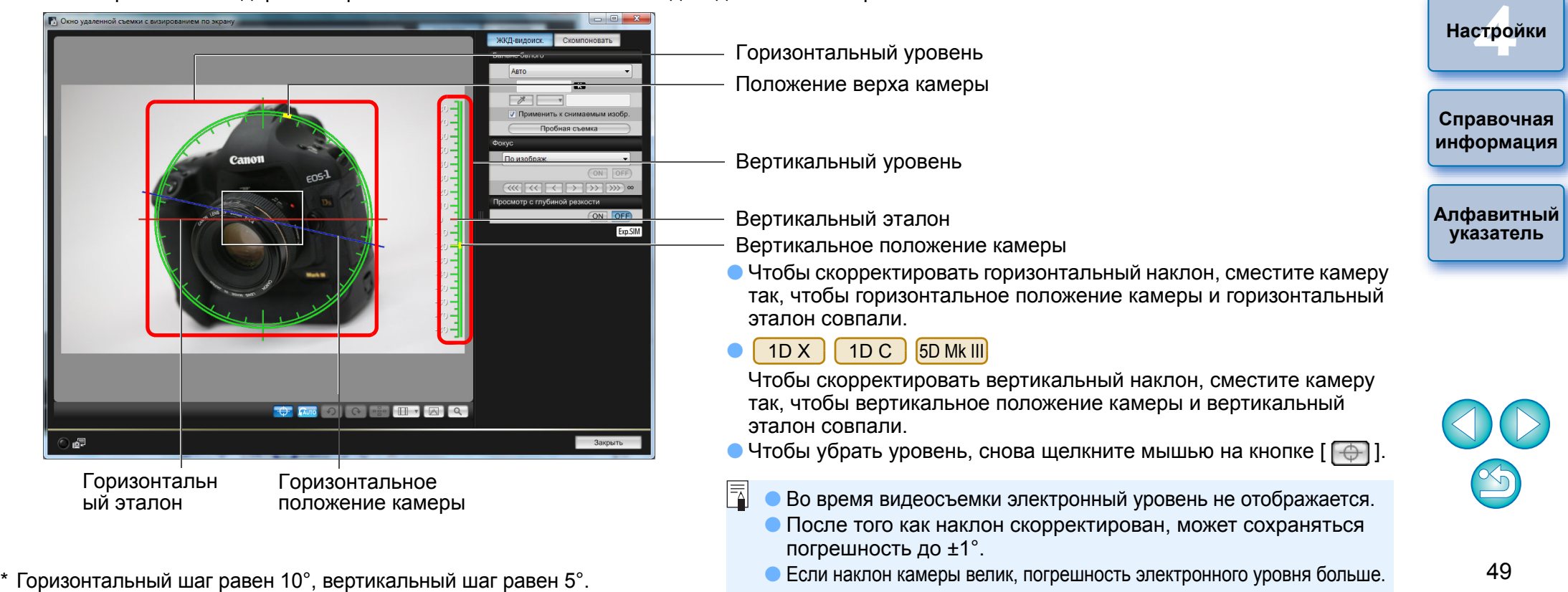

**1Загрузка**

**[изображений](#page-3-0)**

**[Введение](#page-1-0)**

**Краткое [содержание](#page-2-0)**

**[2](#page-13-0)Настройки**

**камеры**

**3 [Удаленная](#page-31-0)**

**съемка**

#### **Изменение соотношения сторон**

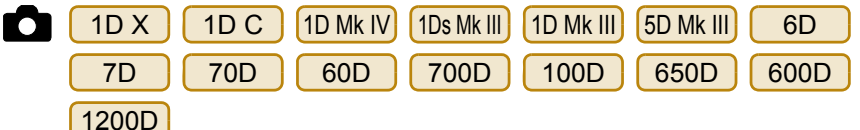

Как и <sup>в</sup> случае функции съемки <sup>в</sup> режиме Live View камеры, можно создать ощущение съемки с помощью пленочных камер среднего или большого формата, например 6 × 6 см, 6 × 4,5 см <sup>и</sup> 4 × 5 дюймов. Имеются следующие различия в зависимости от того, какая камера присоединена.

6D70D | 60D | 700D | 100D | 650D | 600D

1200D

●

К изображению RAW просто добавляется информация <sup>о</sup> соотношении сторон, само изображение при этом не обрезается. Изображение JPEG обрезается.

 $\bullet$ 1D X || 1D C ||1D Mk IV||1Ds Mk III||1D Mk III|| 7D

К изображению RAW+JPEG просто добавляется информация <sup>о</sup> соотношении сторон, само изображение при этом не обрезается.

#### ● $5D$  Mk III

Можно выбрать из двух следующих режимов.

[Добавлять инф.<sup>о</sup> соотн.сторон]: Изображения JPEG, снятые

[Добавл. информ. об обрез.]: К изображению просто

в этом режиме, обрезаются. добавляется информация <sup>о</sup> соотношении сторон, само изображение JPEG при этом не обрезается.

К изображению RAW <sup>в</sup> любом из двух режимов просто добавляется информация <sup>о</sup> соотношении сторон, само изображение при этом не обрезается.

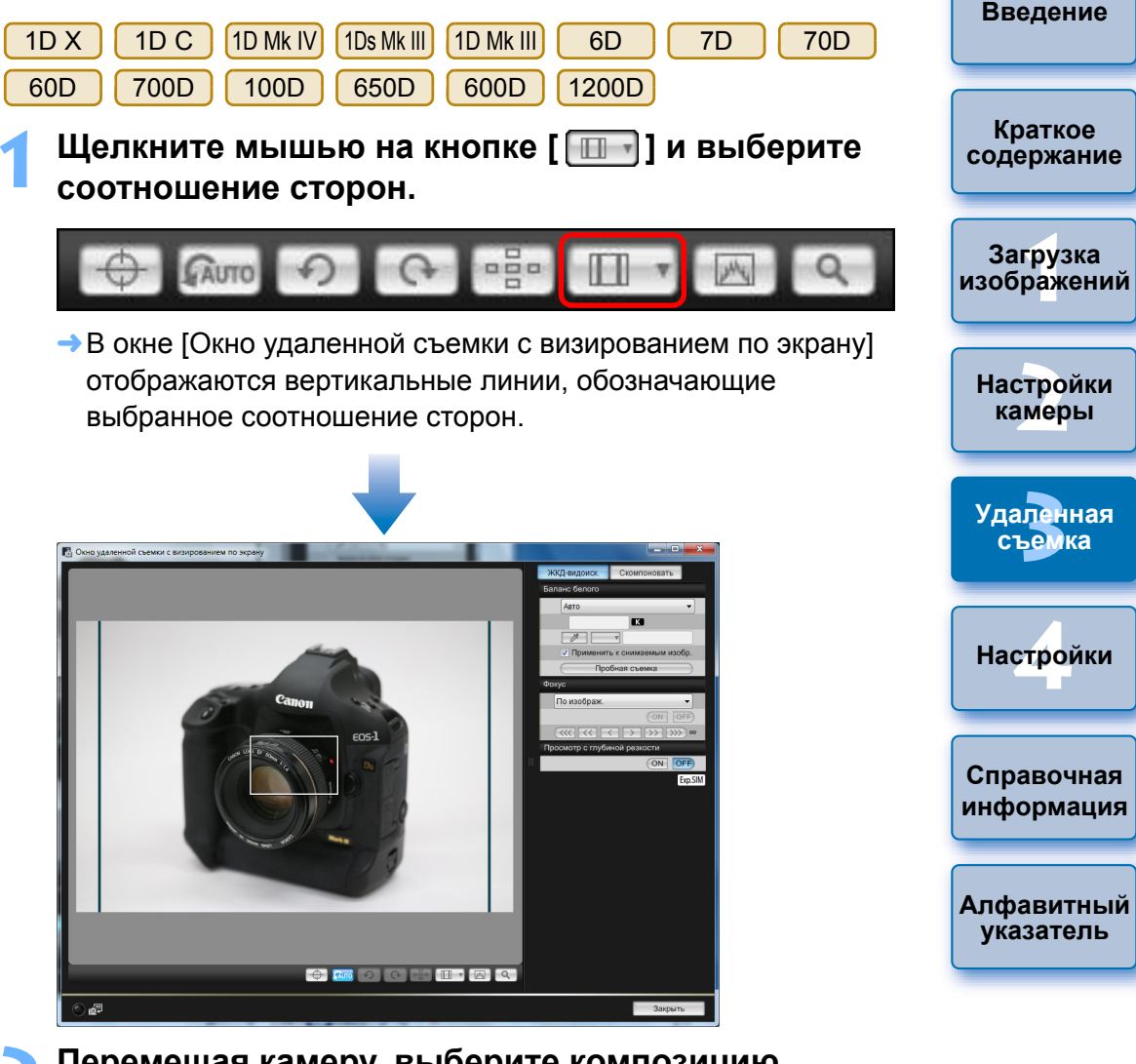

#### **2Перемещая камеру, выберите композицию изображения.**

кнопку  $\lceil \cdot \rceil$ 

● Чтобы вернуться <sup>к</sup> обычному соотношению сторон, нажмите

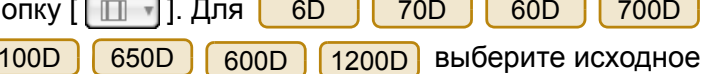

соотношение сторон; для остальных камер выберите [OFF].

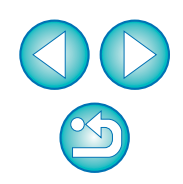

#### $5D$  Mk III

об обрезке].

**1**

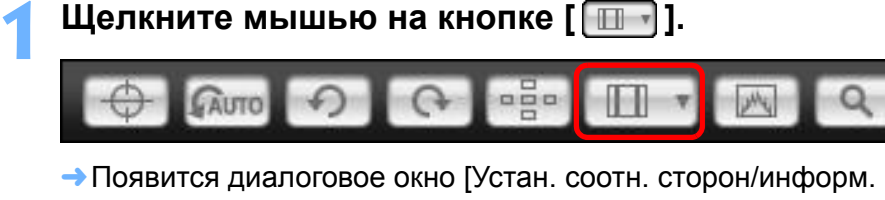

#### **2Задайте [Добавлять инф.<sup>о</sup> соотн.сторон] или [Добавл. информ. об обрез.].**

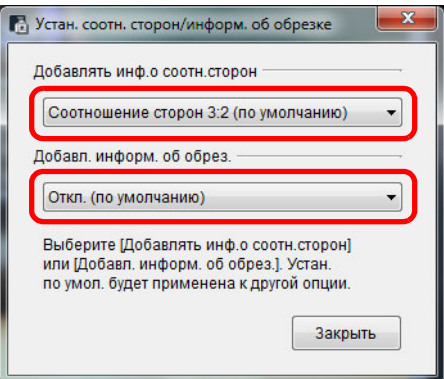

- [Добавлять инф.о соотн.сторон] обрезает снятые изображения JPEG.
- [Добавл. информ. об обрез.] только добавляет информацию <sup>о</sup> соотношении сторон <sup>к</sup> изображениям JPEG, не кадрируя их.
- При любой из установок [Добавлять инф.о соотн.сторон] или [Добавл. информ. об обрез.] <sup>к</sup> отснятым изображениям RAW просто добавляется информация <sup>о</sup> соотношении сторон, само изображение при этом не обрезается.
- Можно выбрать только одну из установок [Добавлять инф.<sup>о</sup> соотн.сторон] и [Добавл. информ. об обрез.]. При выборе одного из режимов другой будет автоматически установлен <sup>в</sup> положение по умолчанию.
- Нажатие кнопки [Закрыть] завершает настройку.

**3 Перемещая камеру, выберите композицию изображения.**

### <span id="page-50-0"></span>**Настройки записи звука**

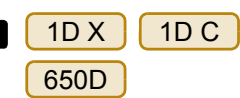

**1**

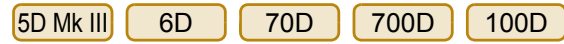

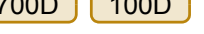

При съемке видео <sup>с</sup> использованием функции удаленной съемки в режиме Live View можно задать уровень громкости записи звука. Эту функцию можно задать только <sup>в</sup> том случае, если камера находится <sup>в</sup> режимах съемки P, Tv, Av, M или B. Следует также ознакомиться <sup>с</sup> главой «Настройка записи звука» <sup>в</sup> Инструкции по эксплуатации камеры.

 **Нажмите кнопку [Настройки] <sup>в</sup> области записи звука <sup>в</sup> окне [Окно удаленной съемки <sup>с</sup> визированием по экрану].**

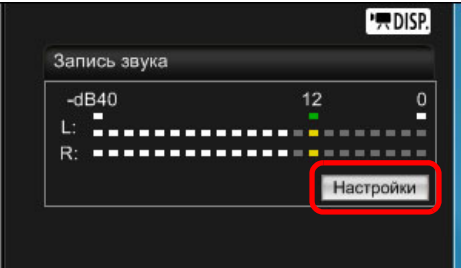

➜Откроется окно [Настройки записи].

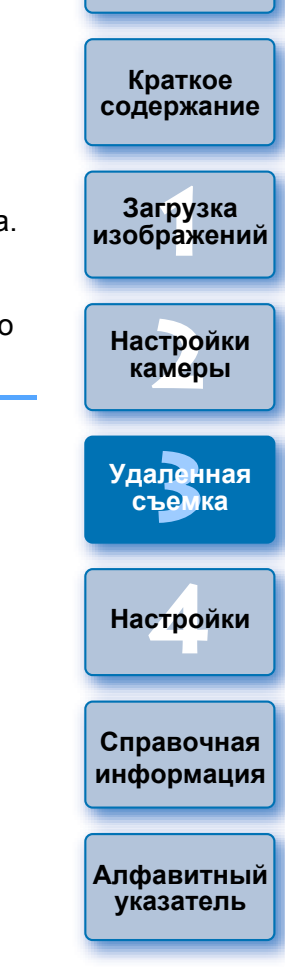

**[Введение](#page-1-0)**

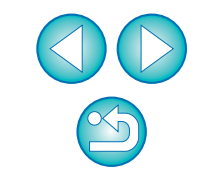

#### **2Укажите настройки.**

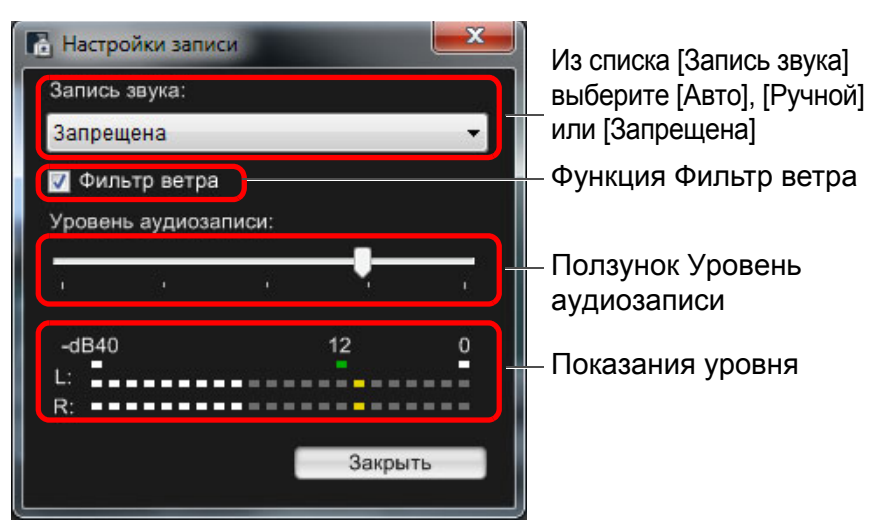

- Выберите из списка значение [Авто], [Ручной] или [Запрещена].
- После завершения настройки закройте окно [Настройки записи], нажав кнопку [Закрыть].
- При подключении <mark>| 6D</mark> отображается окно настройки аттенюатора. В условиях высокой громкости звука даже при съемке со значениями параметра [Запись звука], установленными на [Авто] или [Ручной], может возникнуть треск. Если присутствует треск, рекомендуется установить флажок в окне функции аттенюатора, чтобы включить данную функцию. 70D 700D 100D 650D

#### **Аудиозапись/Уровень аудиозаписи**

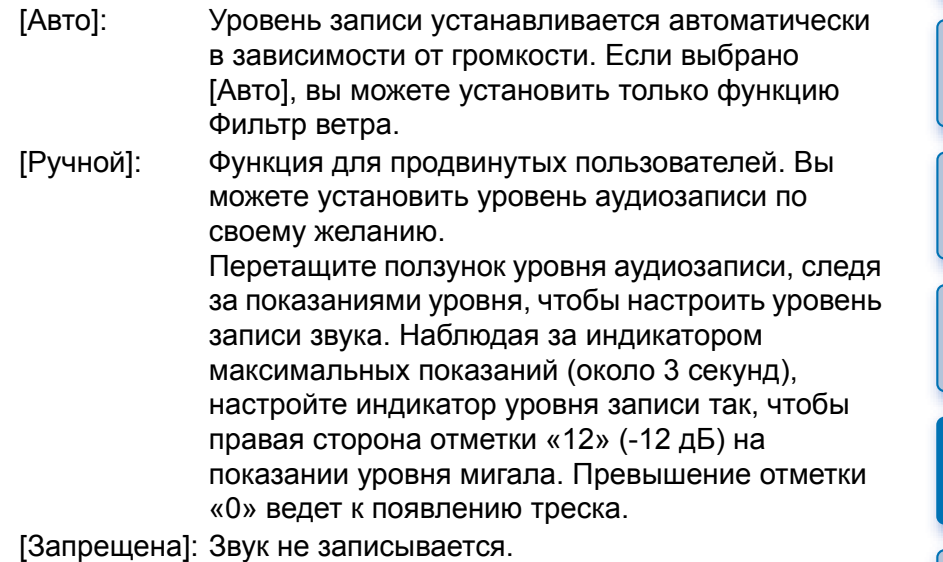

#### **Функция Фильтр ветра**

Чтобы уменьшить шум ветра в записи при съемке на открытом воздухе, поставьте флажок в поле Фильтр ветра, чтобы включить функцию Фильтр ветра. Она будет работать только при записи со встроенного микрофона. Однако при работе этой функции также частично подавляются звуки низких частот, <sup>и</sup> при отсутствии ветра рекомендуется отключать функцию Фильтр ветра.

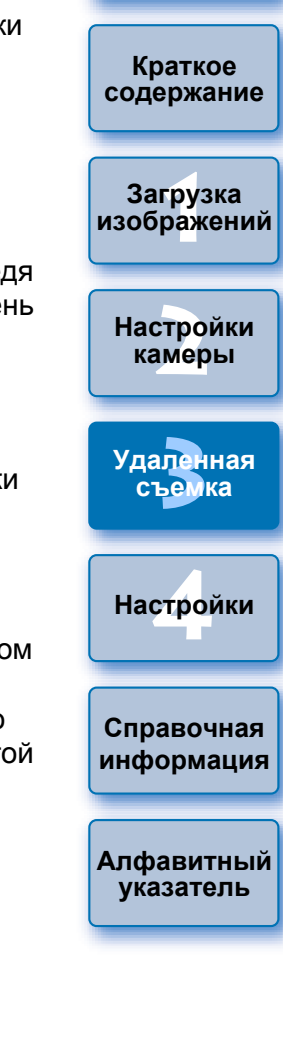

**[Введение](#page-1-0)**

#### **Показ наложенного**

**1**

Изображение, сохраненное на компьютере, может выводиться <sup>с</sup> наложением поверх изображения, показываемого <sup>в</sup> окне [Окно удаленной съемки <sup>с</sup> визированием по экрану]. Эта функция позволяет добиться точного выравнивания углов <sup>и</sup> может быть полезна при съемке нескольких изображений под одинаковым углом, как это бывает при предметной съемке. Снимки <sup>с</sup> компьютера только показываются, но не включаются <sup>в</sup> снимаемое изображение.

 **Выберите вкладку [Скомпоновать] <sup>в</sup> окне [Окно удаленной съемки <sup>с</sup> визированием по экрану] <sup>и</sup> нажмите кнопку [Открыть] <sup>в</sup> пункте [Наложение].**

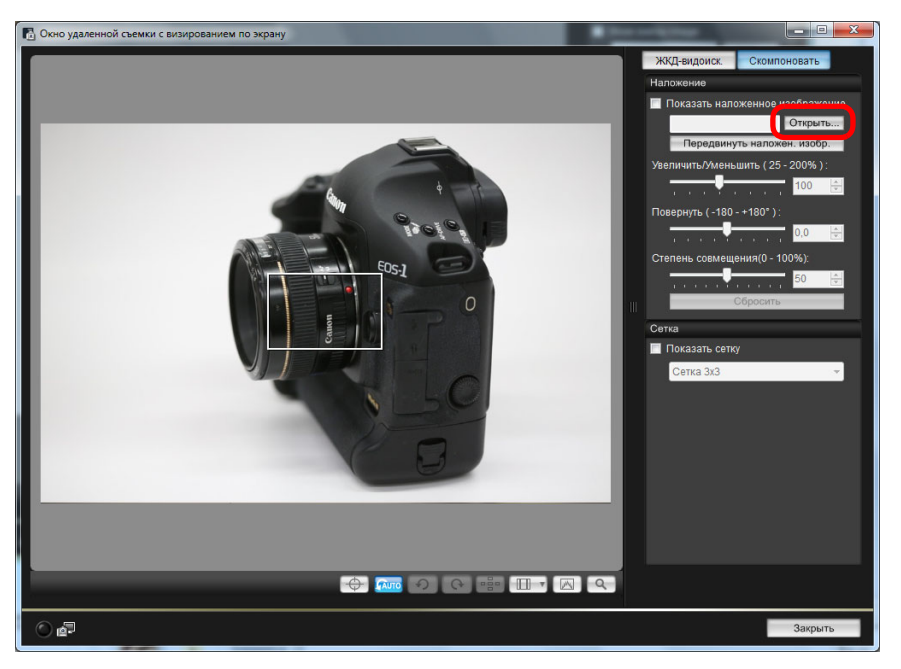

➜Открывается диалоговое окно [Открыть].

 **изображения 2 Выберите изображение, которое вы хотите вывести <sup>в</sup> качестве наложенного изображения, и нажмите кнопку [Открыть].** 

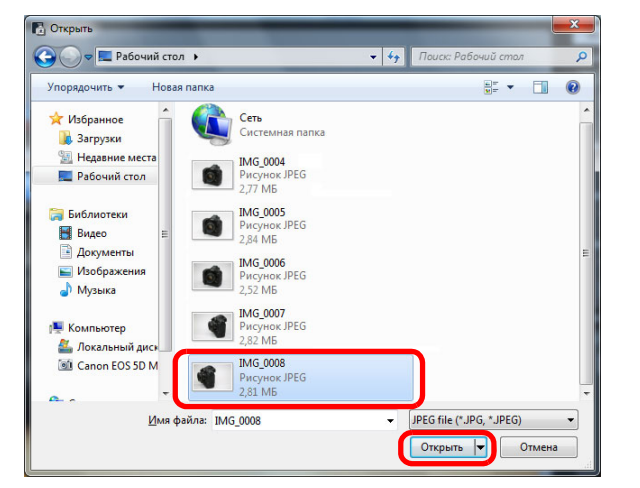

- ➜Открывается диалоговое окно [Открыть].
- **В качестве наложенного изображения можно вывести** изображения RAW\*, JPEG, TIFF, BMP и GIF.
	- \* С наложением могут быть выведены только изображения RAW с расширением «.CR2», снятые камерой Canon.
	- Изображения, настройки которых были изменены <sup>в</sup> программе Digital Photo Professional, выводятся <sup>с</sup> теми настройками, <sup>с</sup> которыми они были сняты.
- Даже для изображения поддерживаемого типа вывод в качестве наложенного изображения может оказаться невозможным.
- ➜[Показать наложенное изображение] отмечается флажком, и выбранное изображение выводится <sup>в</sup> окне [Окно удаленной съемки <sup>с</sup> визированием по экрану].

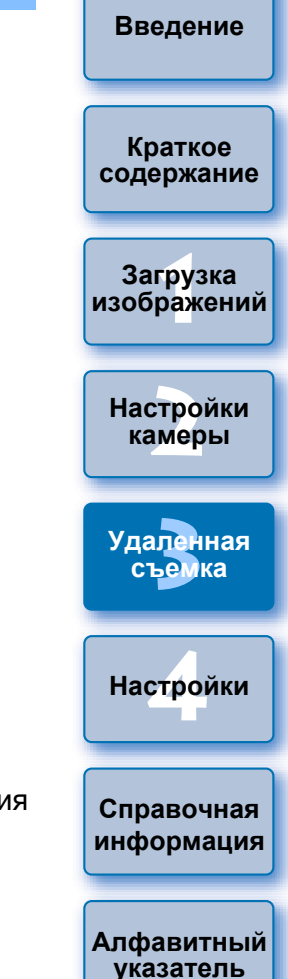

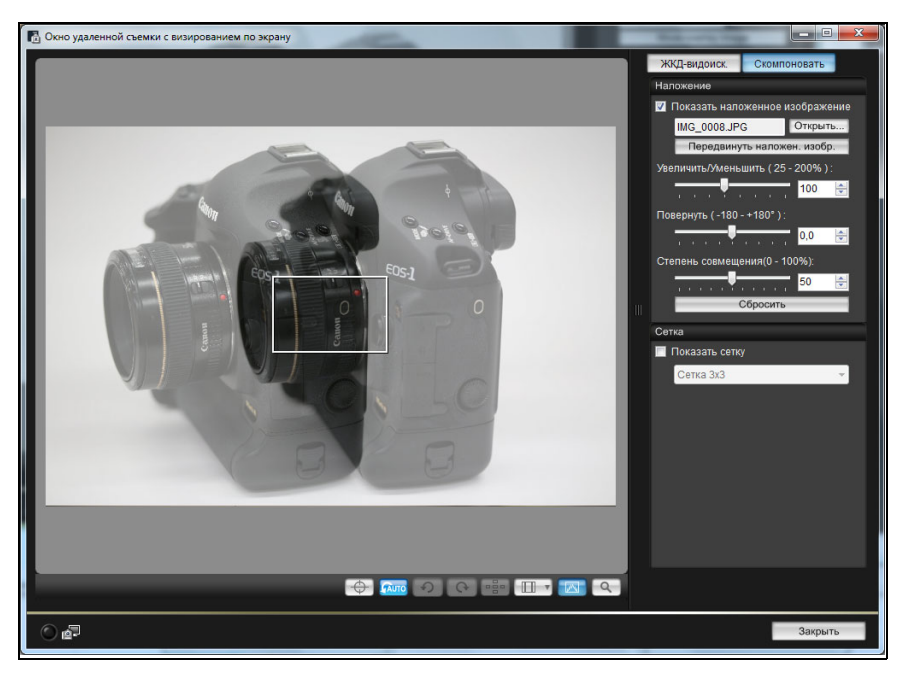

● Наложенное изображение может быть отображено увеличенным/уменьшенным, повернутым или <sup>с</sup> измененной степенью совмещения (стр[. 55](#page-54-0)).

# **3 Перемещая камеру <sup>и</sup> объект, выберите композицию изображения.**

● Функцию показа наложенного изображения нельзя использовать в окне [Просмотр <sup>с</sup> увеличением].

#### **Увеличение/уменьшение наложенного изображения**

Наложенное изображение может быть увеличено/уменьшено <sup>в</sup> пределах от 25 до 200%. Изменить масштаб изображения можно при помощи ползунка [Увеличить/Уменьшить].

**Перетащите ползунок [Увеличить/Уменьшить] влево или вправо.**

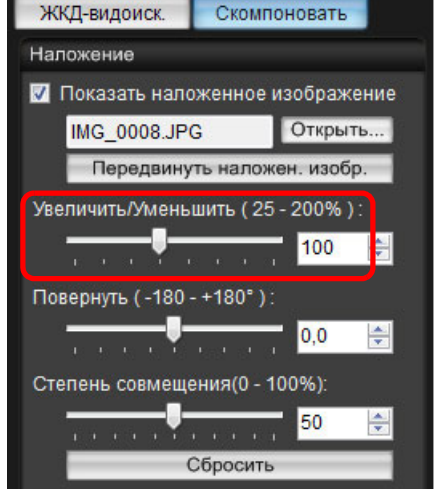

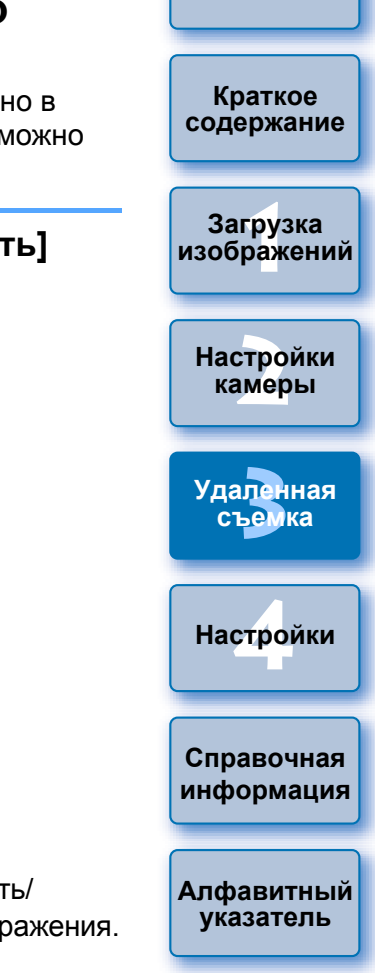

**[Введение](#page-1-0)**

- ➜Изменение масштаба при помощи ползунка [Увеличить/ Уменьшить] применяется <sup>к</sup> выводу наложенного изображения.
- Величину увеличения/уменьшения можно ввести <sup>и</sup> непосредственно в виде числового значения.
- Чтобы задать величину увеличения/уменьшения, можно также навести курсор на ползунок, щелкнуть мышью и затем нажать клавишу <←> или <→> на клавиатуре или прокрутить колесико мыши.
- Нажатие кнопки [Сбросить] возвращает изображение <sup>к</sup> первоначальному масштабу.

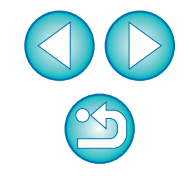

### <span id="page-54-0"></span>**Поворот наложенного изображения**

Наложенное изображение может быть повернуто на угол от -180 $^{\circ}$ до +180°. Угол поворота задается ползунком [Повернуть] .

#### **Перетащите ползунок [Повернуть] влево или вправо.**

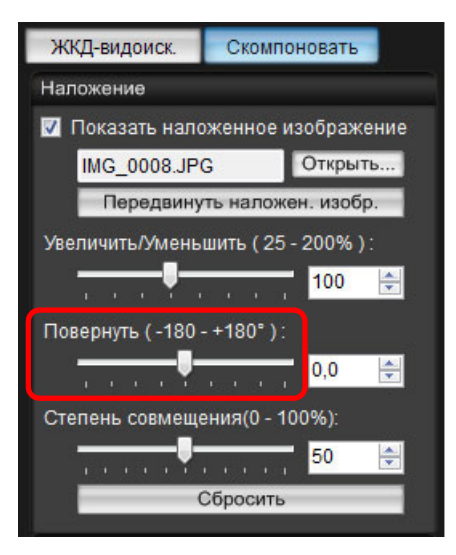

- ➜Изменение угла поворота при помощи ползунка [Повернуть] применяется <sup>к</sup> выводу наложенного изображения.
- Величину угла поворота можно ввести <sup>и</sup> непосредственно в виде числового значения.
- Чтобы задать угол поворота, можно также навести курсор на ползунок, щелкнуть мышью <sup>и</sup> затем нажать клавишу <sup>&</sup>lt;> или <→> на клавиатуре или прокрутить колесико мыши.
- Нажатие кнопки [Сбросить] возвращает изображение к первоначальному масштабу.

#### **Прозрачность наложенного изображения**

Степень совмещения (прозрачность) наложенного изображения можно установить <sup>в</sup> пределах от 0 до 100%. Прозрачность задается ползунком [Степень совмещения].

**Перетащите ползунок [Степень совмещения] влево или вправо.**

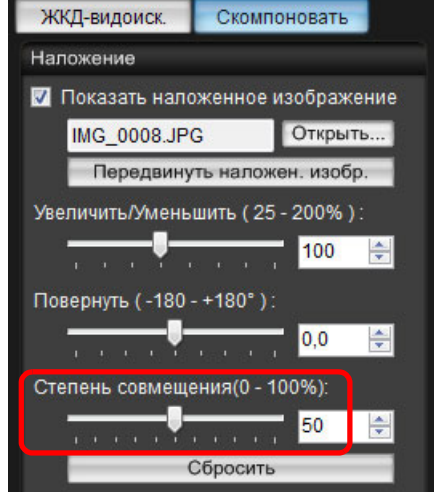

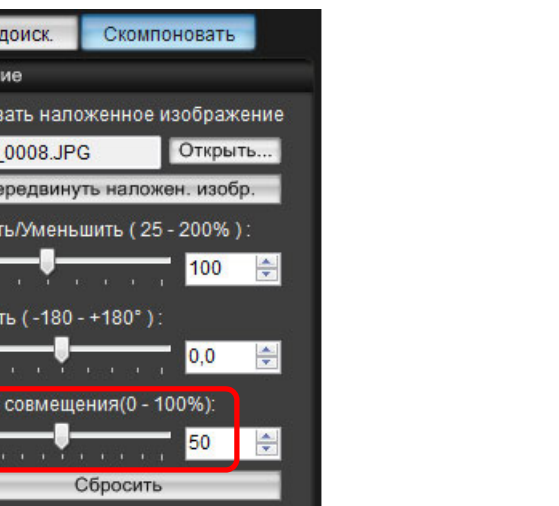

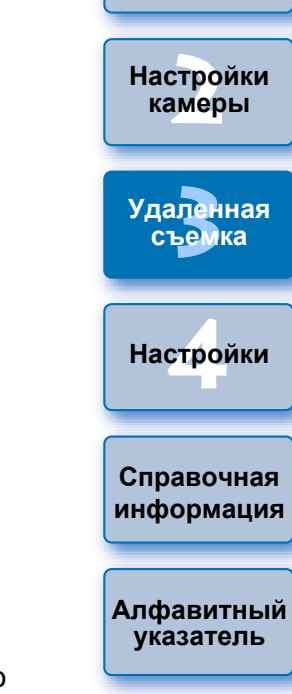

**1Загрузка**

**[изображений](#page-3-0)**

**[Введение](#page-1-0)**

**Краткое [содержание](#page-2-0)**

- ➜Изменение прозрачности при помощи ползунка [Степень совмещения] применяется <sup>к</sup> выводу наложенного изображения.
- Величину прозрачности можно ввести <sup>и</sup> непосредственно в виде числового значения.
- Чтобы задать прозрачность, можно также навести курсор на ползунок, щелкнуть мышью и затем нажать клавишу <<> или <→> на клавиатуре или прокрутить колесико мыши.
- Нажатие кнопки [Сбросить] возвращает изображение к первоначальному масштабу.

### **Сдвиг наложенного изображения**

Наложенное изображение <sup>в</sup> окне [Окно удаленной съемки <sup>с</sup> визированием по экрану] можно передвинуть <sup>в</sup> новое положение. Можно также увеличить/уменьшить или повернуть изображение при помощи курсора мыши.

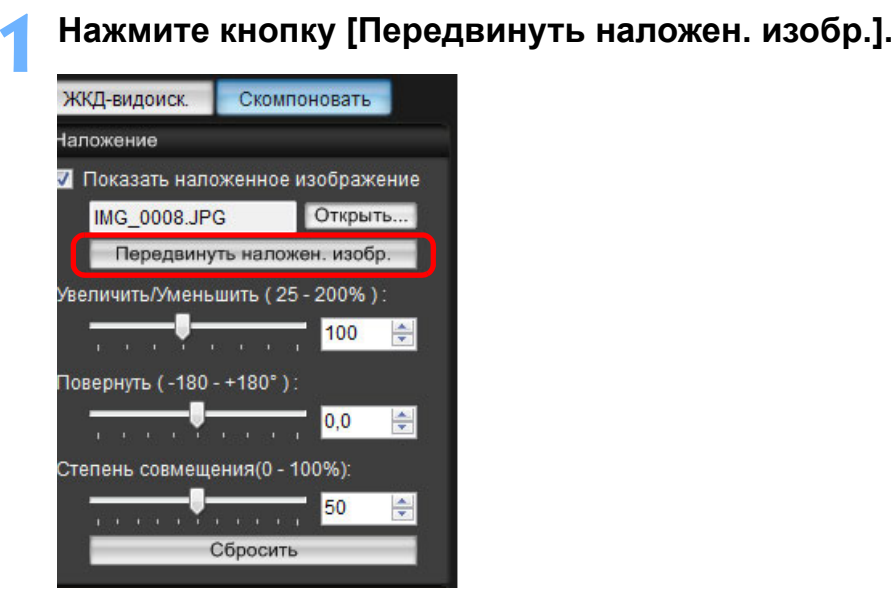

**2**

**Наведите курсор мыши на наложенное изображение.**

- ➜Наложенное изображение перемещается <sup>в</sup> новое положение.
- Можно переместить курсор мыши <sup>в</sup> окне [Окно удаленной съемки <sup>с</sup> визированием по экрану] на часть окна вне наложенного изображения, чтобы повернуть его.
- Можно перетащить курсор мыши <sup>в</sup> угол наложенного изображения, чтобы увеличить или уменьшить его.
- Нажатие кнопки [Сбросить] возвращает изображение к первоначальному масштабу.

#### **Замена наложенного изображения**

Наложенное изображение может быть заменено на другое изображение.

#### **1Нажмите кнопку [Открыть] <sup>в</sup> разделе [Наложение].**

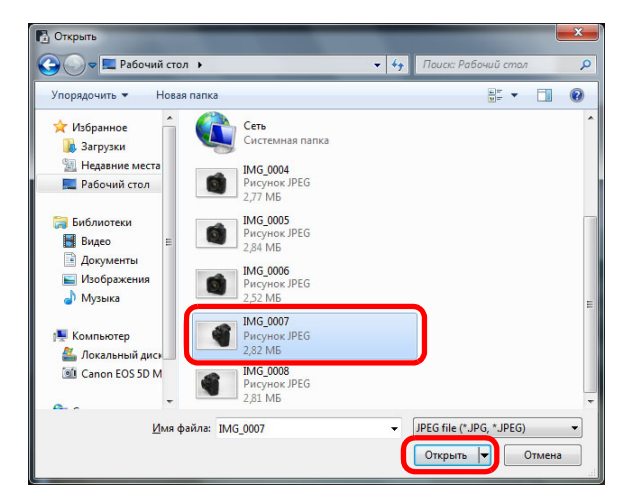

➜Открывается диалоговое окно [Открыть].

**2 Выберите изображение, на которое нужно заменить наложенное изображение, <sup>в</sup> диалоговом окне [Открыть] <sup>и</sup> нажмите кнопку [Открыть].**

- **1[изображений](#page-3-0) [2](#page-13-0)камеры 3 [Удаленная](#page-31-0) [4](#page-81-0)Настройки [Введение](#page-1-0) Краткое [содержание](#page-2-0) Загрузка Настройки съемка Справочная [информация](#page-86-0) [Алфавитный](#page-108-0) указатель**
- → Наложенное изображение заменяется на выбранное.

### **Скрытие наложенного изображения**

Скрытие наложенного изображения.

**1**

# **Снимите флажок [Показать наложенное изображение].**

→ Наложенное изображение скрывается.

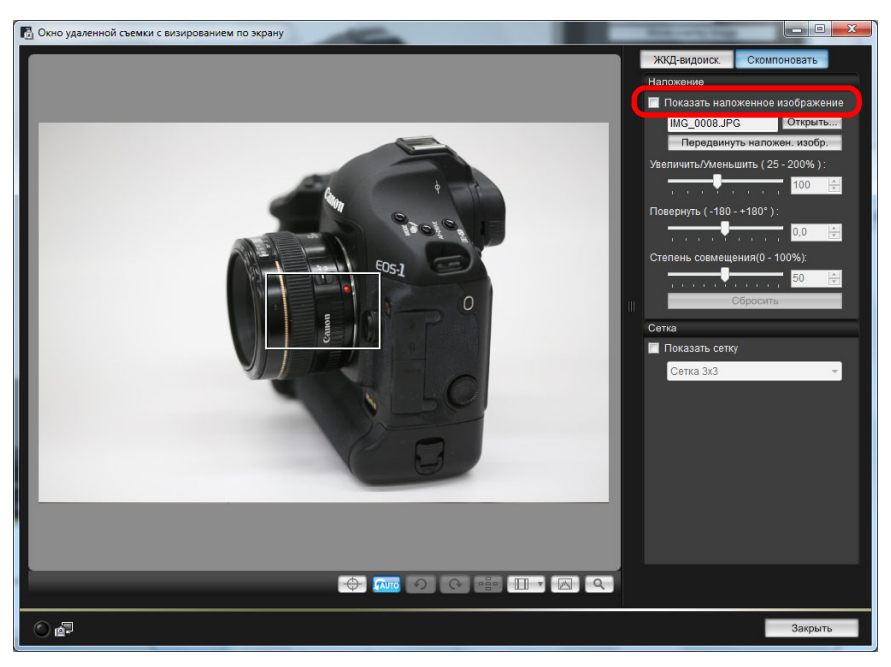

● Установка флажка [Показать наложенное изображение] повторно выводит изображение.

### **Показ линий сетки**

Для проверки горизонтального <sup>и</sup> вертикального выравнивания камеры <sup>в</sup> окне [Окно удаленной съемки <sup>с</sup> визированием по экрану] можно отобразить линии сетки таким же образом, как <sup>и</sup> <sup>в</sup> режиме Live View.

#### **1Выберите вкладку [Скомпоновать] <sup>и</sup> установите флажок [Показать сетку] <sup>в</sup> разделе [Сетка].**

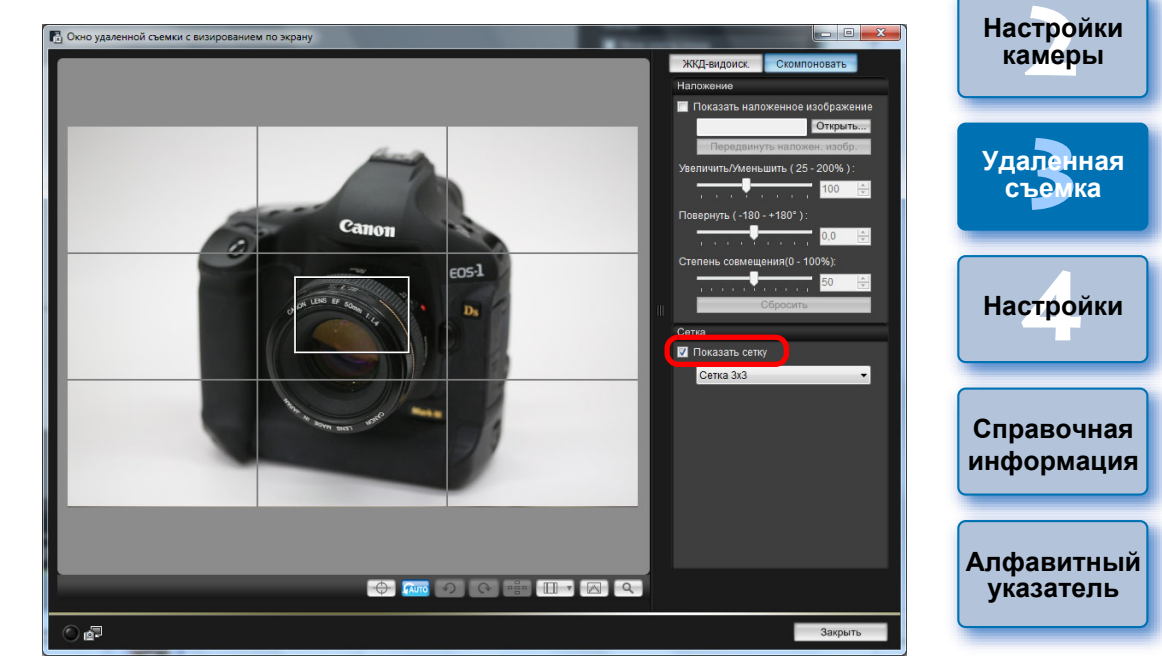

→В окне [Окно удаленной съемки с визированием по экрану] отображаются линии сетки.

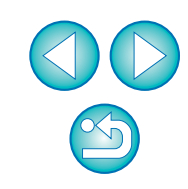

**1[изображений](#page-3-0)**

**Загрузка**

**[Введение](#page-1-0)**

**Краткое [содержание](#page-2-0)** **2Выберите метод отображения линий сетки из списка [Сетка].**

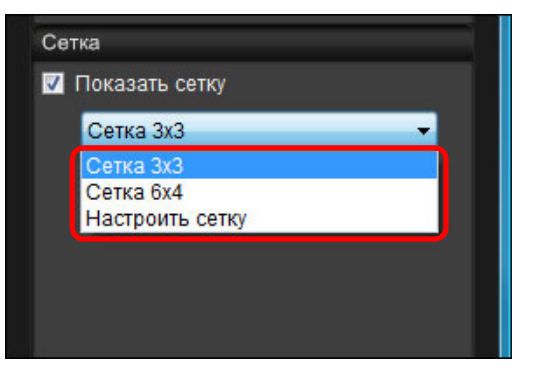

- Выбрав [Настроить сетку], вы можете установить следующие параметры.
	- Число клеток сетки по вертикали <sup>и</sup> по горизонтали (2-90)
	- Толщина линий сетки (1-10)
	- Цвет сетки
	- Показ диагональных линий
- **3 Перемещайте камеру для проверки горизонтального/вертикального выравнивания.**
	- Чтобы скрыть сетку, снимите флажок [Показать сетку].

## **Съемка с помощью органов управления камеры**

Даже <sup>в</sup> режиме удаленной съемки камерой можно снимать с помощью ее элементов управления — как и при съемке только с одной камерой. Кроме того, так как снятые изображения записываются на жесткий диск компьютера, можно снять большое количество изображений, не беспокоясь об ограниченной емкости карты памяти.

**Откройте окно захвата (стр[. 33\)](#page-32-0).**

**1**

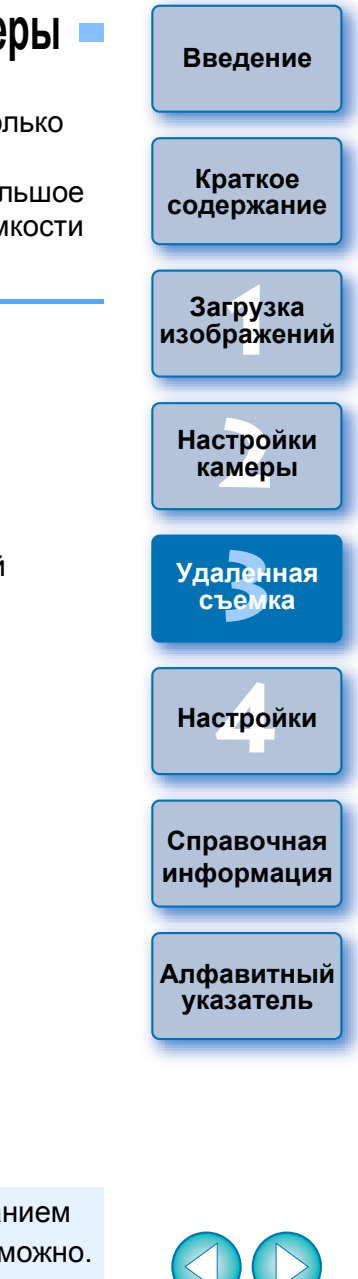

- **2 Произведите съемку, нажав кнопку спуска затвора камеры.**
	- ➜Снятые изображения передаются <sup>в</sup> компьютер, <sup>и</sup> автоматически запускается программа DPP, <sup>в</sup> которой отображаются снятые изображения.

**Б** Когда отображается [Окно удаленной съемки с визированием по экрану], управление непосредственно камерой невозможно. Если нажать кнопку съемки <sup>в</sup> режиме Live View (кнопку < SET > на камерах <mark>(1D Mk IV) [1Ds Mk III] [1D Mk III] [ 40D ] [ 450D ] [ 1000D ]</mark> ), изображение <sup>в</sup> режиме Live View будет выведено на ЖКдисплей камеры, что позволяет управлять камерой <sup>и</sup> просматривать изображение одновременно.  $(450D) (1000D)$ ,

# **Съемка видео**

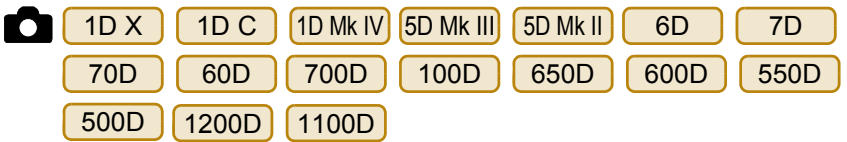

С помощью программы EU можно удаленно управлять камерой и снимать видео с экрана компьютера. Без карты памяти, установленной в камере, выполнять съемку видео невозможно.

#### $1D X$  $(1DC)$ 1D Mk IV

**1**

# **Подготовка к съемкев режиме Live View.**

● Следуйте инструкциям, описанным в пунктах 1 - 3 раздела «Удаленная съемка в режиме Live View» (стр[. 33](#page-32-0)).

#### **2Щелкните мышью на кнопке [Наст.ЖКД-видоиск./ Видеозаписи].**

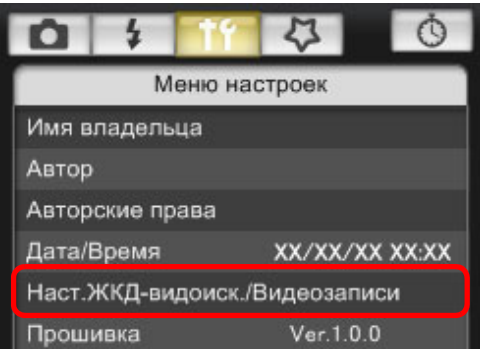

➜Открывается окно [Наст.ЖКД-видоиск./Видеозаписи].

**3 Выберите [Видеозаписи] для [Уст. ЖКД-видоис.], затемвыберите размер видеозаписи из списка.**

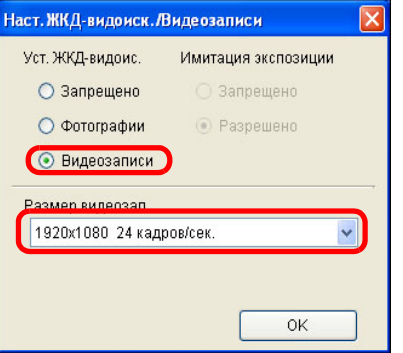

- $|\overline{5}|$  $\bullet$  На камере  $\vert$  1D X  $\vert$  1D C  $\vert$  можно выбрать один из  $\bullet$  Ha камере | 1D X следующих форматов сжатия видео.
	- ALL-I (только
	- для I-режимов): Покадровое сжатие во время записи.

• IPB·

●• MJPG:  $1D C$ 

**4**

 MJPG: При съемке видео с разрешением 4K (4096 x 2160 пикселей) для сжатия видео используется Motion JPEG. Каждый кадр сжимается по отдельности <sup>и</sup> записывается без сжатия между кадрами. Следовательно, коэффициент сжатия низок. Поскольку размер изображения большой, размер файла также будет большим.

Несмотря на то, что размер файла <sup>с</sup> таким сжатием получается больше, видео лучше подходит для редактирования, чем IPB.

Межкадровое сжатие во время записи. Поскольку размер файла с таким сжатием

получается меньше, это позволяет осуществлять видеосъемку дольше.

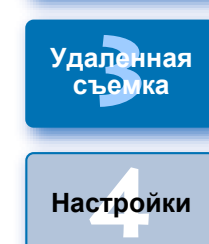

**Справочная [информация](#page-86-0)**

**[Алфавитный](#page-108-0) указатель**

**1Загрузка**

**[изображений](#page-3-0)**

**[Введение](#page-1-0)**

**Краткое [содержание](#page-2-0)**

**[2](#page-13-0)камеры**

**Настройки**

 $\bullet$  После подключения  $\vert$  1D C  $\vert$  и настройки в камере функции Canon Log gamma значок настройки функции Canon Log gamma <sup>и</sup> кнопка [ **VAAssist**] (Мастер просмотра) отображаются в окне удаленной съемки в режиме Live View (стр[. 105](#page-104-0), стр[. 106](#page-105-0)).

Canon Log gamma представляет собой характеристику видео для получения широкого динамического диапазона. В результате, изображение, отображаемое <sup>в</sup> окне удаленной съемки <sup>в</sup> режиме Live View, отличается низкой контрастностью <sup>и</sup> является довольно темным по сравнению <sup>с</sup> моментом настройки стиля изображения. При нажатии кнопки [ **MAssist**] ] (Мастер просмотра) видеоизображение появится в окне удаленной съемки <sup>в</sup> режиме Live View <sup>с</sup> выраженной характеристикой.

Это упрощает проверку угла обзора, дополнительной информации и т.д. Обратите внимание, что нажатие кнопки [ WAssist ] (Мастер просмотра) не повлияет на видео, записанное на карту. (Видео будет записано на карту <sup>с</sup> функцией Canon Log gamma).

#### **Щелкните мышью на кнопке [OK].**

➜Окно [Наст.ЖКД-видоиск./Видеозаписи] закрывается.

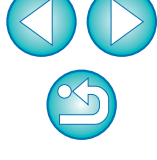

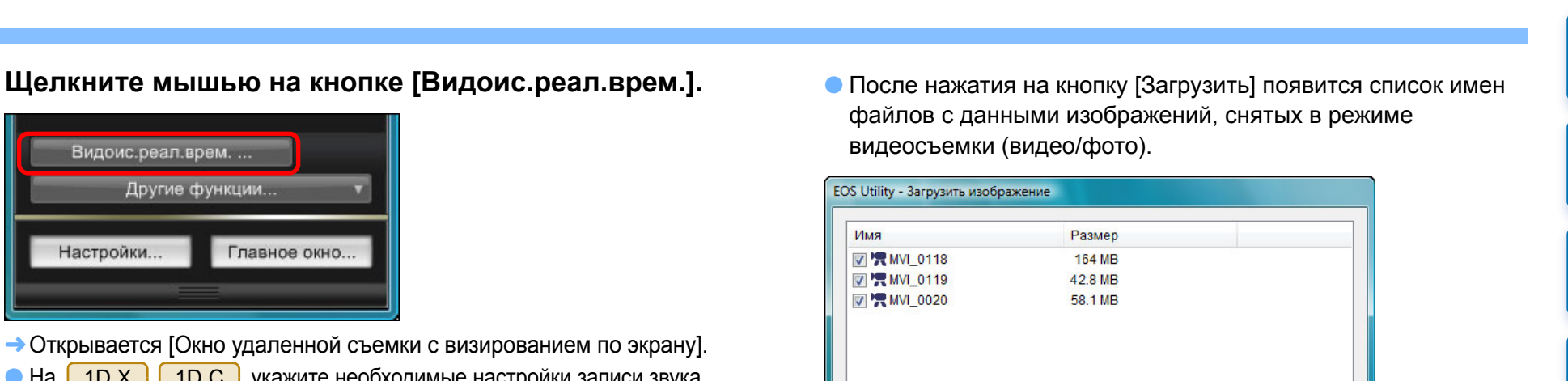

Указать имя файла

 $-1$  xxx

**C:** С: Пользователи wista Изображения

(хх: расширение файла будет таким же, как и у исходного файла) Папка назначения..

- $\bullet$  На  $\left[$  1D X  $\right]$  | 1D C  $\left]$  укажите необходимые настройки записи звука. Подробнее <sup>о</sup> настройках записи звука см. раздел «Настройки записи звука» (стр[. 51\)](#page-50-0).
- **6Настройте фокусировку (стр[. 41](#page-40-0), стр[. 42](#page-41-0)).**

Видоис.реал

Настройки...

Другие

- **7 Щелкните мышью на кнопке [ ] <sup>и</sup> начните съемку.**
- **→ В левой нижней части окна [Окно удаленной съемки с** визированием по экрану] отображается значок [<sup>1</sup>] и длительность записи.

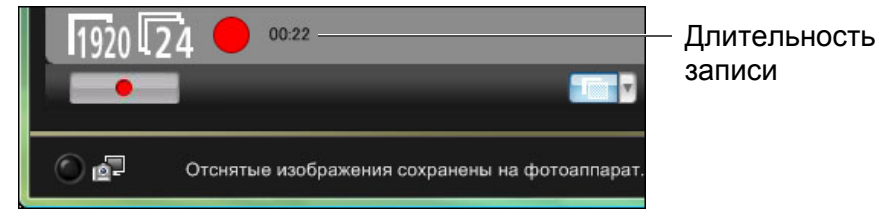

- Для окончания съемки снова щелкните мышью на кнопке  $[$   $\bullet$   $]$   $]$
- ➜При закрытии окна [Окно удаленной съемки <sup>с</sup> визированием по экрану], если еще имеются данные изображений, которые должны быть загружены в компьютер, откроется следующее окно.

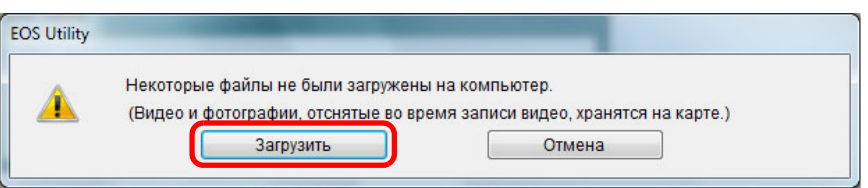

Указав значения для параметров [Папка назначения] и [Имя файла], нажмите кнопку [Загрузить] <sup>в</sup> окне, <sup>и</sup> данные изображений будут загружены <sup>с</sup> карты памяти камеры <sup>в</sup> компьютер.

Загрузить

Имя файла..

Отмена

Файлы, <sup>с</sup> имени которых флажок снят, не загружаются. Далее для загрузки данных изображения на компьютер <sup>с</sup> карты памяти камеры используйте способ, описанный на стр. [стр](#page-8-0). 9 - стр[. 13](#page-12-0) данной Инструкции по эксплуатации.

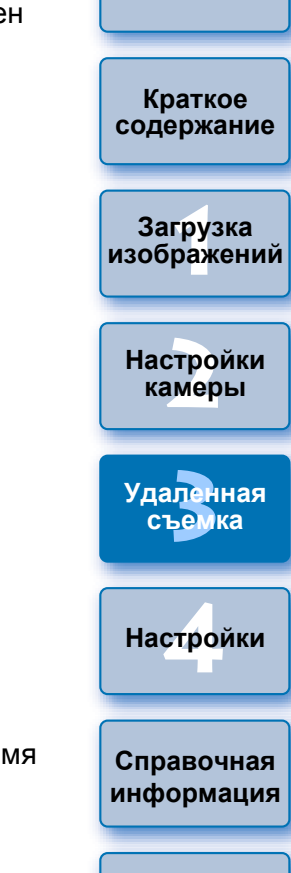

**[Введение](#page-1-0)**

**[Алфавитный](#page-108-0) указатель**

#### 5D Mk II

**1**

#### **Подготовка к** съемке в режиме Live View.

- Следуйте инструкциям, описанным <sup>в</sup> пунктах 1 3 раздела «Удаленная съемка <sup>в</sup> режиме Live View» (стр[. 33](#page-32-0)).
- **2Щелкните мышью на кнопке [Наст.ЖКД-видоиск./ Видеозаписи].**

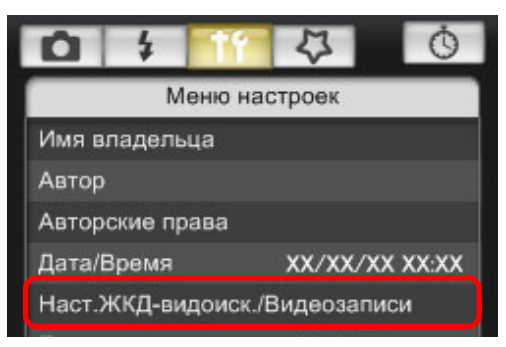

- ➜Открывается окно [Наст.ЖКД-видоиск./Видеозаписи].
- **3 Выберите [Фото <sup>и</sup> видео] и [Видео], установите размер видеозаписи.**

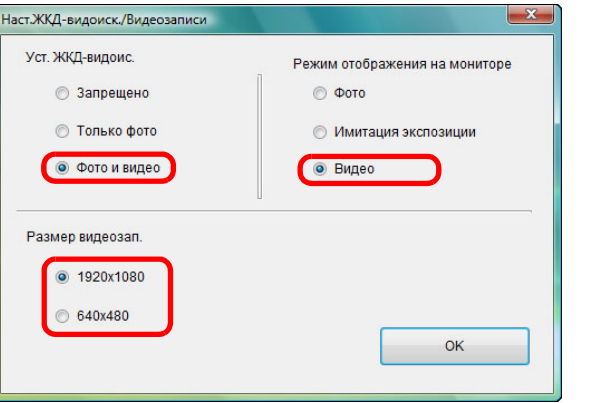

● Если [Режим отображения на мониторе] установлен на [Фото] или [Имитация экспозиции], съемка видео невозможна. ● Если версия микропрограммного обеспечения камеры 2.0.0 или более поздняя, установите частоту кадров. Если частота кадров на камере установлена 24 кадров/сек., при изменении размера видеозаписи <sup>с</sup> помощью EU частота кадров поменяется на другую величину.

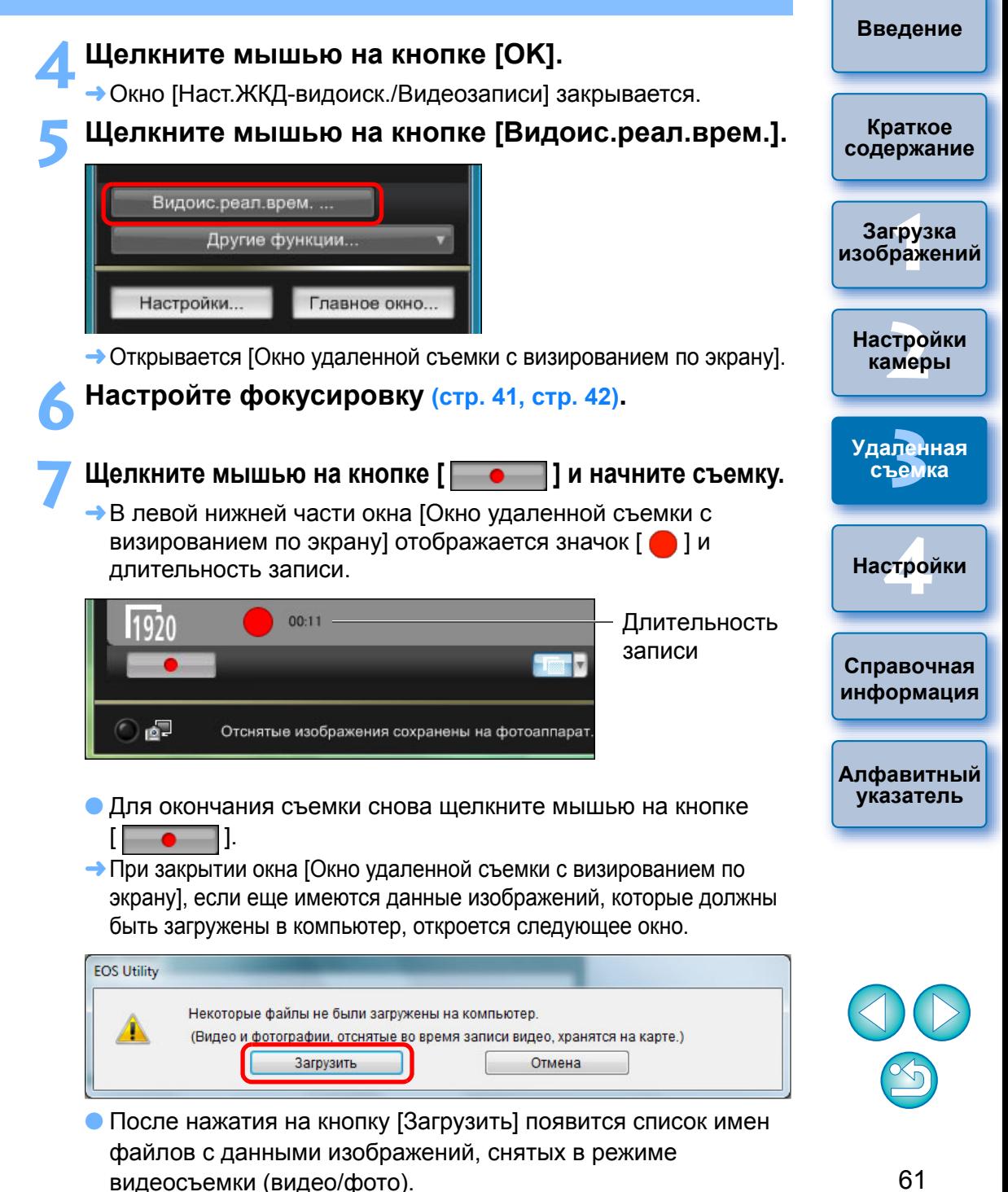

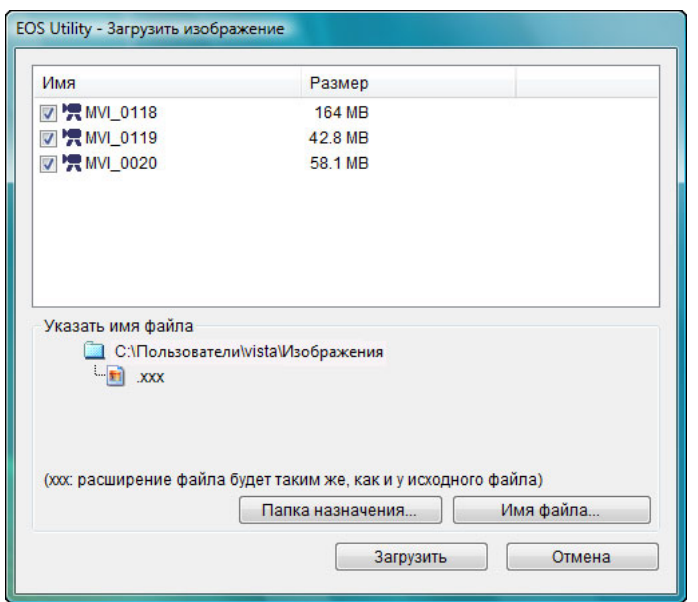

Указав значения для параметров [Папка назначения] и [Имя файла], нажмите кнопку [Загрузить] <sup>в</sup> окне, <sup>и</sup> данные изображений будут загружены <sup>с</sup> карты памяти камеры <sup>в</sup> компьютер.

Файлы, <sup>с</sup> имени которых флажок снят, не загружаются. Далее для загрузки данных изображения на компьютер <sup>с</sup> карты памяти камеры используйте способ, описанный на стр. [стр](#page-8-0). 9 - стр[. 13](#page-12-0) данной Инструкции по эксплуатации.

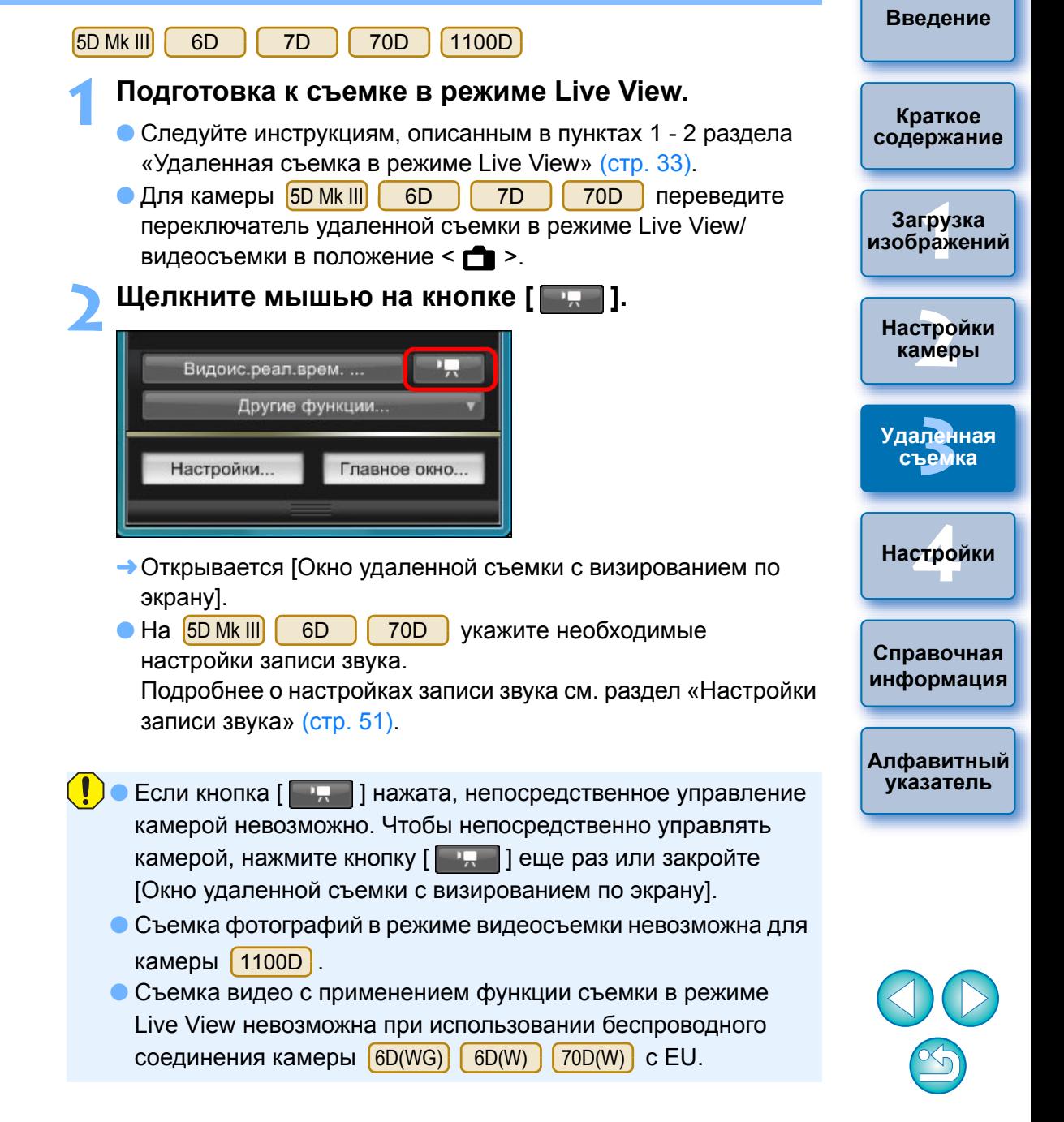

При установке размера видеозаписи щелкните мышью на кнопке [Наст.ЖКД-видоиск./Видеозаписи] <sup>и</sup> откройте окно [Наст.ЖКД-видоиск./Видеозаписи].

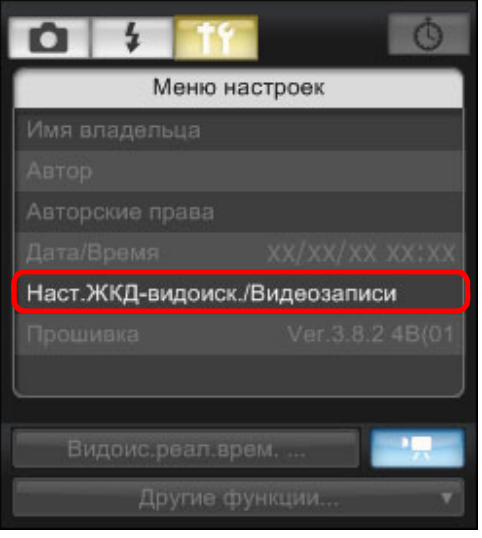

● Отображаемое содержимое различается <sup>в</sup> зависимости от подсоединенной камеры.

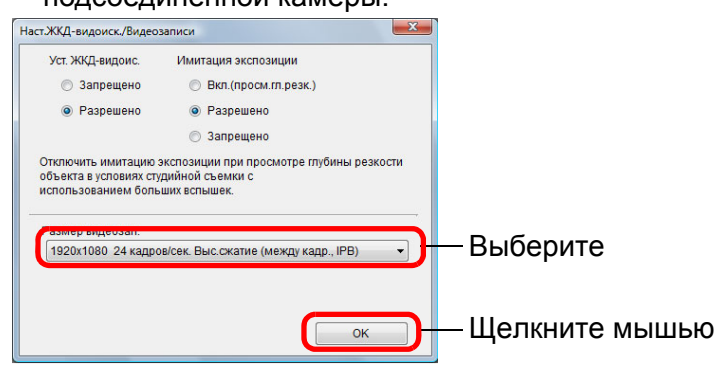

● Возможные варианты размера видеозаписи зависят от камеры.

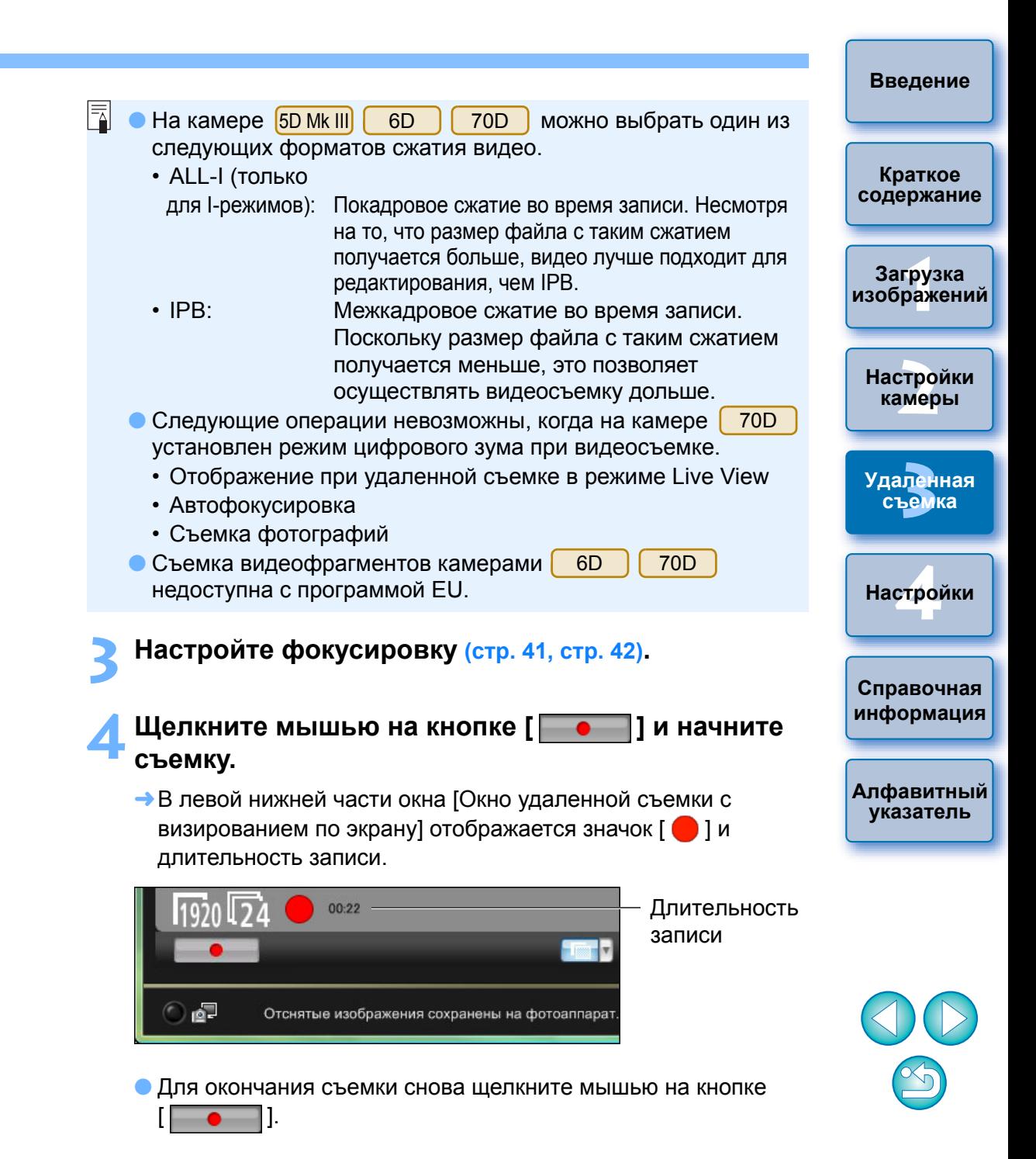

➜При закрытии окна [Окно удаленной съемки <sup>с</sup> визированием по экрану], если еще имеются данные изображений, которые должны быть загружены в компьютер, откроется следующее окно.

**1**

**2**

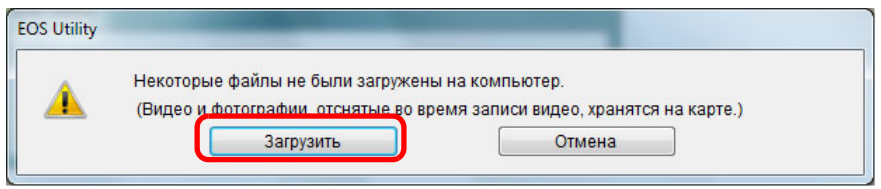

● После нажатия на кнопку [Загрузить] появится список имен файлов <sup>с</sup> данными изображений, снятых <sup>в</sup> режиме видеосъемки (видео/фото).

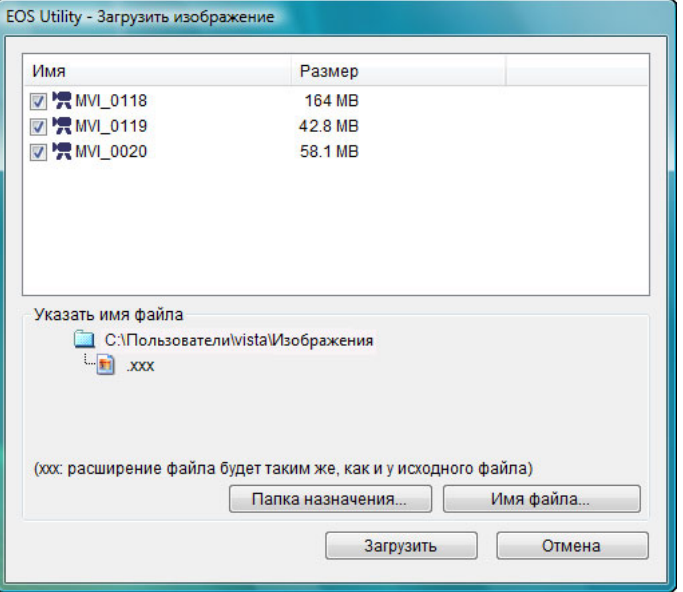

Указав значения для параметров [Папка назначения] и [Имя файла], нажмите кнопку [Загрузить] <sup>в</sup> окне, <sup>и</sup> данные изображений будут загружены <sup>с</sup> карты памяти камеры <sup>в</sup> компьютер. Файлы, <sup>с</sup> имени которых флажок снят, не загружаются. Далее для загрузки данных изображения на компьютер <sup>с</sup> карты памяти камеры используйте способ, описанный на стр. [стр](#page-8-0). 9 - стр[. 13](#page-12-0) данной Инструкции по эксплуатации.

#### **[Введение](#page-1-0)** 60D**Подготовка** к съемке в режиме Live View. **Краткое** Следуйте инструкциям, описанным <sup>в</sup> пунктах 1 - 2 раздела **[содержание](#page-2-0)** «Удаленная съемка <sup>в</sup> режиме Live View» (стр[. 33](#page-32-0)). **Щелкните мышью на кнопке [ ]. 1Загрузка [изображений](#page-3-0)** Видоис.реал.врем. ... Другие функции... **[2](#page-13-0)Настройки камеры** Настройки... Главное окно... **3 [Удаленная](#page-31-0)** ➜Открывается [Окно удаленной съемки <sup>с</sup> визированием по **съемка** экрану]. **[4](#page-81-0)Настройки** Если кнопка [ **] нажата, непосредственное управлени**е камерой невозможно. Чтобы непосредственно управлять камерой, нажмите кнопку [  $\Box$  ] еще раз или закройте [Окно удаленной съемки <sup>с</sup> визированием по экрану].**Справочная [информация](#page-86-0) [Алфавитный](#page-108-0) указатель**

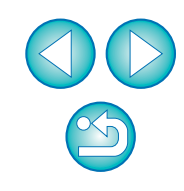

Чтобы установить размер видеозаписи, режим видеосъемки и <sup>т</sup>.д., щелкните [Наст.ЖКД-видоиск./Видеозаписи], при этом отобразится окно [Наст.ЖКД-видоиск./Видеозаписи].

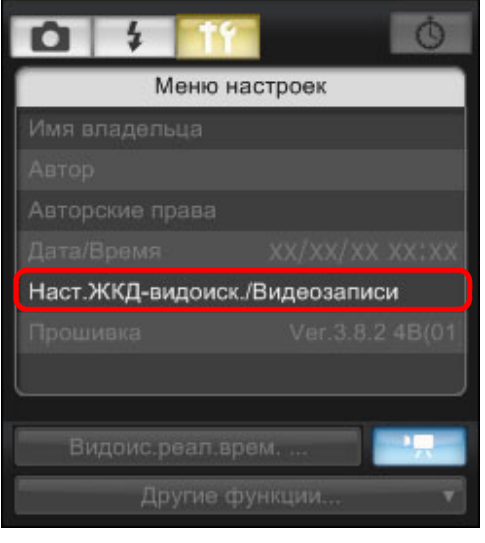

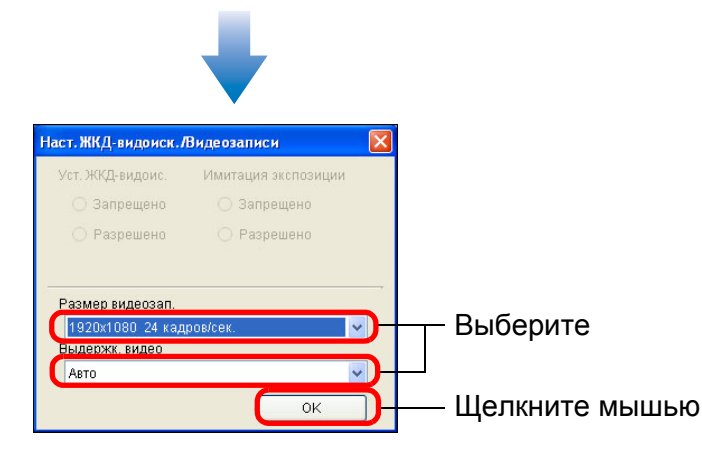

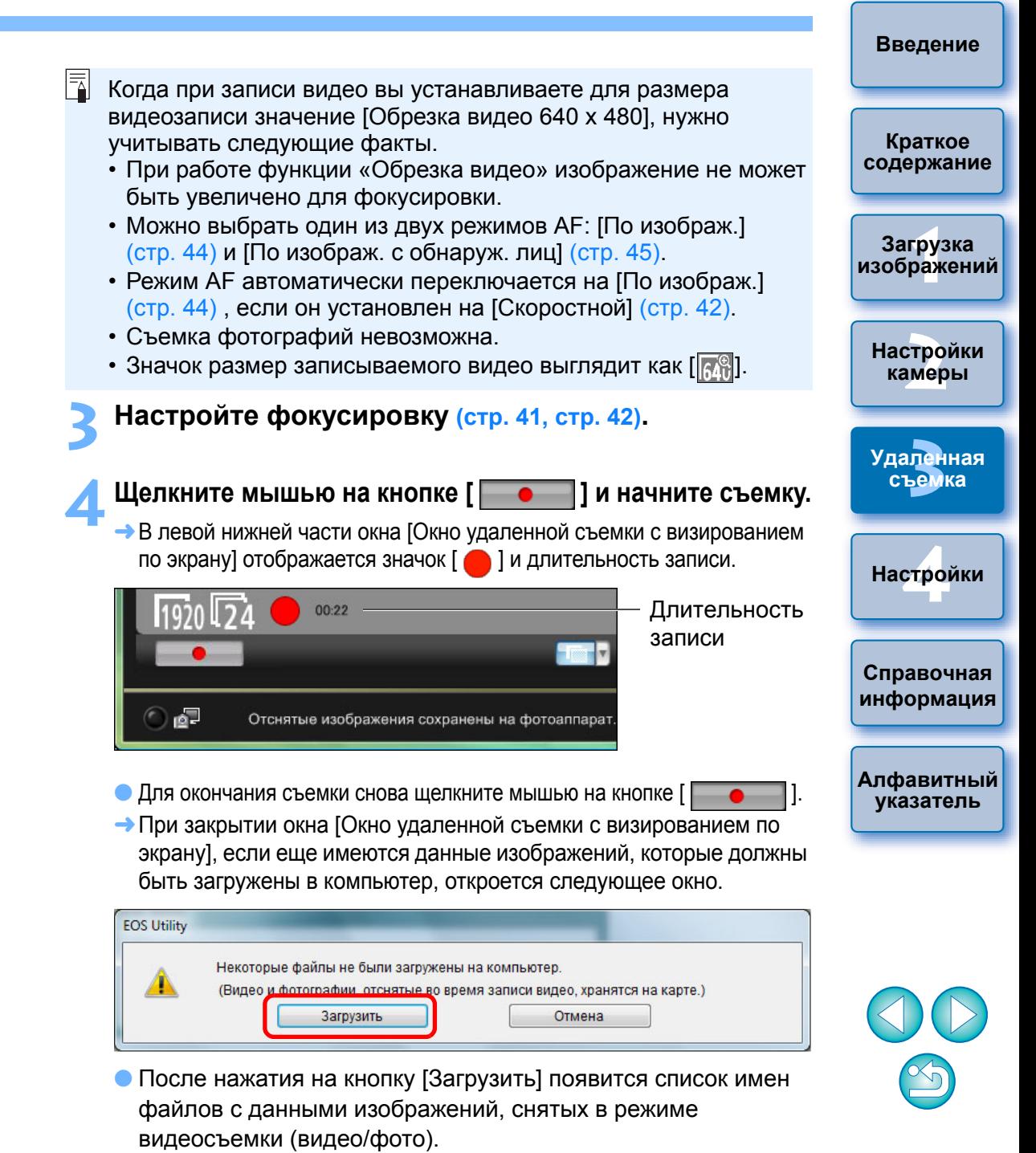

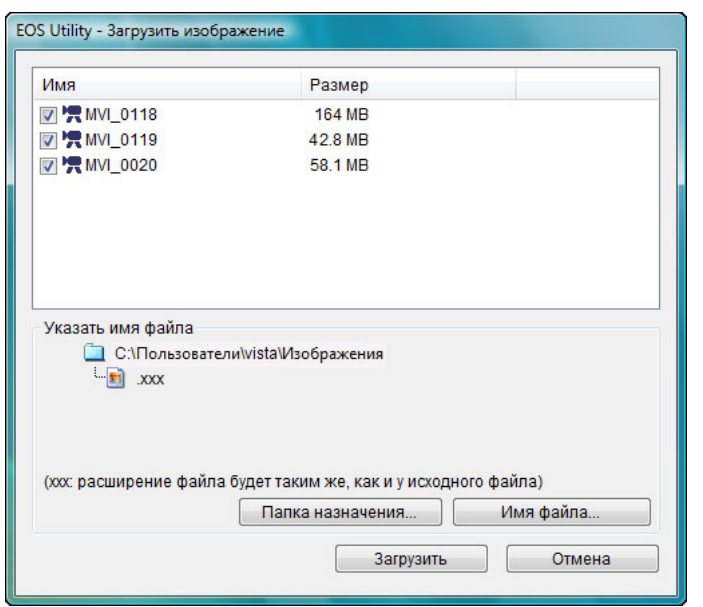

Указав значения для параметров [Папка назначения] <sup>и</sup> [Имя файла], нажмите кнопку [Загрузить] <sup>в</sup> окне, <sup>и</sup> данные изображений будут загружены <sup>с</sup> карты памяти камеры <sup>в</sup> компьютер.

Файлы, <sup>с</sup> имени которых флажок снят, не загружаются. Далее для загрузки данных изображения на компьютер <sup>с</sup> карты памяти камеры используйте способ, описанный на стр. [стр](#page-8-0). 9 - стр[. 13](#page-12-0) данной Инструкции по эксплуатации.

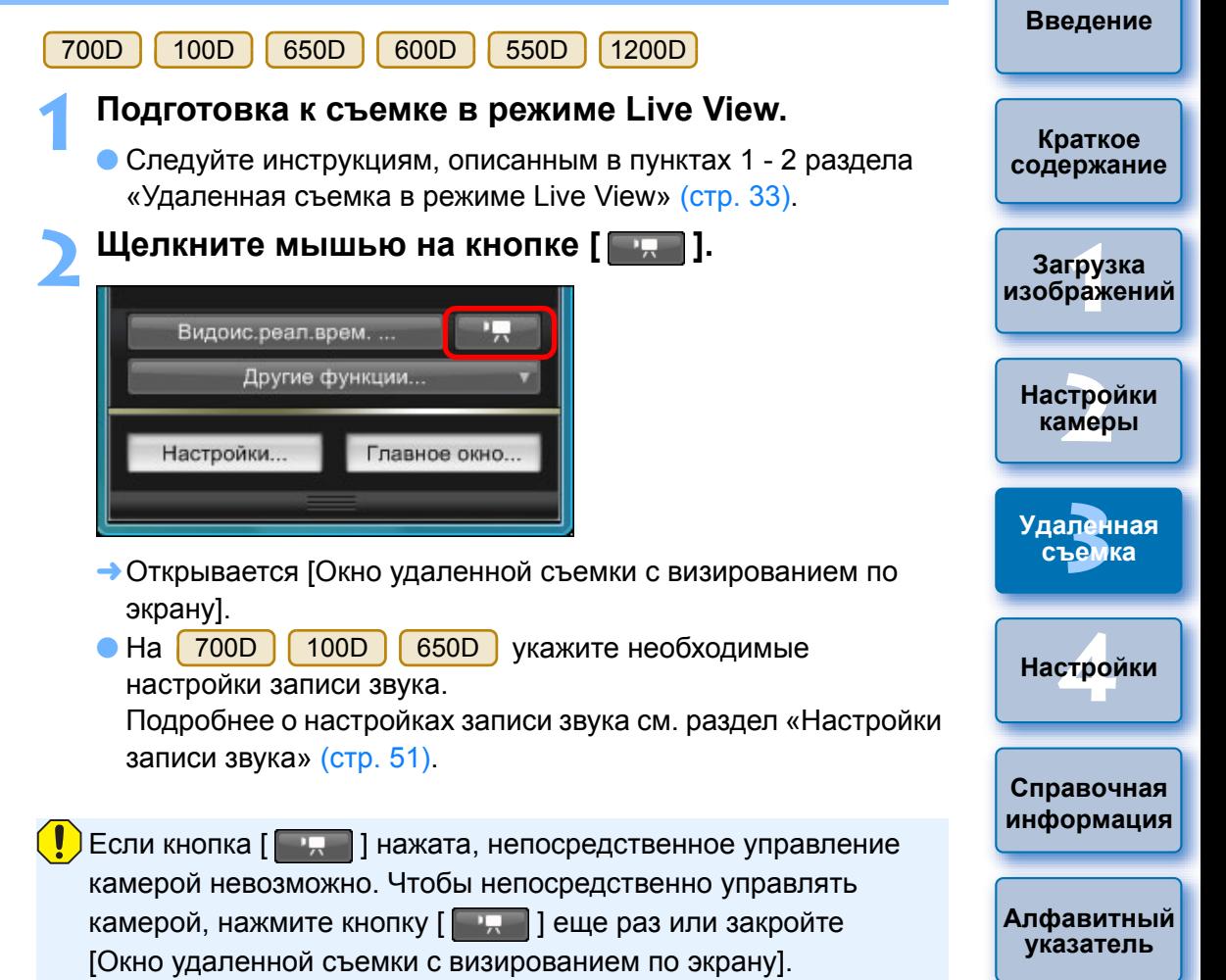

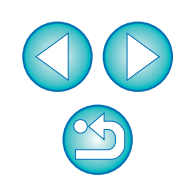

При установке размера видеозаписи щелкните мышью на кнопке [Наст.ЖКД-видоиск./Видеозаписи] <sup>и</sup> откройте окно [Наст.ЖКД-видоиск./Видеозаписи].

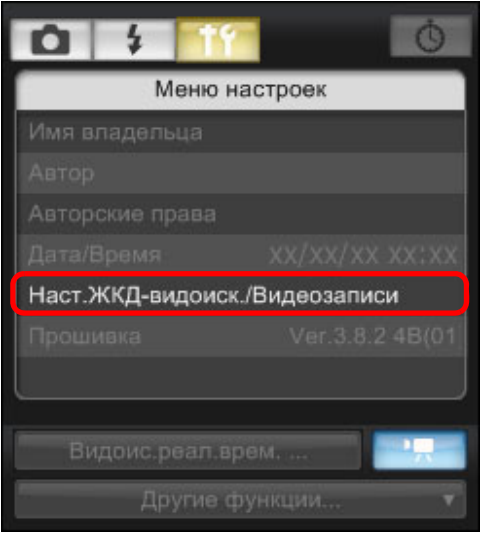

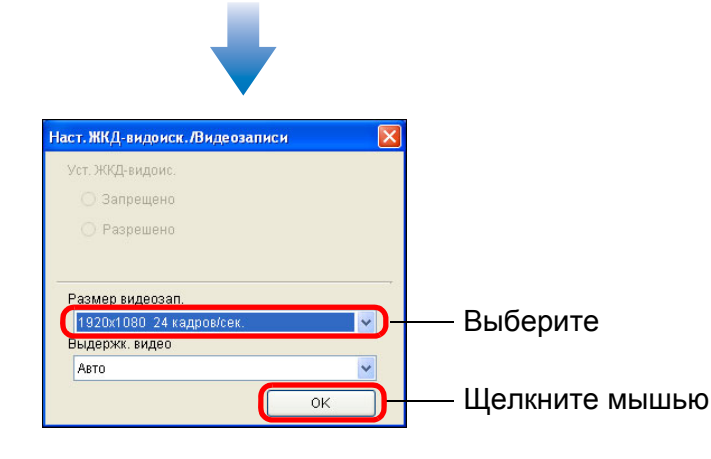

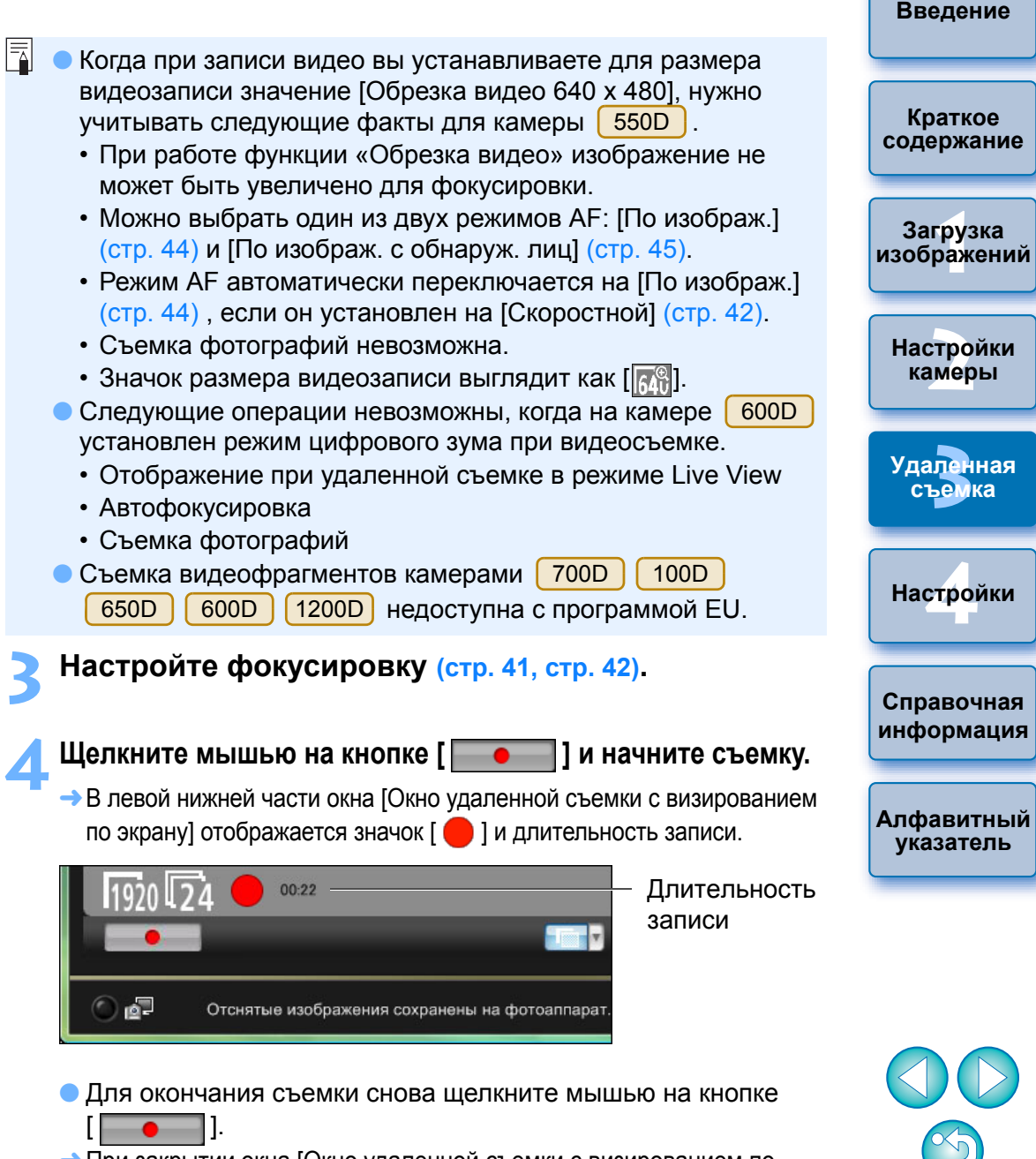

➜При закрытии окна [Окно удаленной съемки <sup>с</sup> визированием по экрану], если еще имеются данные изображений, которые должны быть загружены в компьютер, откроется следующее окно.

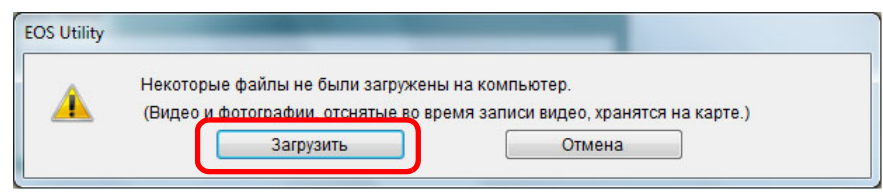

● После нажатия на кнопку [Загрузить] появится список имен файлов <sup>с</sup> данными изображений, снятых <sup>в</sup> режиме видеосъемки (видео/фото).

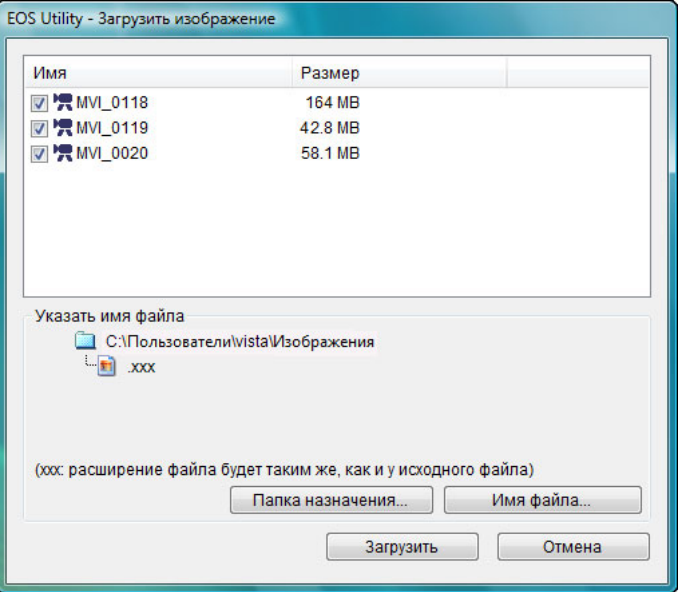

Указав значения для параметров [Папка назначения] и [Имя файла], нажмите кнопку [Загрузить] <sup>в</sup> окне, <sup>и</sup> данные изображений будут загружены <sup>с</sup> карты памяти камеры <sup>в</sup> компьютер. Файлы, <sup>с</sup> имени которых флажок снят, не загружаются. Далее для загрузки данных изображения на компьютер <sup>с</sup> карты памяти камеры используйте способ, описанный на [стр](#page-8-0). стр. 9 - стр[. 13](#page-12-0) данной Инструкции по эксплуатации.

#### 500D

**1**

#### **Подготовка <sup>к</sup> съемке <sup>в</sup> режиме Live View.** ●

- Следуйте инструкциям, описанным <sup>в</sup> пунктах 1 2 раздела «Удаленная съемка <sup>в</sup> режиме Live View» (стр[. 33](#page-32-0)).
- **2**
- **Установите диск установки режима в положение < <del>■</del> >.** При установке размера видеозаписи щелкните мышью на кнопке [Наст.ЖКД-видоиск./Видеозаписи] <sup>и</sup> откройте окно [Наст.ЖКДвидоиск./Видеозаписи] перед выполнением установки.

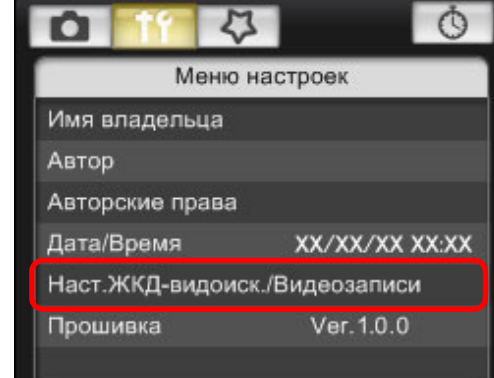

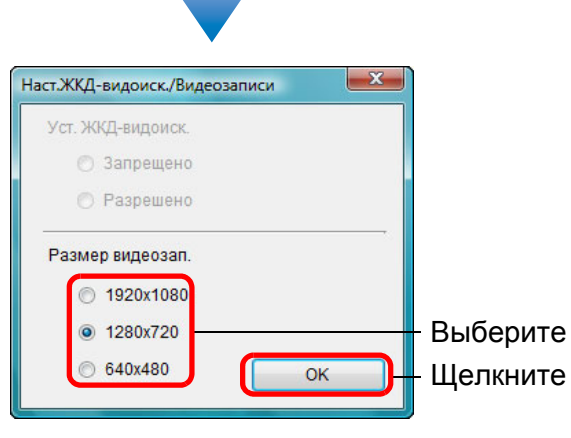

Щелкните мышью

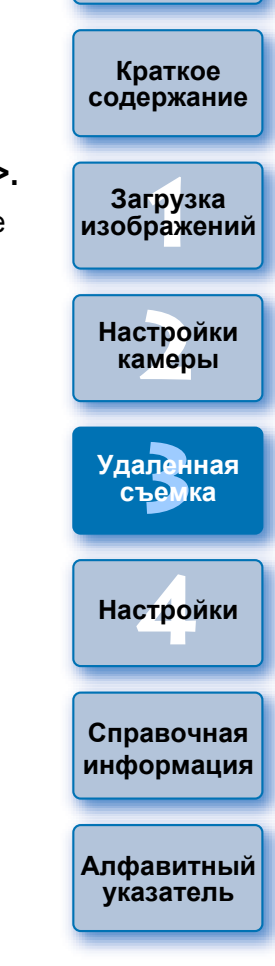

**[Введение](#page-1-0)**

#### **3 Щелкните [Видоис.реал.врем.].**

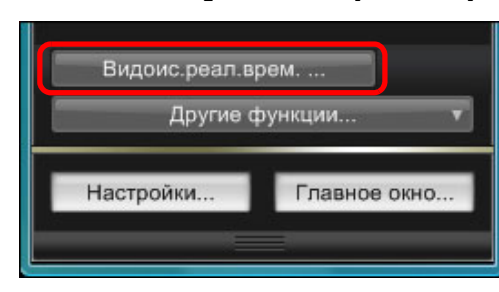

- ➜Открывается [Окно удаленной съемки <sup>с</sup> визированием по экрану].
- **4Настройте фокусировку (стр[. 41](#page-40-0), стр[. 42](#page-41-0)).**

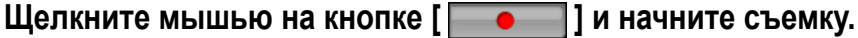

• В левой нижней части окна [Окно удаленной съемки с визированием по экрану] отображается значок [<sup>1</sup>] и длительность записи.

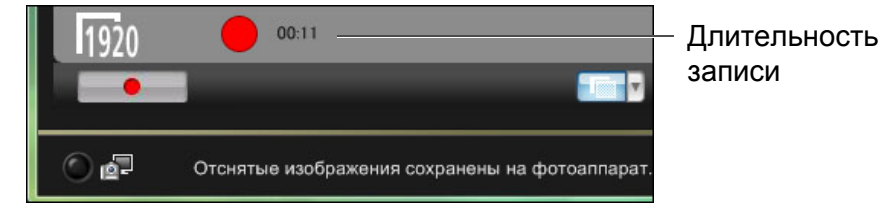

- Для окончания съемки снова щелкните мышью на кнопке  $[$   $\bullet$   $]$   $]$
- ➜При закрытии окна [Окно удаленной съемки <sup>с</sup> визированием по экрану], если еще имеются данные изображений, которые должны быть загружены в компьютер, откроется следующее окно.

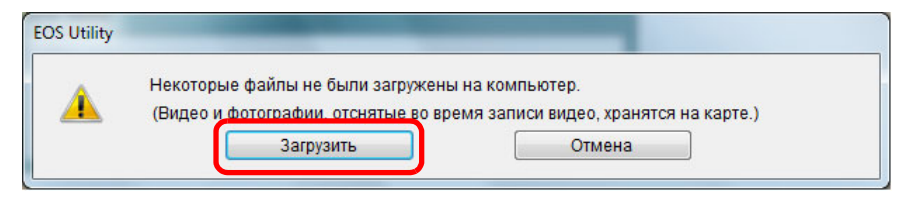

● После нажатия на кнопку [Загрузить] появится список имен файлов <sup>с</sup> данными изображений, снятых <sup>в</sup> режиме видеосъемки (видео/фото).

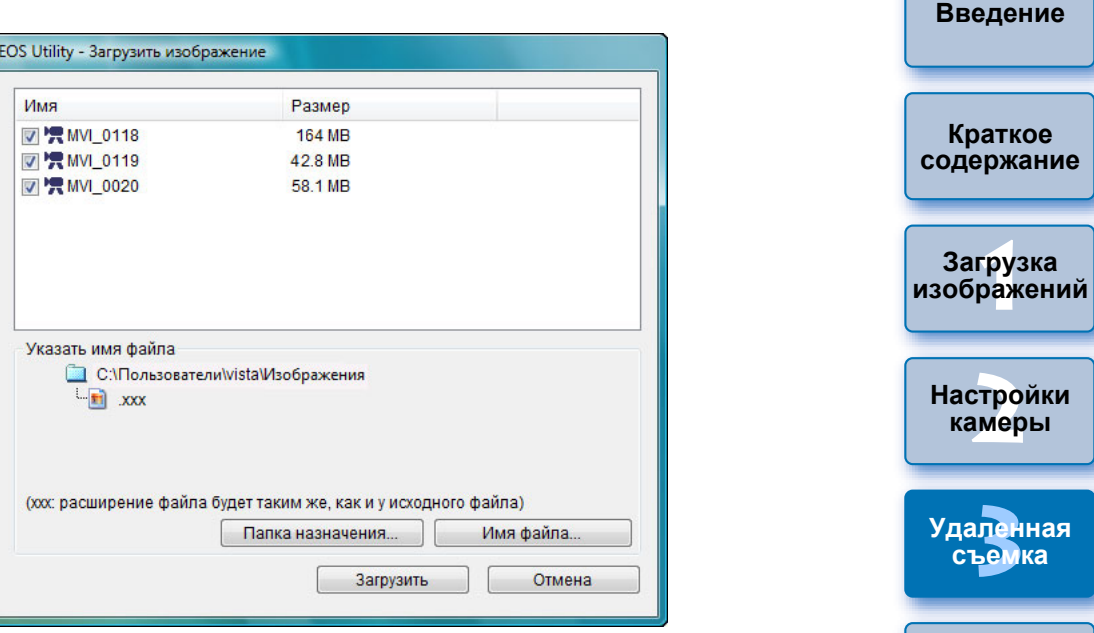

Указав значения для параметров [Папка назначения] и [Имя файла], нажмите кнопку [Загрузить] <sup>в</sup> окне, <sup>и</sup> данные изображений будут загружены <sup>с</sup> карты памяти камеры <sup>в</sup> компьютер.

Файлы, <sup>с</sup> имени которых флажок снят, не загружаются. Далее для загрузки данных изображения на компьютер <sup>с</sup> карты памяти камеры используйте способ, описанный на стр. [стр](#page-8-0). 9 - стр[. 13](#page-12-0) данной Инструкции по эксплуатации.

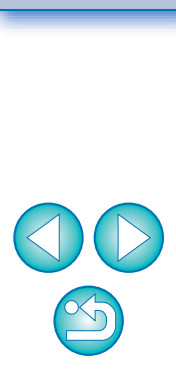

**[4](#page-81-0)Настройки**

**Справочная [информация](#page-86-0)**

**[Алфавитный](#page-108-0) указатель**

# **Съемка <sup>с</sup> таймером**

Предусмотрены два типа съемки <sup>с</sup> таймером - когда камера автоматически снимает через заданное время или снимает заданное количество кадров.

### **Съемка <sup>с</sup> таймером**

**1**

Снимки можно делать автоматически по истечении определенного промежутка времени.

**Откройте окно захвата (стр[. 33](#page-32-0)).**

- **2**
	- **Щелкните мышью на кнопке [ <u>○ ]</u>.**<br>→Открывается диалоговое окно [Настройки съемки с таймером].
	- **3 Введите время задержки <sup>и</sup> щелкните мышью на кнопке [Начать].**
		- Задайте интервал от 0 с до 99 мин 59 с с шагом 1 с.
		- ➜Съемка производится по истечении указанного промежутка времени.

### **Съемка <sup>с</sup> таймером интервалов**

Камера может автоматически выполнять серию снимков, если указать временной интервал между снимками <sup>и</sup> их количество.

**Откройте окно захвата (стр[. 33\)](#page-32-0).**

**1**

- **2**
	- **Щелкните мышью на кнопке [ <b>○** ].<br>→ Открывается диалоговое окно [Настройки съемки с таймером].
- **1Загрузка [2](#page-13-0)камеры [изображений](#page-3-0) Настройки**

**[Введение](#page-1-0)**

**Краткое [содержание](#page-2-0)**

**3 [Удаленная](#page-31-0)**

**съемка**

**[4](#page-81-0)Настройки**

**Справочная [информация](#page-86-0)**

**[Алфавитный](#page-108-0) указатель**

- **3 Установите флажок [Съемка <sup>с</sup> помощью интервального таймера].**
- **4 Введите временной интервал <sup>и</sup> количество снимков.**
	- **Задайте интервал от 5 с до 99 мин 59 с с шагом 1 с.**
	- Минимальное количество кадров при съемке <sup>с</sup> таймером интервалов равно 2. Количество кадров, которые можно снять <sup>с</sup> заданным интервалом, зависит от объема свободного места на жестком диске.
	- **Шелкните мышью на кнопке [Начать].**
	- Указанное количество кадров снимается с заданным интервалом.

На некоторых моделях компьютеров съемка невозможна, если задан слишком короткий интервал <sup>и</sup> компьютеру не хватает времени для получения <sup>и</sup> сохранения изображений. В этом случае следует установить более продолжительный интервал и выполнить съемку еще раз.

 $|\overline{a}|$ При отображении диалогового окна [Настройки съемки <sup>с</sup> таймером] режим съемки невозможно изменить. Откройте диалоговое окно [Настройки съемки <sup>с</sup> таймером] после настройки режима съемки.

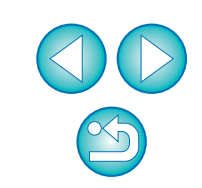

#### **Ручные длительные выдержки**

**Откройте окно захвата (стр[. 33](#page-32-0)).**

**1**

**2 Дважды щелкните мышью на значке режима съемки <sup>и</sup>выберите вариант [BULB].**

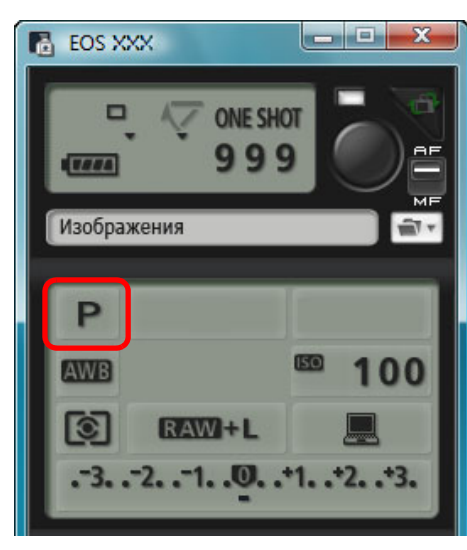

- Для камер, отличных от <mark>| 1D X ||</mark> 1D C 1D Mk III], установите следующие настройки. 1D Mk IV 1Ds Mk III
	- Для камер <sup>с</sup> возможностью переключения <sup>в</sup> положение < B > (ручная выдержка) диск установки режима необходимо перевести <sup>в</sup> положение < B >.
	- Для камер без положения < B > (ручная выдержка) диск установки режима следует переключить <sup>в</sup> позицию < M > (ручной) <sup>и</sup> выбрать пункт [BULB] <sup>в</sup> окне захвата, либо установить выдержку камеры <sup>в</sup> положение [BULB].

**3 Установите требуемую диафрагму.**

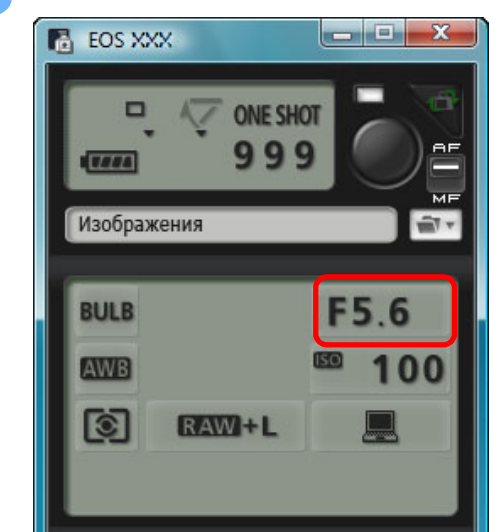

**4Щелкните мышью на кнопке [ ].**

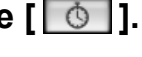

**[4](#page-81-0)12 Настройки**

**3 [Удаленная](#page-31-0)**

**съемка**

**1Загрузка**

**[изображений](#page-3-0)**

**[Введение](#page-1-0)**

**Краткое [содержание](#page-2-0)**

**[2](#page-13-0)Настройки**

**камеры**

➜Открывается диалоговое окно [Настройки съемки <sup>с</sup> таймером].

**5 Введите время экспонирования <sup>и</sup> щелкните мышьюна кнопке [Начать].**

● Задайте интервал от 5 с до 99 мин 59 с с шагом 1 с.

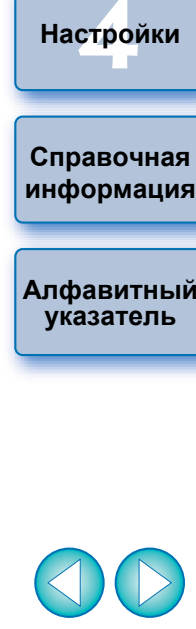

 $\boxed{5}$  Щелкнув мышью на кнопке [ $\bigodot$ ], можно начать/завершить ручную длительную выдержку без установки времени экспонирования.

# **Съемка со вспышкой**

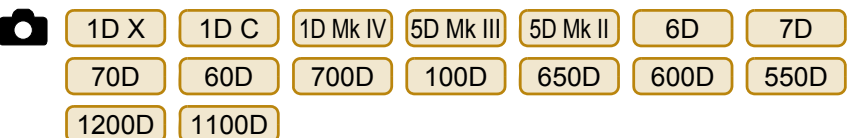

При работе <sup>с</sup> программой EU имеется возможность настройки вспышки камеры, <sup>а</sup> также использования внешней вспышки Speedlite серии EX (продается отдельно), совместимой <sup>с</sup> настройкой функций вспышки, для съемки со вспышкой. Подробные сведения <sup>о</sup> пунктах настройки содержатся <sup>в</sup> Инструкции по эксплуатации внешней вспышки Speedlite серии EX <sup>и</sup> камеры.

**1Подготовьте камеру <sup>и</sup> приступайте <sup>к</sup> съемке со вспышкой.**

● При использовании внешней вспышки установите ее на камеру.

**2Подсоедините камеру <sup>к</sup> компьютеру, затем запустите программу EU ([стр](#page-4-0). 5).**

**3 Щелкните мышью на кнопке [Настройки фотоаппарата/Удаленная съемка].**

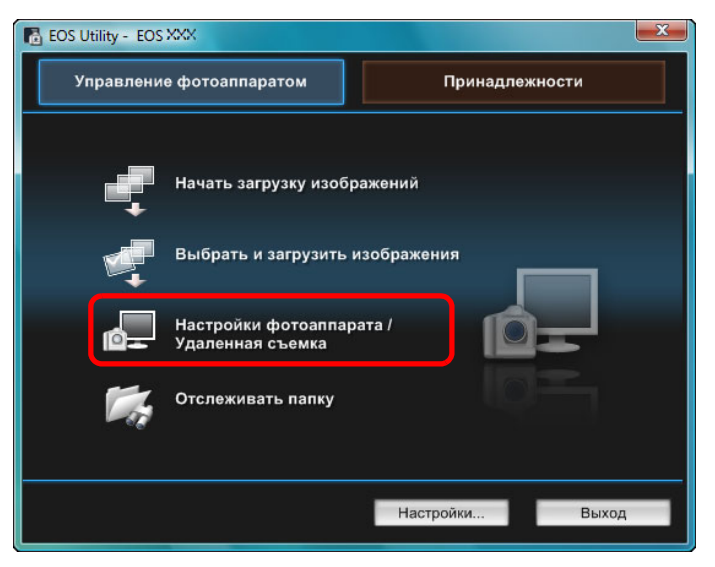

 **Щелкните мышью на кнопке [ ]. B** EOS XXX **ONE SHOT** 999  $T = 84$ Изображения fil v P **AWB** 100 **ि**  $RAW + 1$  $-3, -2, -1, 0, -1, -2, -3,$  $\circ$ Меню съемки Стиль изображения Стандартное Настройка  $3, 0, 0, 0$ Зарегистр. пользов. стиль Сдвиг ББ  $0.0$ Корректировка аберрации Видоис.реал.врем. ... Į Другие функции.. Настройки... Главное окно..

**4**

➜Открывается [Меню управления вспышкой].

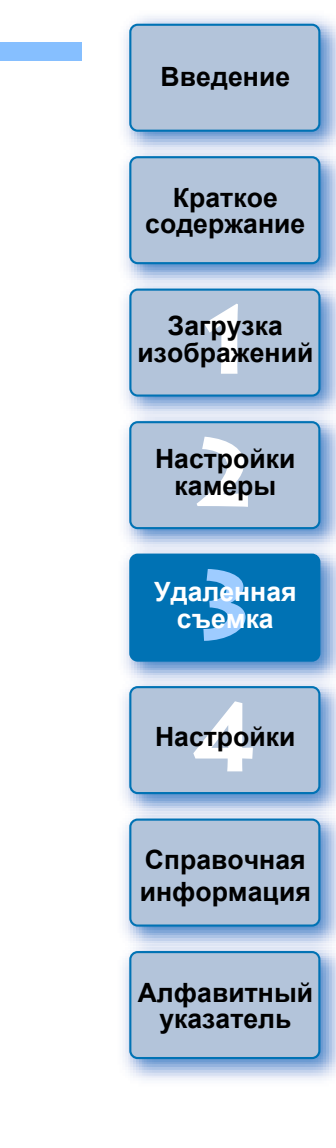

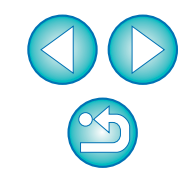

➜Открывается окно захвата.
# **5 Щелкните мышью на кнопке [Настройки вспышки].**

#### <span id="page-72-0"></span>**Меню управления вспышкой**

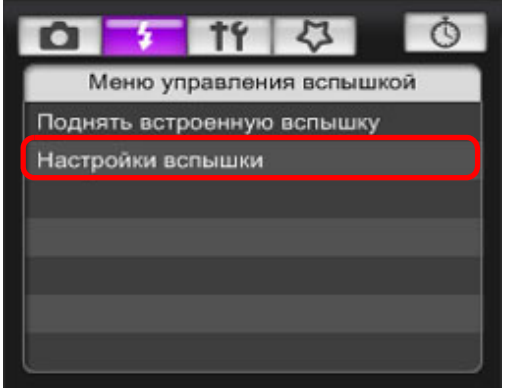

● При подсоединении | 700D | 650D | 600D | отображается также [Встроен.вспышка]. 650D 600D отображается

Вы можете изменить установки встроенной вспышки путем

выбора элементов, отображаемых <sup>в</sup> меню

[Встроен.вспышка].

Подробное описание установки параметров ([Обыч.спуск], [Лёгк.Беспр.], [Польз.Беспр.]) см. <sup>в</sup> Инструкции по эксплуатации камеры.

➜Открывается окно [Настройки вспышки].

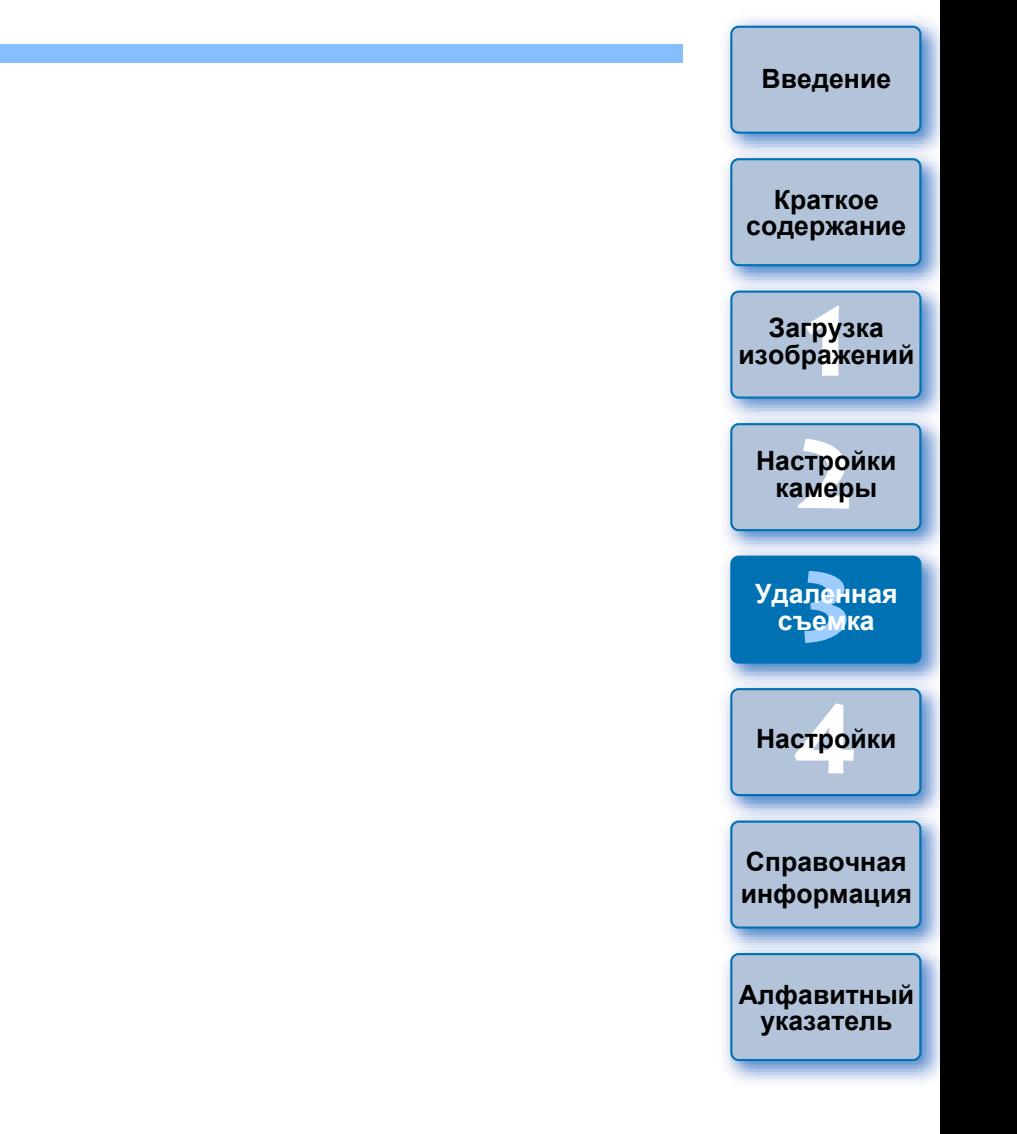

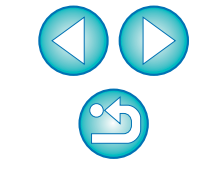

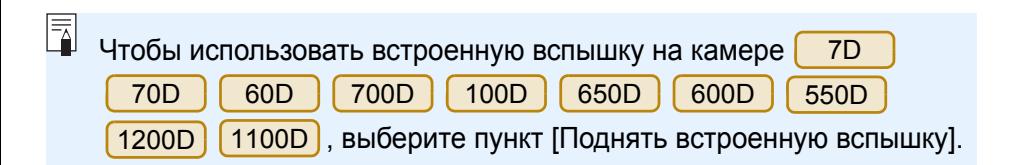

### **6Укажите настройки.**

#### **Окно настроек вспышки**

В этом окне отображаются различия <sup>в</sup> зависимости от подсоединенной камеры <sup>и</sup> вспышки.

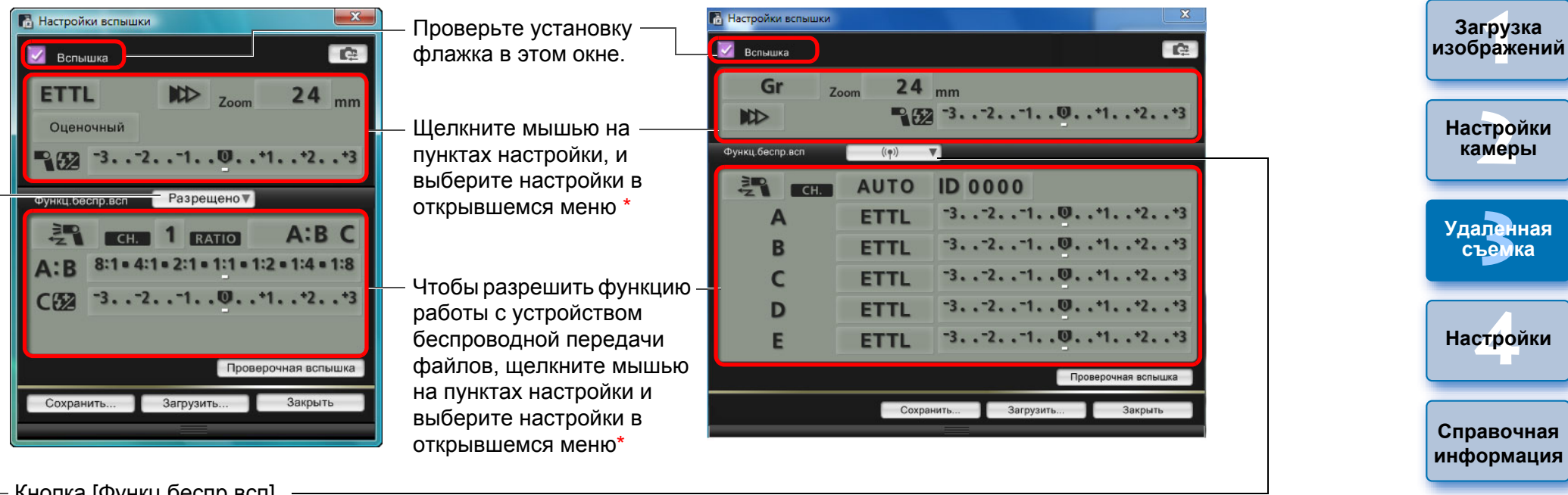

Кнопка [Функц.беспр.всп]

 $1D X$ X || 1D C ||1D Mk IV||5D Mk III|| 5D Mk II || 6D || 550D ||1200D ||1100D

Чтобы включить функцию работы <sup>с</sup> устройством беспроводной передачи файлов, щелкните мышью на кнопке <sup>и</sup> выберите <sup>в</sup> открывшемся меню пункт [Разрешено].

Для отмены выберите <sup>в</sup> меню пункт [Запрещено].

7D70D 60D 700D 650D 600D

Чтобы включить функцию работы <sup>с</sup> устройством беспроводной передачи файлов, нажмите кнопку <sup>и</sup> выберите <sup>в</sup> открывшемся меню комбинацию вспышек.

Для отмены выберите <sup>в</sup> меню пункт [Запрещено].

Чтобы включить функцию беспроводного управления на встроенной вспышке на камере [700D ][ 650D ][ 600D ],  $650D$  600D

выберите [Встроен.вспышка] в [Меню управления вспышкой], <sup>а</sup> затем выберите [Лёгк.Беспр.] или [Польз.Беспр.]. Для отмены выберите [Обыч.спуск].

\*Для выбора параметров различных пунктов <sup>в</sup> окне параметров можно также использовать колесико прокрутки мыши.

**[Алфавитный](#page-108-0) указатель**

**[Введение](#page-1-0)**

**Краткое [содержание](#page-2-0)**

- 
- Список функций окна [Настройки вспышки] см. на стр[. 103](#page-102-0). **• Также возможна съемка с использованием клавиши <space>** на клавиатуре.
- При отображении меню [Управление вспышкой] на ЖКдисплее камеры окно программы EU [Настройки вспышки] автоматически закрывается.
- $|\overline{\overline{\phantom{a}}}\rangle$ ● Можно использовать моделирующую вспышку, щелкнув мышью на кнопке [Проверочная вспышка]. Проверочной вспышкой можно пользоваться непрерывно не более 10 раз. (Подробнее см. <sup>в</sup> Инструкции по эксплуатации вспышки.)
	- Информация, отображаемая <sup>в</sup> окне [Настройки вспышки], обновляется при помощи кнопки [[ г≞ ]] для синхронизации с текущими настройками вспышки. (Поскольку изменения настроек, выполненные с помощью вспышки, не отображаются <sup>в</sup> окне [Настройки вспышки], можно щелкнуть мышью на кнопке [**|**  $\bullet$  **]**] и обновить параметры в окне [Настройки вспышки] для соответствия текущим настройкам вспышки.)
	- **Можно задать имя и сохранить настройки вспышки в** отдельном от изображения файле, щелкнув мышью на кнопке [Сохранить]. Можно также щелкнуть мышью на кнопке [Загрузить] <sup>и</sup> загрузить файл <sup>в</sup> программу EU для использования <sup>в</sup> другой съемке.
	- Существует возможность съемки со вспышкой при удаленной съемке <sup>в</sup> режиме Live View (стр[. 33](#page-32-0)). Однако при удаленной съемке <sup>в</sup> режиме Live View нельзя пользоваться проверочной вспышкой.
	- Настройки, которые могут быть заданы в окне [Настройки вспышки], различаются <sup>в</sup> зависимости от вспышки <sup>и</sup> камеры.

**7 Для выполнения съемки щелкните мышью на кнопке [ ].**

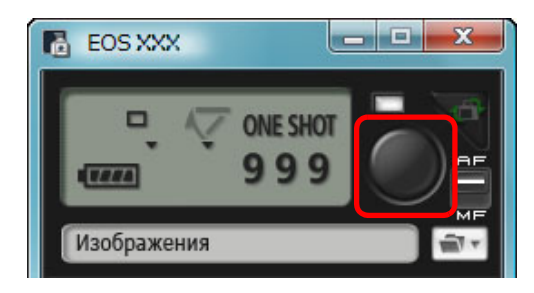

- ➜Снятое изображение передается <sup>в</sup> компьютер и отображается <sup>в</sup> окне [Быстрый просмотр]. Затем автоматически запускается программа DPP.
- **Если переключатель AF/MF окна захвата установлен в** положение [AF], а курсор перемещен к кнопке  $[\bullet]$ ], выполняется AF/AE (стр[. 101\)](#page-100-0).
- Возможен быстрый просмотр снятого изображения <sup>в</sup> окне [Быстрый просмотр], которое отображается перед запуском программы DPP. Можно также изменить размер окна [Быстрый просмотр].
- Окно [Быстрый просмотр] можно отобразить при помощи кнопки [Другие функции] <sup>в</sup> окне захвата <sup>и</sup> выбора пункта [Быстрый просмотр] <sup>в</sup> появляющемся меню.

**1Загрузка Краткое [содержание](#page-2-0) [изображений](#page-3-0)**

**[Введение](#page-1-0)**

**[2](#page-13-0)камеры Настройки**

**3 [Удаленная](#page-31-0) съемка**

**[4](#page-81-0)Настройки**

**Справочная [информация](#page-86-0)**

**[Алфавитный](#page-108-0) указатель**

# <span id="page-75-0"></span>**Редактирование стилей изображения с помощью функции удаленной съемки в режиме Live View**

1D C

При подключении к <mark>| 1D C |</mark> редактор PSE можно запустить из EU и отредактировать стиль изображения <sup>с</sup> помощью функции удаленной съемки <sup>в</sup> режиме Live View программы EU. При установке связи редактора PSE с функцией удаленной съемки <sup>в</sup> режиме Live View программы EU можно редактировать стиль изображения <sup>в</sup> режиме реального времени во время просмотра результатов редактирования <sup>и</sup> более эффективно настраивать качество изображения во время редактирования.

**1 Следуйте инструкциям, описанным в пунктах 1 - 3 раздела «Удаленная съемка в режиме Live View» (стр[. 33](#page-32-0)).**

#### **2 Щелкните [Другие функции] <sup>и</sup> выберите [Редактировать стиль изображения].**

- **→ Запустится редактор PSE и откроется окно [Редактировать** стиль изображения] (Окно удаленной съемки в режиме Live View для редактирования стилей изображения).
- **3 Редактирование стиля изображения с помощью редактора PSE.**
	- Подробные сведения по редактированию стилей изображения с помощью редактора PSE см. <sup>в</sup> «Picture Style Editor Инструкция по эксплуатации» (электронное руководство <sup>в</sup> формате PDF). Нажатие кнопки [| ∠ || в редакторе PSE для указания цветов, которые необходимо изменить на изображении <sup>в</sup> режиме Live View программы EU, невозможно.
	- ➜Результаты редактирования стиля изображения <sup>с</sup> помощью редактора PSE отображаются <sup>в</sup> режиме реального времени <sup>в</sup> окне [Редактировать стиль изображения]. Благодаря этому обеспечивается возможность редактирования стиля изображения во время просмотра результатов.
	- При использовании этой функции, окно захвата EU и все функции камеры становятся недоступны.

После завершения редактирования рекомендуется сохранить файлы с результатами редактирования на компьютере вкачестве файлов стиля изображения до перехода <sup>к</sup> шагу 4. Стили изображения, зарегистрированные в камере, нельзя извлечь и сохранить на компьютере как файлы стилей изображения. Подробные сведения по сохранению файлов стилей изображения см. <sup>в</sup> «Picture Style Editor Инструкция по эксплуатации» (электронное руководство в формате PDF).

**4 Нажмите кнопку [Зарегистрировать] <sup>в</sup> окне [Редактировать стиль изображения].**

→ Появится диалоговое окно [Зарегистр. стиль изображения].

#### **5 Выберите и введите необходимые элементы, <sup>а</sup> затем нажмите кнопку [Зарегистрировать].**

- После выбора [Пользов.], введите данные в окнах [Комментарий] и [Авторское право]. (Ввод данных в окне [Комментарий] обязателен).
- ➜Отредактированный стиль изображения регистрируется в камере при нажатии кнопки [Зарегистрировать].

**1Загрузка [2](#page-13-0)Настройки 3 съемка [4](#page-81-0)Настройки Краткое [содержание](#page-2-0) [изображений](#page-3-0) камеры [Удаленная](#page-31-0) Справочная [информация](#page-86-0) [Алфавитный](#page-108-0) указатель**

**[Введение](#page-1-0)**

После завершения работы с этой функцией и ее повторным запуском отображается сообщение [Продолжить редактирование с последнего сеанса?]. Можно выбрать [Да], чтобы продолжить редактирование последнего стиля изображения.

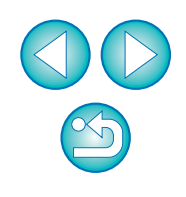

### <span id="page-76-0"></span>**Запись фоновой музыки на карту памяти камеры**

6D 70D 700D 100D 650D 600D 1200D M2M

**1**

В качестве фонового музыкального сопровождения можно записать на карту памяти камеры сохраненный на компьютер аудиофайл WAV. Зарегистрированный музыкальный файл может проигрываться <sup>с</sup> альбомом видеофрагментов или слайд-шоу при воспроизведении на камере.

# **Подключите камеру <sup>и</sup> компьютер <sup>и</sup> запустите EU [\(](#page-4-0)стр. 5).**

- Если камера не подсоединена <sup>к</sup> компьютеру, элемент [Зарегистрировать фоновую музыку] не отображается.
- Способ задания установок для **[** M2 ] [ M ] отличается от способов задания установок для других камер. См. «Задание установок для функций камеры EOS M2 или EOS M» (стр[. 29](#page-28-0)).

# **Щелкните мышью [Зарегистрировать фоновую музыку].**

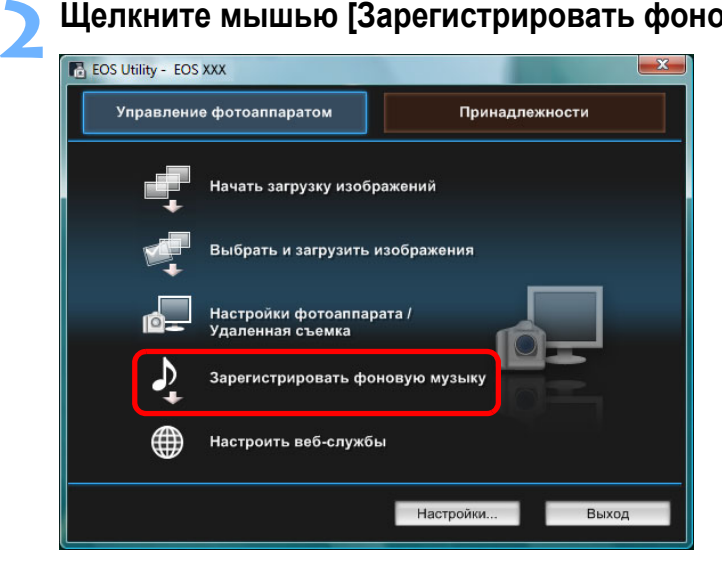

- ➜Отображается окно [Зарегистрировать фоновую музыку].
- $\bullet$  Когда на компьютере установлена папка [EOS Sample Music], [Список фоновой музыки для регистрации] включает пять треков <sup>в</sup> качестве EOS Sample Music.
- Если камера находится <sup>в</sup> режиме видеосъемки, регистрация фоновой музыки невозможна.

#### **Окно Зарегистрировать фоновую музыку**

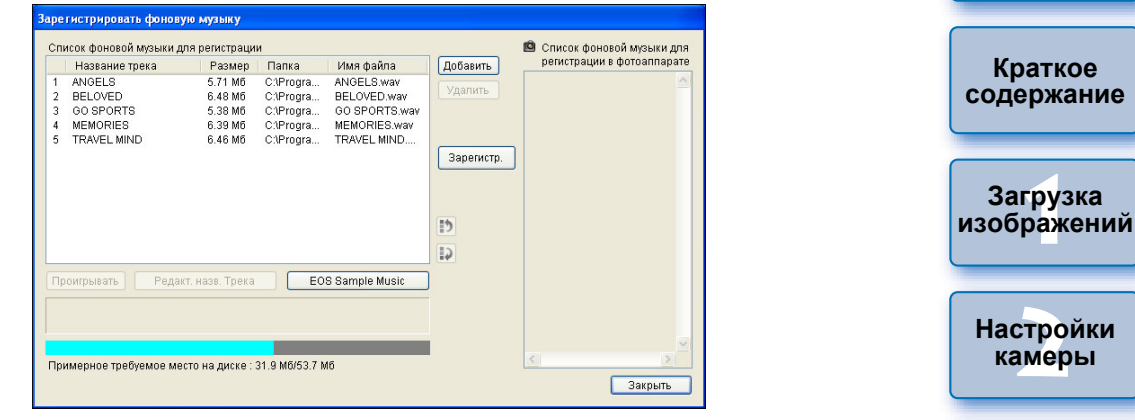

# **3 Внесение изменений <sup>в</sup> [Список фоновой музыки для регистрации].**

#### **Добавление музыкальных файлов**

● Нажмите кнопку [Добавить], выберите музыкальный файл в появляющемся диалоговом окне [Открыть], <sup>а</sup> затем нажмите кнопку [Открыть].

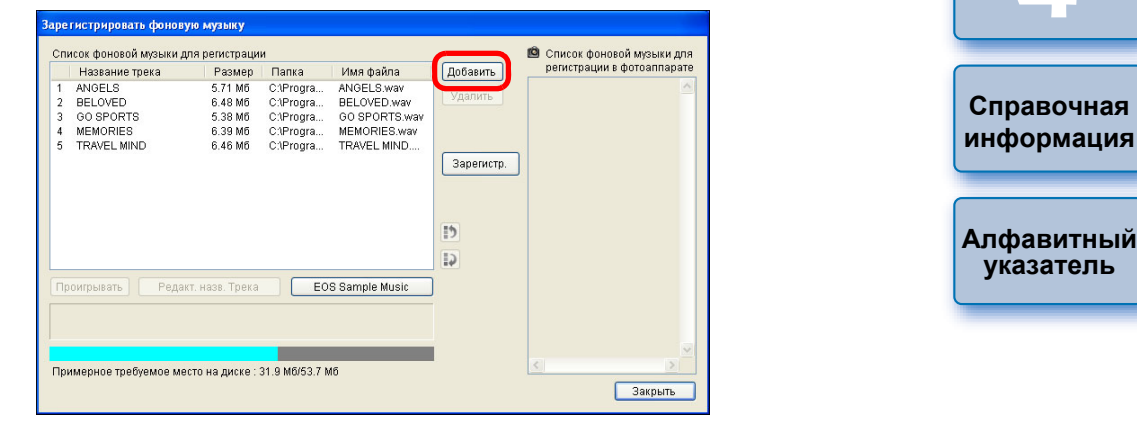

- ➜Музыкальный файл добавляется <sup>в</sup> [Список фоновой музыки для регистрации].
- Можно также добавить перетаскиванием <sup>в</sup> [Список фоновой музыки для регистрации] музыкальный файл, сохраненный <sup>в</sup> любом месте на компьютере.
- Музыку можно добавлять только по одному треку.
- Всего может быть добавлено 20 треков, каждый длиной до 29 минут 59 секунд.

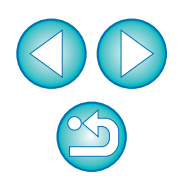

**[2](#page-13-0)камеры**

**[Введение](#page-1-0)**

**3 [Удаленная](#page-31-0)**

**съемка**

**[4](#page-81-0)Настройки**

**указатель**

#### **Изменение порядка воспроизведения музыкальных файлов**

● Выберите музыкальный файл, входящий в [Список фоновой музыки для регистрации], и нажмите кнопку  $[\cdot]$ ] или  $[\cdot]$ ].

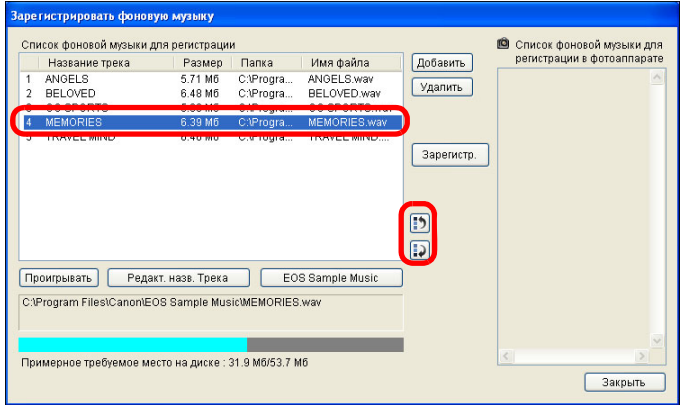

- ➜Порядок музыкальных файлов изменится.
- Можно также изменить порядок музыкальных файлов, входящих <sup>в</sup> [Список фоновой музыки для регистрации], при помощи перетаскивания.

#### **Удаление музыкальных файлов**

● Выберите музыкальный файл, входящий в [Список фоновой музыки для регистрации], <sup>и</sup> нажмите кнопку [Удалить].

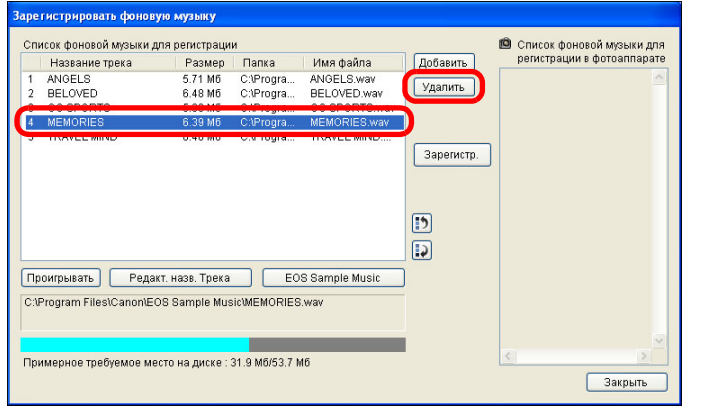

**→ Музыкальный файл удаляется из списка [Список фоновой** музыки для регистрации] .

#### **Редактирование названий треков музыкальных файлов**

● Выберите музыкальный файл, входящий в [Список фоновой музыки для регистрации], нажмите кнопку [Редакт. назв. Трека] и введите название трека длиной до 25 однобайтов символов. Щелкните мышью на кнопке [OK].

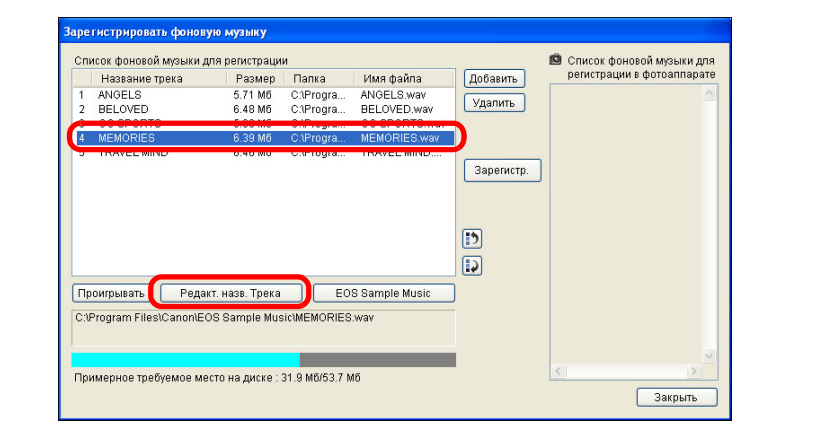

- ➜Название трека изменено.
- Можно также отобразить диалоговое окно [Редакт. назв. Трека] двойным щелчком на имени файла, входящего <sup>в</sup> [Список фоновой музыки для регистрации].

#### **Воспроизведение музыкальных файлов**

● Выберите музыкальный файл, входящий в [Список фоновой музыки для регистрации], <sup>и</sup> нажмите кнопку [Проигрывать].

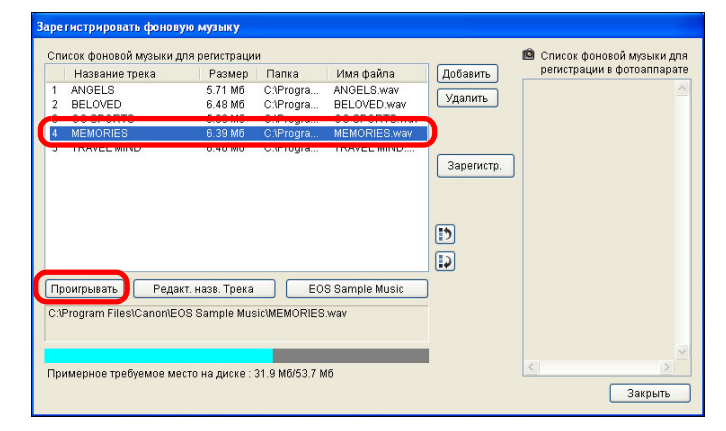

➜Музыкальный файл воспроизводится.

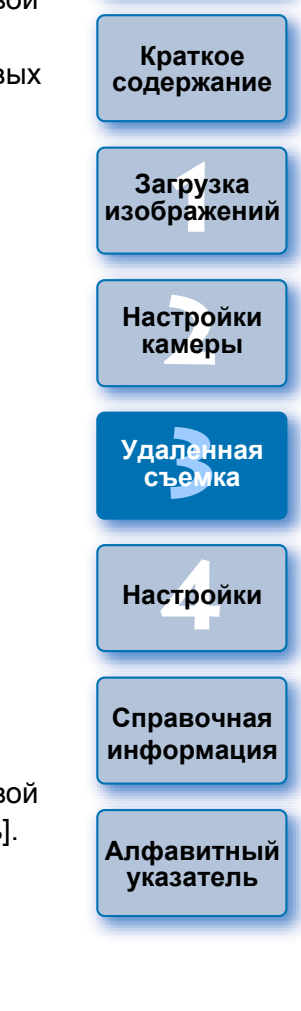

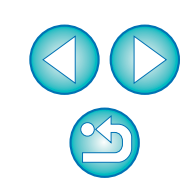

#### **Добавление папки EOS Sample Music**

● Нажмите кнопку [EOS Sample Music].

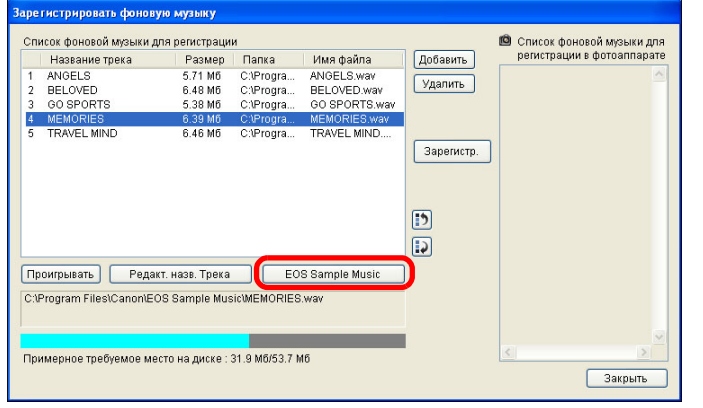

- **→ EOS Sample Music на компьютере добавляется в [Список** фоновой музыки для регистрации].
- $\bullet$  Эта операция не может быть выполнена, если EOS Sample Music не установлена на компьютере.

### **Щелкните мышью на кнопке [Зарегистр.].**

**4**

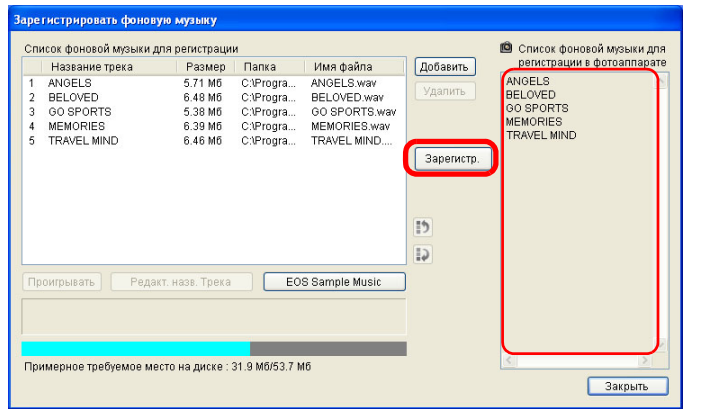

➜Музыкальные файлы, входящие <sup>в</sup> [Список фоновой музыки для регистрации], копируются на карту памяти камеры.

- Музыкальные файлы, уже записанные на карте памяти, перезаписываются.
- Регистрация музыкальных файлов по одному треку невозможна.
- **5 Щелкните мышью на кнопке [Закрыть].**

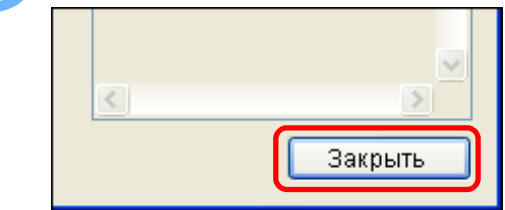

Число файлов

 $\overline{\P}$ 

 $\overline{R}$ 

Число каналов 2 канала

➜Окно [Зарегистрировать фоновую музыку] закрывается.

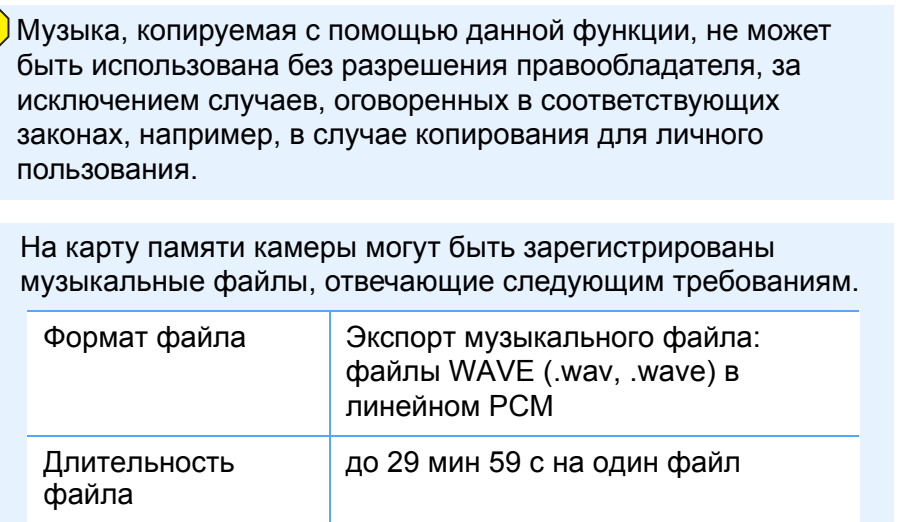

файлов до 20 файлов

**1[изображений](#page-3-0) [2](#page-13-0)Настройки 3 [Удаленная](#page-31-0) [4](#page-81-0)Настройки Краткое [содержание](#page-2-0) Загрузка камеры съемка Справочная [информация](#page-86-0) [Алфавитный](#page-108-0) указатель**

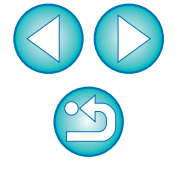

# <span id="page-79-0"></span>**Настройка веб-сервисов**

6D(WG) 6D(W) 70D(W) M2(W)

В этом разделе приведено описание процедуры регистрации вебсервисов для камеры.

Для демонстрации снятых изображений <sup>в</sup> онлайн-фотоальбомах <sup>и</sup> использования различных сервисов можно пользоваться порталом CANON iMAGE GATEWAY. Кроме того, CANON iMAGE GATEWAY представляет собой ресурс, используемый <sup>в</sup> качестве моста для отправки изображений <sup>с</sup> камеры на другие веб-сервисы, такие как Facebook, Twitter, YouTube, Flickr <sup>и</sup> электронная почта, по беспроводной связи.

Перед регистрацией веб-сервисов для камеры подключитесь <sup>к</sup> сети Интернет <sup>с</sup> помощью персонального компьютера <sup>и</sup> перейдите <sup>в</sup> требуемую область веб-узла CANON iMAGE GATEWAY <sup>с</sup> веб-узла Canon (http://canon.com/cig) <sup>и</sup> выполните выводимые на экран инструкции, зарегистрировавшись в качестве пользователя. Для пользования веб-сервисами помимо CANON iMAGE GATEWAY продолжайте создавать соответствующие учетные записи. Дополнительную информацию см. на веб-узлах <sup>о</sup> каждом из веб-сервисов.

- $\bullet$  Для установки параметров веб-сервисов, включая CANON iMAGE GATEWAY, требуется персональный компьютер.
- Для получения информации <sup>о</sup> странах <sup>и</sup> регионах, <sup>в</sup> которых поддерживается сервис CANON iMAGE GATEWAY, посетите веб-узел Canon (http://canon.com/cig).
	- ● Для использования портала CANON iMAGE GATEWAY требуется рабочая среда <sup>с</sup> доступом <sup>к</sup> сети Интернет (соглашение <sup>с</sup> провайдером, установленный браузер <sup>и</sup> локальное линейное соединение).
	- Для получения информации <sup>о</sup> версиях <sup>и</sup> параметрах настройки браузера (Microsoft Internet Explorer <sup>и</sup> <sup>т</sup>.д.), используемого для доступа <sup>к</sup> CANON iMAGE GATEWAY, посетите «CANON iMAGE GATEWAY».
	- Расходы на подключение <sup>к</sup> провайдеру <sup>и</sup> абонентская плата за использование точек доступа провайдера на передачу информации возникают отдельно друг от друга.

# **Подключите камеру <sup>и</sup> компьютер <sup>и</sup> запустите EU [\(](#page-4-0)стр. 5).**

**→ Появится главное окно EU.** 

**1**

RXON

**xxxxxxx** Пароль ........

Вход в CANON iMAGE GATEWAY, Укажите

имя пользователя и пароль.

**• Сохранить информацию о входе** Для использования этой функции требуется регистрация в CANON IMAGE GATEWAY (бесплатная).

отмена

Имя пользователя

регистрация

● Если камера и компьютер не подключены, окно [Параметры веб-услуг] не отобразится.

# **Выберите [Параметры веб-услуг].**

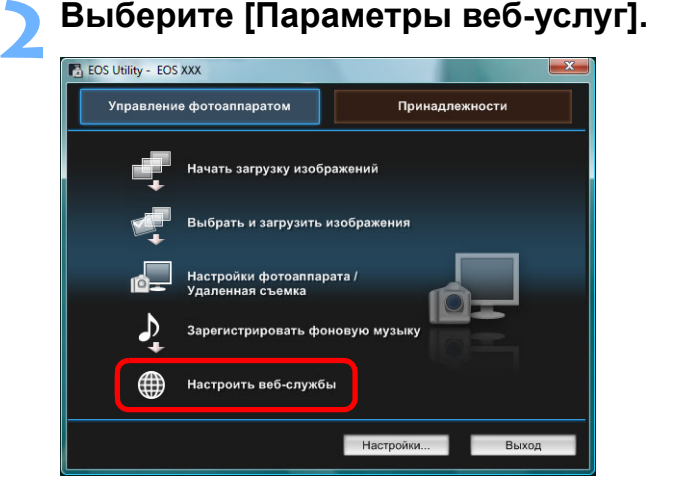

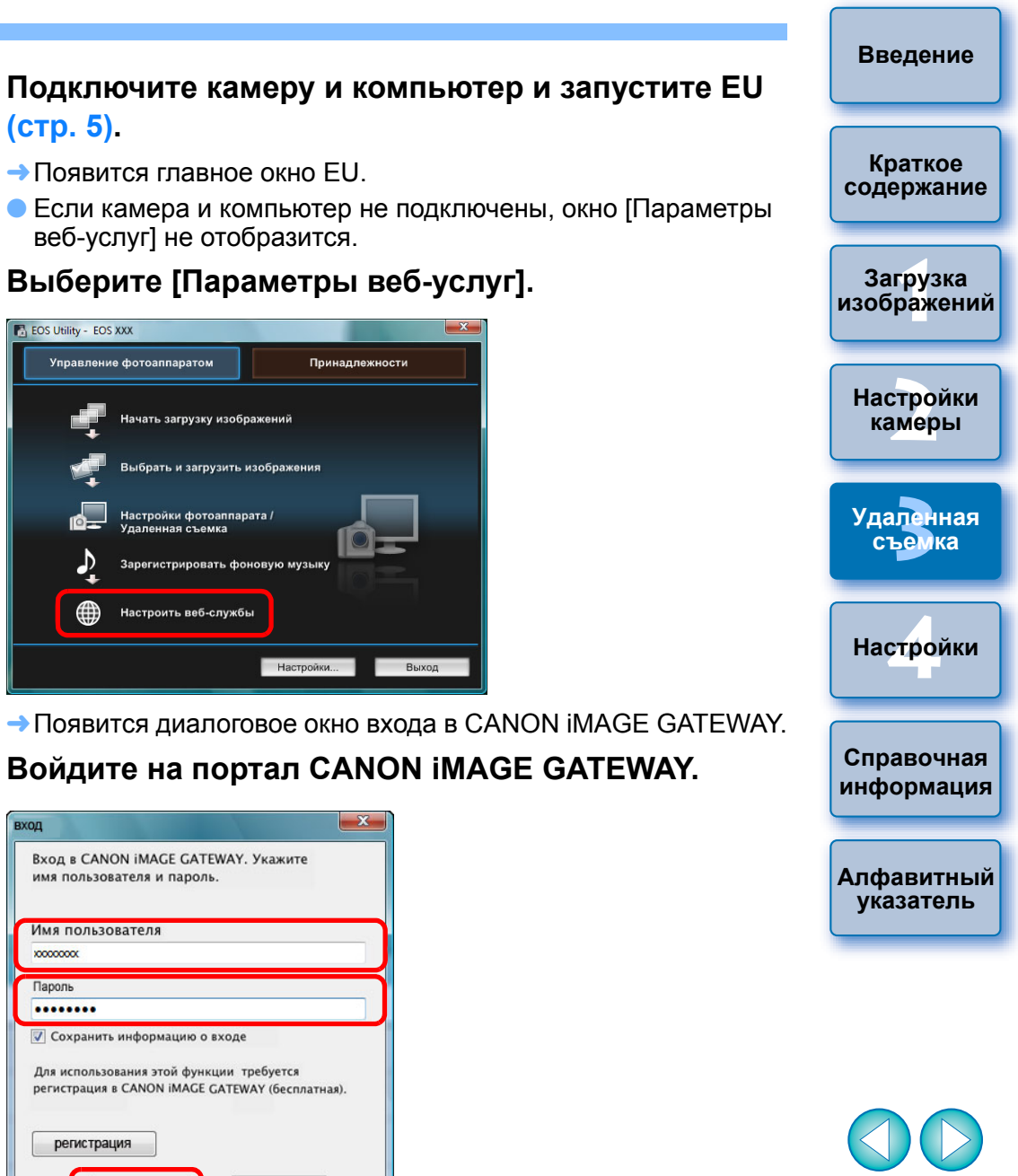

 $\bullet$  Введите имя пользователя и пароль CANON iMAGE GATEWAY, <sup>а</sup> затем нажмите кнопку [Вход].

вход

 $-x$ 

➜Появится диалоговое окно [Редактирование веб-услуг].

### **4Настройте веб-сервисы, которые необходимо использовать.**

- Для настройки используемых веб-сервисов следуйте выводимым на экран инструкциям.
- После завершения процесса настройки веб-сервисов нажмите кнопку [Готово], находящуюся <sup>в</sup> нижней части окна, для закрытия окна [Редактирование веб-услуг].
- ➜Появится диалоговое окно [Параметры веб-услуг].

### **5 Примените параметры веб-сервисов <sup>к</sup> камере.** ●

- Выберите названия веб-сервисов, которые необходимо настроить, в списке [Веб-услуги] и нажмите кнопку  $\lceil \cdot \cdot \rceil$ ] в центре.
- ➜Названия веб-сервисов, которые должны быть применены к камере, появятся <sup>в</sup> списке [Камера].
- Также можно изменить порядок отображения веб-сервисов в меню камеры, нажав кнопку [  $|$  ) ] или [  $|$  ) ] в списке [Камера].
- $\bullet$  Чтобы отменить изменения, внесенные в список [Камера], нажмите кнопку [Отмена].
- После добавления <sup>в</sup> список [Камера] всех веб-сервисов, которые необходимо настроить, нажмите кнопку [OK] для завершения операции.
- ➜Параметры веб-сервисов будут применены <sup>к</sup> камере.
- ● Если адресатом информации является электронная почта, <sup>в</sup> камере можно зарегистрировать до 20 адресов.
- $\bullet$  При втором и последующем входе на портал CANON iMAGE GATEWAY с шага 3 появится диалоговое окно «Настройка веб-сервисов», описанное <sup>в</sup> шаге 5. Для настройки веб-сервисов, которые необходимо использовать, нажмите кнопку [Редактировать веб-услуги].
- Чтобы добавить или изменить веб-сервисы, повторите операцию <sup>с</sup> шага 1.

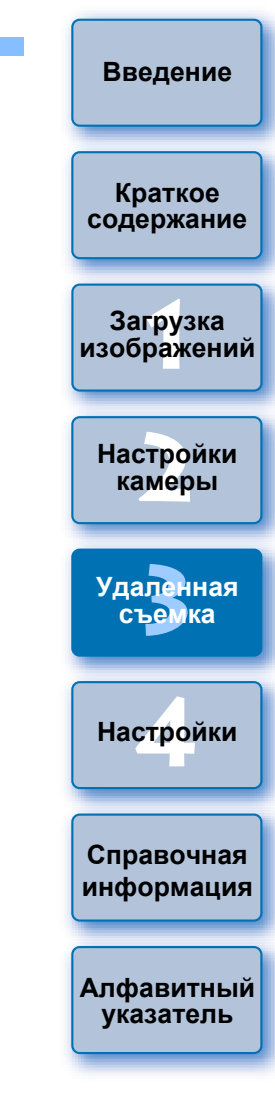

# <span id="page-81-0"></span>**4 Настройки**

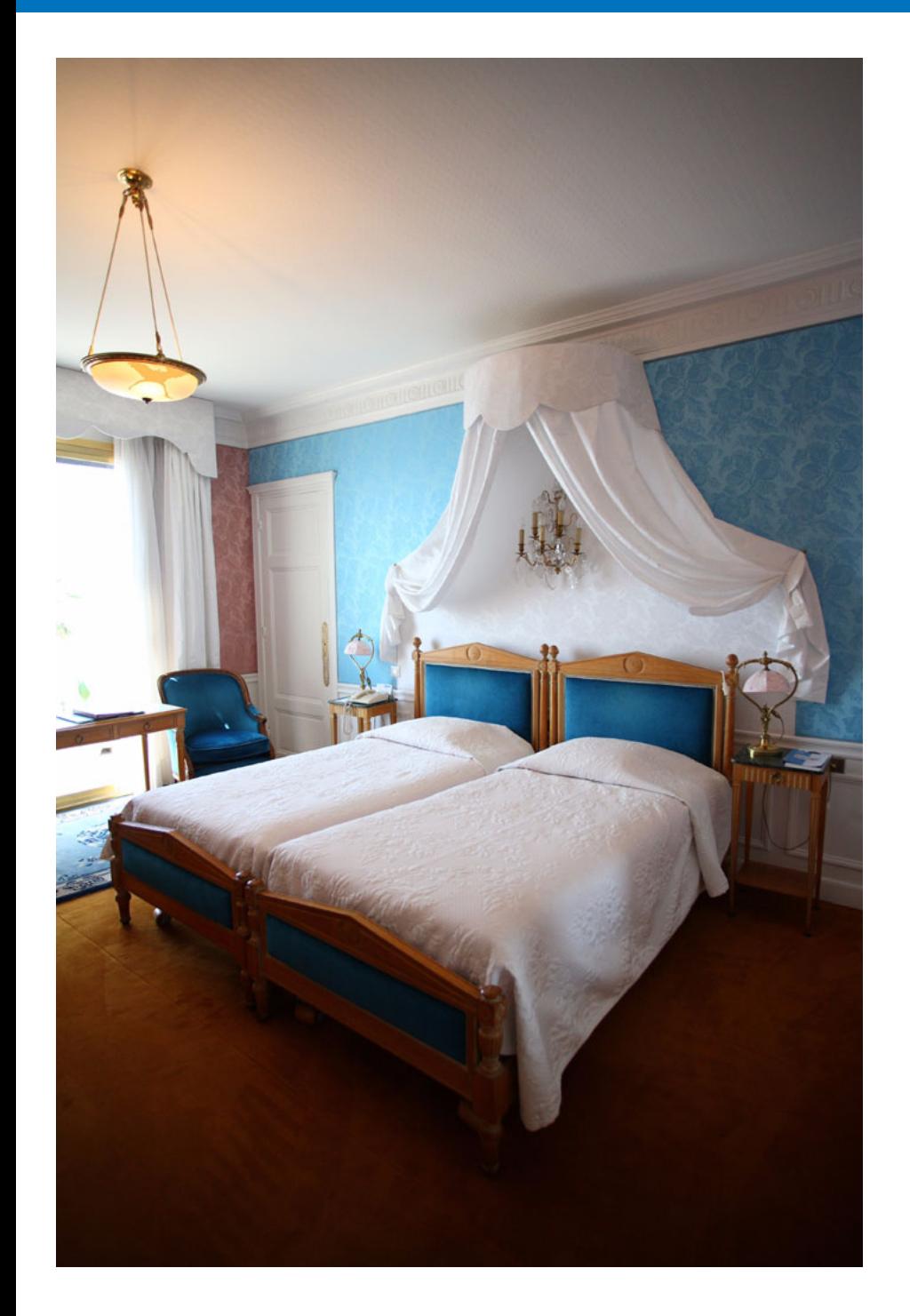

Каждую из функций программы EU можно изменить <sup>в</sup> соответствующей вкладке окна настроек, чтобы этими функциям было удобнее пользоваться.

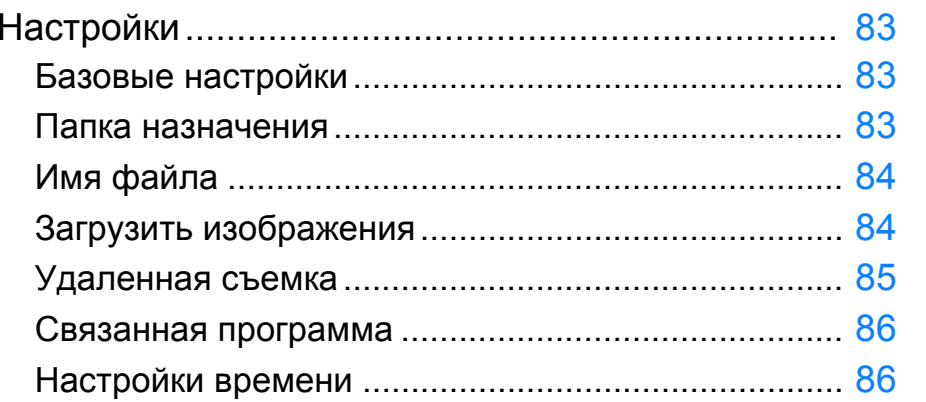

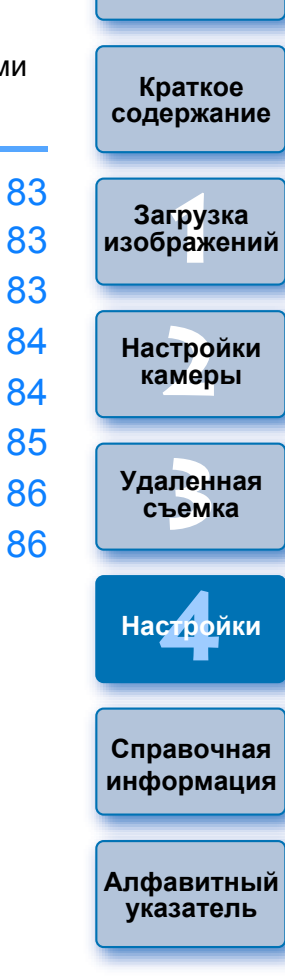

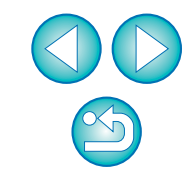

# <span id="page-82-4"></span><span id="page-82-0"></span>**Настройки**

**1**

 $\overline{\overline{\mathbb{F}}}$ 

**<sup>В</sup> главном окне щелкните мышью на кнопке [Настройки].**

- ➜Открывается диалоговое окно [Настройки].
- **2 Укажите необходимые параметры <sup>и</sup> щелкните мышью на кнопке [OK].**
	- **→ Параметры применяются к программе EU.**

### <span id="page-82-3"></span><span id="page-82-1"></span>**Базовые настройки**

Можно задать операцию, выполняемую при запуске программы EU, а также включить или выключить функцию автоотключения питания.

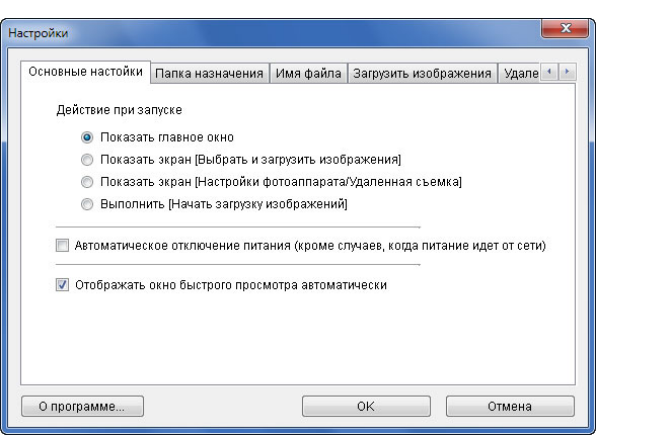

- Если в пункте [Действие при запуске] выбрано [Показать экран [Выбрать <sup>и</sup> загрузить изображения]], открывается окно просмотра (стр[. 98](#page-97-0)).
- Если в пункте [Действие при запуске] выбрано [Показать экран [Настройки фотоаппарата/Удаленная съемка]] открывается окно захвата (стр[. 101](#page-100-0)). (Открывается главное окно для .) M2M
- Если <sup>в</sup> пункте [Действие при запуске] выбрано [Выполнить [Начать загрузку изображений]], открывается диалоговое окно [Сохранить файл] ([стр](#page-8-0). 9), <sup>и</sup> начинается загрузка изображений <sup>в</sup> компьютер. После загрузки всех изображений автоматически запускается программа DPP <sup>и</sup> загруженные изображения отображаются <sup>в</sup> ее главном окне.
- $|\overline{z}|$ ● Если установлен флажок [Автоотключение], включается функция автоотключения питания камеры. После снятия флажка функция автоотключения питания будет выключена, даже если функция автоотключения питания включена <sup>в</sup> камере (только если камера подключена <sup>к</sup> компьютеру).
	- Если снять флажок [Отображать окно быстрого просмотра автоматически], окно [Быстрый просмотр] не будет появляться при удаленной съемке <sup>в</sup> режиме Live View <sup>и</sup> при загрузке изображений.

# **1Загрузка [2](#page-13-0)камеры 3 [Удаленная](#page-31-0) [4](#page-81-0)Настройки Краткое [содержание](#page-2-0) [изображений](#page-3-0) Настройки съемкаСправочная [информация](#page-86-0) [Алфавитный](#page-108-0) указатель**

**[Введение](#page-1-0)**

### <span id="page-82-2"></span>**Папка назначения**

Можно задать папку для сохранения изображений, загружаемых из камеры или снимаемых в удаленном режиме.

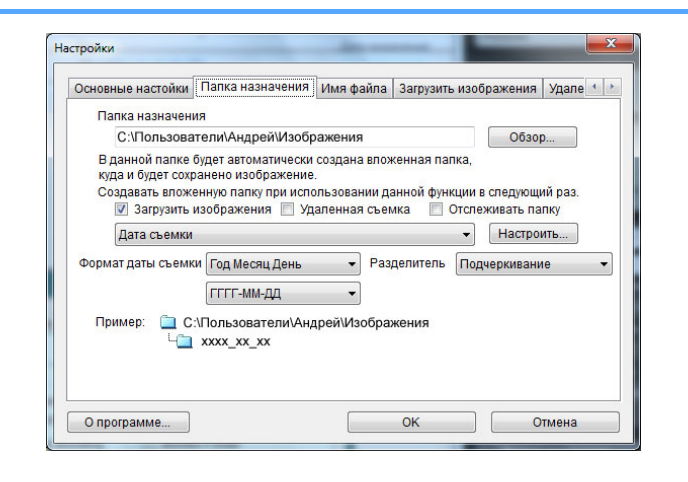

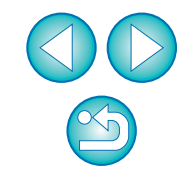

- ● Можно также указать папку для сохранения файлов путем непосредственного ввода текста в текстовое поле папки для сохранения файлов.
- Чтобы указать папку назначения, щелкните мышью на кнопке [Обзор]. После нажатия кнопки [Обзор] <sup>и</sup> указания папки назначения <sup>в</sup> указанной папке автоматически создаются подпапки.
- После установки флажка на одном из пунктов [Загрузить изображения], [Удаленная съемка] или [Отслеживать папку] подпапка будет создана при использовании отмеченной функции.
- Можно выбрать правило присвоения имени созданной подпапке из списка. Правило присвоения имени подпапкам можно настроить также при помощи кнопки [Настроить].
- В случае использования даты съемки для генерации имени папки можно указать формат (порядок следования <sup>и</sup> стиль указания года, месяца <sup>и</sup> дня, <sup>а</sup> также символы-разделители).

### <span id="page-83-0"></span>**Имя файла**

F1

Можно задать имена файлов изображений, загружаемых из камеры или снимаемых в удаленном режиме.

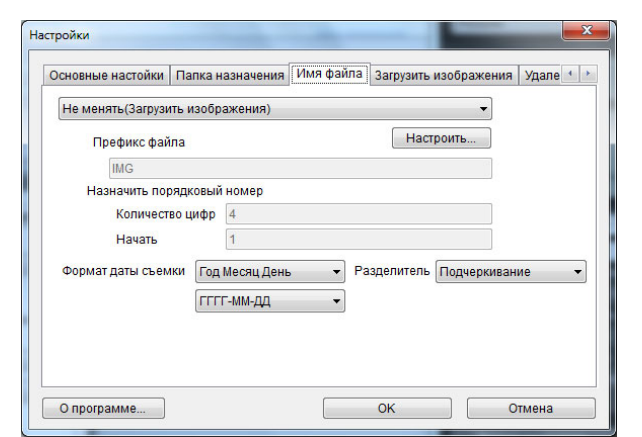

- При указании имени файла изображения выберите правило присвоения имени файлу из списка. (При выборе [Не менять] изображения сохраняются без изменения имени файла, присвоенного камерой.) Правило присвоения имени файлам можно настроить при помощи кнопки [Настроить].
	- **Для имени файла можно по отдельности задать символ** префикса, количество разрядов порядкового номера <sup>и</sup> начало отсчета.
	- В случае использования даты съемки в именах файлов можно указать формат (порядок следования <sup>и</sup> стиль указания года, месяца <sup>и</sup> дня, <sup>а</sup> также символы-разделители).

### <span id="page-83-1"></span>**Загрузить изображения**

При щелчке мыши на кнопке [Начать загрузку изображений] <sup>в</sup> главном окне можно выбрать изображения для загрузки из списка.

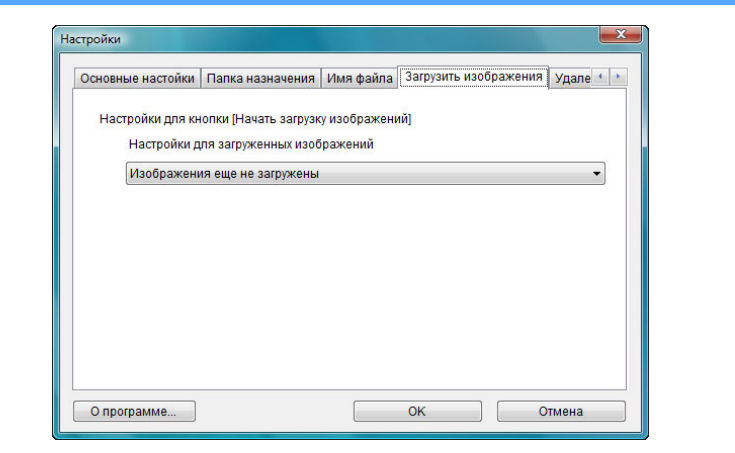

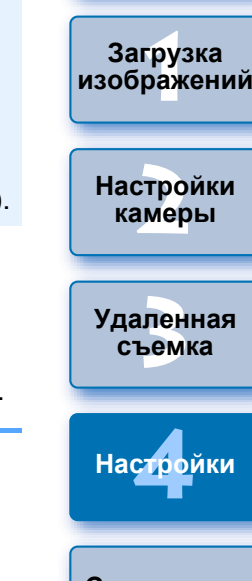

**[Введение](#page-1-0)**

**Краткое [содержание](#page-2-0)**

**Справочная [информация](#page-86-0)**

**[Алфавитный](#page-108-0) указатель**

**Пункт [Изображения, для которых через фотоаппарат был** задан порядок передачи] <sup>в</sup> меню [Настройки для загруженных изображений] включен только для камер, способных <sup>к</sup> прямой передаче снятых изображений Подробное описание см. <sup>в</sup> Инструкции по эксплуатации камеры.

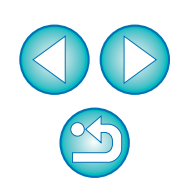

Существует возможность настраивать выполнение операций во время удаленной съемки.

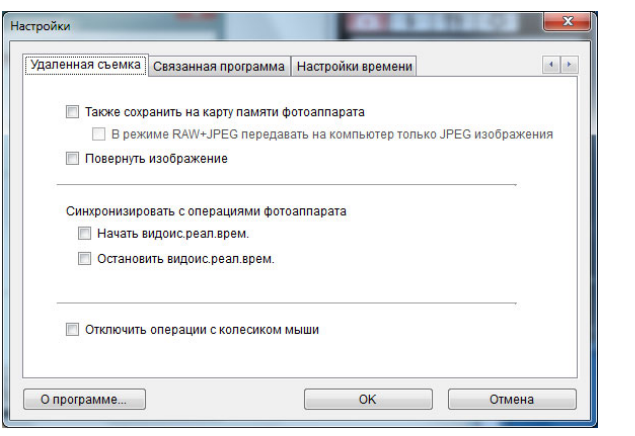

- <span id="page-84-1"></span><span id="page-84-0"></span>**Удаленная съемка видетели процессия в процессия в темнов** в сли установлен флажок [Также сохранить на карту памяти<br>фотоаппарата], изображения, снимаемые во время удаленной съемки, также будут сохраняться на карте памяти камеры.
	- Если установить флажок [В режиме RAW+JPEG передавать на компьютер только JPEG изображения], при удаленной съемке с качеством изображения, установленным на RAW+JPEG, на компьютер будут передаваться только изображения JPEG.
	- Если установлен флажок [Повернуть изображение], возможна установка функции поворота снятых изображений независимо от положения камеры во время съемки. Угол поворота устанавливается <sup>в</sup> окне захвата (стр[. 101\)](#page-100-0).
	- Если установлен флажок [Начать видоис.реал.врем.], окно [Окно удаленной съемки <sup>с</sup> визированием по экрану] автоматически открывается при запуске съемки в режиме Live View.
	- Если установлен флажок [Остановить видоис.реал.врем.], окно [Окно удаленной съемки <sup>с</sup> визированием по экрану] автоматически закрывается при остановке съемки в режиме Live View.

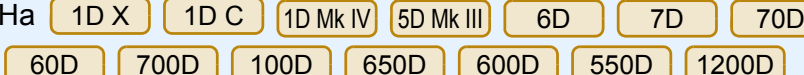

- 700D | 100D | 650D | 600D | 550D | 1200D
- 1100D , если отображение в режиме Live View активно в момент выхода из режима удаленной съемки <sup>в</sup> режиме Live View, отображение <sup>в</sup> режиме Live View также заканчивается.
- Если установить флажок [Отключить операции <sup>с</sup> колесиком мыши], не будет возможности управлять кнопками окна захвата или окна [Настройки вспышки] при помощи колесика мыши.

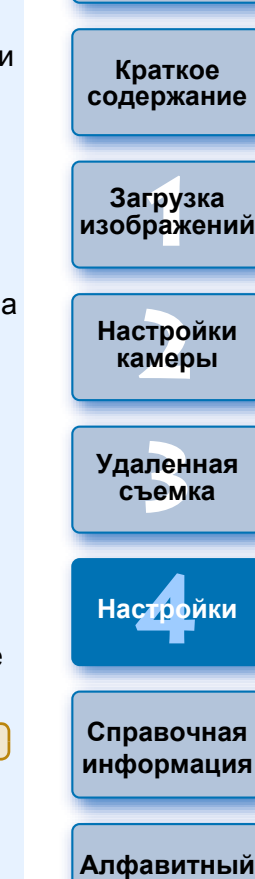

**[Введение](#page-1-0)**

**указатель**

<span id="page-85-1"></span>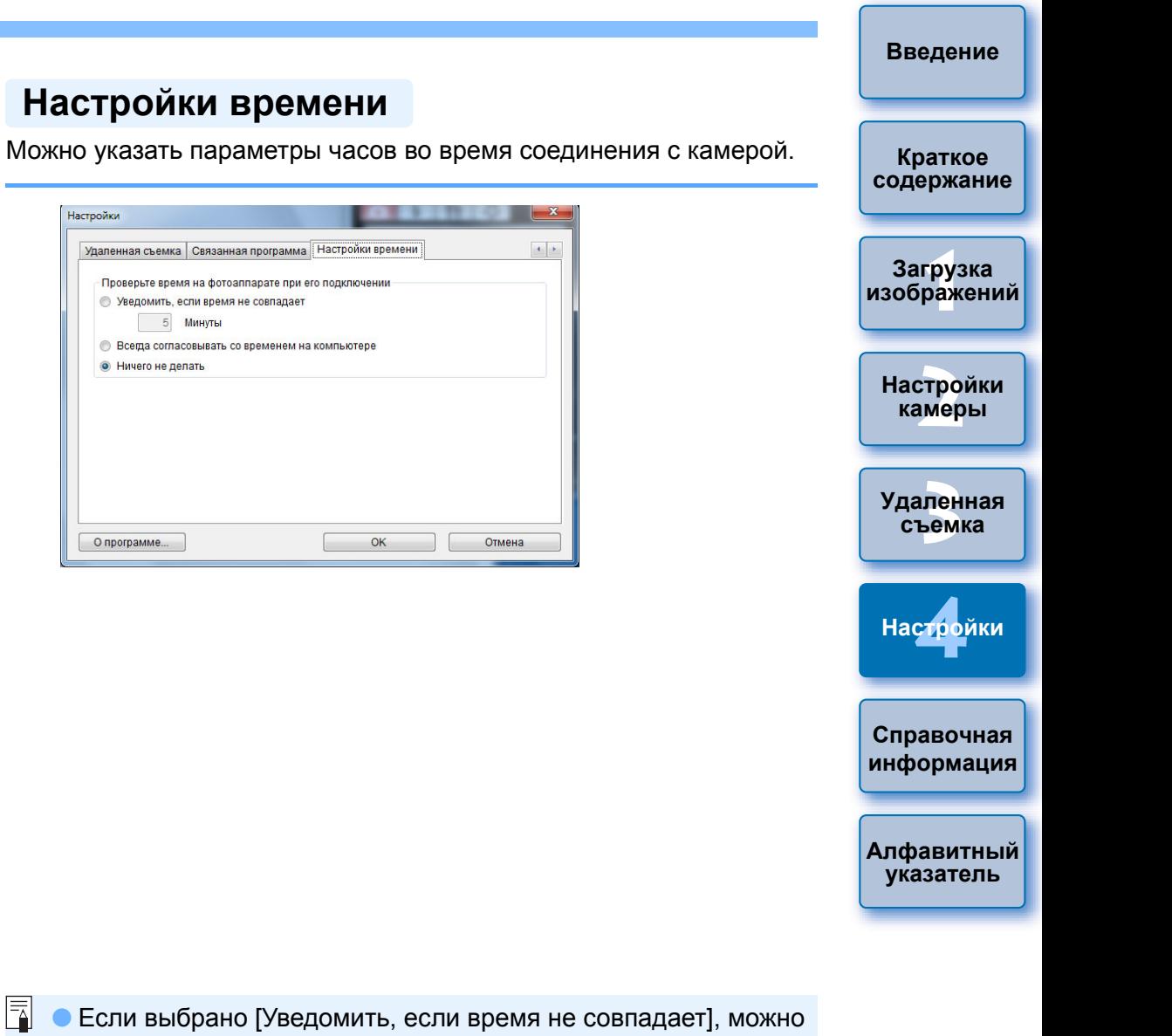

### <span id="page-85-2"></span><span id="page-85-0"></span>**Связанная программа**

Из списка можно выбрать программу, запускаемую при загрузке изображений из камеры или при удаленной съемке. Кроме того, можно зарегистрировать для запуска программное обеспечение стороннего производителя, щелкнув мышью на кнопке [Сохранить].

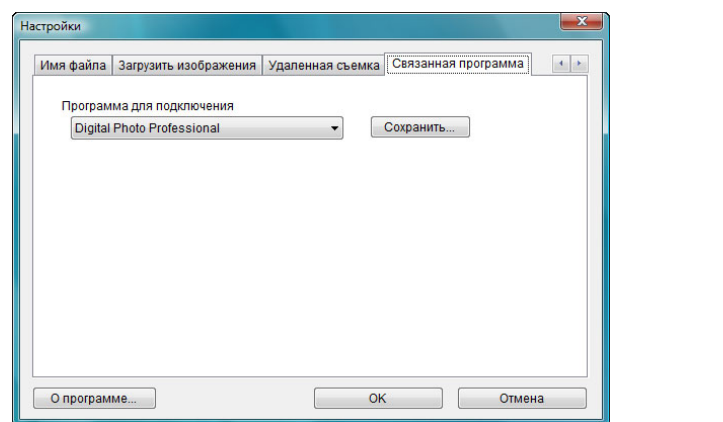

ħ В окне, открывающемся при щелчке мышью на кнопке [Сохранить], можно указать тип изображений, загружаемых при запуске связанного программного обеспечения стороннего производителя.

- задать число минут от 1 до 60 <sup>в</sup> качестве порога, при превышении которого выдается оповещение. При запуске EU происходит сравнение показаний часов компьютера <sup>и</sup> камеры. Если разница превышает пороговое значение, выдается оповещение.
	- Если выбрано [Всегда согласовывать со временем на компьютере], при запуске EU на камере устанавливается время компьютера.

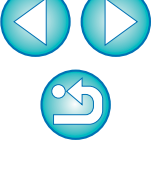

# <span id="page-86-0"></span>**Справочная информация**

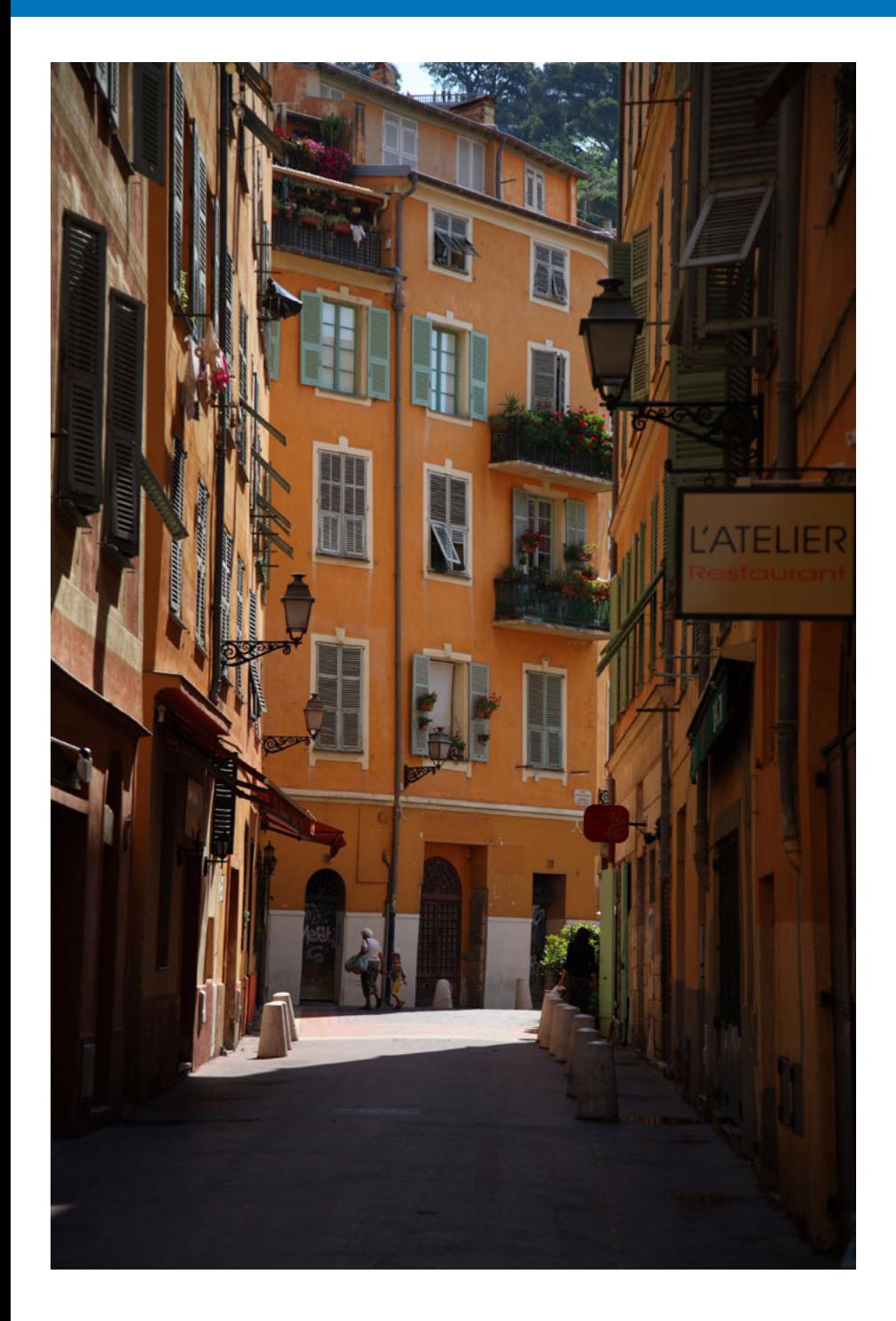

Данный справочный раздел предназначен для расширения опыта работы с программой EU.

Рассматриваются способы устранения различных неполадок, порядок удаления программы EU <sup>с</sup> компьютера, <sup>а</sup> также различные окна. В конце главы приводится алфавитный указатель, позволяющий быстро найти требуемую информацию.

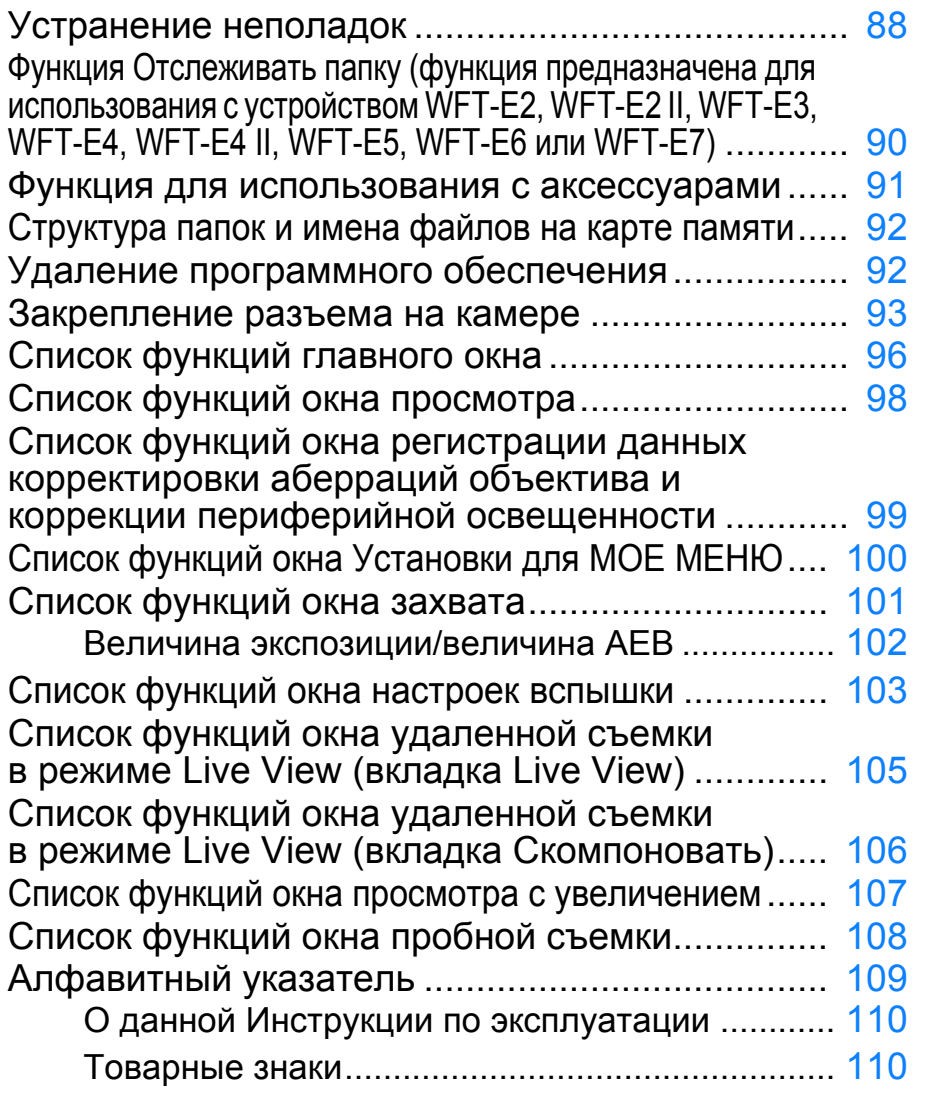

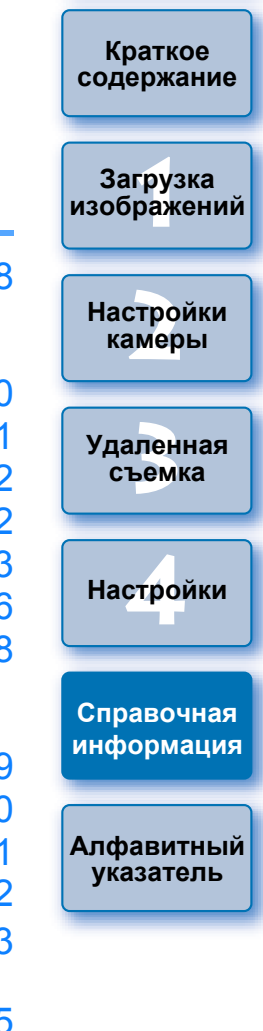

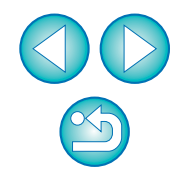

# <span id="page-87-0"></span>**Устранение неполадок**

В случае неправильной работы программы EU см. приведенные ниже пункты.

### **Невозможно правильно завершить установку**

● Выберите пользователя с полномочиями администратора ([Администратор компьютера], [Администратор] и <sup>т</sup>.<sup>п</sup>.). Если выбран пользователь с уровнем полномочий, отличным от администратора, то установка программного обеспечения невозможна. Подробную информацию о выборе пользователя с правами администратора см. <sup>в</sup> Руководстве пользователя компьютера.

### **Программа EU не запускается**

● Если EU не запускается даже при установке переключателя питания камеры в положение < ON >, дважды щелкните значок [EOS Utility] на рабочем столе.

### **Устройство чтения карт памяти не обнаруживает карту памяти SD.**

● В зависимости от устройства чтения карт памяти и используемой в компьютере ОС, процедура обнаружения карты памяти SDXC может выполняться некорректно. В этом случае подключите камеру к компьютеру с помощью прилагаемого интерфейсного кабеля и передайте изображения на компьютер.

### **Не устанавливается связь между программой EU и камерой**

- Программа EU не будет правильно работать на компьютерах, не удовлетворяющих требованиям <sup>к</sup> системе. Используйте программу EU на компьютере, удовлетворяющем требованиям <sup>к</sup> системе ([стр](#page-1-1). 2).
- Разъем интерфейсного кабеля следует вставлять в гнездо до упора. Ненадежные соединения могут быть причиной отказов и неполадок ([стр](#page-4-0). 5).
- Убедитесь, что переключатель питания камеры установлен в положение < ON > ([стр](#page-6-0). 7).
- При использовании любого другого кабеля, кроме специального интерфейсного кабеля Canon для цифровых камер EOS, возможны неполадки при обмене данными между программой EU и камерой ([стр](#page-4-0). 5).
- Напрямую соедините камеру с компьютером с помощью интерфейсного кабеля из комплекта поставки камеры. Не подсоединяйте камеру через концентратор - это может помешать нормальному обмену данными между программой EU и камерой.
- Если <sup>к</sup> компьютеру подключены несколько устройств с интерфейсом USB (кроме мыши и клавиатуры), обмен данными с камерой может быть нарушен. Если обмен данными с камерой невозможен, отсоедините от компьютера устройства с интерфейсом USB (кроме мыши и клавиатуры).
- Не подключайте <sup>к</sup> одному компьютеру несколько камер. Две или более камер могут работать неправильно.
- Не подсоединяйте камеру к компьютеру во время работы с функцией «Связанные снимки» с применением беспроводного передатчика файлов серии WFT (продается отдельно). Могут возникнуть перебои в работе камеры.
- Если степень заряда аккумулятора камеры недостаточна, камера не может обмениваться данными с программой EU. Установите полностью заряженный аккумулятор или используйте комплект сетевого питания, поставляемый вместе с камерой. Компьютер не подает на камеру питание по интерфейсному кабелю.

**Краткое [содержание](#page-2-0)**

**[Введение](#page-1-0)**

**1Загрузка [изображений](#page-3-0)**

**[2](#page-13-0)камеры Настройки**

**3 [Удаленная](#page-31-0) съемка**

**[4](#page-81-0)Настройки**

**Справочная [информация](#page-86-0)**

**[Алфавитный](#page-108-0) указатель**

### **Разорвана связь между программой EU <sup>и</sup> камерой**

- Если для функции автоотключения задано значение [ВКЛ.], она автоматически выключит камеру, <sup>и</sup> обмен данными <sup>с</sup> программой EU прекратится. Уберите флажок [Автоотключение] <sup>в</sup> окне настроек (вкладка [Основные настройки]) (стр[. 83](#page-82-3)) или установите для функции автоотключения <sup>в</sup> камере значение [ОТКЛ.].
- Если при подсоединенной <sup>к</sup> компьютеру камере не выполняются никакие операции, на экране, в зависимости от компьютера, может появиться запрос, требуется ли продолжить сеанс связи с камерой. Если во время отображения этого сообщения не выполняются никакие действия, сеанс связи <sup>с</sup> камерой завершается <sup>и</sup> программа EU закрывается. В этом случае поверните переключатель питания камеры <sup>в</sup> положение < OFF >, затем обратно <sup>в</sup> положение < ON > <sup>и</sup> запустите программу EU.
- Не допускайте перехода компьютера <sup>в</sup> режим ожидания, если к нему подсоединена камера. Если компьютер переключился в режим ожидания, не следует отсоединять интерфейсный кабель, пока компьютер находится <sup>в</sup> режиме ожидания. Обязательно выведите компьютер из режима ожидания при подсоединенной камере. Для некоторых типов компьютеров отсоединение интерфейсного кабеля от компьютера, находящегося в режиме ожидания, сделает невозможным правильный выход компьютера из этого режима. Для получения дополнительных сведений по режиму ожидания обратитесь <sup>к</sup> Руководству пользователя компьютера.

### **При удаленной съемке <sup>в</sup> режиме Live View вспышки других производителей (не Canon) не срабатывают.**

● Если для удаленной съемки <sup>в</sup> режиме Live View <sup>к</sup> камере присоединяется вспышка стороннего производителя, установите функцию [Тихая съемка] <sup>в</sup> положение [Запрещено].

### **Изображения, снятые удаленно <sup>с</sup> помощью программы EU, не отображаются <sup>в</sup> программе DPP**

● В программе Digital Photo Professional выберите меню [Сервис] ▶ [Синхронизировать папку <sup>с</sup> EOS Utility].

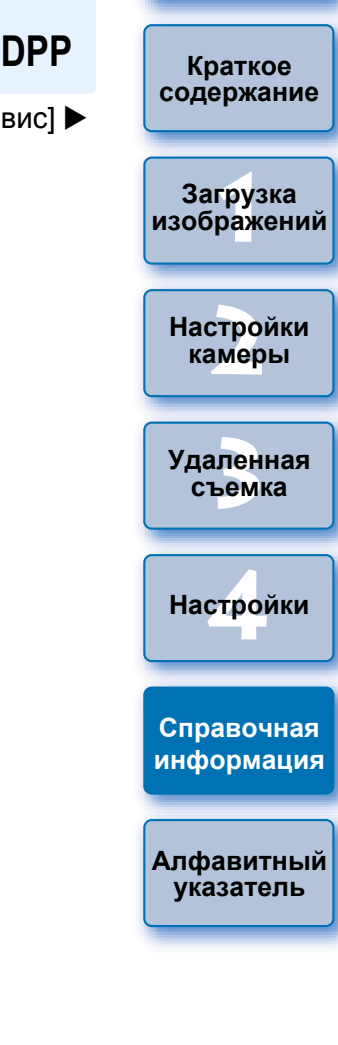

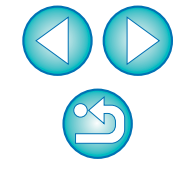

# <span id="page-89-0"></span>**Функция Отслеживать папку (функция предназначена для использования <sup>с</sup> устройством WFT-E2, WFT-E2 II, WFT-E3, WFT-E4, WFT-E4 II, WFT-E5, WFT-E6 или WFT-E7)**

**4**

Эта функция предназначена для проверки файлов при помощи программы Digital Photo Professional (далее DPP) <sup>в</sup> реальном времени <sup>с</sup> применением беспроводного передатчика файлов WFT-E2, WFT-E2 II, WFT-E3, WFT-E4, WFT-E4 II, WFT-E5, WFT-E6 или WFT-E7 (продается отдельно).

Для настройки устройства WFT-E2, WFT-E2 II, WFT-E3, WFT-E4, WFT-E4 II, WFT-E5, WFT-E6 или WFT-E7 обратитесь <sup>к</sup> инструкции по эксплуатации на каждое из них.

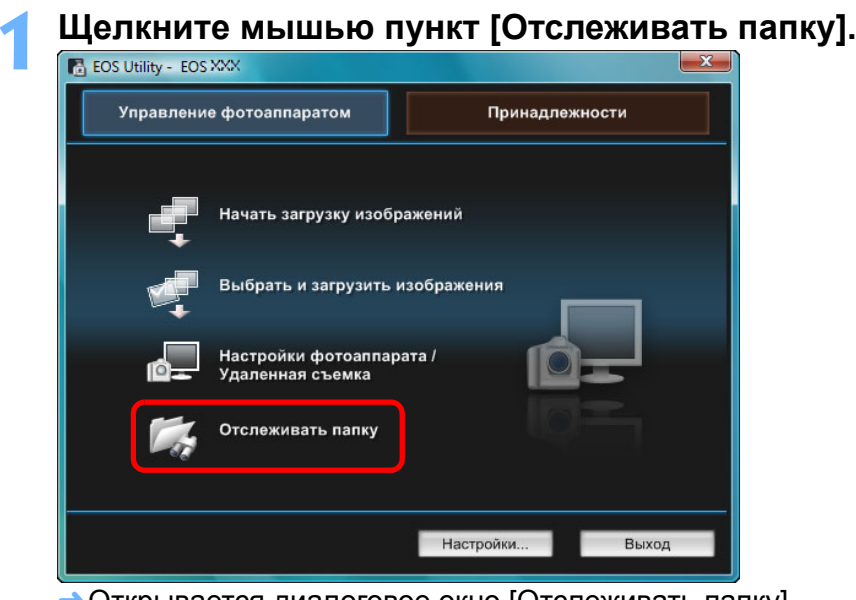

➜Открывается диалоговое окно [Отслеживать папку].

**2Щелкните мышью на кнопке [Обзор] <sup>и</sup> укажите папку для сохранения снятых изображений.**

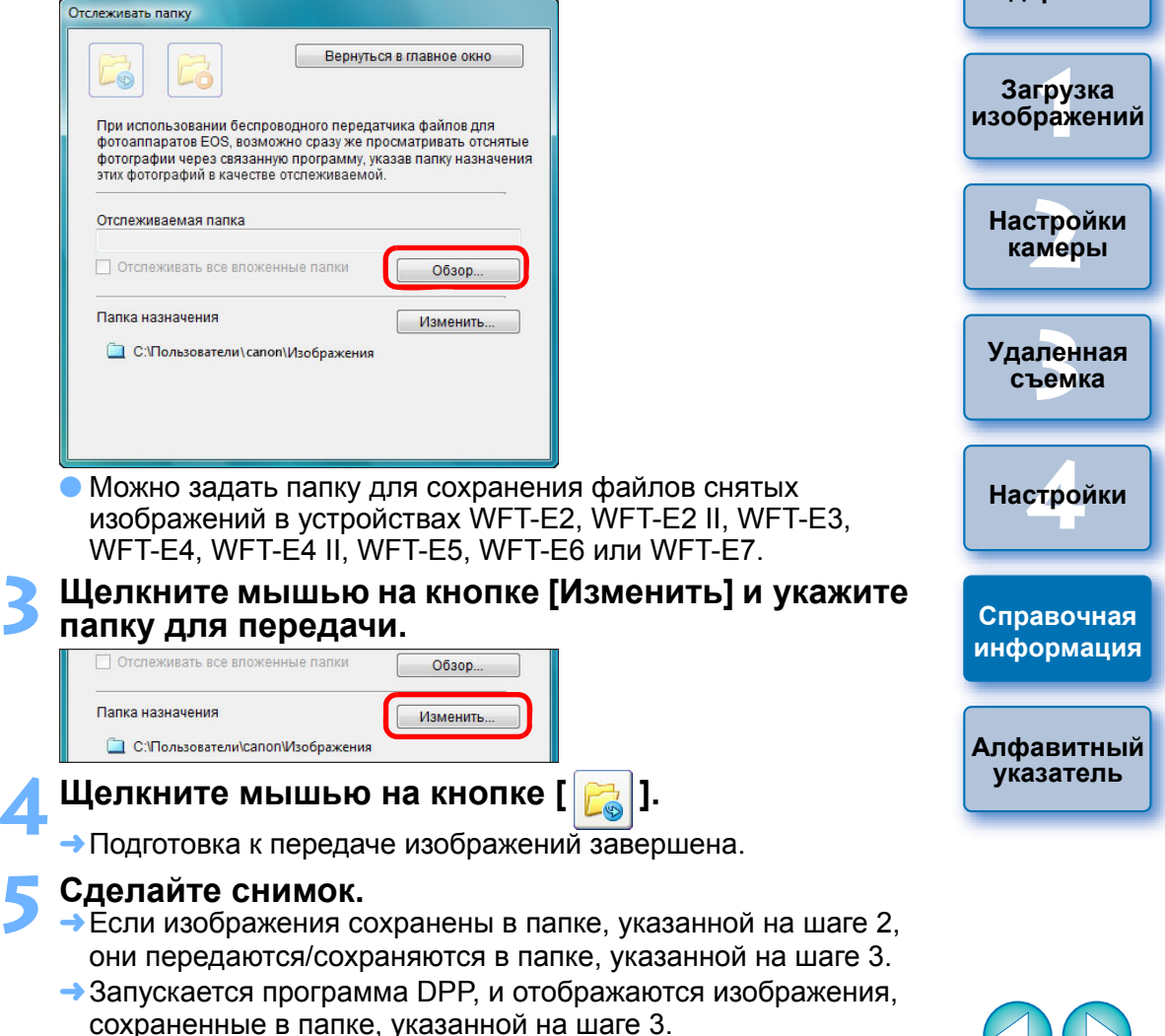

Нельзя задавать одинаковые папки на шагах 2 и 3.

Программу, которая запускается на шаге 5, можно изменить <sup>с</sup> DPP на ImageBrowser EX или на другую программу <sup>в</sup> окне настроек (вкладка [Связанная программа]) (стр[. 86](#page-85-2)).

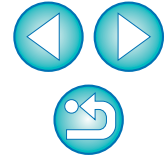

**[Введение](#page-1-0)**

**Краткое [содержание](#page-2-0)**

### <span id="page-90-0"></span>**Функция для использования <sup>с</sup> аксессуарами**

При наличии беспроводного передатчика файлов WFT-E2, WFT-E2 II, WFT-E3, WFT-E4, WFT-E4 II или WFT-E5 (продается отдельно) можно запустить упомянутое дополнительное ПО из EU.

Можно также запустить программу Picture Style Editor (программное обеспечение для создания файлов стилей изображения).

Подробные инструкции по использованию программного

обеспечения см. <sup>в</sup> инструкции по эксплуатации соответствующей программы. О файлах стилей изображения см. на стр[. 21](#page-20-0).

#### **1Подсоедините камеру <sup>к</sup> компьютеру, затем запустите программу EU ([стр](#page-4-0). 5).**

#### **2Щелкните мышью на вкладке [Принадлежности].**

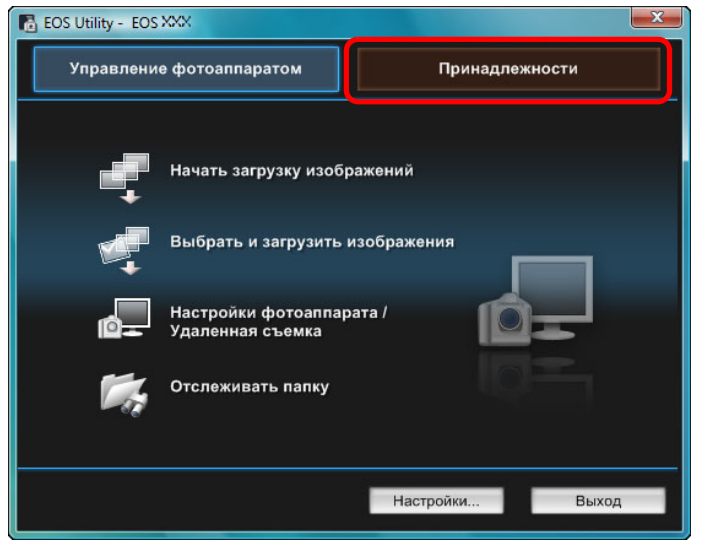

➜Открывается вкладка [Принадлежности].

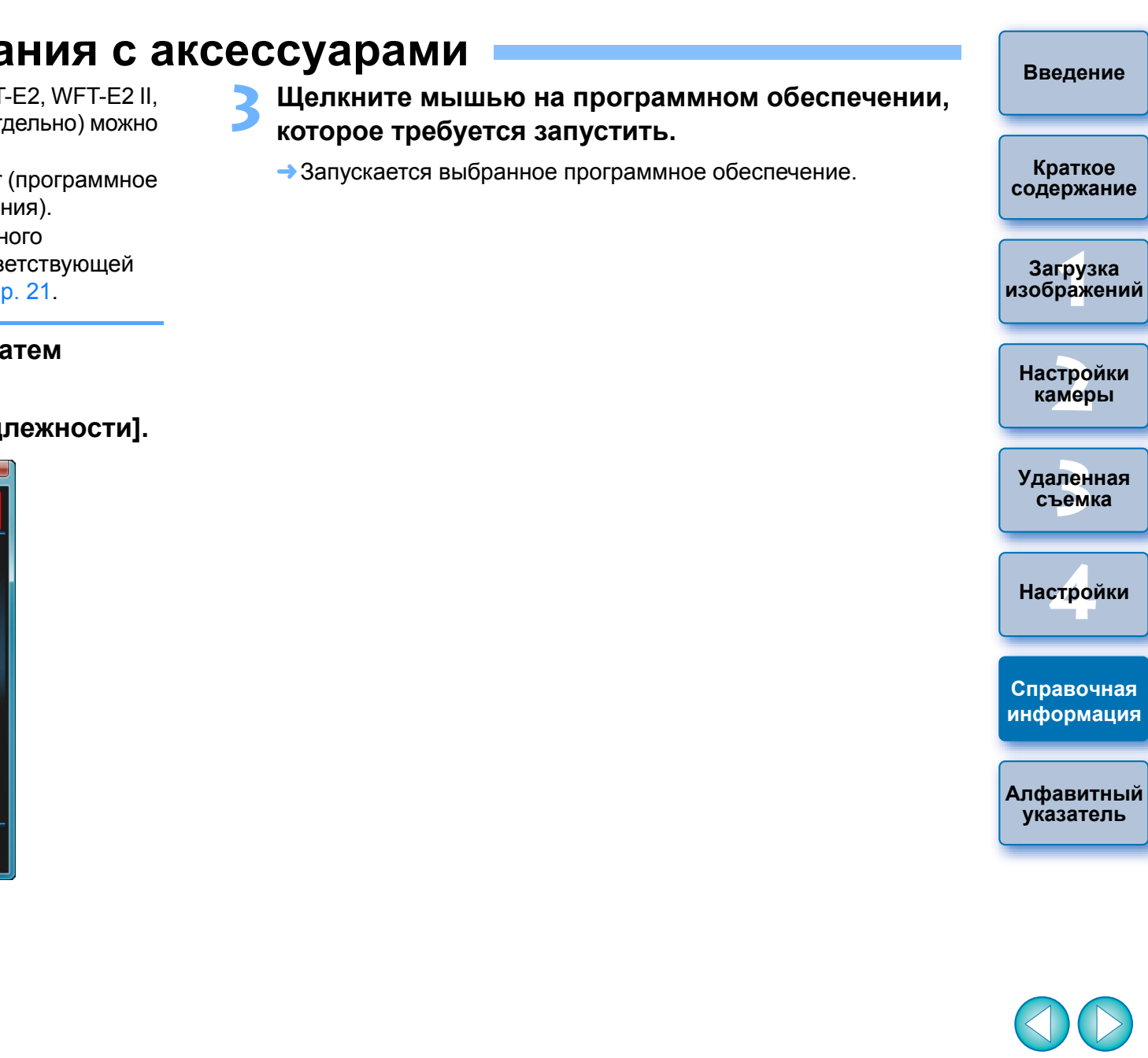

# <span id="page-91-0"></span>**Структура папок и имена файлов на карте памяти**

Снятые камерой изображения сохраняются на карте памяти в папке [DCIM] с указанной ниже структурой папок и именами файлов. При копировании изображений в компьютер с помощью устройства чтения карт памяти см. приведенную ниже информацию.

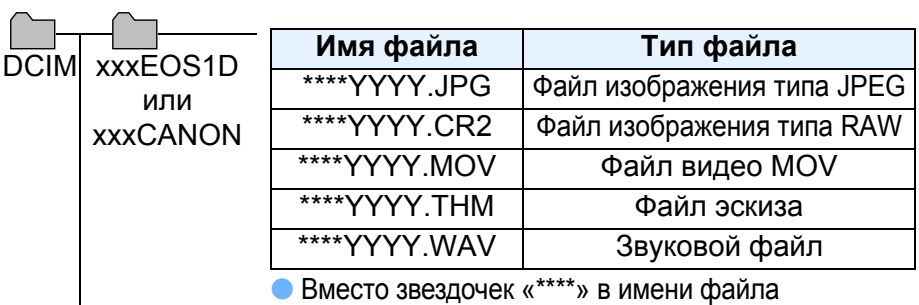

используется зависящая от модели камеры строка символов, заданная на заводе-изготовителе, или строка, заданная в камере пользователем.

● Символы «ҮҮҮҮ» в именах файлов означают номер от 0001 до 9999.

Содержит файлы, позволяющие осуществлять управление изображениями <sup>в</sup> папке [DCIM] <sup>и</sup> файлами журнала GPS.

- Символы «xxx» <sup>в</sup> именах папок означают число от 100 до 999.
- **В случае камер серии 1D структура файлов на картах** CF <sup>и</sup> SD совпадает.
- **При задании в камере параметров DPOF создается папка** [MISC]. Файлы, обеспечивающие управление параметрами DPOF и файлами журнала GPS, хранятся в папке [MISC].
- При регистрации фоновой музыки на 6D70D

создается папка MUSIC для регистрации музыкальных файлов 700D $100D$   $650D$  600D 1200D M2 M

и файлы WAV сохраняются в ней.

● Файлы эскизов сохраняются с такими же именами файлов, как и видео, и включают в себя информацию о съемке. При

съемке видео с помощью <mark>ID Mk IV] | 5D Mk II |</mark> 7D 550D

или <mark>[500D ]</mark>ОНИ создаются вместе с видеофайлом.

● При воспроизведении на камере видео, снятого при помощи D | 550D | или <mark>| 500D |</mark> , требуется и 1D Mk IV5D Mk II 7D

видеофайл, <sup>и</sup> файл эскиза.

EOSMISC

Если задано цветовое пространство Adobe RGB, имена файлов изображений, снятых данной камерой, начинаются с символа подчеркивания «\_».

# <span id="page-91-1"></span>**Удаление программного обеспечения**

- $\bullet$  На панели задач на рабочем столе нажмите значок [ $\left[\bullet\right]$  и выберите [Выход].
- Перед началом удаления программного обеспечения закройте все используемые программы.
- При удалении программного обеспечения войдите в систему с полномочиями Администратор.
- Во избежание сбоев в работе компьютера обязательно перезагружайте его после удаления программ. Кроме того, переустановка программ без предварительной перезагрузки компьютера часто приводит <sup>к</sup> сбоям в работе компьютера.

# **Windows 7, Windows Vista, Windows XP**

**1 Щелкните мышью на кнопке [ ] (кнопка [Пуск] в ОС Windows XP), выберите [Все программы] [Canon Utilities] [EOS Utility] [Удаление EOS Utility].**

**2Выполните удаление, следуя инструкциям, приведенным в экранных сообщениях.**

➜Программное обеспечение удалено.

### **Windows 8.1, Windows 8**

● Удалите программное обеспечение в соответствии с методом удаления ПО, используемым в этой ОС.

**1[изображений](#page-3-0) [2](#page-13-0)Настройки 3 [Удаленная](#page-31-0) [4](#page-81-0)Настройки Краткое [содержание](#page-2-0) Загрузка камеры съемкаСправочная [информация](#page-86-0)**

**[Введение](#page-1-0)**

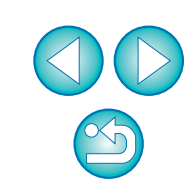

**[Алфавитный](#page-108-0) указатель**

## <span id="page-92-0"></span>**Закрепление разъема на камере**

 $1D X$ X || 1D C ||1D Mk IV||1Ds Mk III||1D Mk III

Закрепите разъем на камере <sup>с</sup> помощью устройства защиты кабеля, исключающей его отсоединение во время удаленной съемки.

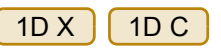

**1**

**Откройте крышку <sup>и</sup> подсоедините малый разъем кабеля <sup>к</sup> разъему <A/V OUT / DIGITAL> камеры.**

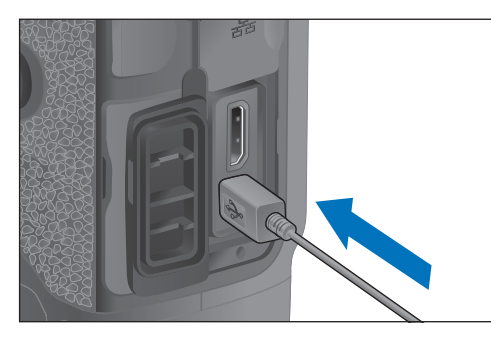

- $\bullet$  Проверьте правильность ориентации метки <  $\leftarrow \rightarrow$  > разъема. Возьмитесь за разъем и подсоедините его.
- **2Установите защиту кабеля <sup>в</sup> порядке (1), (2).**

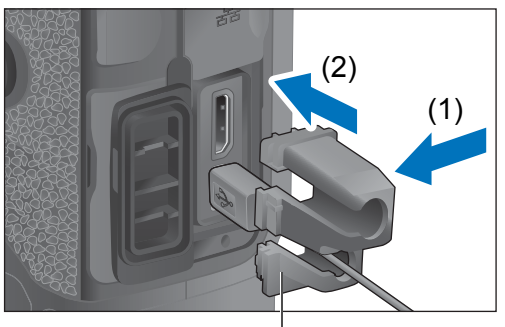

Защита кабеля

#### **Защита кабеля установлена.**

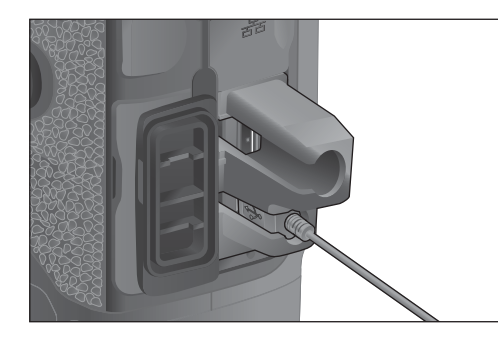

**3 Снимите защиту кабеля <sup>в</sup> порядке (1), (2).**

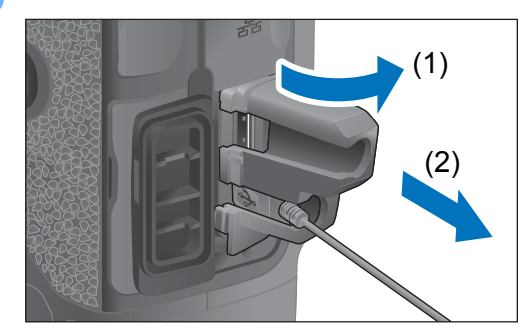

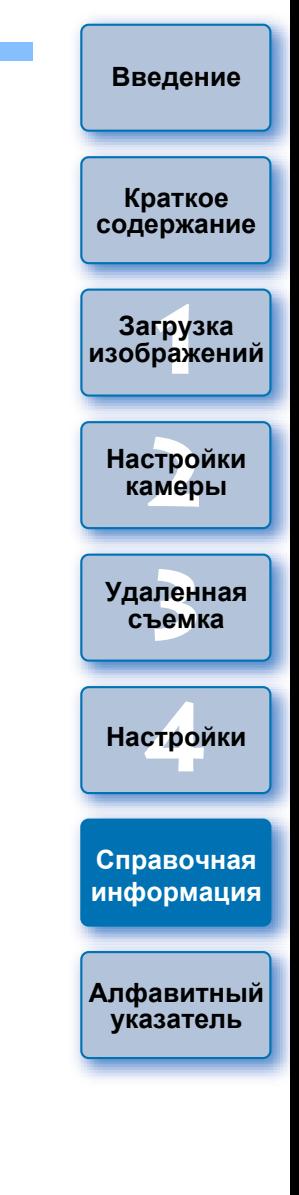

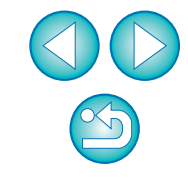

#### 1D Mk IV

**1**

#### **Откройте крышки.**

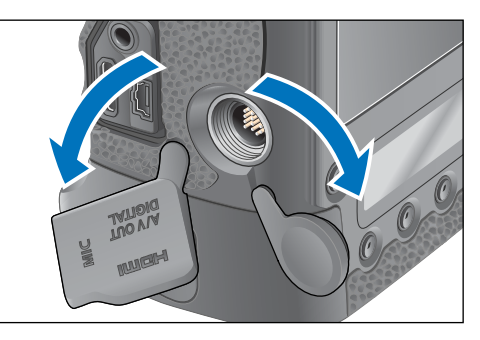

**2 Пропустите малый разъем кабеля через устройство защиты кабеля <sup>и</sup> потяните его в направлении стрелки.**

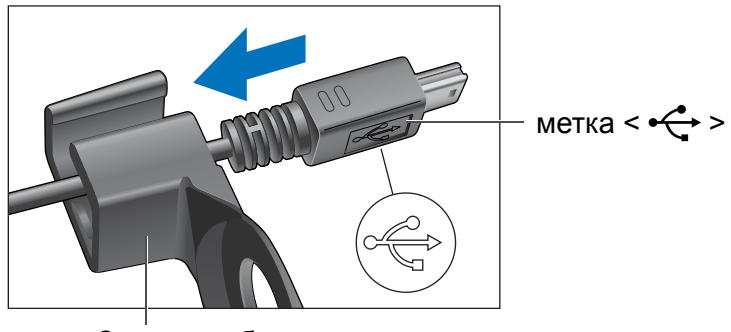

Защита кабеля

 $\bullet$  Проверьте правильность ориентации метки <  $\leftarrow \rightarrow$  > разъема. Возьмитесь за разъем и подсоедините его.

**3 При подключении <sup>к</sup> разъему камеры <A/V OUT / DIGITAL> разъем должен располагаться, как показано в шаге 2.**

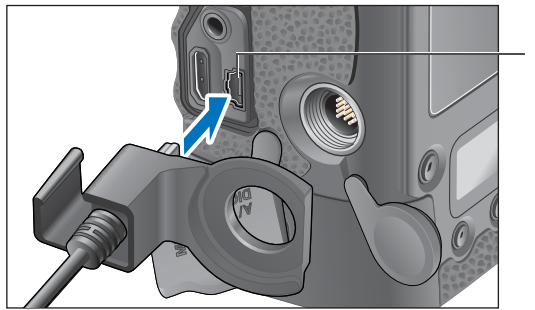

разъем <A/V OUT / DIGITAL>

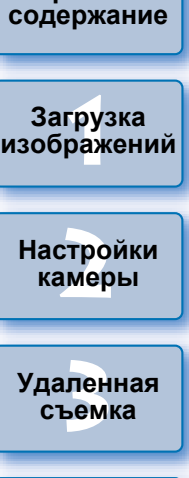

**4Закрепите защиту кабеля фиксирующим винтом.**

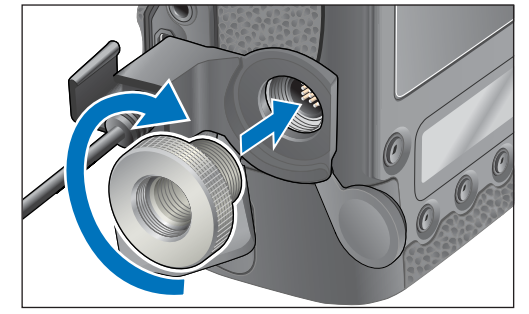

**Справочная [информация](#page-86-0)**

**[4](#page-81-0)Настройки**

**[Алфавитный](#page-108-0) указатель**

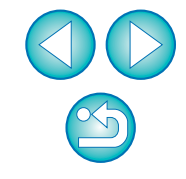

**Краткое**

1Ds Mk III 1D Mk III

**1**

#### **Снимите колпачок.**

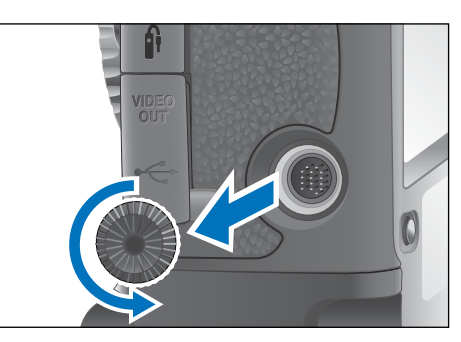

**2Закрепите колпачок на фиксирующем винте.**

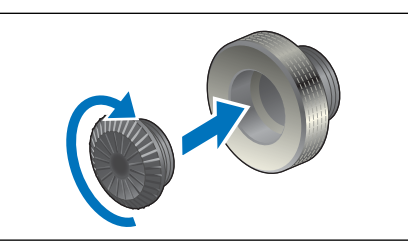

**3 Подсоедините маленький разъем кабеля <sup>к</sup> разъему <sup>&</sup>lt; <sup>&</sup>gt;камеры.**

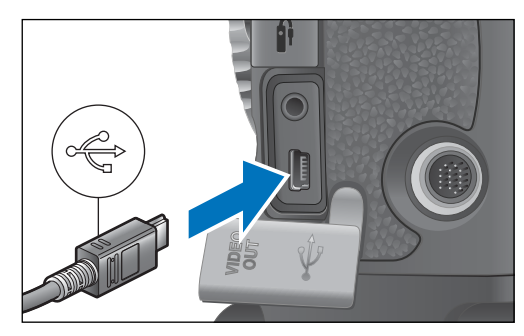

 $\bullet$  При подсоединении метка <  $\leftarrow \rightarrow$  разъема должна быть обращена <sup>к</sup> передней панели камеры.

# 1D Mk III **4Установите защиту кабеля <sup>и</sup> закрепите ее фиксирующим винтом.**

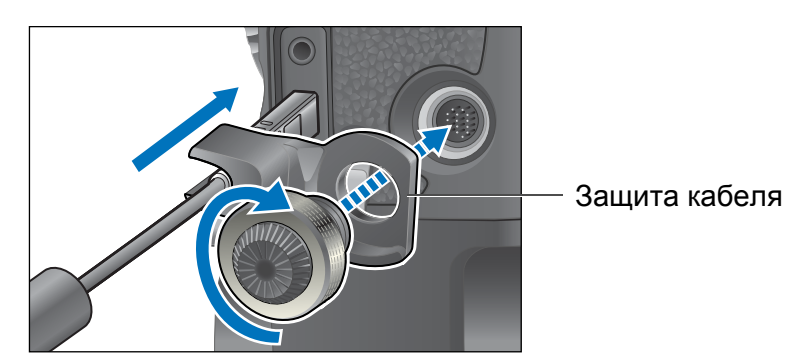

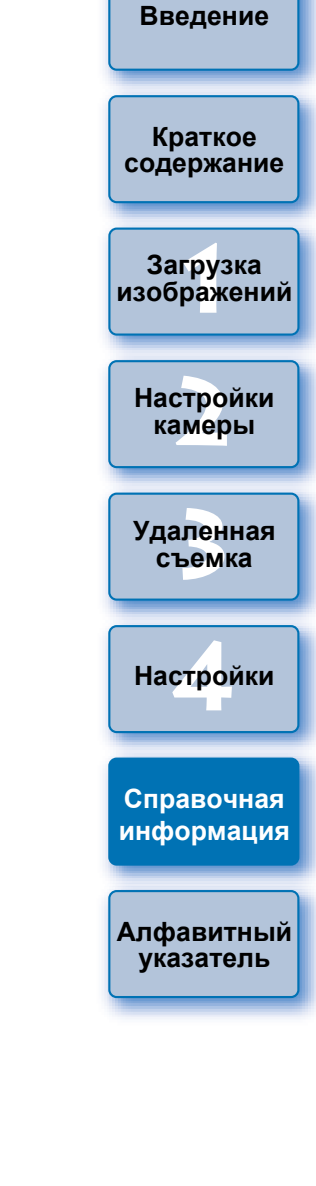

# <span id="page-95-0"></span>**Список функций главного окна**

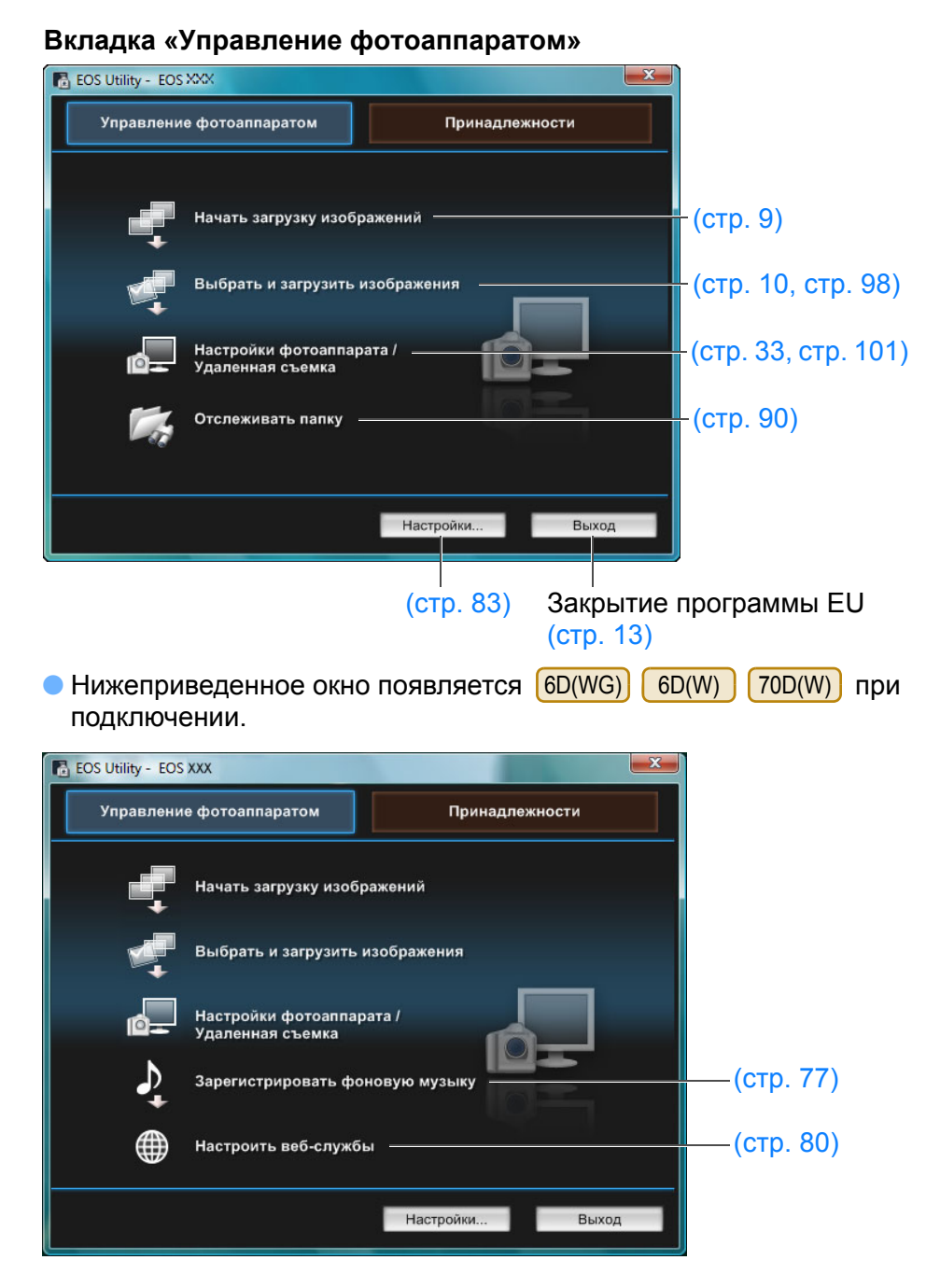

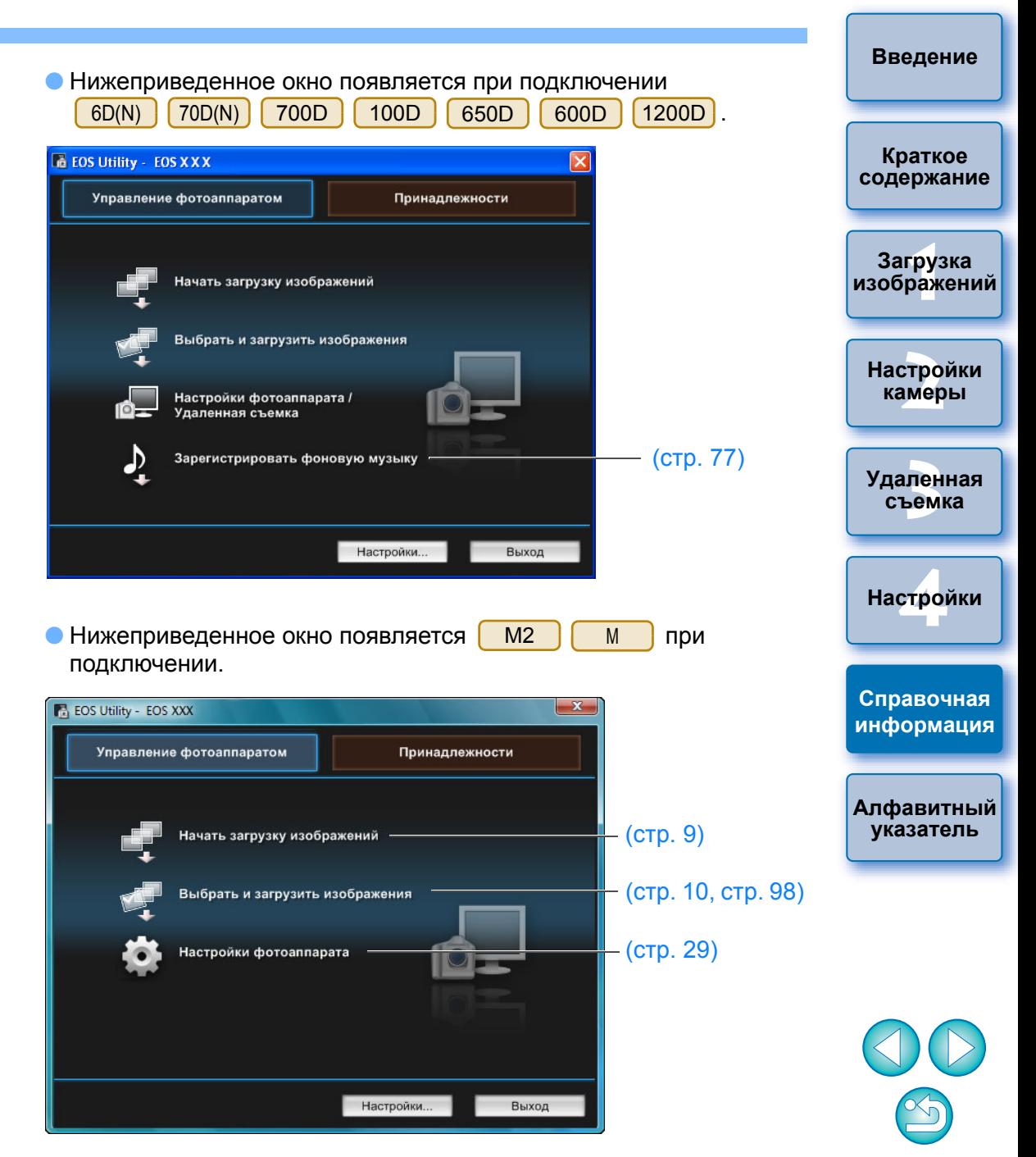

#### **Вкладка «Принадлежности»**

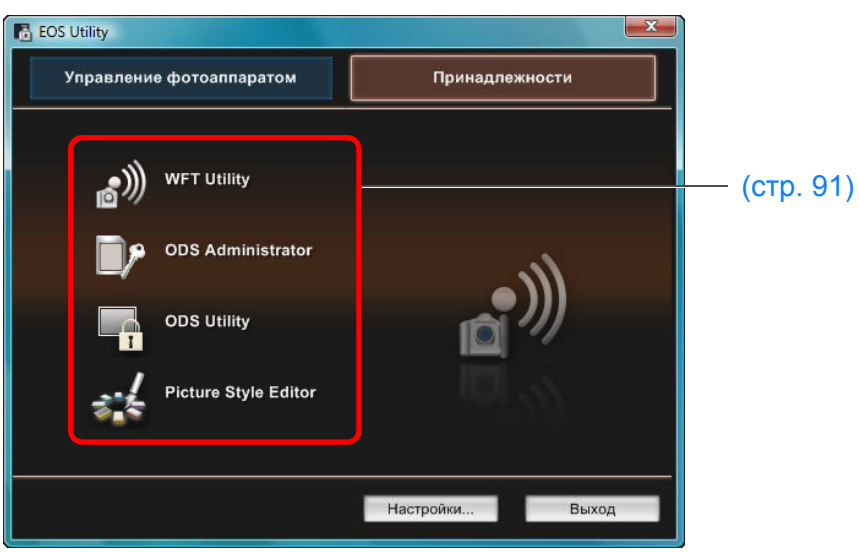

● Щелкнув на вкладке [Принадлежности] можно выполнить запуск программного обеспечения для аксессуаров, например беспроводного Wi-Fi передатчика WFT-E2, WFT-E2 II, WFT-E3, WFT-E4, WFT-E4 II или WFT-E5 (продается отдельно) <sup>и</sup> программы Picture Style Editor (программа создания файлов стиля изображения) из EU (стр[. 91](#page-90-0)).

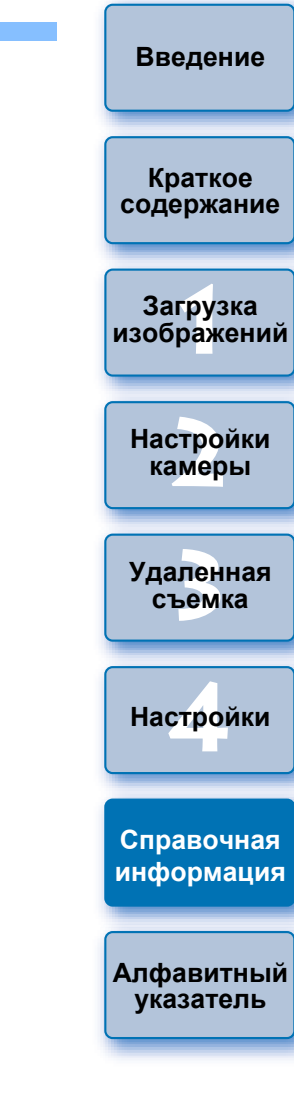

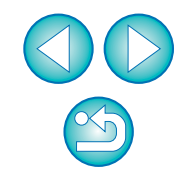

## <span id="page-97-1"></span><span id="page-97-0"></span>**Список функций окна просмотра (стр[. 10](#page-9-0))**

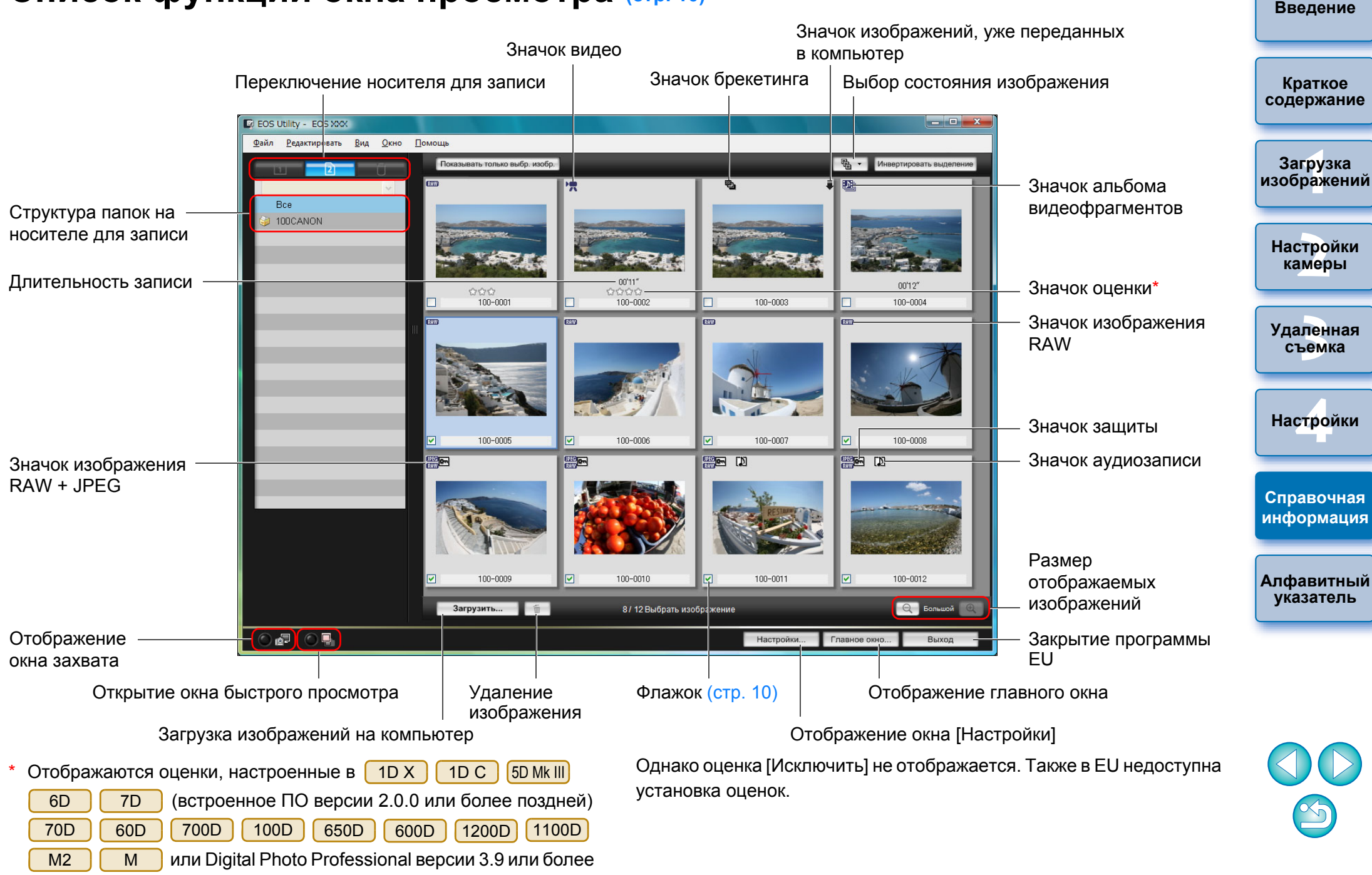

#### поздней.

### <span id="page-98-0"></span>Список функций окна регистрации данных корректировки аберраций объектива и коррекции периферийной освещенности <sub>(стр.</sub> 26)

**[Введение](#page-1-0)**

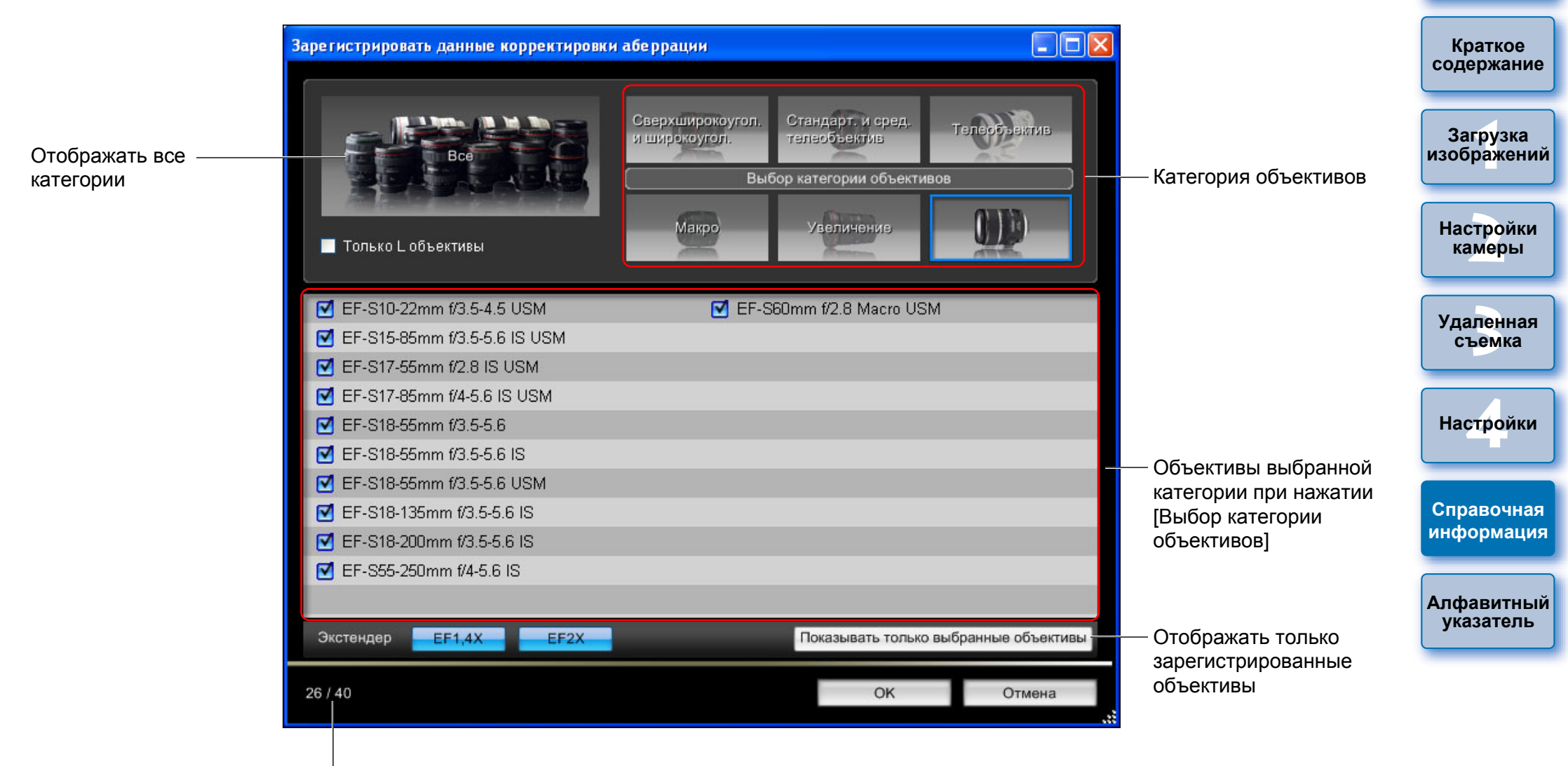

Количество зарегистрированных объективов/Количество объективов, которые можно зарегистрировать

圖 Названия объективов, отображаемых <sup>в</sup> окне [Зарегистрировать данные корректировки аберрации] или <sup>в</sup> окне [Зарегистрировать данные коррекции периферийной освещенности], могут быть частично сокращены <sup>в</sup> зависимости от типа объектива.

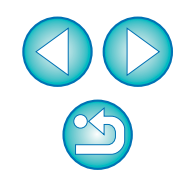

## <span id="page-99-0"></span>**Список функций окна Установки для МОЕ МЕНЮ (стр[. 28](#page-27-0))**

Изменение положения <sup>в</sup> окне Мое меню

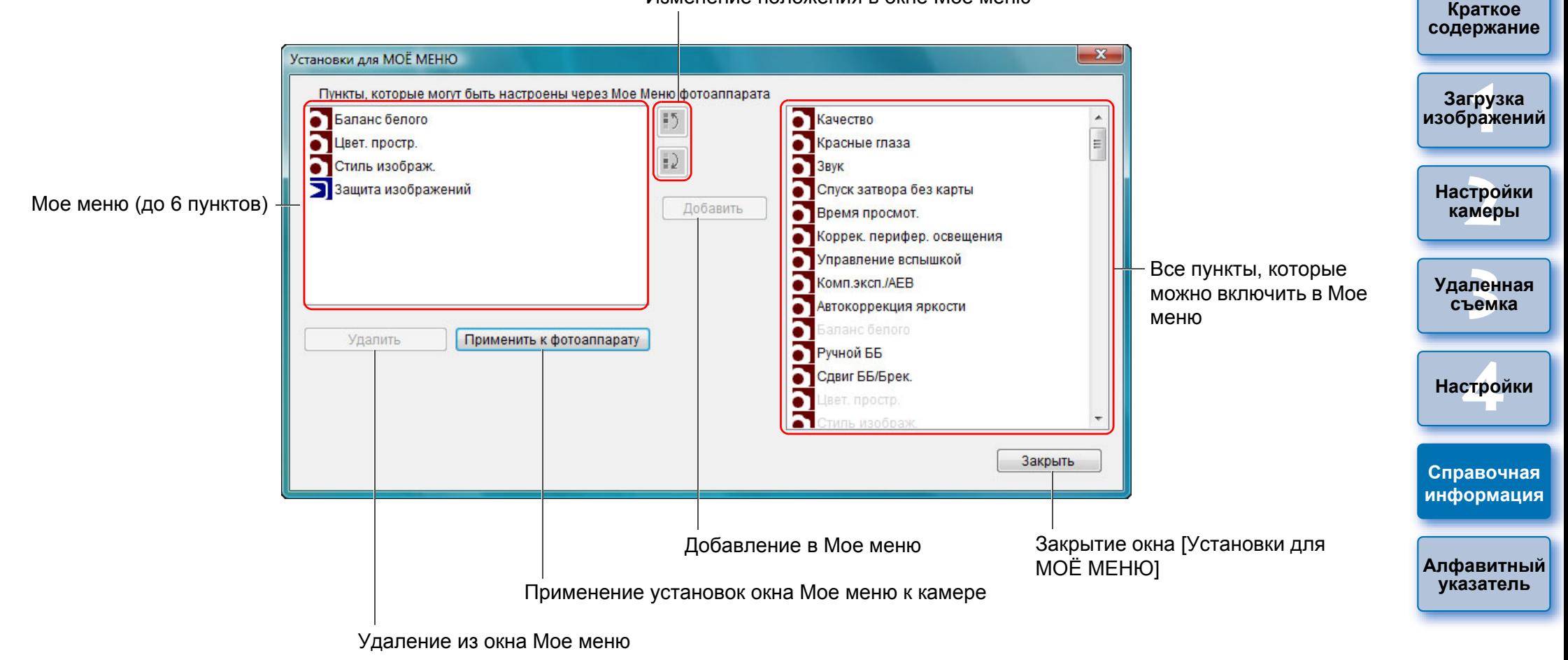

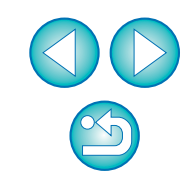

# <span id="page-100-1"></span><span id="page-100-0"></span>**Список функций окна захвата**

● Отображаемые пункты различаются <sup>в</sup> зависимости от модели <sup>и</sup> настроек подсоединенной камеры.

● Объяснения от \*<sup>1</sup> до \*<sup>11</sup> см. на [следующей](#page-101-1) странице.

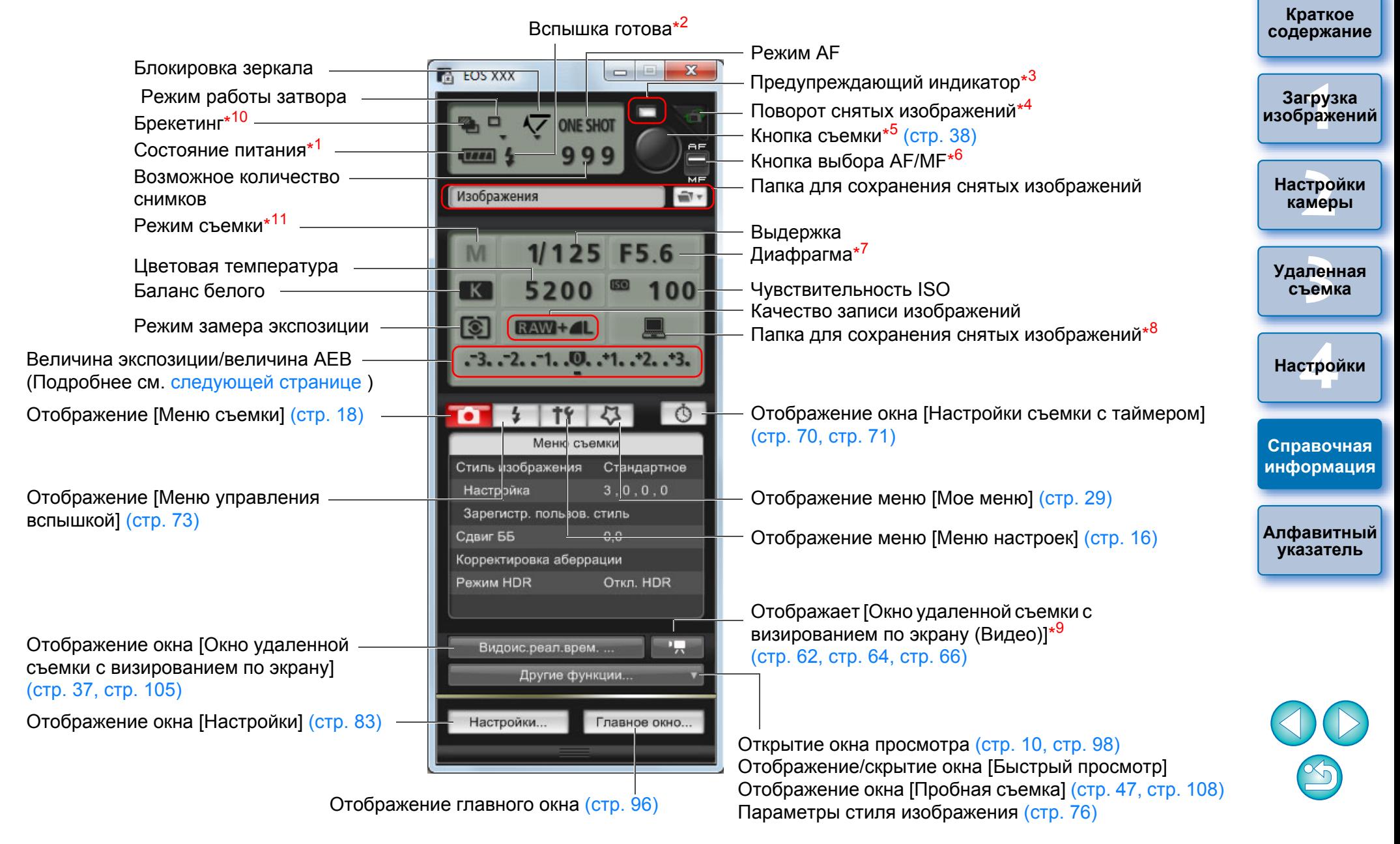

- <span id="page-101-1"></span>\*1 При использовании аккумулятора отображается уровень заряда аккумулятора.
- \*2<sup>2</sup> Отображается только на камерах <mark>| 1D Х</mark>  $1DC$ 1D Mk IV 5D Mk III

6D7D 70D 60D 700D 100D 650D

D | 1200D | 1100D | . Отображается, когда 600D550D

заканчивается зарядка вспышки и курсор перемещается на кнопку съемки.

- \*3<sup>о</sup> Начинает светиться красным цветом, когда съемка оказалась невозможной или безуспешной. Также мигает при обратном отсчете автоспуска.
- \*4 При каждом щелчке мышью на этой кнопке снятое изображение поворачивается на 90°.

Чтобы эта функция стала доступна, установите флажок [Повернуть изображение] <sup>в</sup> окне настроек (вкладка [Удаленная съемка]) (стр[. 85](#page-84-1)).

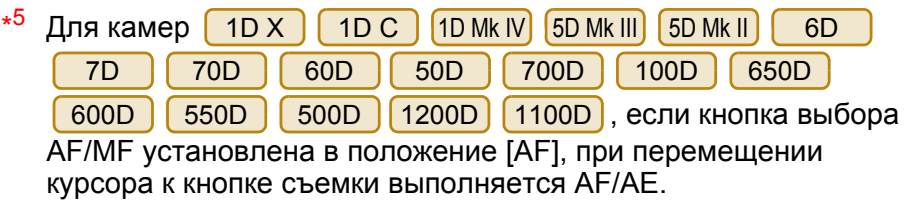

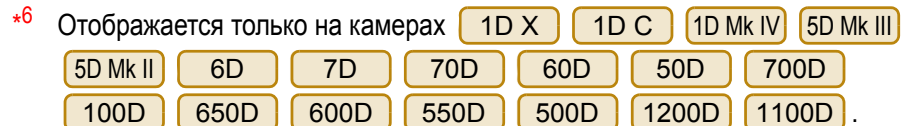

Даже если установлено <sup>в</sup> положение [MF], для снятого изображения <sup>в</sup> информации о съемке отображается «AF». Установка режима < A-DEP > в качестве режима съемки камеры отключает эту кнопку.

- \*7 Выделите диафрагму щелчком правой кнопки мыши. После этого нажатие клавиши <O> на клавиатуре позволяет уменьшить диафрагму, <sup>а</sup> нажатие <C> – увеличить диафрагму.
- \*8о Имеется возможность выбора сохранения снятых изображений только на компьютере или на компьютере <sup>и</sup> карте памяти камеры. В режиме видеосъемки видео сохраняются только на карте памяти камеры.

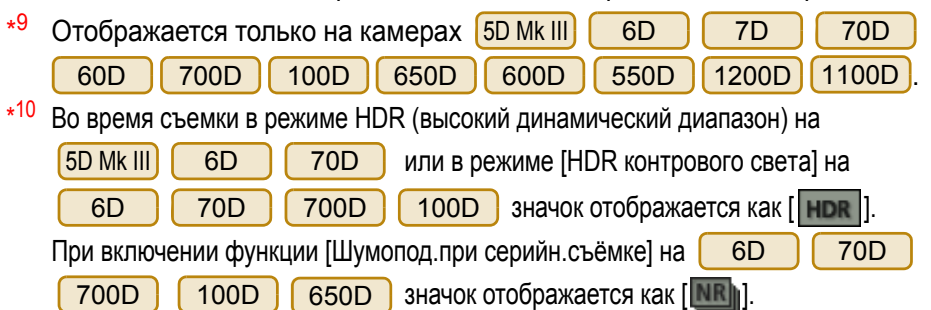

\*11Пользовательские режимы съемки можно включить на

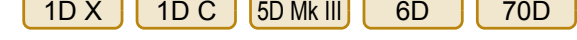

<span id="page-101-0"></span>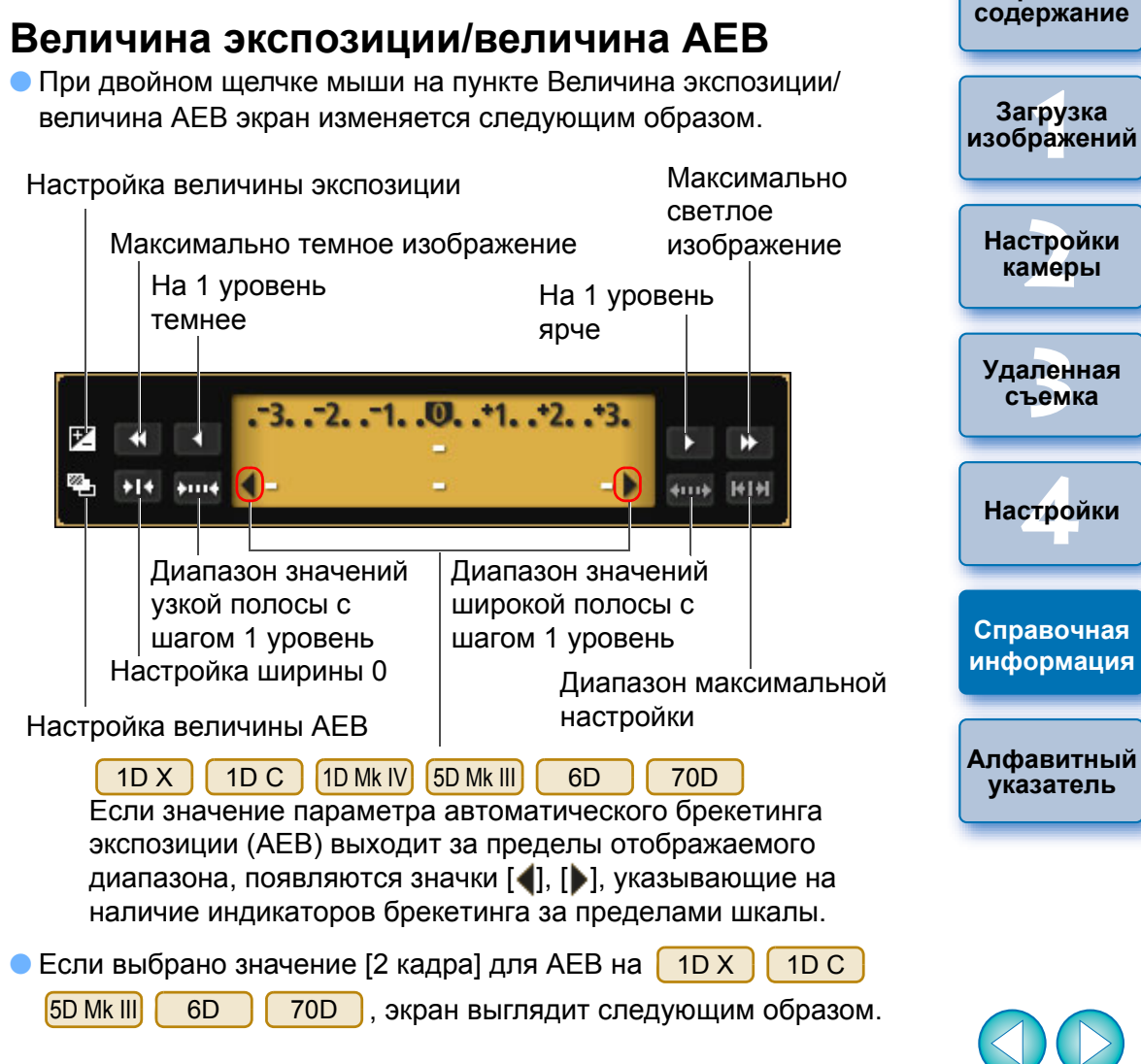

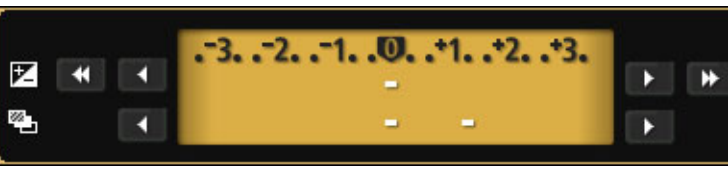

**[Введение](#page-1-0)**

**Краткое**

<span id="page-102-1"></span><span id="page-102-0"></span>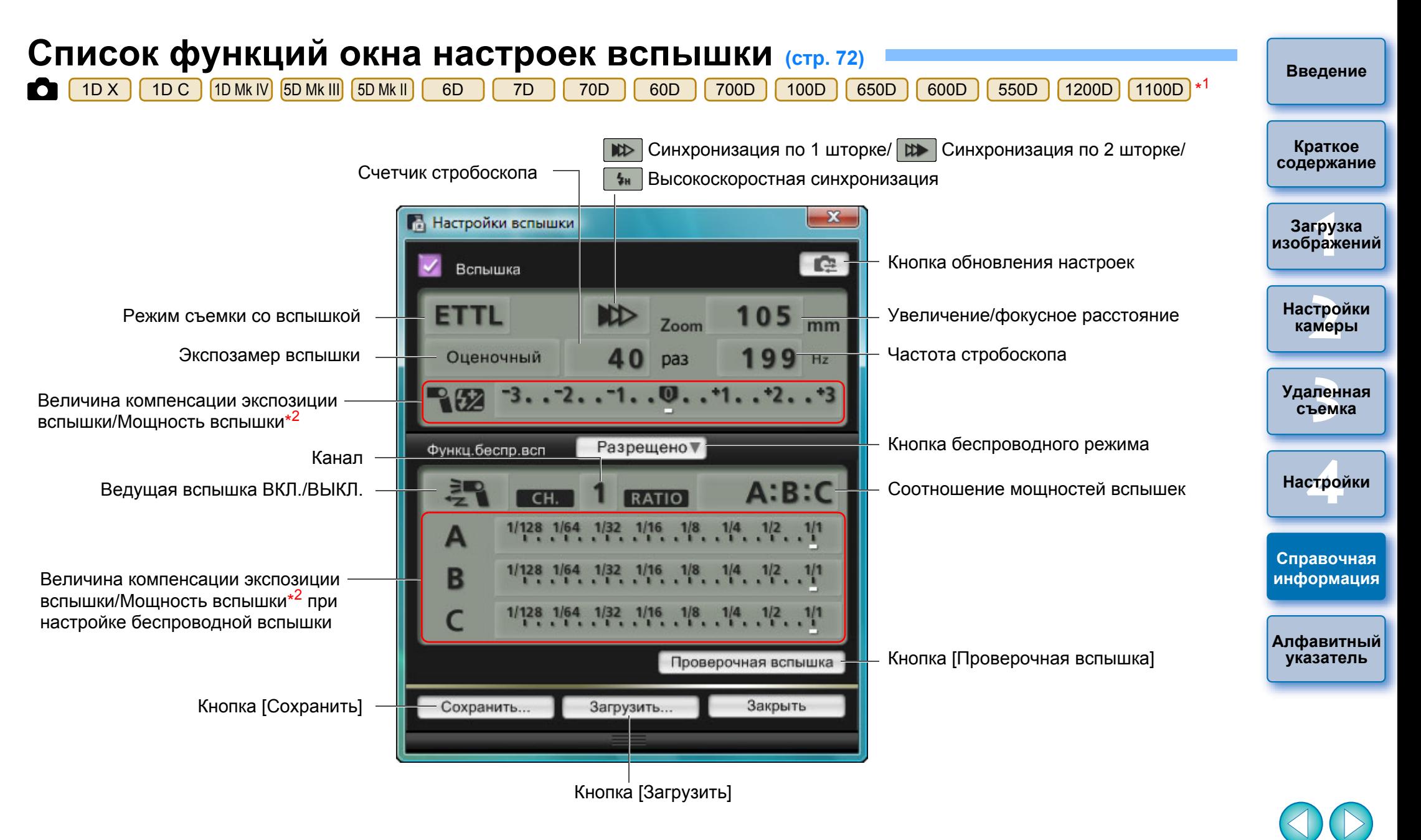

- \*1 В окне отображаются различия <sup>в</sup> зависимости от подсоединенной камеры <sup>и</sup> вспышки.
- \*2 Отображаемые сведения различаются <sup>в</sup> зависимости от настроек. Подробные сведения <sup>о</sup> пунктах настройки содержатся <sup>в</sup> Инструкциях по эксплуатации внешней вспышки Speedlite серии EX <sup>и</sup> камеры.

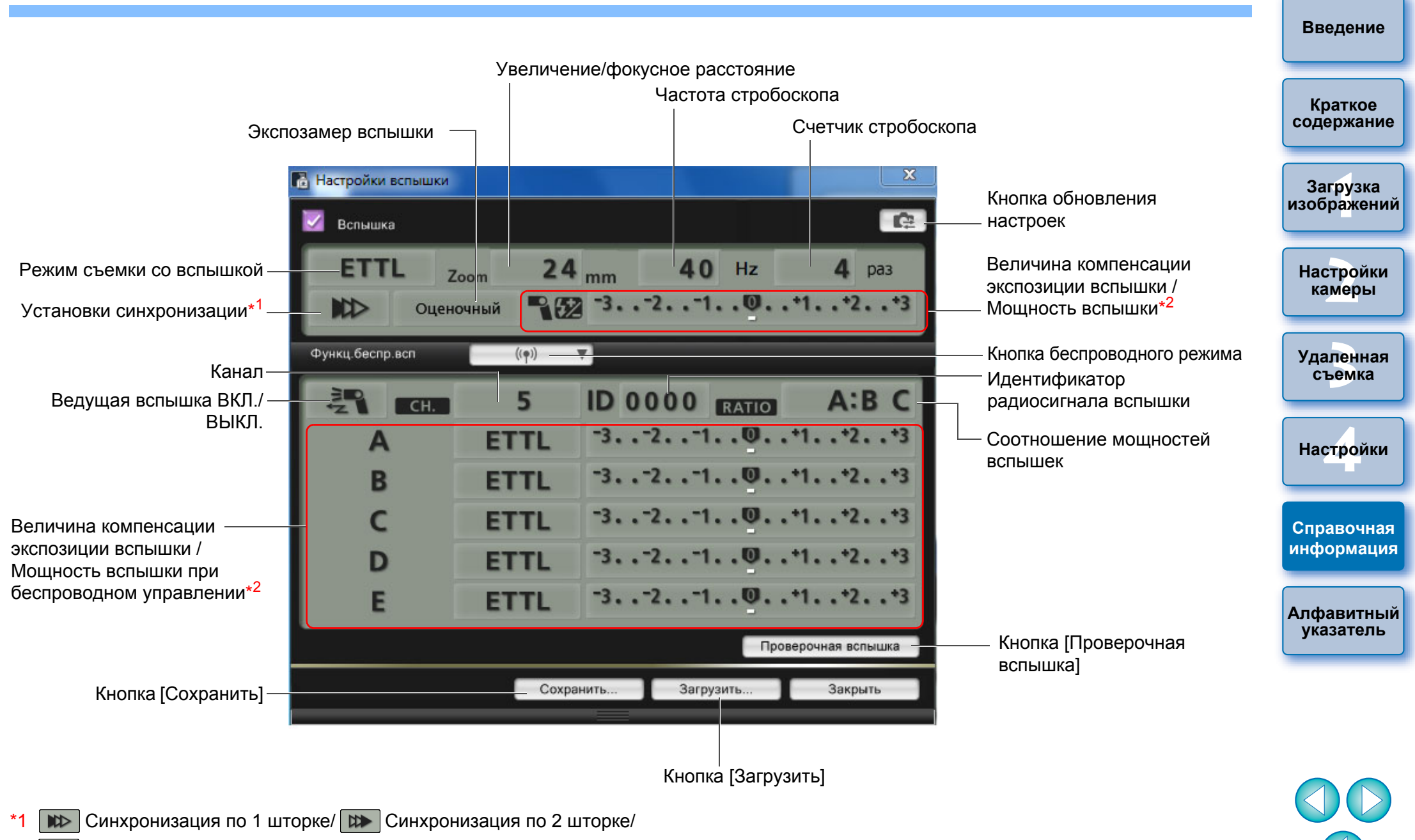

Высокоскоростная синхронизация

\*2 Отображаемые сведения различаются <sup>в</sup> зависимости от настроек. Подробные сведения <sup>о</sup> пунктах настройки содержатся <sup>в</sup> Инструкциях по эксплуатации внешней вспышки Speedlite серии EX или камеры.

## <span id="page-104-0"></span>**Список функций окна удаленной съемки <sup>в</sup> режиме Live View (вкладка Live View) (стр[. 33](#page-32-1))**

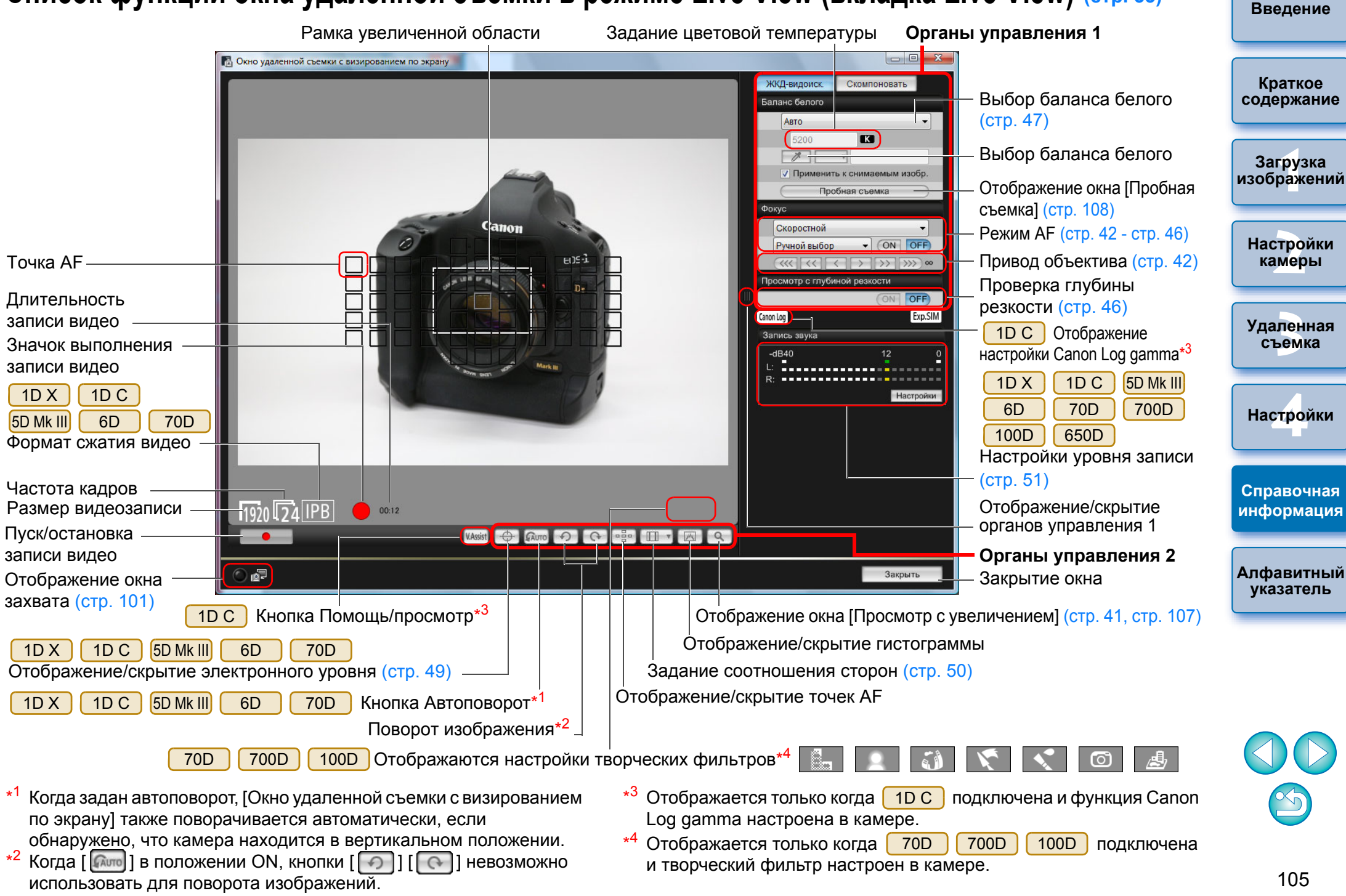

### <span id="page-105-0"></span>**Список функций окна удаленной съемки <sup>в</sup> режиме Live View (вкладка Скомпоновать) (стр[. 53\)](#page-52-0)**

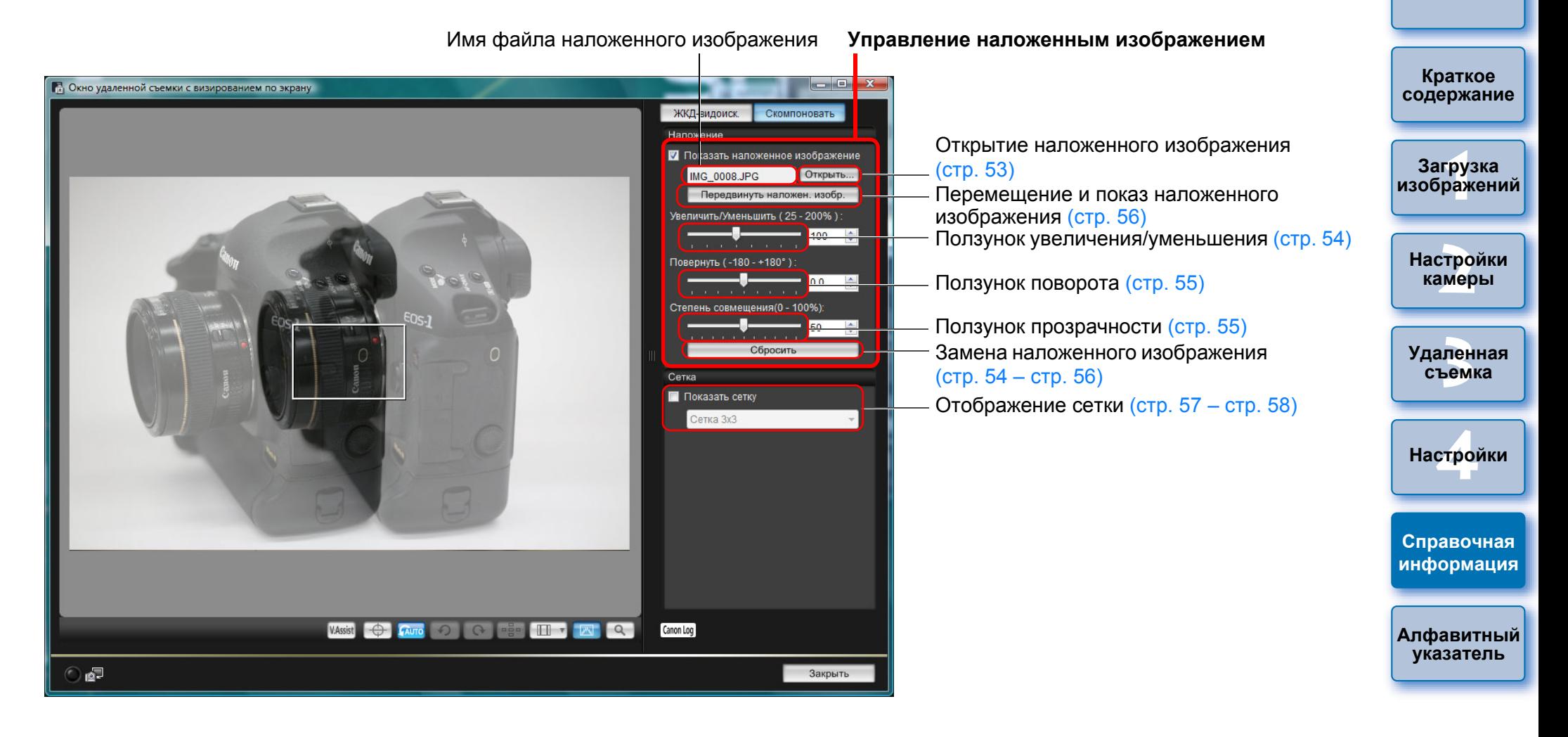

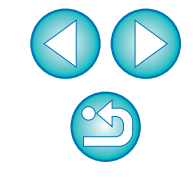

<span id="page-106-0"></span>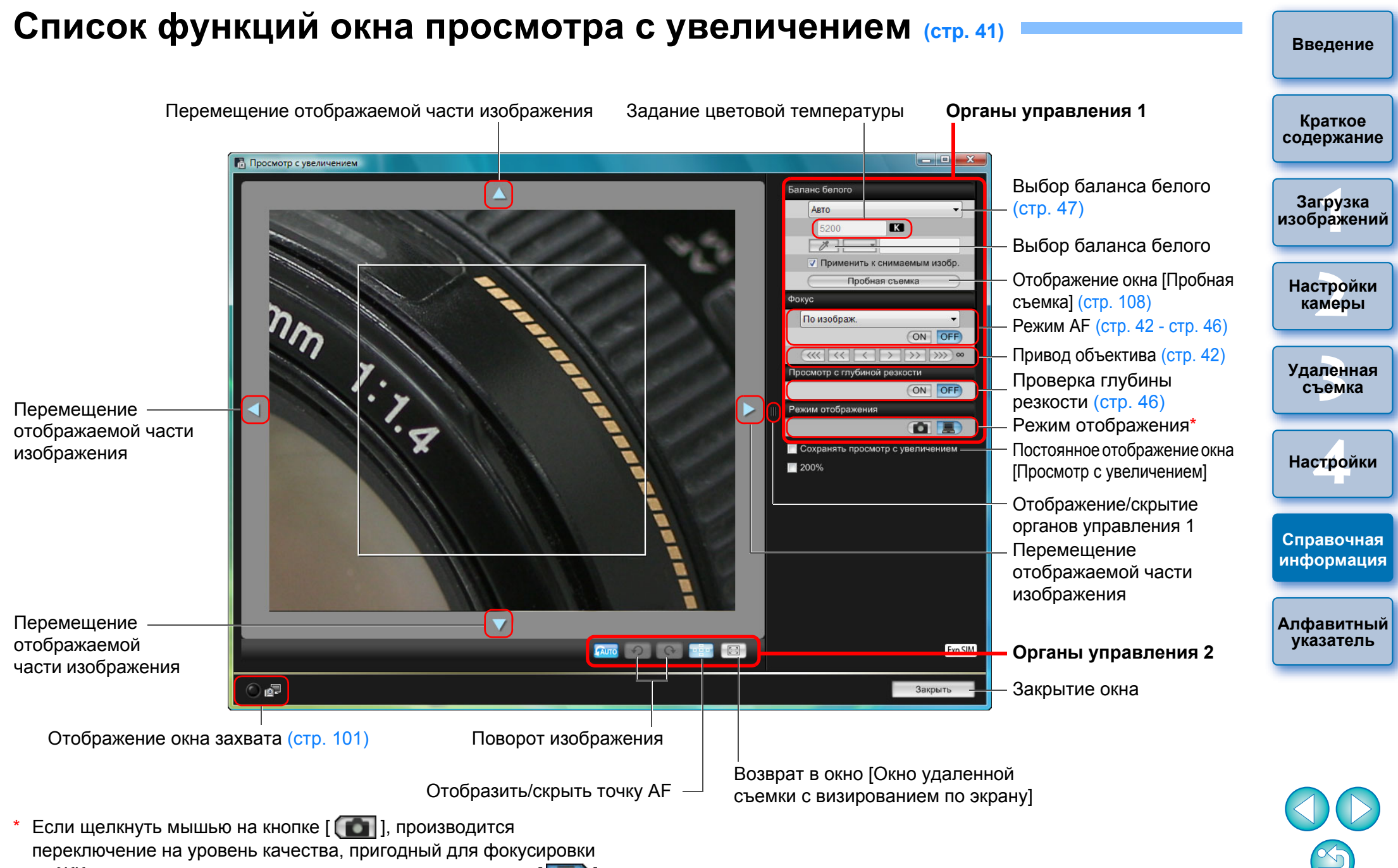

по ЖК-дисплею камеры; если щелкнуть мышью на кнопке [ ], производится переключение на уровень качества, пригодный для фокусировки по экрану компьютера.

## <span id="page-107-0"></span>**Список функций окна пробной съемки (стр[. 47](#page-46-1))**

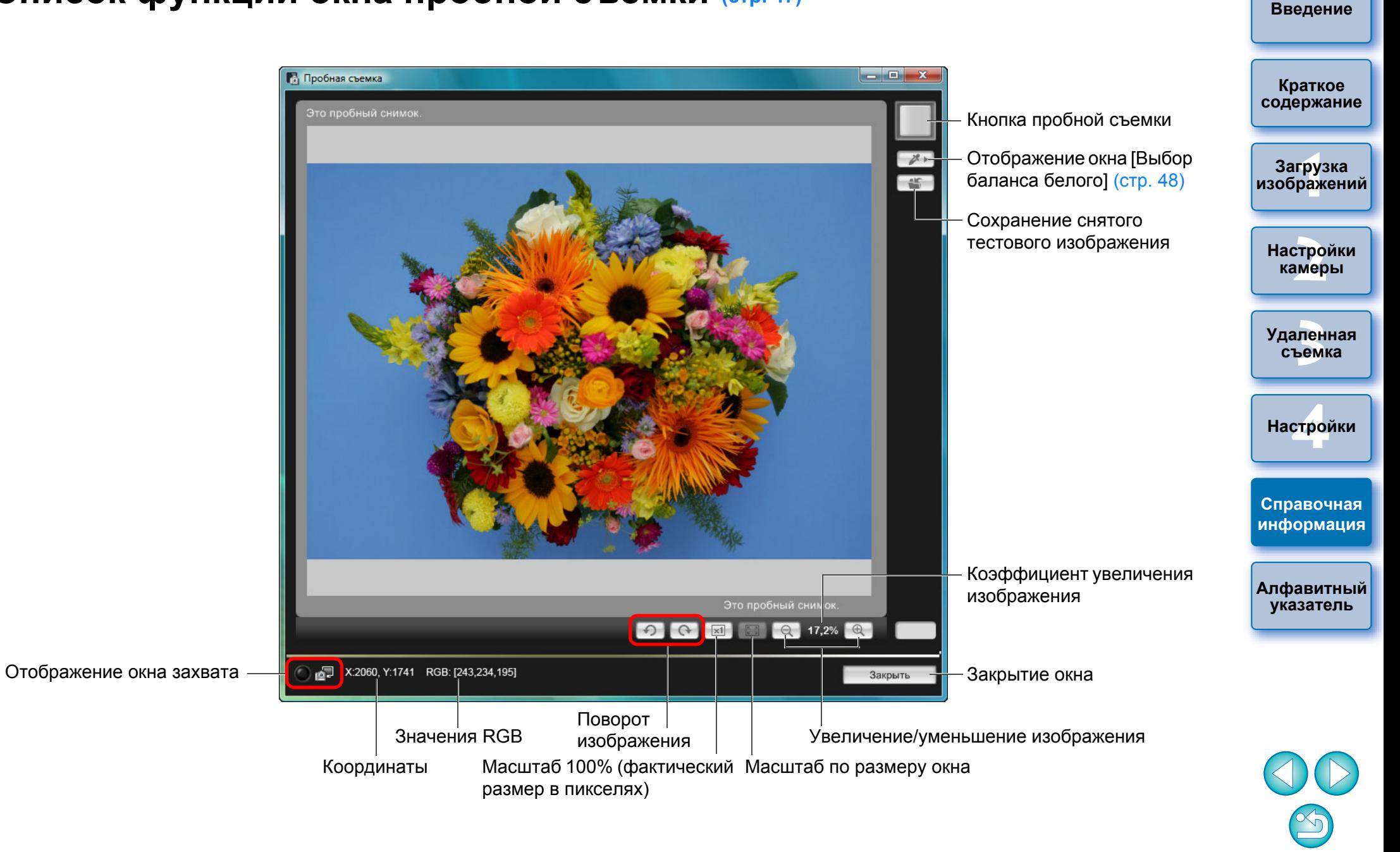
# <span id="page-108-0"></span>**Алфавитный указатель**

### **А**

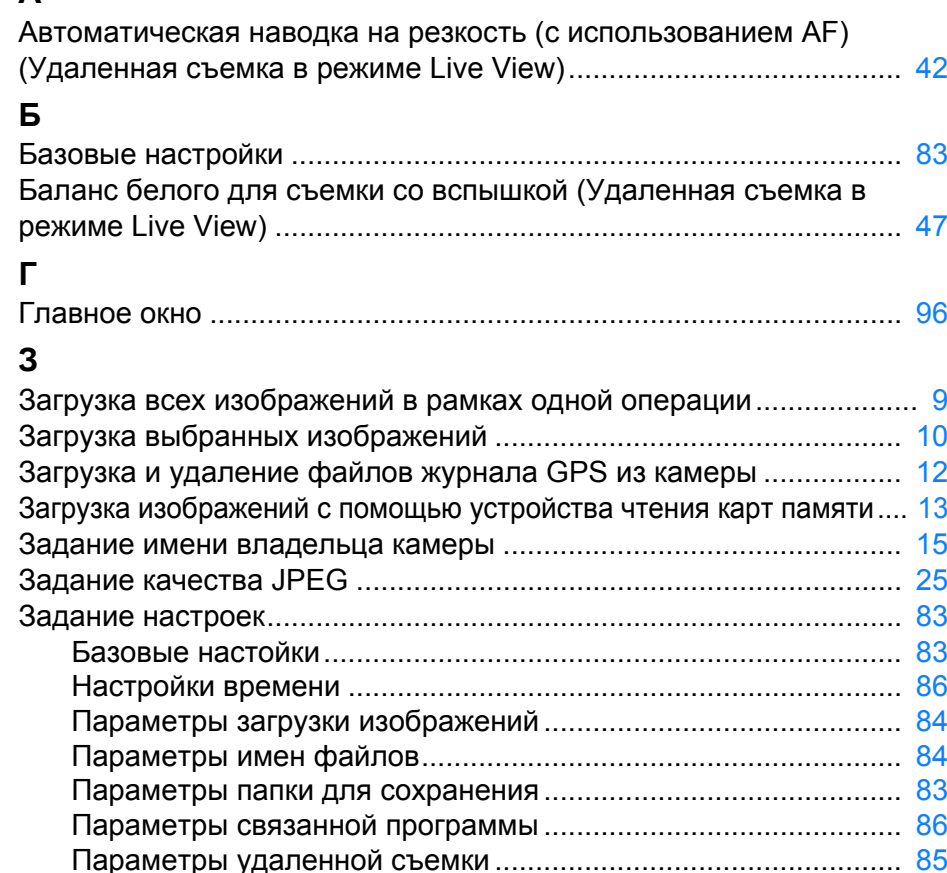

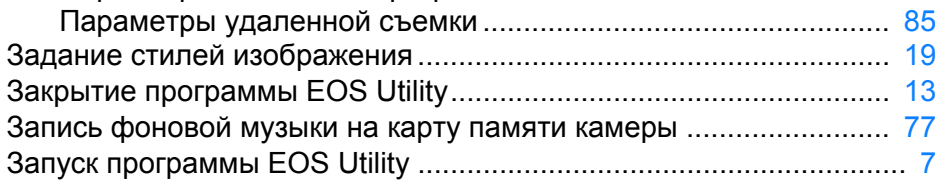

#### **И**

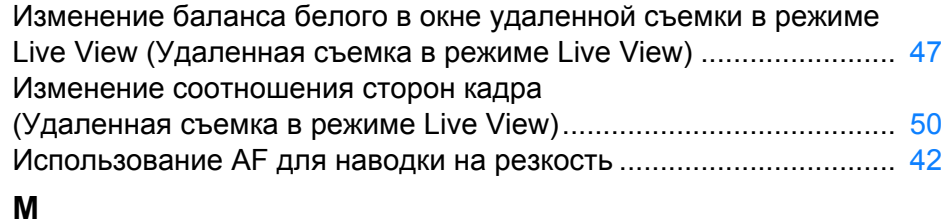

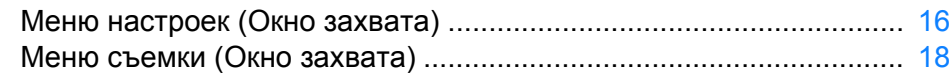

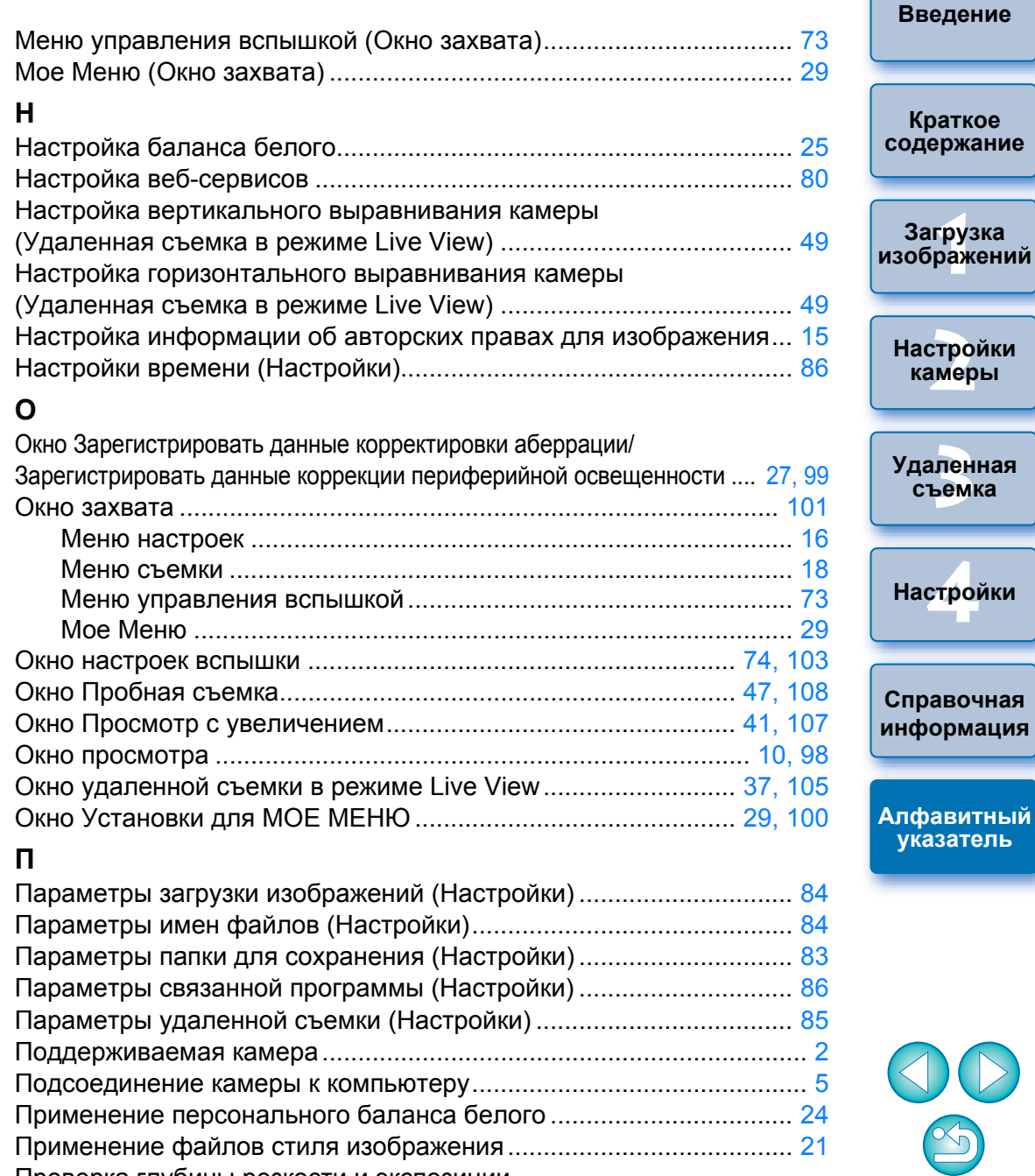

Применение файлов стиля изображения........................................ [21](#page-20-0)

(Удаленная съемка в режиме Live View) ......................................... [46](#page-45-0)

Проверка глубины резкости и экспозиции

#### **Р**

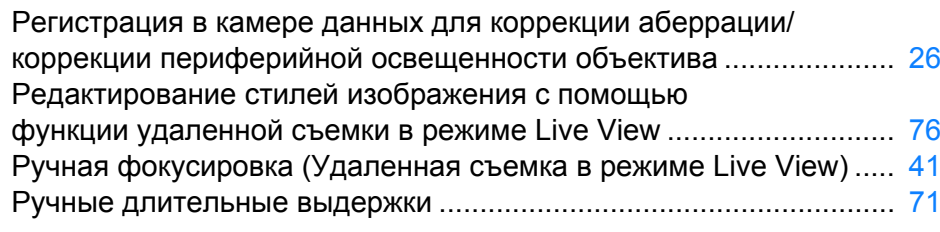

#### **С**

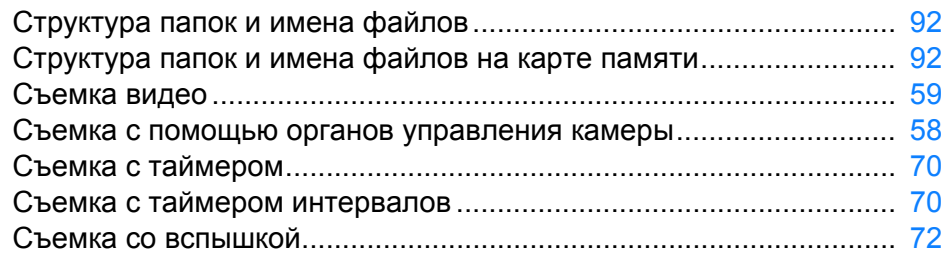

#### **Т**

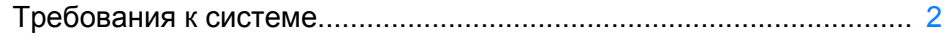

#### **У**

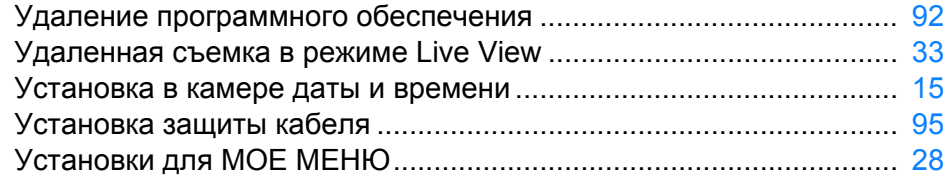

#### **Ф**

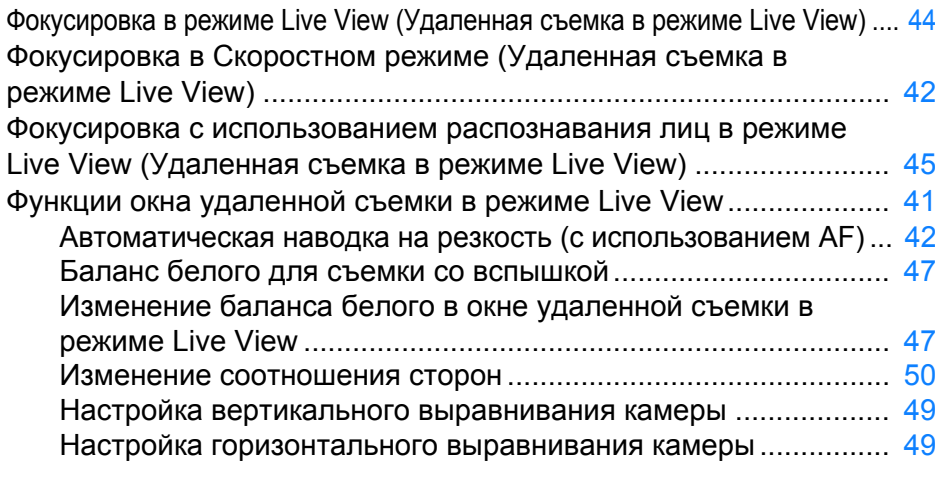

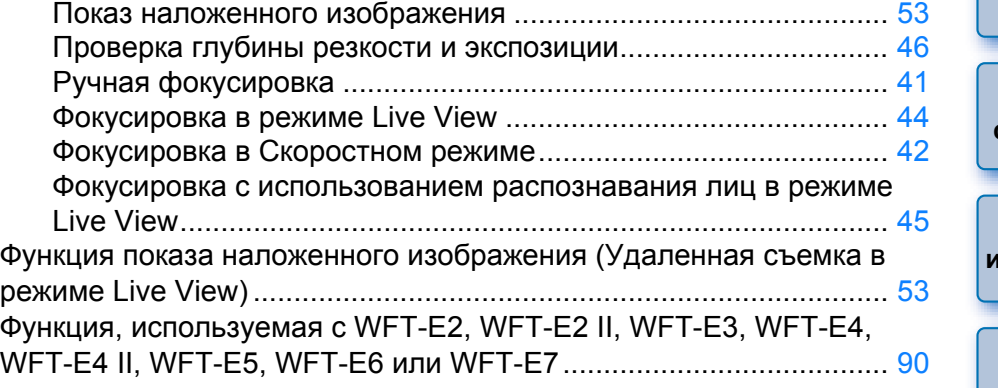

# **[2](#page-13-0)Настройки 3 [Удаленная](#page-31-0) [4](#page-81-0)Настройки камеры съемка**

**Справочная [информация](#page-86-0)**

**[Алфавитный](#page-108-0) указатель**

**1Загрузка**

**[изображений](#page-3-0)**

**[Введение](#page-1-0)**

**Краткое [содержание](#page-2-0)**

O Запрещается полное или частичное копирование содержимого данной Инструкции по эксплуатации без соответствующего разрешения.

**О данной Инструкции по эксплуатации**

- O Компания Canon может изменять технические характеристики программного обеспечения и содержание данной Инструкции по эксплуатации без предварительного уведомления.
- O Примеры экранов, приведенные <sup>в</sup> данной Инструкции по эксплуатации, могут несколько отличаться от фактических окон программы.
- **Содержание данной Инструкции по эксплуатации было** тщательно проверено.

Однако при обнаружении каких-либо ошибок или упущений просьба обращаться в сервисный центр Canon.

O Обратите внимание на то, что, несмотря на вышесказанное, компания Canon не несет никакой ответственности за результаты использования программного обеспечения.

### **Товарные знаки**

- O Microsoft и Windows являются товарными знаками или зарегистрированными товарными знаками корпорации Microsoft Corporation в Соединенных Штатах и/или других странах.
- O Все остальные товарные знаки являются собственностью соответствующих владельцев.

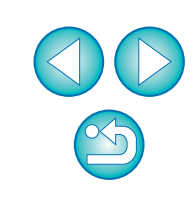